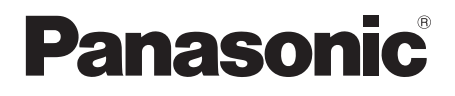

# **Istruzioni per l'uso Manuale di funzionamento**

Schermo LCD FULL HD Per uso professionale

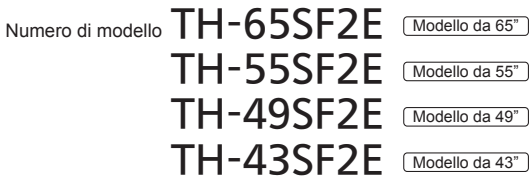

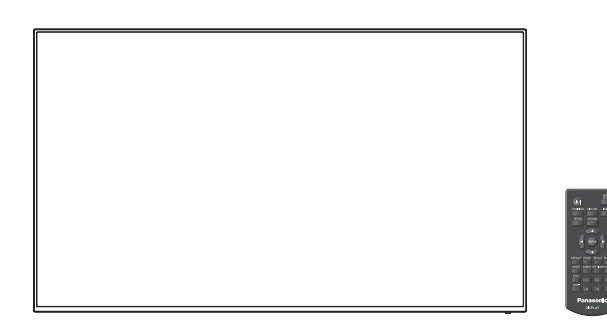

**Italiano** Si prega di leggere le presenti istruzioni prima di procedere con le impostazioni e di conservarle per future necessità.

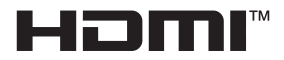

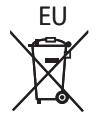

# *Gentile cliente Panasonic*

*Benvenuto nella famiglia di clienti Panasonic e Le auguriamo una buona visione grazie alla tecnologia avanzata di questo esclusivo schermo LCD.*

*Per sfruttare al meglio queste potenzialità, La invitiamo a leggere dapprima questo manuale e a conservarlo per un riferimento futuro.*

*Inoltre, conservi anche copia della ricevuta di acquisto dello schermo e annoti il Numero di modello e di serie di questo apparecchio nell'apposito spazio riportato nell'ultima pagina di questo manuale.*

*La invitiamo a visitare il sito web Panasonic http://panasonic.com*

# **Sommario**

#### **Prima dell'uso**

- ● Le illustrazioni e le schermate riportate nelle Istruzioni per l'uso sono immagini a solo scopo illustrativo e possono differire da quelle reali.
- ● Le illustrazioni descrittive contenute nelle presenti istruzioni per l'uso sono state realizzate principalmente sul modello da 65 pollici.

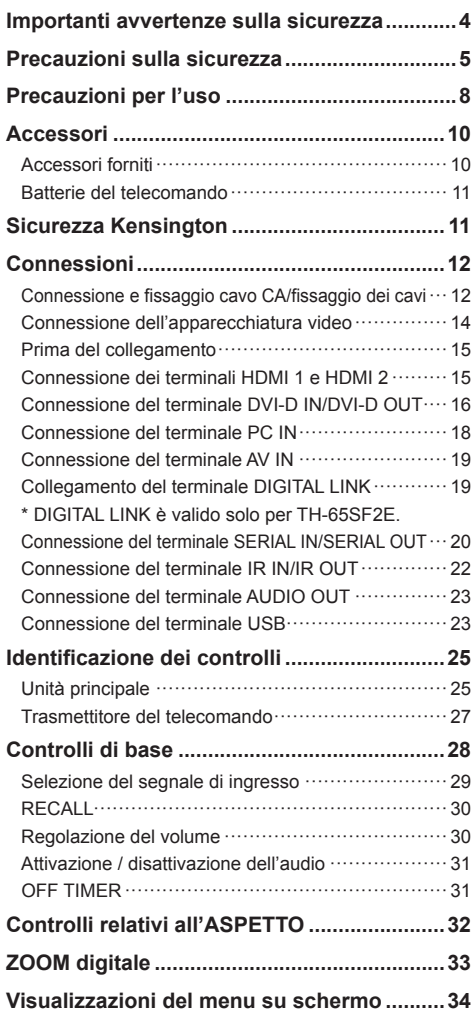

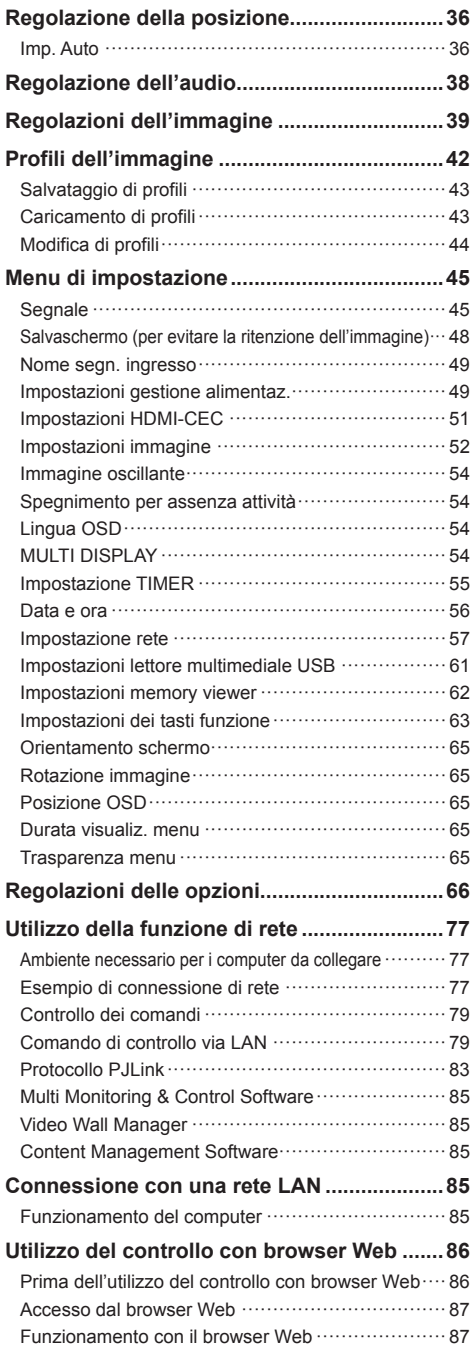

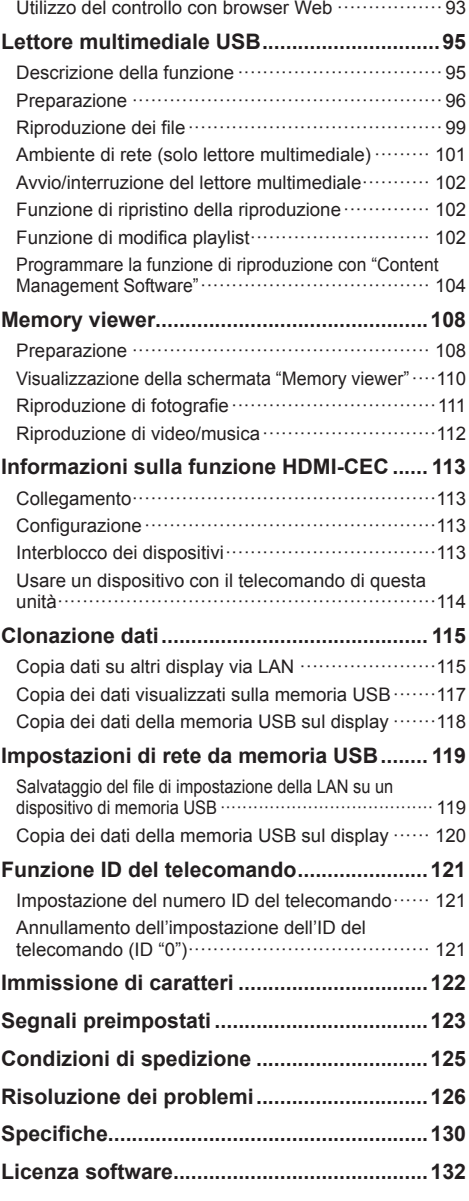

#### **Nota:**

Potrebbe verificarsi ritenzione di immagine. Se si visualizza un'immagine ferma per un periodo prolungato, l'immagine potrebbe rimanere sullo schermo. Tuttavia, essa scomparirà con la visualizzazione di un'immagine generica in movimento per qualche istante.

#### **Riconoscimento dei marchi di fabbrica**

- Microsoft, Windows e Internet Explorer sono marchi registrati o marchi di fabbrica di Microsoft Corporation negli Stati Uniti e/o altri Paesi.
- Mac, macOS e Safari sono marchi di fabbrica Apple Inc. registrati negli Stati Uniti e in altri paesi.
- PJLink è un marchio registrato o in attesa di registrazione in Giappone, negli Stati Uniti e altri Paesi e regioni.
- HDMI, High-Definition Multimedia Interface e il logo HDMI sono marchi commerciali o marchi registrati di HDMI Licensing Administrator, Inc. negli Stati Uniti e in altri Paesi.
- JavaScript è un marchio registrato o un marchio di fabbrica di Oracle Corporation e le sue società consociate e associate negli Stati Uniti e/o altri Paesi.
- RoomView, Crestron RoomView e Fusion RV sono marchi registrati di Crestron Electronics, Inc.

Crestron Connected è un marchio di Crestron Electronics, Inc.

Anche in assenza di specifici riconoscimenti dei marchi di fabbrica o di prodotti in ogni parte del manuale, i diritti di questi marchi di fabbrica sono stati interamente rispettati.

# **Importanti avvertenze sulla sicurezza**

#### **AVVERTENZA**

1) Per prevenire danni che possono comportare incendi o scosse elettriche, non esporre l'apparecchio a gocce o schizzi.

Non posizionare contenitori contenenti acqua (vasi, tazze, trucchi, ecc.) sull'unità. (anche sulle mensole soprastanti, ecc.)

Non posizionare fiamme libere, quali candele accese, sull'unità.

- 2) Per prevenire il rischio di scosse elettriche, non rimuovere il coperchio. Non contiene parti riparabili dall'utente. Rivolgersi al personale dell'assistenza qualificato per le riparazioni.
- 3) Non rimuovere il perno di messa a terra sulla spina di alimentazione. Questo dispositivo è dotato di una spina di alimentazione con messa a terra tripolare. Questa spina si inserirà solo in una presa di corrente dotata di messa a terra. Si tratta di una funzione di sicurezza. Se non è possibile inserire la spina nella presa, contattare un elettricista.

 Non interferire con lo scopo della spina dotata di messa a terra. (Modello da 65") solamente)

4) Per prevenire il rischio di scosse elettriche, assicurarsi che il perno di messa a terra sulla spina di alimentazione del cavo CA sia correttamente collegata. (Modello da 65") solamente)

#### **ATTENZIONE**

Questo apparecchio è stato progettato per essere utilizzato in ambienti relativamente esenti da campi elettromagnetici.

L'utilizzo di questo apparecchio vicino a sorgenti di forti campi magnetici, o dove disturbi elettrici possono sovrapporsi ai segnali di ingresso, potrebbe essere causa di suono o immagini tremolanti, o essere causa di interferenze quali il rumore.

Per evitare la possibilità di danneggiare questo apparecchio, tenerlo lontano da sorgenti di forti campi elettromagnetici.

#### **AVVERTENZA:**

Questa apparecchiatura è compatibile con CISPR32 Classe A.

In un ambiente residenziale questa apparecchiatura potrebbe causare interferenze radio.

# **Precauzioni sulla sicurezza**

# **AVVERTENZA**

#### **■ Approntamento**

#### **Lo schermo LCD è da utilizzare solamente con i seguenti accessori opzionali.**

**L'utillizzo di accessori diversi può causare l'instabilità dello schermo e provocare danni a cose o persone.**

Installare in sicurezza il piedistallo, un accessorio opzionale. Contattare un rivenditore autorizzato per l'installazione.

• Piedistallo

Modello da 65" Modello da 55"

TY-ST55PE9

Modello da 49" | Modello da 43"

TY-ST43PE9

- Selettore audio/video digital ET-YFB100
- DIGITAL LINK Switcher ET-YFB200
- Software di avvertimento precoce Serie ET-SWA100\*<sup>1</sup>
- Video Wall Manager TY-VUK10\*<sup>2</sup>
- \*1: Il suffisso del codice può variare in base al tipo di licenza.
- \*2: supporta la versione 1.7 o versioni successive.

#### **Nota**

● I codici degli accessori opzionali sono soggetti a modifiche senza preavviso.

Durante l'installazione del piedistallo, leggere attentamente le istruzioni per l'uso in dotazione e installarlo correttamente. Inoltre, utilizzare sempre gli accessori per evitare il capovolgimento.

Non ci assumiamo alcuna responsabilità per eventuali danni al prodotto, ecc., causati da guasti nell'ambiente di installazione per il piedistallo o la staffa di montaggio a parete anche durante il periodo di garanzia.

Le parti piccole possono comportare pericolo di soffocamento se ingerite inavvertitamente. Tenere le parti piccole lontano dalla portata dei bambini. Gettare tutte le piccole parti e gli altri oggetti non necessari, compresi i materiali della confezione e i sacchetti/fogli di plastica, al fine di evitare che i bambini piccoli ci giochino e corrano il rischio di soffocarsi.

**Non posizionare lo schermo su superfici inclinate o instabili e controllare che non sporga dal bordo della base.**

• Lo schermo potrebbe cadere o rovesciarsi.

**Installare questa unità in un luogo con vibrazioni minime e in grado di sostenere il peso dell'unità.**

• La caduta dell'unità potrebbe causare lesioni o malfunzionamenti.

**Non appoggiare alcun oggetto sullo schermo.**

**Trasportare soltanto in posizione verticale!**

• Trasportare l'unità con il pannello a cristalli liquidi rivolto verso l'alto o verso il basso potrebbe causare danni al circuito interno.

**Non ostacolare ventilazione coprendo i fori di ventilazione con degli oggetti quali giornali, tovaglie e tende.**

**Per una ventilazione sufficiente, consultare la pagina 8.**

**In caso di installazione verticale del display, assicurarsi che l'indicatore di alimentazione si trovi sul lato superiore.**

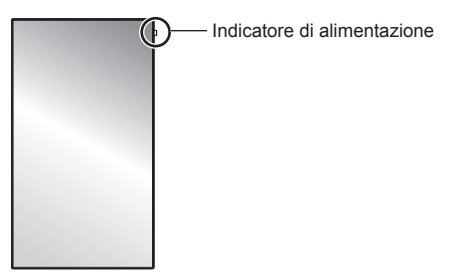

• Il calore sviluppato può comportare incendi o danni al display.

#### **Precauzioni per l'installazione a parete o su piedistallo**

- L'installazione deve essere eseguita da un installatore professionista. Installando il display in modo non corretto si possono causare incidenti tali da provoca la morte o lesioni gravi. Utilizzare il piedistallo opzionale. (vedere a pag. 5)
- Per l'installazione a parete, utilizzare una staffa per il montaggio a parete conforme agli standard VESA.

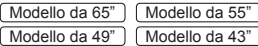

VESA 400 × 400 (vedere a pag. 8)

- Prima di procedere all'installazione, accertarsi di aver controllato che l'ubicazione di montaggio sia abbastanza resistente da sopportare il peso del display LCD display e la staffa di montaggio per evitare lo scivolamento dello stesso.
- Se si termina l'uso del display sulla parete o sul piedistallo, chiedere a un professionista di rimuovere il display il prima possibile.
- Durante il montaggio dello Schermo sulla parete, evitare che le viti di fissaggio e il cavo di alimentazione entrino a contatto con oggetti metallici presenti nella parete. Rischio di scossa elettrica in caso di contatto con gli oggetti metallici presenti nella parete.

#### **Non posizionare il display in luoghi esposti a sale o gas corrosivo.**

• In caso contrario il display potrebbe cadere a causa della corrosione. Inoltre, potrebbero verificarsi malfunzionamenti dell'unità.

#### **Non installare il prodotto in un luogo in cui sia esposto alla luce diretta del sole.**

• Se l'unità viene esposta alla luce diretta del sole, anche all'interno, l'aumento della temperatura del pannello a cristalli liquidi potrebbe causare malfunzionamenti.

### ■ **Per un corretto utilizzo dello schermo LCD**

#### **Il display è progettato per funzionare a 220 - 240 V in c.a., a 50/60 Hz.**

#### **Non coprire le fessure di ventilazione.**

• L'ostruzione delle fessure può provocare il surriscaldamento dello schermo e causare gravi danni.

#### **Non inserire oggetti estranei nello schermo.**

• Non inserire o far cadere oggetti metallici o infiammabili nelle fessure di ventilazione dello schermo, in quanto potrebbero provocare incendi o corti circuiti.

#### **Non rimuovere o modificare la posizione del pannello.**

• All'interno dello schermo sono presenti componenti elettrici ad alto voltaggio che possono causare seri danni. Per operazioni di manutenzione o di riparazione, rivolgersi esclusivamente al rivenditore locale Panasonic autorizzato.

#### **Assicuratevi che ci sia un accesso facile alla spina del cavo di alimentazione.**

#### **La spina deve essere collegata a una presa di corrente con un collegamento di messa a terra di protezione.**

(Modello da 65") solamente)

#### **Non utilizzare cavi di alimentazione diversi da quello fornito con l'unità.**

• Ciò potrebbe generare corto circuito, surriscaldamento, ecc. e ciò può causare shock elettrico o innescare un incendio.

#### **Non utilizzare il cavo di alimentazione fornito con altri dispositivi.**

• Ciò potrebbe generare scosse elettriche o incendi.

#### **Inserire completamente la spina nella presa elettrica.**

- Se la spina non è inserita completamente, può verificarsi il surriscaldamento delle parti elettriche e dare luogo a incendi. Se la spina o la presa elettrica sono danneggiate, non utilizzarle.
- Verificare che il connettore sia bloccato sia sul lato destro che sul lato sinistro. (solo Modello da 65")

#### **Non toccare il cavo di alimentazione con le mani bagnate.**

• Si può essere colpiti da forti scosse elettriche.

#### **Non arrecare danni in alcun modo al cavo di alimentazione. Quando si scollega lo schermo, estrarre il cavo reggendolo dalla spina.**

• Non danneggiare il cavo, apportarvi modifiche, posizionare oggetti pesanti al di sopra, esporlo a fonti di calore, attorcigliarlo, piegarlo eccessivamente o tirarlo. Possono verificarsi incendi e gravi danni ai circuiti interni. Se il cavo risultasse danneggiato, farlo riparare dal rivenditore locale Panasonic autorizzato.

#### **Non toccare il cavo di alimentazione né la spina con le mani, se sono danneggiati.**

• Esiste il rischio di folgorazioni.

#### **Non rimuovere le coperture e non modificare MAI il display.**

- Non rimuovere il coperchio posteriore poiché in questo modo le parti in tensione risultano accessibili. Non vi sono al suo interno parti riparabili dall'utente. (i componenti ad alta tensione possono causare gravi scosse elettriche)
- Rivolgersi al proprio rivenditore Panasonic per il controllo, la regolazione o la riparazione del display in possesso.

#### **Tenere le batterie AAA/R03/LR03 (fornite) lontane dalla portata dei bambini. L'ingestione accidentale provoca pericolo per l'organismo.**

• Contattare immediatamente un medico se si sospetta che il bambino abbia ingerito una batteria.

#### **Se non si utilizza lo schermo per lungo tempo, estrarre il cavo dalla presa elettrica.**

**Se si collegano/scollegano i cavi collegati ai terminali di ingresso che non si stanno guardando o si accende/spegne l'alimentazione dell'apparecchiatura video, potrebbero verificarsi disturbi delle immagini, ma non si tratta di un malfunzionamento.**

**Al fine di prevenire gli incendi, tenere sempre lontano dal televisore le candele e le altre fonti di fiamme libere.**

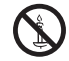

# **ATTENZIONE**

**In caso di problemi o malfunzionamenti, interrompere immediatamente l'uso.**

- **■ In caso di problemi, scollegare la spina di alimentazione.**
- Dall'unità potrebbe fuoriuscire fumo o un odore anomalo.
- A volte le immagini o i suoni non vengono trasmessi.
- Nell'unità sono penetrati liquidi come acqua o corpi estranei.
- L'unità presenta delle parti deformate o rotte.

#### **Se si continua a utilizzare l'unità in questa condizione, potrebbe insorgere un incendio o una scossa elettrica.**

- Spegnere immediatamente l'alimentazione, scollegare la spina di alimentazione dalla presa di corrente e contattare il rivenditore per la riparazione.
- Per disattivare completamente l'alimentazione su questo display, è necessario scollegare la spina dell'alimentatore dalla presa a parete.
- La riparazione dell'unità da parte dell'utente è pericolosa e deve essere evitata.
- Per poter scollegare immediatamente la spina di alimentazione, utilizzare una presa di corrente facilmente raggiungibile.
- **■ Non toccare l'unità con le mani, se è danneggiata.**

**Esiste il rischio di folgorazioni.**

#### **■ In caso di utilizzo del display LCD**

#### **Sono necessarie almeno 2 persone per trasportare o disimballare questa unità.**

• La mancata osservazione di questa precauzione può causare la caduta dell'unità, con conseguenti lesioni.

**Assicurarsi di scollegare tutti i cavi e capovolgere gli accessori di prevenzione prima di spostare il display.**

• Se lo schermo viene spostato quando sono collegati ancora dei cavi, questi ultimi possono essere danneggiati provocando incendi e scosse elettriche.

#### **Prima di effettuare qualsiasi operazione di pulizia, scollegare il cavo di alimentazione dalla presa in via cautelativa.**

• In caso contrario, possono verificarsi scosse elettriche.

#### **Pulire regolarmente il cavo di alimentazione per impedire l'accumulo di polvere.**

• L'accumulo di polvere sulla spina del cavo di alimentazione e l'umidità risultante possono danneggiare l'isolamento e quindi provocare incendi. Estrarre la spina del cavo di alimentazione dalla presa a parete e pulirla con un panno asciutto.

#### **Non calpestare né aggrapparsi al display o al piedistallo.**

• Potrebbero ribaltarsi o rompersi e causare lesioni. Prestare particolare attenzione ai bambini.

#### **Non invertire la polarità (+ e -) della batteria durante l'inserimento della stessa.**

- La gestione errata della batteria potrebbe causarne l'esplosione o una perdita, provocando incendi, lesioni o danni alle proprietà circostanti.
- Inserire la batteria come indicato. (vedere a pag. 11)

#### **Non usare batterie con la copertura esterna staccata o rimossa.**

#### **(La copertura esterna è attaccata alla batteria per sicurezza. Non rimuoverla. In caso contrario si potrebbero generare cortocircuiti.)**

Un utilizzo inappropriato delle batterie potrebbe causare cortocircuiti con conseguenti incendi, lesioni o danni alle proprietà circostanti.

#### **Rimuovere le batterie dal trasmettitore del telecomando quando non sono utilizzate per un periodo prolungato.**

• La batteria potrebbe perdere, surriscaldarsi, incendiarsi o scoppiare, causando incendi o danni alle proprietà circostanti.

#### **Non bruciare o rompere le batterie.**

• Le batterie non devono essere esposte a calore eccessivo come luce solare, fuoco o simili.

#### **Non ruotare il display verso il basso.**

**Non posizionare l'unità con il pannello a cristalli liquidi rivolto verso l'alto.**

# **Precauzioni per l'uso**

# **Precauzioni durante l'installazione**

#### **Non installare il display all'aperto.**

• Il display è progettato per l'uso in ambienti interni.

**Installare questa unità in un luogo che possa supportarne il peso.**

• Usare la staffa di installazione conforme agli standard VESA

#### **Temperatura ambientale per l'utilizzo dell'unità**

- Quando si usa l'unità a meno di 1 400 m (4 593 pd) sul livello del mare: da 0 °C a 40 °C (32 °F a 104 °F)
- Quando si usa l'unità ad altitudini elevate (oltre 1 400 m (4 593 pd) e ad altitudini inferiori a 2 800 m (9 186 pd) sopra il livello del mare): da 0 °C a 35 °C (32 °F a 95 °F)

#### **Non installare l'unità oltre 2 800 m (9 186 pd) sul livello del mare.**

• In caso contrario la durata delle parti interne potrebbe ridursi, con conseguenti malfunzionamenti.

**Non ci assumiamo alcuna responsabilità per eventuali danni al prodotto, ecc., causati da guasti nell'ambiente di installazione anche durante il periodo di garanzia.**

#### **Spazio necessario per la ventilazione**

• In caso di utilizzo del piedistallo, lasciare 10 cm (3 15/16") o più di spazio libero nella parte superiore, sinistra e destra e 5 cm (1 31/32") o più nella parte posteriore, oltre a tenere uno spazio libero tra il fondo del display e il pavimento.

Se si adotta un metodo di installazione diverso (unità appesa alla parete ecc), seguire il manuale corrispondente. Se il manuale di installazione non contiene indicazioni specifiche relative alle dimensioni di installazione, lasciare uno spazio di almeno 10 cm (3 15/16") sopra, sotto, a destra e a sinistra, oltre a uno spazio di almeno 5 cm (1 31/32") nella parte posteriore.

#### Distanza minima:

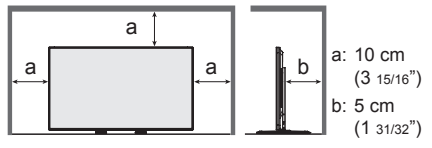

• Il funzionamento di questa unità è garantito fino a una temperatura ambiente di 40 °C (104 °F). In caso di installazione dell'unità su un mobile o su una struttura, assicurarsi di fornire ventilazione opportuna tramite una ventola o un buco di ventilazione, in modo tale che la temperatura (sul mobile o sulla struttura), compresa la temperatura della superficie anteriore del pannello a cristalli liquidi, possa essere mantenuta a 40 °C (104 °F) o meno.

#### **Informazioni sulle viti utilizzate per una staffa per il montaggio a parete conforme agli standard VESA**

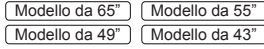

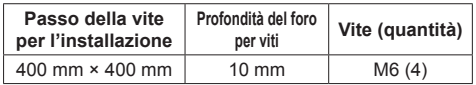

#### **Fare attenzione alla struttura mobile dell'indicatore di alimentazione e del sensore del telecomando.**

• Come impostazione di fabbrica, l'indicatore di alimentazione e il sensore del telecomando vengono conservati nell'unità principale. Per un uso normale, estrarre il sensore del telecomando dal bordo laterale dell'unità principale azionando la leva posta sul pannello posteriore. A seconda delle condizioni di installazione, ad esempio quando si usa il multi display, conservare il sensore del telecomando nell'unità principale. (vedere a pag. 25)

#### **Non afferrare lo schermo a cristalli liquidi.**

• Non premere con forza lo schermo a cristalli liquidi e non spingerlo con un oggetto appuntito. Esercitando forza sullo schermo a cristalli liquidi si causa irregolarità dello schermo, con conseguenti anomaliee.

#### **A seconda della temperatura o dell'umidità, potrebbe verificarsi una luminosità non uniforme. Non si tratta di un problema di funzionamento.**

• Essa scompare quando si applica corrente continua. In caso contrario, consultare il distributore.

# **Note sull'utilizzo della LAN cablata**

**Quando si installa il display in un ambiente in cui sono frequenti scariche elettrostatiche, prendere sufficienti misure antistatiche prima di procedere all'utilizzo.**

- Quando il display viene utilizzato in un ambiente in cui sono frequenti scariche elettrostatiche, ad esempio su un tappeto, la comunicazione della rete LAN cablata o DIGITAL LINK viene scollegata con una certa frequenza. In tal caso, eliminare l'elettricità statica e la fonte di disturbo che potrebbe causare problemi con un tappetino antistatico e ricollegare la rete LAN cablata o DIGITAL LINK.
- In rari casi, la connessione LAN viene disabilitata a causa di disturbi o dell'elettricità statica. In tal caso, spegnere e riaccendere il display e i dispositivi collegati una sola volta.

#### **Il display potrebbe non funzionare correttamente in presenza di potenti onde radio provenienti da una stazione di trasmissione o da una radio.**

• Se sono presenti strutture o apparecchiature che emettono onde radio potenti in prossimità della zona di installazione, spostare il display abbastanza lontano dalla sorgente delle onde radio. Oppure, avvolgere il cavo LAN collegato al terminale DIGITAL LINK / LAN con un pezzo di foglio metallico o un tubo metallico, collegato a terra a entrambe le estremità.

# **Richiesta riguardante la sicurezza**

#### **Durante l'utilizzo di questo prodotto, prendere le opportune misure di sicurezza per non incorrere nei seguenti incidenti.**

- Informazioni personali divulgate mediante questo prodotto
- Operazioni non autorizzate su questo prodotto da parte di terzi malintenzionati
- Interferenze o blocchi di questo prodotto da parte di terzi malintenzionati

#### **Adottare le opportune misure di sicurezza. (vedere a pag. 87, 88)**

- Impostare una password per il controllo della LAN e per limitare l'accesso degli utenti.
- Rendere la propria password più difficile possibile da indovinare.
- Cambiare periodicamente la password.
- Panasonic Corporation è le proprie aziende affiliate non vi chiederanno mai la password direttamente. Non divulgare la propria password in caso di domande.
- Il collegamento alla rete dev'essere reso sicuro mediante firewall, ecc.
- Quando si smaltisce il prodotto, inizializzare i dati prima dello smaltimento. [Shipping] (vedere a pag. 125)

#### **Pulizia e manutenzione**

#### **Per prima cosa, rimuovere la spina di alimentazione dalla presa di corrente.**

**Pulire delicatamente la superficie del pannello a cristalli liquidi o l'apparecchio usando un panno morbido per rimuovere lo sporco.**

- Per rimuovere lo sporco ostinato o le impronte sulla superficie del pannello a cristalli liquidi, inumidire un panno con detergente neutro diluito (1 parte di detergente per 100 parti di acqua), strizzare il panno quindi rimuovere lo sporco. Infine asciugare con un panno asciutto.
- Se l'acqua penetra nell'unità, possono conseguire problemi operativi.

#### **Nota**

● La superficie del pannello a cristalli liquidi ha ricevuto un trattamento speciale. Non utilizzare panni ruvidi né sfregare la superficie in modo eccessivo, altrimenti ciò può provocare graffi sulla superficie.

#### **Utilizzo di un panno impregnato con prodotti chimici**

- Non utilizzare un panno imbevuto di sostanze chimiche per la superficie del pannello a cristalli liquidi.
- Attenersi alle istruzioni del panno impregnato con prodotti chimici per l'utilizzo sul telaio.

#### **Evitare il contatto con sostanze volatili quali insetticidi, solventi e diluenti.**

• Questo può influire sulla qualità della superficie o provocare la desquamazione della vernice. Inoltre, non lasciarla a contatto con sostanze in gomma o PVC per un periodo di tempo prolungato.

## **Smaltimento**

**Quando si smaltisce il prodotto, chiedere all'autorità locale o al concessionario dei metodi corretti di smaltimento.**

# **Accessori**

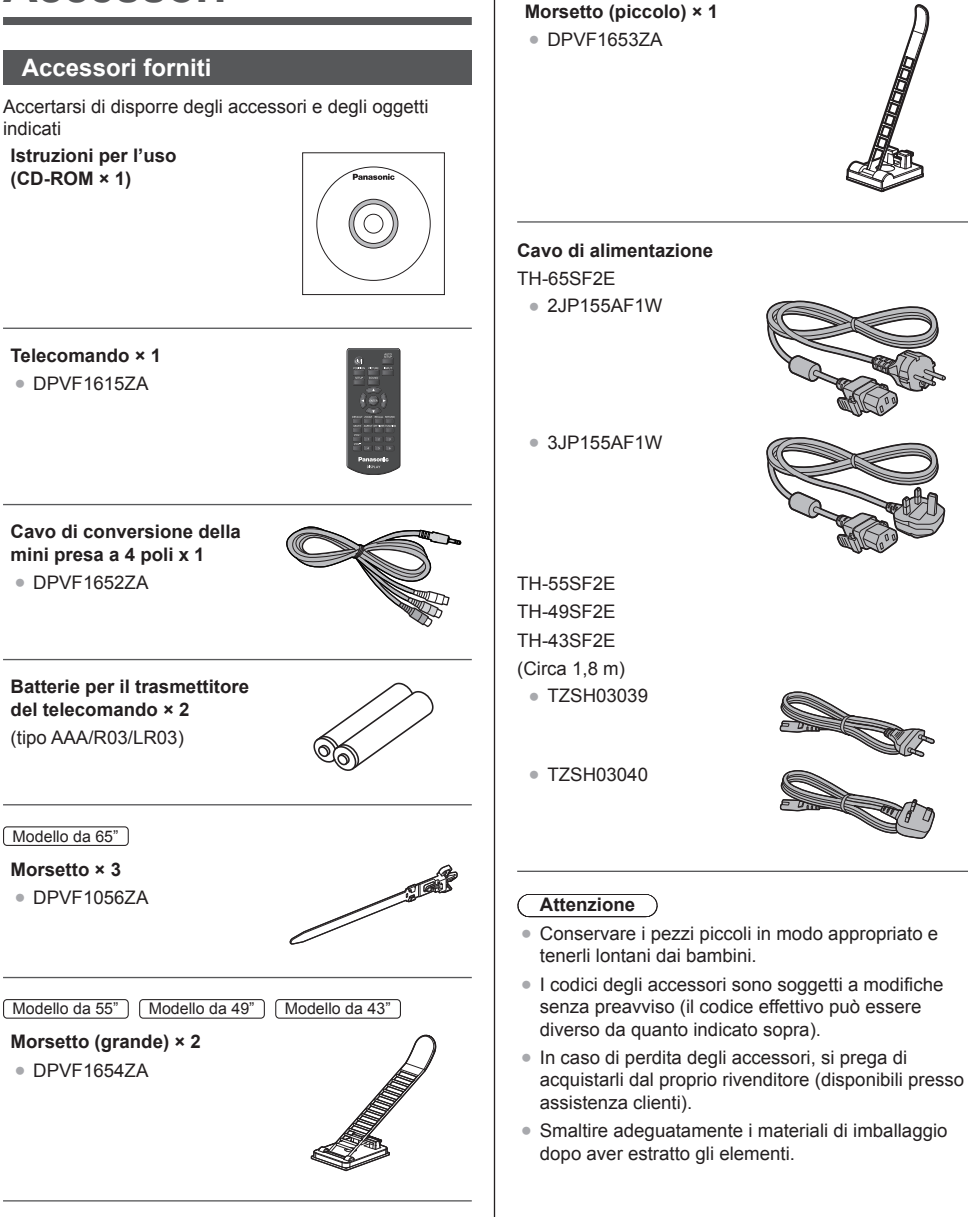

Modello da 55" | Modello da 49" | Modello da 43"

## **Batterie del telecomando**

1. Tirare il gancio per aprire il coperchio delle pile.

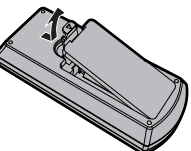

2. Inserire le pile – osservare la polarità corretta (+ e -).

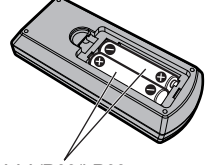

tipo AAA/R03/LR03

- 3. Rimettere a posto il coperchio.
- **Consiglio utile**
- Se si usa molto il telecomando, sostituire le pile vecchie con pile nuove di tipo alcalino.

#### **Precauzioni per l'uso delle pile**

L'installazione errata delle batterie può causare perdite da queste ultime e corrosione, che potrebbe danneggiare il telecomando.

Smaltire le batterie in un modo che rispetti l'ambiente.

#### **Osservare le precauzioni seguenti:**

- 1. Le pile vanno sempre sostituite tutte e due assieme. Sostituire le pile vecchie con pile nuove.
- 2. Non usare una pila nuova insieme a una pila vecchia.
- 3. Non usare assieme pile di tipo diverso (esempio: "Zinco-carbonio" e "Alcalina").
- 4. Non provare a caricare, cortocircuitare, smontare, surriscaldare o bruciare pile consumate.
- 5. La sostituzione delle batterie è necessaria quando il funzionamento del telecomando diventa discontinuo o non riesce a comandare lo schermo.
- 6. Non bruciare o rompere le batterie.
- 7. Le batterie non devono essere esposte a calore eccessivo (raggi diretti del sole, fuoco, ecc.).

# **Sicurezza Kensington**

La fessura di sicurezza di questa unità è compatibile con quella del blocco di sicurezza Kensington.

Modello da 65"

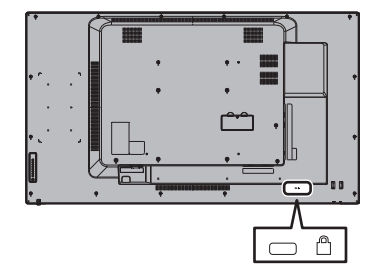

#### Modello da 55"

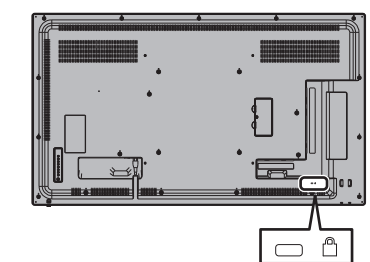

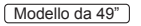

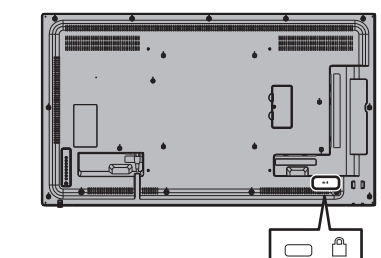

#### Modello da 43"

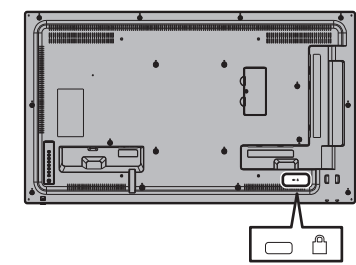

# **Connessioni**

# **Connessione e fissaggio cavo CA/ fissaggio dei cavi**

Modello da 65"

Retro dell'unità

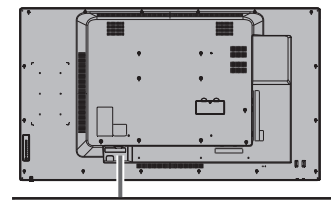

**Fissaggio del cavo di alimentazione a corrente alternata**

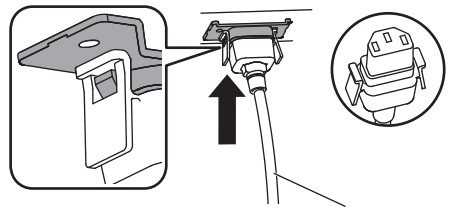

Cavo di alimentazione (fornito)

#### **Collegare il connettore nell'unità di visualizzazione.**

Inserire il connettore fino a quando scatta in posizione.

#### **Nota**

● Verificare che il connettore sia bloccato sia sul lato destro che sul lato sinistro.

#### **Sfilare il cavo di alimentazione**

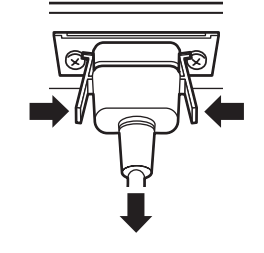

Scollegare il connettore premendo le due manopole.

## **Nota**

- ● Quando si stacca il cavo di alimentazione, staccare sempre per prima la spina del cavo dalla presa di corrente.
- ● Il cavo di alimentazione in dotazione deve essere utilizzato esclusivamente con questa unità. Non usarlo per altri scopi.

# **Fissaggio del cavo**

#### **Nota**

● Con questa unità sono forniti 3 morsetti. Fissare i cavi in 3 posizioni utilizzando i fori per i morsetti, come mostrato di seguito.

Se si necessita di altri morsetti, acquistarli dal proprio rivenditore (disponibili presso l'Assistenza clienti).

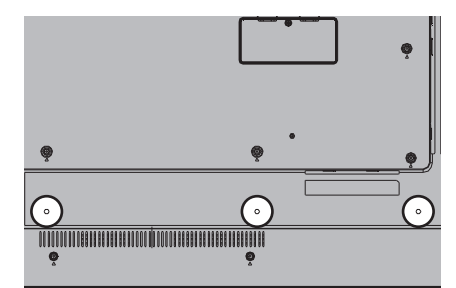

**1. Attaccare il morsetto**

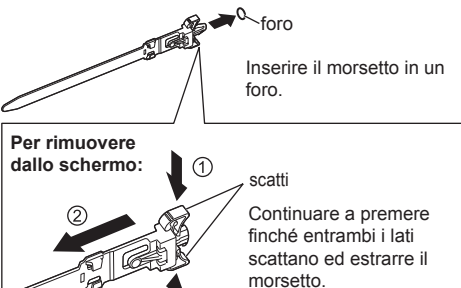

**2. Avvolgere i cavi**

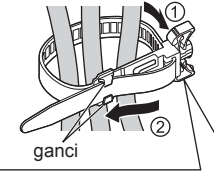

Inserire l'estremità nei ganci e serrare.

**Per allentare:**

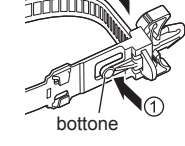

Continuare a premere la linguetta ed estrarre l'estremità.

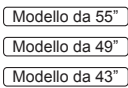

Retro dell'unità

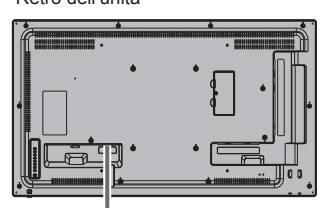

**Inserire il cavo CA interamente fino a quando poggia completamente sul lato posteriore dell'unità.**

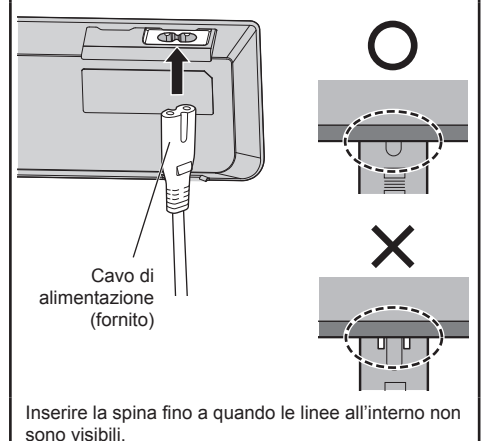

**Nota**

- Per scollegare il cavo CA, assicurarsi assolutamente di scollegare prima la spina del cavo CA dalla presa.
- ● Il cavo di alimentazione CA in dotazione deve essere utilizzato esclusivamente con questa unità. Non usarlo per altri scopi.

#### **Fissaggio del cavo**

#### **Nota** C

● 3 morsetti (grandi: 2, piccolo: 1) sono forniti insieme a questa unità. Fissare i cavi utilizzando i morsetti (di tipo Fixation) adeguati a ogni cavo come mostrato di seguito.

Se sono necessari altri morsetti, è possibile acquistarli presso il proprio rivenditore. (disponibili presso assistenza clienti).

#### **Posizioni di fissaggio dei morsetti**

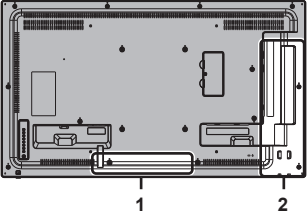

- **1 Per il cavo CA: morsetto (piccolo)**
- **2 Per il cavo del segnale: morsetto (grande) × 2**

#### **1. Fissare il morsetto**

#### **Nota**

- Rimuovere eventuale sporco, quale polvere, acqua e olio dalla superficie di fissaggio, e apporre il morsetto sulla superficie di fissaggio spingendolo saldamente.
- ● Una volta fissato il morsetto, non può essere riutilizzato. Assicurarsi di confermare la posizione di fissaggio prima di procedere.

Rimuovere il nastro adesivo dal retro, e apporre il morsetto sulla superficie piana.

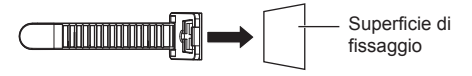

#### **2. Raggruppare i cavi**

Far passare la punta della fascia sui cavi. Quindi tirare e agganciarla alla manopola.

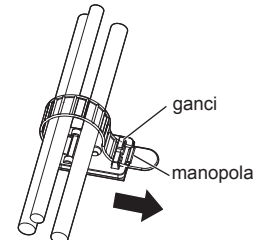

# **Per allentare:**

Rimuovere il nastro dalla manopola ed estrarre la punta della fascia.

# **Connessione dell'apparecchiatura video**

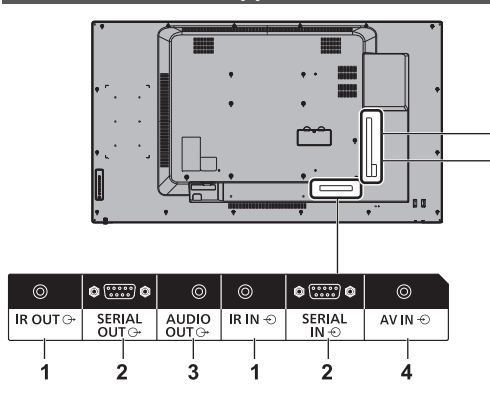

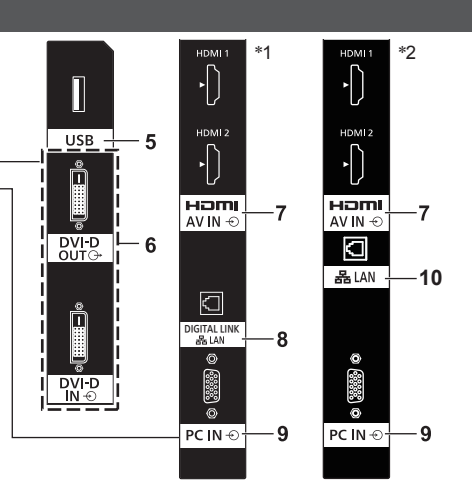

#### \*1: TH-65SF2E

\*2: TH-55SF2E, TH-49SF2E, TH-43SF2E

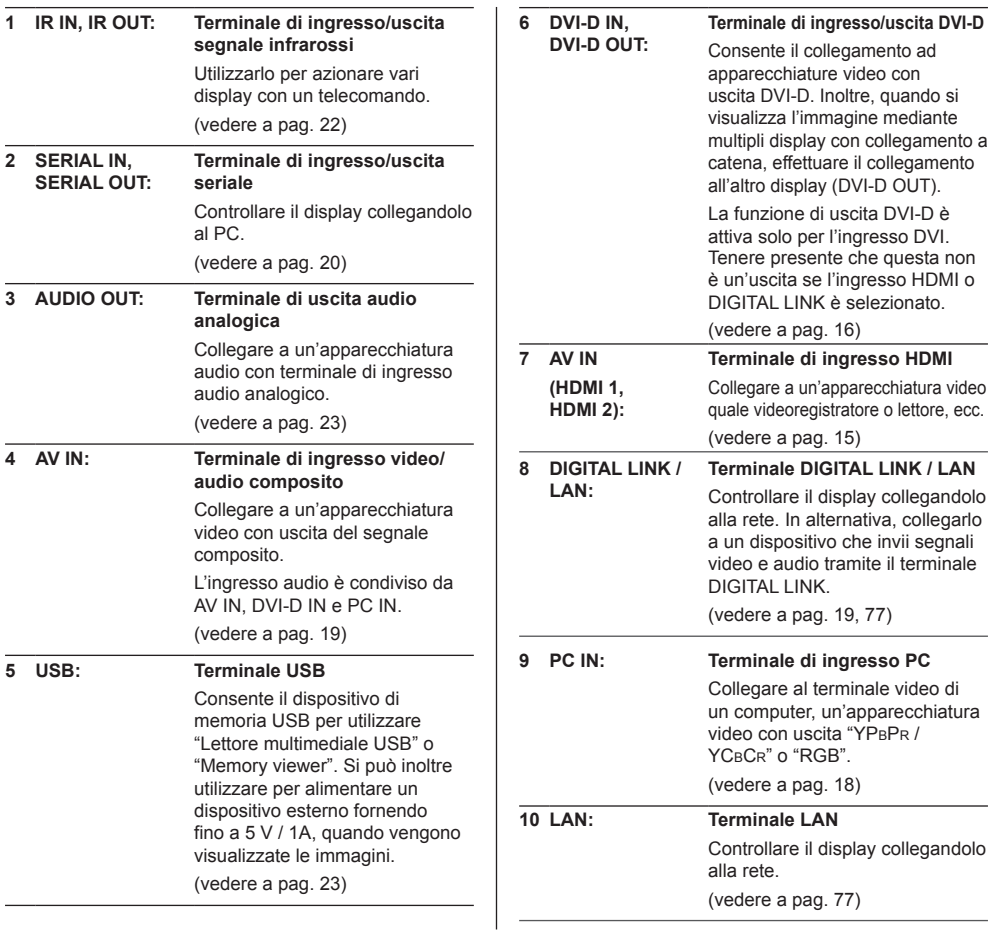

# **Prima del collegamento**

- ● Prima di collegare i cavi, leggere attentamente le istruzioni per l'uso per collegare il dispositivo esterno.
- ● Spegnere tutti i dispositivi prima di collegare i cavi.
- ● Tenere presenti i seguenti punti prima di collegare i cavi. In caso contrario potrebbero verificarsi dei malfunzionamenti.
	- Quando si collega un cavo all'unità o a un dispositivo collegato all'unità stessa, toccare qualsiasi oggetto metallico nelle vicinanze per eliminare l'elettricità statica dal corpo prima di eseguire il lavoro.
	- Non utilizzare inutilmente cavi lunghi per collegare un dispositivo all'unità o al corpo di quest'ultima. Più lungo è il cavo, maggiore sarà la suscettibilità al disturbo. Poiché l'utilizzo di un cavo durante l'avvolgimento rende quest'ultimo simile a un'antenna, risulta maggiormente suscettibile al disturbo.
	- Nel collegare i cavi, inserirli direttamente nella morsettiera del dispositivo da collegare in modo tale che l'operazione di messa a terra sia svolta per prima.
- Procurarsi qualsiasi cavo necessario a collegare il dispositivo esterno al sistema, non fornito con il dispositivo né disponibile come opzione.
- ● Se la forma esterna della spina del cavo di collegamento è grande, questa può venire in contatto con la periferica, ovvero con una copertura posteriore o con la spina di un cavo di collegamento adiacente. Utilizzare un cavo di collegamento con una spina di dimensioni adatte per l'allineamento del terminale.
- ● Quando si collega il cavo LAN con il cappuccio della spina, considerare che il cappuccio può venire a contatto con il coperchio posteriore e può essere difficile da rimuovere.
- ● Se i segnali video di un'apparecchiatura video presentano un jitter eccessivo, le immagini dello schermo potrebbero essere caratterizzate da uno sfarfallio. In tal caso, è necessario collegare un TBC (time base corrector).
- ● Se i segnali di sincronizzazione in uscita da PC o apparecchiature video sono disturbati, ad esempio, quando si modificano le impostazioni di uscita video, il colore del video potrebbe risultare temporaneamente disturbato.
- ● L'unità accetta segnali video composito, segnali YCBCR/YPBPR (PC IN), segnali RGB analogici (PC IN) e segnali digitali.
- ● Alcuni modelli di PC non sono compatibili con l'unità.
- ● Utilizzare il compensatore del cavo quando si collegano i dispositivi all'unità utilizzando cavi lunghi. In alternativa, l'immagine potrebbe non essere visualizzata correttamente.
- ● Consultare la sezione "Segnali preimpostati" (vedere a pag. 123) per informazioni sui i tipi di segnali video che si possono visualizzare con l'unità.

# **Connessione dei terminali HDMI 1 e HDMI 2**

### **Nota**

- ● Le apparecchiature video e il cavo HDMI mostrati non sono forniti con questa unità.
- ● Alcuni apparecchi HDMI potrebbero non essere in grado di visualizzare un'immagine.
- Questo display non supporta VIERA LINK.
- ● Per l'audio, è possibile anche utilizzare il terminale di ingresso AV IN. (Per la funzione [Audio input select], vedere pagina 71.)

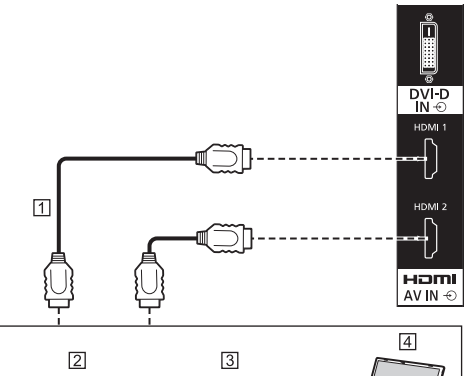

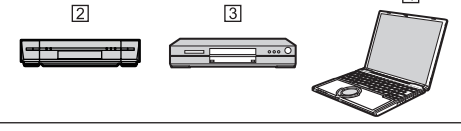

- Cavo HDMI (disponibile in commercio)
- <sup>[2]</sup> Videoregistratore
- **3** Lettore DVD

**Fall** PC

**Assegnazione di pin e nomi dei segnali per terminale HDMI**

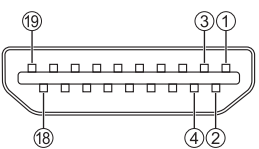

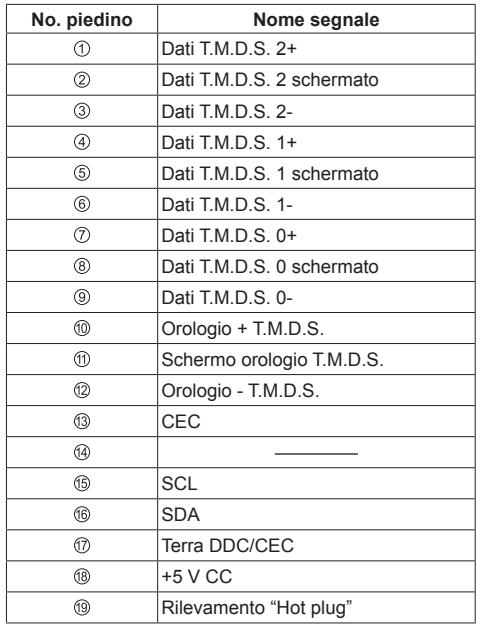

# **Connessione del terminale DVI-D IN/ DVI-D OUT**

# **Nota**

- Le apparecchiature video e i cavi mostrati non sono forniti con questa unità.
- ● Usare il cavo DVI-D conforme allo standard DVI. Le immagini potrebbero deteriorarsi a seconda della lunghezza e della qualità del cavo.
- Il terminale DVI-D IN è utilizzabile solo per un singolo collegamento.
- ● L'ingresso audio è condiviso con il terminale AV IN.

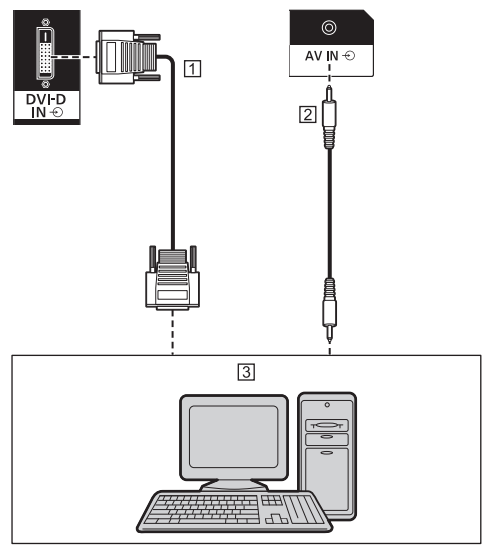

- Cavo DVI-D video (entro 5 m) (disponibile in commercio)
- Cavo mini-jack stereo (M3) (disponibile in commercio)
- PC con uscita video DVI-D

#### **Collegamento a margherita**

È possibile collegare a margherita più display per la visualizzazione di immagini su più schermi, ecc.

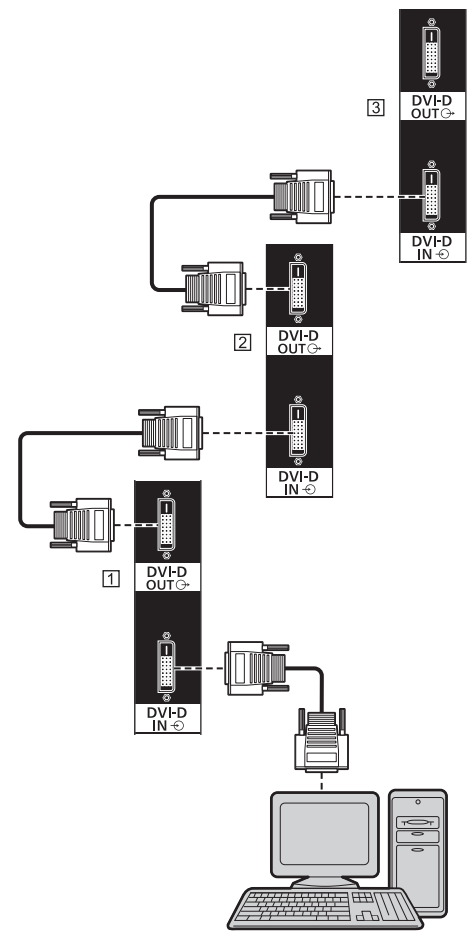

Primo display

- 2 Secondo display
- **3** Terzo display

# **Nota**

- È possibile collegare fino a 10 display. Tuttavia, il numero di display collegabili potrebbe essere limitato in base ai cavi, ai segnali, ai dispositivi utilizzati, ecc.
- ● Quando si immette in ingresso il segnale HDCP, è possibile collegare fino a 8 display.
- ● La funzione di uscita DVI-D è attiva solo per l'ingresso DVI-D.

Questa non è un'uscita se l'ingresso HDMI o DIGITAL LINK è selezionato. Se si utilizza il metodo di connessione a margherita, tutti i display devono essere nello stato in cui l'immagine viene visualizzata tramite DVI-D IN.

**Assegnazione di pin e nomi dei segnali per ingresso/uscita DVI-D**

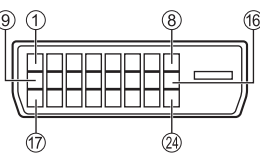

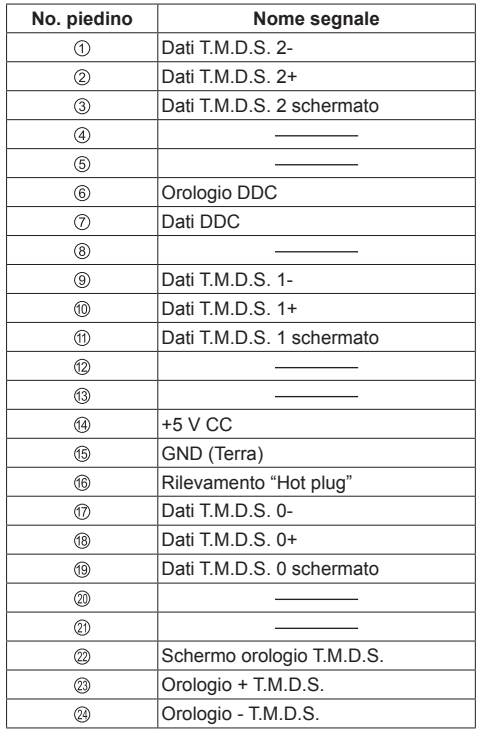

### **Connessione del terminale PC IN**

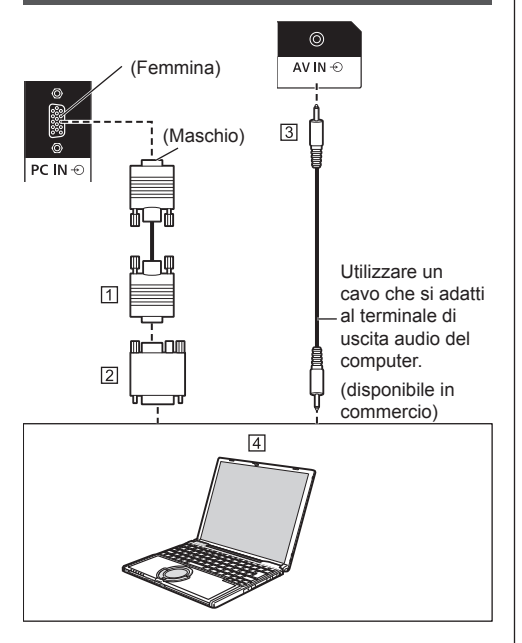

Cavo Mini D-sub 15p (disponibile in commercio)

Adattatore (se necessario) (disponibile in commercio)

 Cavo mini-jack stereo (M3) (disponibile in commercio) **4 PC** 

#### **Tipo di segnale del computer che può essere collegato**

● Relativamente ai tipici segnali di ingresso PC descritti in "Segnali preimpostati" (vedere a pag. 123), i valori di regolazione come quelli per le posizioni e le dimensioni standard delle immagini sono già stati memorizzati in questa unità.

I segnali che si possono immettere in ingresso sono quelli con frequenza di scansione orizzontale compresa tra 30 e 110 kHz e con frequenza di scansione verticale compresa tra 48 e 120 Hz.

● La risoluzione del display è di max. 1 440 x 1 080 punti con modalità di aspetto impostata su [4:3], e 1 920 x 1 080 punti con modalità di aspetto impostata su [16:9]. Se la risoluzione del display supera i valori massimi, potrebbe non essere possibile visualizzare i dettagli con sufficiente chiarezza.

#### **Nota**

● Il terminale PC IN è compatibile con DDC2B. Se il computer da collegare non è compatibile con DDC2B, è necessario modificare le impostazioni del computer al momento del collegamento.

- Quando si collega un computer dotato di un terminale D-sub a 15 pin o un Mac, usare un adattatore di conversione disponibile in commercio in base alle esigenze.
	- \* Non è necessario utilizzare un adattatore per computer con un terminale Mini D-sub a 15P compatibile con DOS/V.
- Il computer, i cavi e l'adattatore di conversione supplementari mostrati non sono forniti in dotazione con il display.
- ● Non impostare frequenze di scansione orizzontale e verticale, relative a segnali PC, a livelli superiori o inferiori all'intervallo di frequenza specificata.
- ● L'ingresso componente è possibile con i pin 1, 2 e 3 del miniconnettore 15P D-sub.
- ● Modificare l'impostazione [Selezione ingresso componente/RGB] nel menu [Segnale] su [Componente] (durante la connessione del segnale Componente) o [RGB] (durante la connessione del segnale RGB) (vedere a pag. 45).
- ● L'ingresso audio è condiviso con il terminale AV IN.

#### **Assegnazione di pin e nomi dei segnali per terminale di ingresso PC (mini D-sub 15P)**

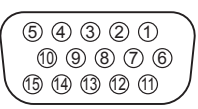

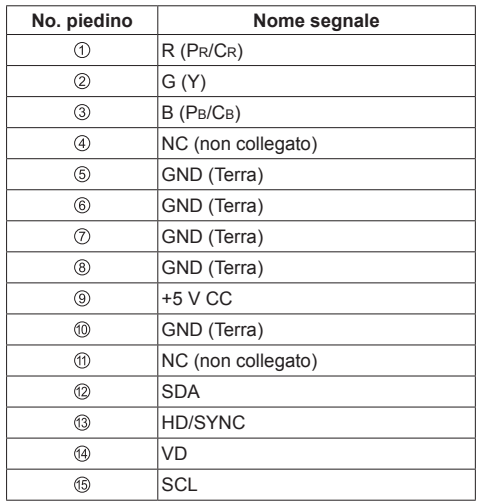

# **Connessione del terminale AV IN**

#### **Nota**

● Le apparecchiature video e i cavi di connessione non sono forniti con questa unità.

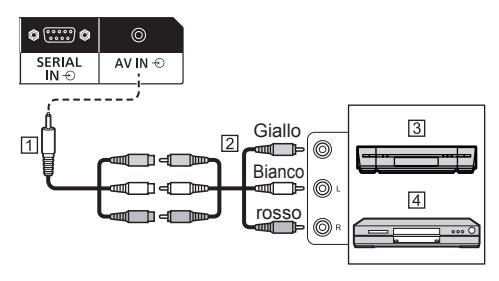

Cavo di conversione della mini presa a 4 poli (fornito)

- Cavo pin audio/video (disponibile in commercio)
- 3 Videoregistratore
- Lettore DVD

#### **Specifiche di cablaggio per mini presa a 4 poli**

#### **Nota** C

● Utilizzare una mini presa a 4 poli (M3) (fornito) con le seguenti specifiche di cablaggio per il terminale AV IN di questa unità. Se il cablaggio di una presa è diverso, audio e video non sono correttamente collegati.

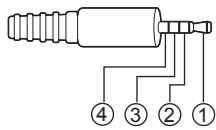

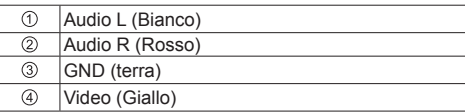

## **Collegamento del terminale DIGITAL LINK**

#### **\* DIGITAL LINK è valido solo per TH-65SF2E.**

I trasmettitori con cavo a doppini intrecciati, come ad esempio la scatola di interfaccia digitale Panasonic Selettore audio/video digital (ET-YFB100G) o il commutatore DIGITAL LINK Switcher (ET-YFB200G) utilizzano cavi a doppini intrecciati per trasmettere segnali audio e video in ingresso. Tali segnali digitali possono essere inviati al display tramite il terminale .<br>DIGITAL LINK

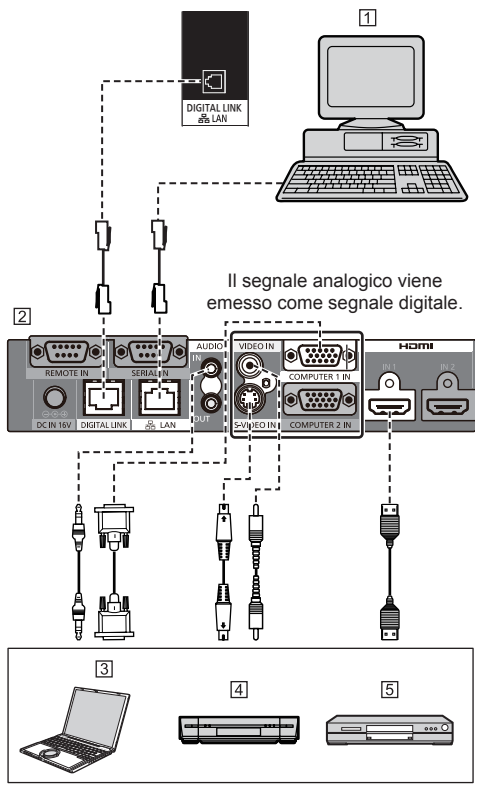

- Computer per il controllo dell'unità
- Esempio: Panasonic ET-YFB100G
- <sub>[3]</sub> PC
- 4 Videoregistratore
- Lettore DVD

#### **Nota** (

- ● Le apparecchiature video e i cavi di connessione non sono forniti con questa unità.
- ● Quando si effettua un collegamento con DIGITAL LINK, assicurarsi di configurare ciascuna delle [Impostazione rete]. (vedere a pag. 57)

Per le precauzioni relative all'impostazione e alla connessione di DIGITAL LINK, fare riferimento a "Collegamento del terminale DIGITAL LINK" e "Precauzioni per l'utilizzo durante il collegamento con un trasmettitore con cavo a doppini intrecciati". (vedere a pag. 78)

- ● Il segnale corrispondente per l'ingresso DIGITAL LINK è lo stesso di quello dell'ingresso HDMI. (vedere a pag. 123)
- ● Per l'audio, è possibile anche utilizzare il terminale di ingresso AV IN. (Per la funzione [Audio input select], vedere pagina 71.)

# **Connessione del terminale SERIAL IN/SERIAL OUT**

Il morsetto SERIAL è conforme alle specifiche per le interfacce RS-232C, quindi il controllo dello schermo può essere gestito da un computer collegato tramite questo morsetto.

# **Nota**

● Il computer e i cavi supplementari illustrati non sono forniti in dotazione con il display.

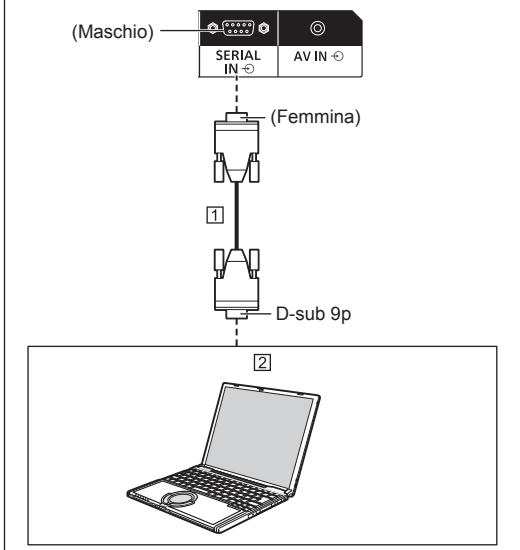

 Cavo diritto RS-232C (disponibile in commercio)  $\boxed{2}$  PC

#### **Nota**

● Per collegare il computer allo schermo, usare il cavo dritto RS-232C.

#### **Assegnazione di pin e nomi dei segnali per il terminale SERIAL**

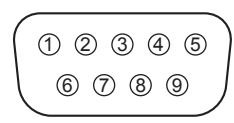

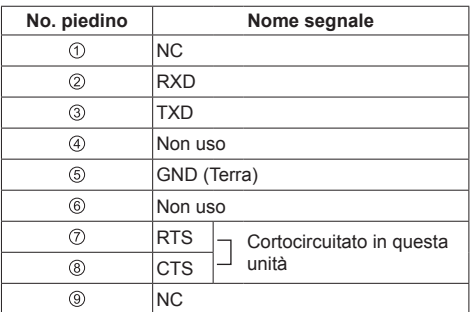

Questi nomi dei segnali sono quelli delle specifiche del computer.

#### **Parametri di comunicazione**

Livello di segnale: Conforme all'RS-232C

Metodo di sincronizzazione: Asincrono

Velocità in baud: 9600 bps

Parità: Nessuna

Lunghezza caratteri: 8 bits

Bit di arresto: 1 bit

Controllo di flusso: Nessuna

#### **Formato base dei dati di controllo**

La trasmissione dei dati di controllo dal computer ha inizio rispettivamente con un segnale STX, seguito dal comando, dai parametri e infine dal segnale ETX. Se non vengono utilizzati parametri, non è necessario inviare il segnale relativo ai parametri.

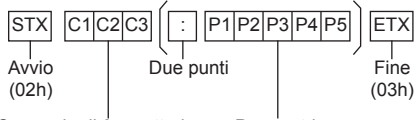

Comando di 3 caratteri (3 byte) Parametri

#### **Comando**

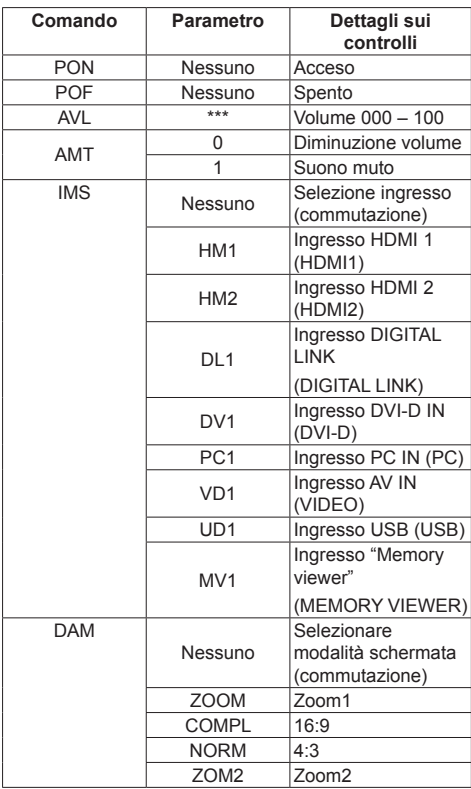

#### **Nota**

● Se è necessario trasmettere più comandi, attendere che arrivi la risposta al primo comando da parte dell'unità, prima di inviare il comando successivo.

- Se per errore si invia un comando non corretto, l'unità rimanda al computer il comando "ER401".
- ● Se si invia un comando che non richiede parametri, non sono necessari i due punti (:).
- ● Rivolgersi al rivenditore Panasonic di zona per istruzioni dettagliate sull'uso dei comandi. Per ulteriori dettagli, visitare il seguente sito Web. https://panasonic.net/cns/prodisplays/

È possibile collegare a margherita più display e quindi controllare un display specifico con PC.

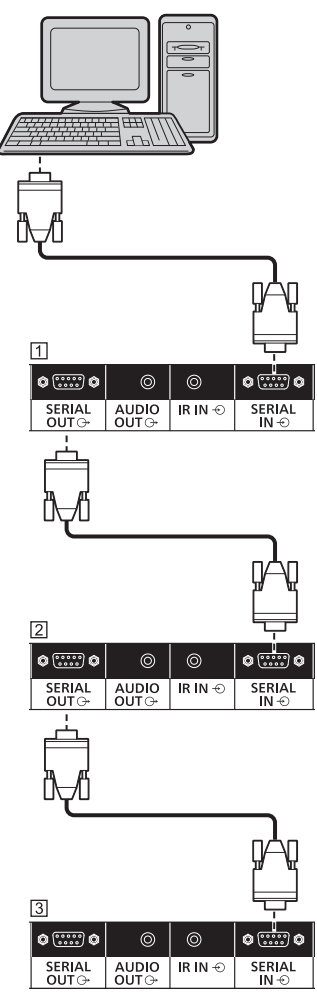

Primo display

- 2 Secondo display
- 3 Terzo display

#### **Nota**

- ● In caso di collegamento a margherita, impostare [Options] - [Serial daisy chain position] (vedere a pag. 74)
- ● In caso di collegamento a margherita, utilizzare un cavo diritto al quale siano fisicamente cablati i pin da  $2a0$ .

# **Connessione del terminale IR IN/IR OUT**

Collegare il cavo con mini spinotto (M3) dal terminale IR OUT del primo display al terminale IR IN del secondo display.

Il segnale a infrarossi del primo display viene inviato al secondo display.

In tal caso, l'IR (ricezione del raggio a infrarossi sul sensore del sensore del telecomando) sul secondo display non funziona.

Ripetendo i collegamenti precedenti si abilita il collegamento a catena.

#### C **Nota**

- ● I cavi di collegamento non sono forniti in dotazione con questa unità.
- ● La connessione con collegamento a catena è possibile solo tra display della stessa serie.

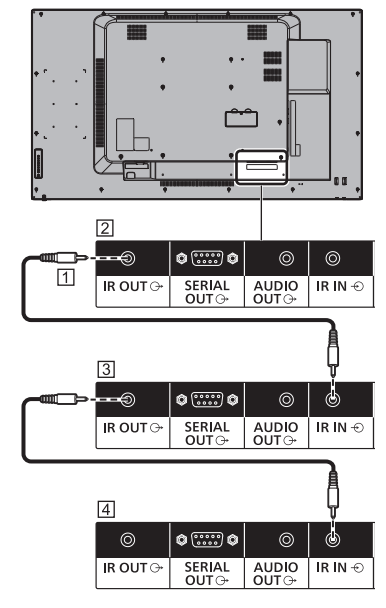

Cavo mini-jack stereo (M3) (disponibile in commercio)

2 Primo display

- 3 Secondo display
- [4] Terzo display

### **Connessione del terminale AUDIO OUT**

### **Nota**

● L'apparecchiatura audio e il cavo mostrati non sono forniti con questo set.

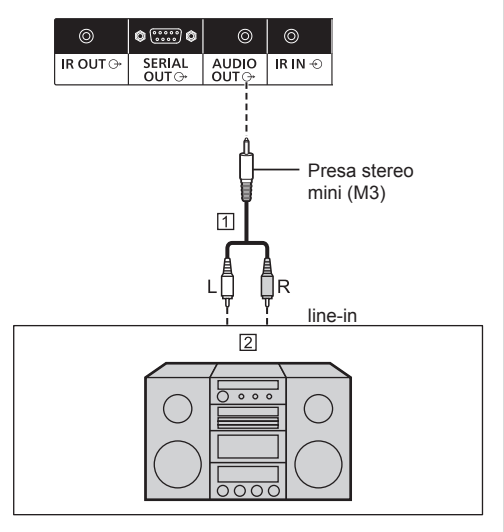

- Cavo audio stereo (disponibile in commercio)
- Apparecchiature audio

#### **Nota**

● Per l'emissione del suono dal terminale AUDIO OUT dell'unità, impostare [Selezione uscita], nel [Audio], sul valore [Uscita audio] (vedere a pag. 38)

# **Connessione del terminale USB**

Collegare la memoria USB (disponibile in commercio) per utilizzare "Lettore multimediale USB" o "Memory viewer". (vedere a pag. 95, 108)

Inoltre, l'alimentazione viene fornita quando si collega una chiavetta per PC, ecc. venduta separatamente.

#### **Nota**

● La chiavetta per PC e i cavi di collegamento non sono forniti in dotazione con questa unità.

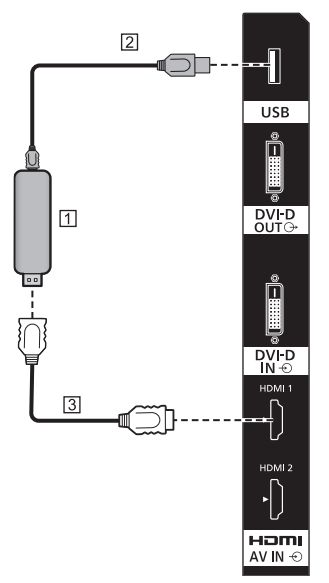

**TT Stick PC** 

[2] Cavo USB (disponibile in commercio)

Prolunga HDMI (disponibile in commercio)

**Assegnazione di pin e nomi di segnale per terminale USB**

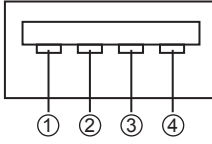

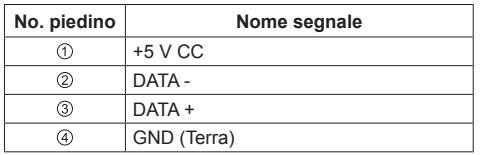

È possibile alimentare un dispositivo esterno, fornendo fino a 5 V / 1 A, quando vengono visualizzate le immagini.

● Se si applica la corrente elettrica superiore alla capacità di alimentazione, l'uscita viene bloccata e viene visualizzato il seguente messaggio.

[Sovraccarico USB DC5V OUT. Rimuovere il cavo o l'apparecchio, quindi spegnere e riaccendere lo schermo.]

In tal caso, rimuovere l'apparecchiatura, quindi spegnere/accendere con il telecomando, ecc.

#### **Nota**

- Se non è possibile effettuare il collegamento diretto a questa unità a causa delle dimensioni di una chiavetta per PC, ecc., utilizzare una prolunga disponibile in commercio.
- ● Alcuni tipi di dispositivo di memoria USB potrebbero urtare contro la periferica, ad esempio il coperchio posteriore, e non possono essere collegati. Utilizzare una prolunga disponibile in commercio o utilizzare un tipo piccolo di dispositivo di memoria USB collegabile a questa unità.
- Prima di collegare il dispositivo di memoria USB, confermare la direzione di inserimento per evitare di danneggiare il terminale.
- ● Prima di rimuovere il dispositivo di memoria USB, osservare quanto segue.
	- Se l'indicatore di accesso del dispositivo di memoria USB collegato lampeggia, questo indica che il display sta caricando i dati. Non rimuovere il dispositivo di memoria USB mentre lampeggia.
	- A seconda del tipo di dispositivo di memoria USB, l'indicatore di accesso può rimanere lampeggiante anche se non si sta effettuando l'accesso o se il dispositivo non è dotato di una funzione di indicatore di accesso. In tal caso, rimuovere il dispositivo di memoria USB dopo aver verificato la seguente  $\mathcal{O}$  o  $\mathcal{O}$ .
		- Passare ad un ingresso diverso da [USB] e [MEMORY VIEWER] e verificare che le funzioni di accesso al dispositivo di memoria USB siano terminate. Le funzioni sono: funzione di lettura immagine utente (vedere a pag. 53), funzione di modifica playlist (vedere a pag. 102), funzione di clonazione dati (vedere a pag. 115), ecc.
		- (2) Spegnere l'unità.
- Non collegare/scollegare ripetutamente il dispositivo di memoria USB. Dopo il collegamento, aspettare almeno 5 secondi e poi procedere con la rimozione del dispositivo di memoria USB. Prima di ricollegarlo, aspettare almeno 5 secondi. È necessario un certo periodo di tempo affinché il display possa riconoscere che il dispositivo di memoria USB è passato da collegato a scollegato.
- Se si spegne l'alimentazione di questa unità o se si rimuove accidentalmente il dispositivo di memoria USB durante l'accesso ai dati, si potrebbe non accedere ai dati la volta successiva che si utilizza il dispositivo di memoria USB. In tal caso, spegnere e accendere l'alimentazione dell'unità principale.

# **Identificazione dei controlli**

# **Unità principale**

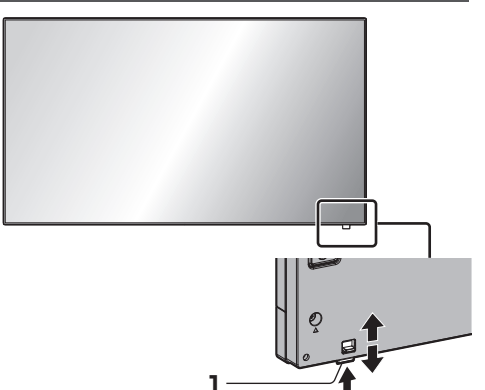

● Fare scorrere la leva sul pannello posteriore per espellere l'indicatore di alimentazione e il sensore del telecomando.

Per riporli, fare scorrere la medesima leva, o premere direttamente sulla superficie inferiore del sensore del telecomando.

#### **Nota**

● Per un uso normale, estrarre l'indicatore di alimentazione e il sensore del telecomando dal bordo laterale dell'unità principale, azionando la leva posta sul pannello posteriore. A seconda delle condizioni di installazione, ad esempio quando si usa il multi display, conservarli nell'unità principale.

#### **1 Indicatore di potenza / Sensore del telecomando**

L'indicatore di alimentazione si accenderá.

#### **Quando l'alimentazione dell'unità è posizionata su ON (Pulsante di alimentazione principale: ON)**

- ● L'immagine viene visualizzata: verde
- Spegnimento (standby) con telecomando:
	- Quando [Controllo rete] è impostato su [Off]: rosso
	- Quando [Controllo rete] è impostato su [On]: arancione (rosso / verde)

Per informazioni sulle impostazioni [Controllo rete], vedere a pag. 57.

● Alimentazione OFF con funzione "Gestione alimentaz.": arancione (rosso / verde) - Per informazioni sulla funzione "Gestione alimentaz.", vedere a pag. 49.

**Quando l'alimentazione dell'unità è posizionata su OFF (Pulsante di alimentazione principale: OFF): nessuna luce**

## **Nota**

- Anche se il display è spento e l'indicatore di accensione non è illuminato, alcuni circuiti rimangono alimentati.
- ● Quando l'indicatore di alimentazione è di colore arancione, il consumo di energia in standby è solitamente superiore a quando l'indicatore è rosso.

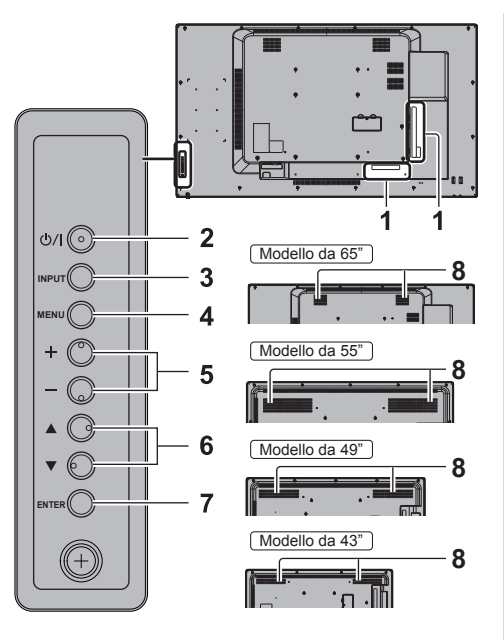

#### **1 Terminale di ingresso esterno**

Collegare a un'apparecchiatura video, PC, ecc. (vedere a pag. 14)

- **2 <Pulsante di alimentazione principale>** Accendere / spegnere l'alimentazione.
- **3 <INPUT (Unità)>**

Consente di selezionare il dispositivo collegato. (vedere a pag. 29)

#### **4 <MENU (Unità)>**

Consente di visualizzare la schermata del menu. (vedere a pag. 34)

#### **5 <+ (Unità)> / <- (Unità)>**

Regola il volume. (vedere a pag. 30)

Sulla schermata principale, commuta le impostazioni o regola il livello delle impostazioni. (vedere a pag. 34)

#### **6 < (Unità)> / < (Unità)>**

Consente di selezionare l'elemento delle impostazioni nella schermata del menu. (vedere a pag. 34)

#### **7 <ENTER (Unità)>**

Consente di configurare la voce sulla schermata del menu. (vedere a pag. 34)

Consente di commutare la modalità di aspetto. (vedere a pag. 32)

#### **8 Altoparlanti integrati**

#### Modello da 65"

Il suono viene emesso verso la parte posteriore e superiore.

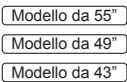

Il suono viene emesso verso la parte posteriore.

Per l'emissione del suono dagli altoparlanti integrati nell'unità, impostare [Selezione uscita], nel [Audio], sul valore [Altoparlanti]. (vedere a pag. 38)

### **Trasmettitore del telecomando**

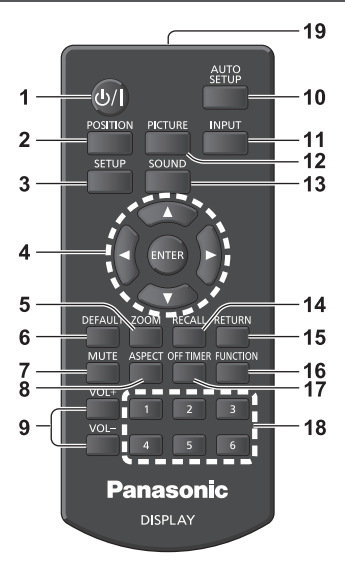

#### **1 Tasto di standby (ON/OFF) ( / )**

● Attiva o disattiva l'alimentazione quando il display è sul <Pulsante di alimentazione principale>. (vedere a pag. 28)

#### **2 POSITION**

(vedere a pag. 36)

#### **3 SETUP**

(vedere a pag. 45)

#### **4 ENTER / pulsanti cursore ( )**

● Utilizzati per azionare le schermate dei menu. (vedere a pag. 34)

#### **5 ZOOM**

Consente di accedere alla modalità zoom digitale. (vedere a pag. 33)

#### **6 DEFAULT**

● Ripristina le impostazioni di immagini, suoni, ecc. ai valori predefiniti. (vedere a pag. 36, 38, 39)

#### **7 MUTE**

• Attiva / disattiva l'audio. (vedere a pag. 31)

#### **8 ASPECT**

● Regola l'aspetto. (vedere a pag. 32)

#### **9 VOL + / VOL -**

● Regola il livello di volume dell'audio. (vedere a pag. 30)

#### **10AUTO SETUP**

● Regola automaticamente la posizione/dimensione della schermata. (vedere a pag. 36)

#### **11 INPUT**

● Commuta l'ingresso da visualizzare sulla schermata. (vedere a pag. 29)

#### **12PICTURE**

```
(vedere a pag. 39)
```
#### **13SOUND**

(vedere a pag. 38)

### **14RECALL**

● Visualizza lo stato corrente dell'impostazione di modalità di immissione, modalità dell'aspetto, ecc. (vedere a pag. 30)

#### **15RETURN**

● Utilizzato per tornare al menu precedente. (vedere a pag. 34)

#### **16FUNCTION**

● Per visualizzare [Guida dei tasti funzione]. (vedere a pag. 64)

#### **17OFF TIMER**

● Passa in modalità standby dopo un periodo prefissato. (vedere a pag. 31)

#### **18Pulsanti numerici (1 - 6)**

● Utilizzati come pulsanti di scelta rapida mediante assegnazione di operazioni utilizzate di frequente (vedere a pag. 63)

#### **19Emissione del segnale**

#### **Nota**

In questo manuale, i pulsanti del telecomando e l'unità sono indicati come < >.

(Esempio: <INPUT>.)

Il funzionamento è illustrato principalmente indicando i pulsanti del telecomando ma è possibile anche utilizzare questi ultimi sull'unità, quando si tratta degli stessi pulsanti.

# **Controlli di base**

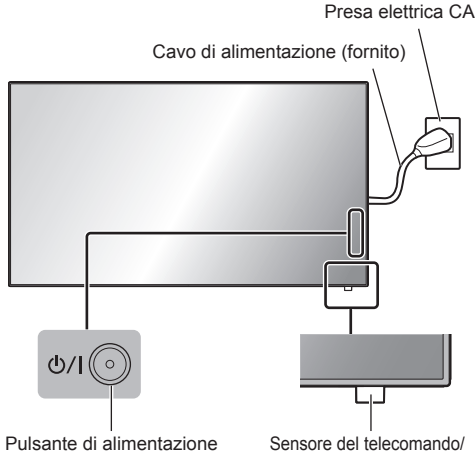

principale (retro dell'unità)

Indicatore di alimentazione

Puntare il telecomando direttamente sul sensore del telecomando dell'unità.

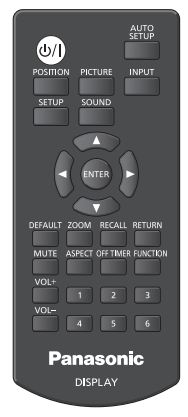

# **Nota**

- Per un uso normale, estrarre il sensore del telecomando dal bordo laterale dell'unità principale azionando la leva posta sul pannello posteriore. (vedere a pag. 25)
- ● Eliminare gli ostacoli tra il sensore del telecomando dell'unità principale e il telecomando.
- ● Azionare il telecomando davanti al sensore del telecomando o dall'area in cui il sensore è visibile.
- ● Quando il telecomando viene puntato verso il sensore dello stesso dell'unità principale, la distanza dalla parte frontale del sensore del telecomando dev'essere pari o inferiore a circa 7 m. A seconda dell'angolazione, la distanza operativa potrebbe risultare inferiore.

Non esporre il sensore del telecomando dell'unità principale alla luce solare diretta o a una forte luce fluorescente.

# **1 Collegare la spina del cavo CA al display.**

(vedere a pag. 12)

**2 Collegare la spina alla presa di rete.**

# **Nota**

- ● I principali tipi di spine variano in base ai Paesi. La spina di alimentazione mostrata a sinistra potrebbe, talvolta, non essere il tipo adatto al set utilizzato.
- ● In caso di scollegamento del cavo CA, accertarsi innanzitutto di scollegare la spina del cavo CA dalla presa di corrente.
- Le impostazioni potrebbero non essere salvate se la spina di alimentazione viene scollegata immediatamente dopo aver modificato le impostazioni con il menu su schermo. Scollegare la spina di alimentazione dopo un periodo di tempo sufficiente. In alternativa, scollegare la spina di alimentazione dopo aver disattivato l'alimentazione mediante telecomando, controllo RS-232C o controllo LAN.

# **3 Premere <Pulsante di alimentazione principale> sull'unità per accendere il set: Alimentazione-On.**

- ● Indicatore di alimentazione: verde (L'immagine viene visualizzata)
- ● Quando l'alimentazione dell'unità è posizionata su ON, è possibile utilizzare il telecomando.

## **■ Per attivare/disattivare l'alimentazione con il telecomando**

#### **Premere <Tasto di standby (ON/OFF)> per accendere il display.**

● Indicatore di alimentazione: verde (L'immagine viene visualizzata)

#### **Premere <Tasto di standby (ON/OFF)> per spegnere il display.**

● Indicatore di accensione: Rosso (standby)

Premere <Pulsante di alimentazione principale> sull'unità per disattivare l'unità, quando l'alimentazione dell'unità è attiva o in modalità standby.

- **Nota**
- Durante il funzionamento della funzione "Gestione alimentaz." (vedere a pagina 49), l'indicatore di alimentazione diventa arancione in stato di spegnimento.
- ● Una volta scollegata la spina di alimentazione, l'indicatore di alimentazione potrebbe rimanere acceso per un certo tempo. Questo non costituisce un malfunzionamento.

**■ Quando l'unità viene accesa per la prima volta**

Viene visualizzata la seguente schermata.

**Selezionare la lingua con ▲ ▼ e premere <ENTER>.**

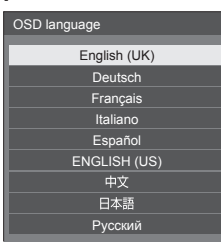

**2 Per l'installazione in verticale,**  selezionare [Verticale] con **▲ ▼** e **premere <ENTER>.**

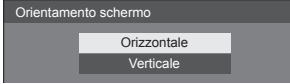

#### **Nota**

● Una volta impostate le opzioni, le schermate non vengono visualizzate quando si accende l'unità la volta seguente.

Ciascun elemento può essere ripristinato nei seguenti menu.

[Lingua OSD] (vedere a pag. 54)

[Orientamento schermo] (vedere a pag. 65)

## **■ Messaggio di attivazione**

Quando si accende l'unità, potrebbe essere visualizzato il seguente messaggio:

#### **Precauzioni Spegnimento per assenza attività**

**La funzione "Spegnimento per assenza attività" è abilitata.**

Quando [Spegnimento per assenza attività] nel menu [Approntamento] è impostato su [Abilita], viene visualizzato un messaggio di avvertenza ogniqualvolta viene attivata l'alimentazione. (vedere a pag. 54)

#### **Informazioni "Gestione alimentaz."**

```
Ultimo spegnimento causato da "Gestione 
   alimentaz.".
```
Quando "Gestione alimentaz." è in funzione, viene visualizzato un messaggio informativo ogniqualvolta viene attivata l'alimentazione. (vedere a pag. 49)

La visualizzazione di tali messaggi può essere impostata mediante il seguente menu:

● Menu [Options]

Power on message(No activity power off) (vedere a pag. 76)

Power on message(Power management) (vedere a pag. 76)

# **Selezione del segnale di ingresso**

Selezionare l'ingresso dei segnali sull'unità. **Premere <INPUT> o <INPUT (Unità)>.**

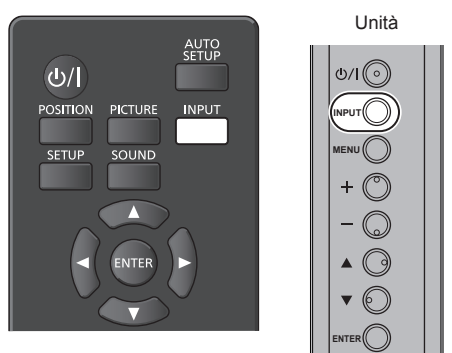

Commuta l'ingresso ogni qualvolta vengono premuti i pulsanti.

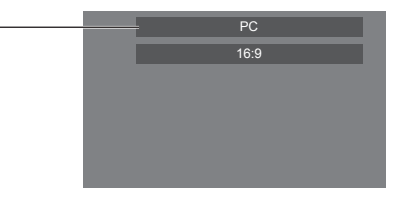

**[HDMI1] → [HDMI2] → [DIGITAL LINK] → [DVI-D] → [PC] → [VIDEO] → [USB] → [MEMORY VIEWER]**

\* DIGITAL LINK è valido solo per TH-65SF2E.

[HDMI1]:

terminale HDMI 1, ingresso HDMI

[HDMI2]:

terminale HDMI 2, ingresso HDMI

[DIGITAL LINK]:

terminale DIGITAL LINK / LAN, ingresso DIGITAL LINK

[DVI-D]:

terminale DVI-D IN, ingresso DVI-D

[PC]:

terminale PC IN, ingresso PC

[VIDEO]:

terminale AV IN, uscita video composito [USB]:

terminale USB, ingresso USB

[MEMORY VIEWER]:

terminale USB, ingresso "Memory viewer"

#### **Nota**

- Visualizza il nome del segnale come impostato in [Nome segn. ingresso] (vedere a pag. 49).
- ● L'ingresso viene commutato solo se [Input lock] è impostato su [Off] (vedere a pag. 72).
- ● Si potrebbe verificare la fissazione dell'immagine (ritardo dell'immagine) sul pannello a cristalli liquidi LCD quando si mantiene una fotografia sul pannello per un periodo prolungato. Per evitare tale problema, si consiglia di usare lo screensaver e l'oscillazione. (vedere a pag. 48, 54)

# **RECALL**

È possibile controllare lo stato delle impostazioni dell'etichetta dell'ingresso, la modalità dell'immagine, ecc.

### **Premere <RECALL>.**

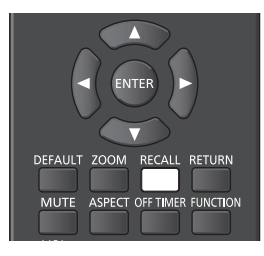

Viene visualizzato lo stato di impostazione corrente.

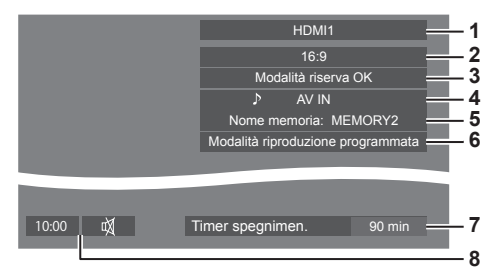

- **1** Etichetta dell'ingresso
- **2** Modalità dell'aspetto (vedere a pag. 32)
- **3** Cambio su ingresso di riserva (vedere a pag. 69, 70)
- **4** Ingresso audio (vedere a pag. 71)
- **5** Nome profilo (vedere a pag. 44)
- **6** [Modalità riproduzione programmata] (vedere a pag. 104)
- **7** Tempo rimanente Timer off (vedere a pag. 31)
- **8** Orologio / Disattivazione (vedere a pag. 31, 76)
- ● Quando non vi è alcun segnale video sull'ingresso selezionato. [No Segnale] viene visualizzato per circa 30 secondi alla fine.

● Quando una memoria USB non è collegata al terminale USB nel momento in cui viene utilizzato l'ingresso USB, [Nessun supporto esterno] viene visualizzato per circa 30 secondi.

Anche se è collegata una memoria USB, se non contiene file riproducibili, [Nessun file da riprodurre] viene visualizzato in qualunque momento.

- Quando[Impostazioni immagine di assenza segnale] - [Impostazione visualizzazione] è impostato su [On] (vedere a pag. 52), il messaggio [No Segnale] / [Nessun supporto esterno] / [Nessun file da riprodurre] non viene visualizzato. Invece, l'immagine impostata su [Impostazioni immagine di assenza segnale] verrà visualizzata.
- ● Per visualizzare l'orologio, impostare [Data e ora] quindi impostare [Clock display] su [On]. (vedere a pag. 56, 76)

### **Regolazione del volume**

**Premere <VOL +> <VOL -> o <+ (Unità)> <- (Unità)> per regolare il volume.**

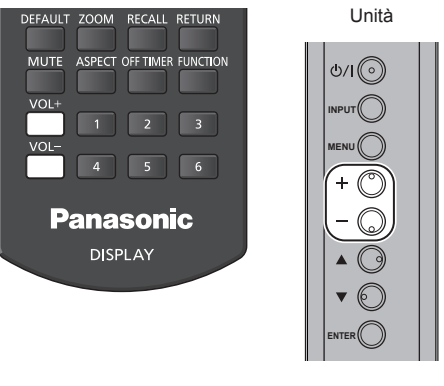

Volume (Altoparlanti) 20

- ● Il livello corrente del volume dell'audio viene memorizzato anche se l'alimentazione è disattivata.
- Se si imposta [Maximum VOL function] su [On], il volume può essere regolato solo fino al punto massimo impostato, e il valore visualizzato diventa rosso una volta raggiunto il massimo. (vedere a pag. 72)
- Se si imposta [Initial VOL function] su [On], il volume si troverà al livello impostato all'accensione del display. (vedere a pag. 72)

# **Attivazione / disattivazione dell'audio**

È utile quando si desidera disattivare temporaneamente l'audio, ad esempio se si risponde al telefono o alla porta.

#### **Premere <MUTE>.**

 $\bullet$  Il simbolo  $\overline{\mathbb{Q}}$  viene visualizzato sullo schermo e il suono viene disattivato. Premere di nuovo per riattivare il suono.

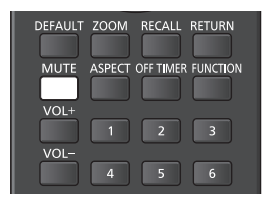

- ● Quest'ultimo può essere riattivato anche quando l'alimentazione viene attivata / disattivata o il livello del volume viene modificato.
- ● Mentre la modalità MUTE è attiva, viene visualizzato il simbolo  $\mathbb A$  come promemoria.
- ● Quando si visualizza l'immagine impostata in [Impostazioni immagine di assenza segnale] (vedere  $\alpha$  pag. 52), non si visualizza  $\dot{\alpha}$  dopo l'operazione.

## **OFF TIMER**

Il display può essere preimpostato per la commutazione alla modalità standby dopo un periodo prefissato (30 min, 60 min, 90 min).

#### **L'impostazione viene commutata ogni qualvolta si preme <OFF TIMER>.**

 $\bullet$  [0 min]  $\rightarrow$  [30 min]  $\rightarrow$  [60 min]  $\rightarrow$  [90 min]  $\rightarrow$  [0 min] (Annulla)

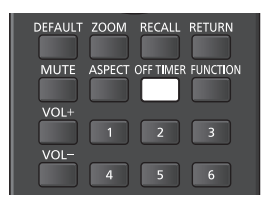

- ● Quando restano tre minuti, il tempo rimanente lampeggia (rosso). In seguito, viene attivata la modalità standby.
- Per vedere il tempo rimanente di Timer off, premere  $RFCAII$
- ● Timer off viene annullato in caso di interruzione di alimentazione. Quando in seguito l'alimentazione sarà attivata, sarà in modalità standby.
- ● Quando si visualizza l'immagine impostata in [Impostazioni immagine di assenza segnale] (vedere a pag. 52), il tempo rimanente non viene visualizzato neanche quando questo si esaurisce in 3 minuti. Invece, l'immagine viene visualizzata finché il dispositivo non viene disattivato.

Premere <RECALL> per verificare il tempo rimanente.

# **Controlli relativi all'ASPETTO**

#### **Premere ripetutamente <ASPECT> o <ENTER (Unità)> per navigare tra le seguenti opzioni:**

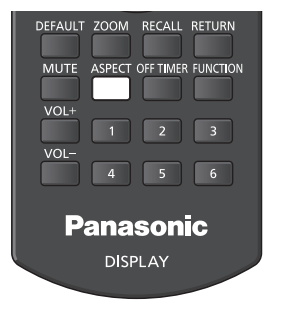

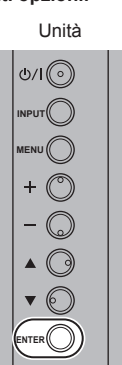

 $[4:3] \rightarrow [Zoom1] \rightarrow [Zoom2] \rightarrow [16:9]$ 

### **Nota**

- ● La modalità dell'aspetto viene memorizzata separatamente per ciascun terminale di ingresso.
- ● Quando si invia un segnale in ingresso da USB o MEMORY VIEWER, la modalità di visualizzazione rimane fissa su [16:9].

# **■ Elenco delle modalità di aspetto**

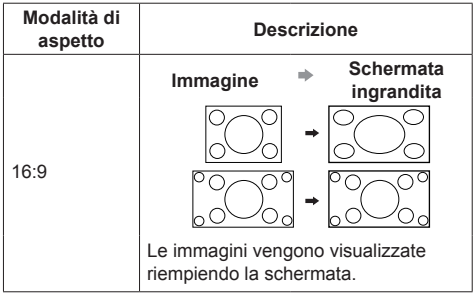

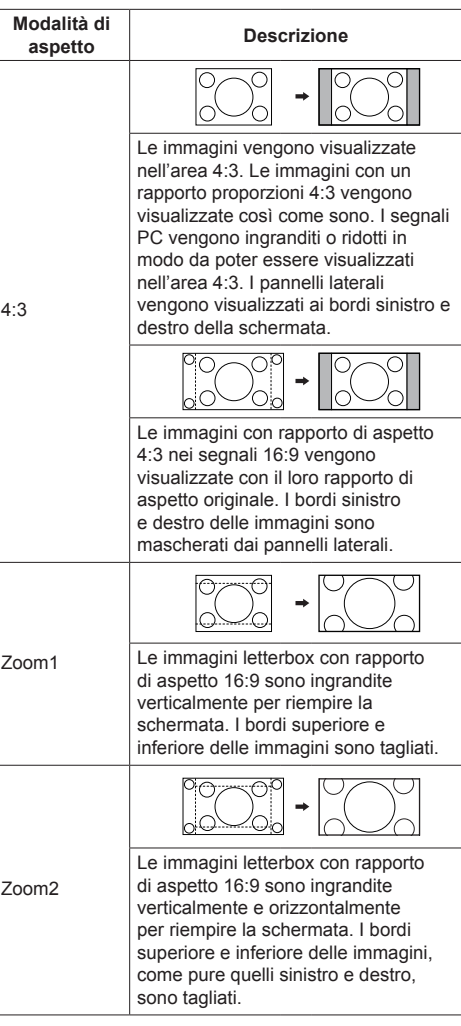

# **Nota**

Tenere presente che se si sistema lo schermo in un luogo pubblico a scopo di commercio o di visione in pubblico e si usa poi la funzione di modalità del formato per ridurre o espandere le immagini, si potrebbero violare i diritti di autore della legge sul copyright. È vietato mostrare o alterare i materiali coperti da copyright di altre persone a scopo di commercio senza avere precedentemente ottenuto il permesso del proprietario del copyright.

# **ZOOM digitale**

Selezionare le aree dello schermo (25 aree) da ingrandire di ×2, ×3 o ×4.

(Utilizzare il telecomando. Per questa operazione non è possibile utilizzare i tasti dell'unità principale.)

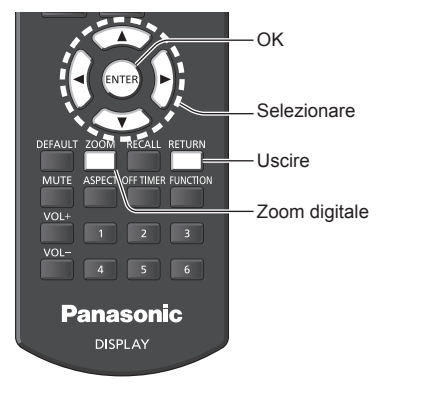

**1 Impostare la modalità Zoom digitale. Premere <ZOOM>.**

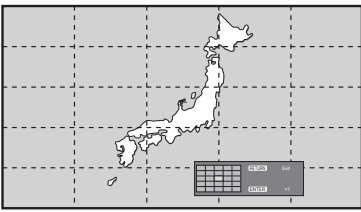

Le proporzioni dello schermo vengono impostate su [16:9] e viene visualizzata la guida operativa dello zoom digitale.

# **2 Selezionare le aree dell'immagine da ingrandire.**

# Selezionare premendo  $\nabla \triangle \blacktriangle \blacktriangleright$ .

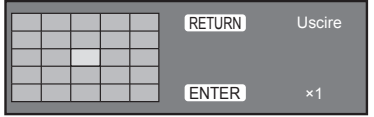

Guida operativa dello zoom digitale

# **3 Cambiare il rapporto di zoom per le aree dello schermo.**

**La commutazione avviene ogni volta che si preme <ENTER>.**

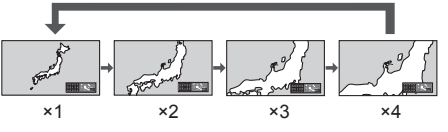

- Se non si eseguono operazioni per il periodo impostato per [Durata visualiz. menu] (vedere a pag. 65) (5 ‒ 180 secondi) **quando la proporzione di zoom dello schermo è "×1"**, l'unità esce dalla modalità zoom.
- Se non si eseguono operazioni per circa 3 secondi **quando le proporzioni di zoom dello schermo sono "×2", "×3" o "×4"**, la guida all'utilizzo dello zoom digitale scompare. Premendo uno dei pulsanti  $\nabla \triangle \blacktriangle \blacktriangleright$ , la quida viene visualizzata di nuovo.

# **4 Uscire dalla modalità zoom digitale.**

**Premere <RETURN> per uscire dalla modalità.** La schermata torna allo stato in cui era appena prima dell'accesso alla modalità Zoom digitale e la visualizzazione della guida operativa dello zoom digitale scompare.

● Premere uno dei seguenti tasti per uscire dalla modalità. Quindi, viene eseguita l'operazione del tasto premuto.

Telecomando:

<AUTO SETUP> <POSITION> <PICTURE> <INPUT> <SETUP> <SOUND> <DEFAULT> <RECALL> <MUTE> <ASPECT> <OFF TIMER> <FUNCTION>  $\langle 1 - 12 \rangle$  +>  $\langle 1 - 2 \rangle$  +>  $\langle 1 - 3 \rangle$  +>  $\langle 1 - 3 \rangle$ 

#### Unità:

<INPUT (Unità)> <MENU (Unità)> <+ (Unità)> <- (Unità)> << ENTER (Unità)>

- ● Quando si avvia il timer del salvaschermo, la modalità Zoom digitale termina.
- ● Quando si spegne l'unità, viene eseguita una chiusura forzata.
	- Quando si disinserisce l'alimentazione premendo <Tasto di standby (ON/OFF)>.
	- Quando il display viene spento dal <Pulsante di alimentazione principale>
	- Quando si spegne l'unità con il timer di spegnimento
	- Quando si disinserisce l'alimentazione premendo [Spegnimento per assenza segnale] o "Gestione alimentaz.".

# **Nota**

- ● Nei seguenti casi, la modalità Zoom digitale non è disponibile.
	- Quando [MULTI DISPLAY] è su [On]
	- Quando il salvaschermo è in funzione
	- Se si seleziona l'ingresso USB o MEMORY VIEWER.
- ● L'immagine ingrandita è più irregolare dell'immagine originale.
- Per usare più display, utilizzare le funzioni disponibili in [MULTI DISPLAY] (vedere a pag. 54)

# **Visualizzazioni del menu su schermo**

# **1 Visualizzare la schermata del menu.**

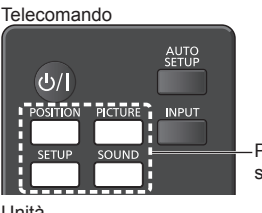

Premere per selezionare.

Unità

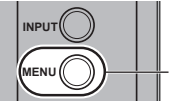

Premere diverse volte.

Ogniqualvolta si preme il pulsante, la schermata del menu viene commutata.

Visualizzazione normale → [Immagine] → [Approntamento] → [Posizone] → [Audio]

# **2 Selezionare l'opzione.**

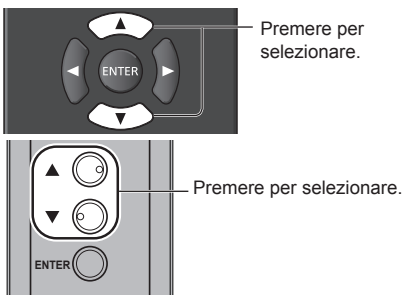

#### (Esempio: Menu [Immagine])

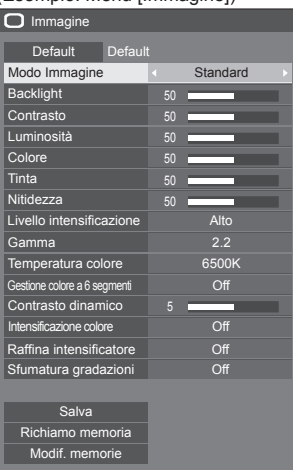

Per visualizzare il sottomenu, premere <ENTER>.

# **3 Impostare.**

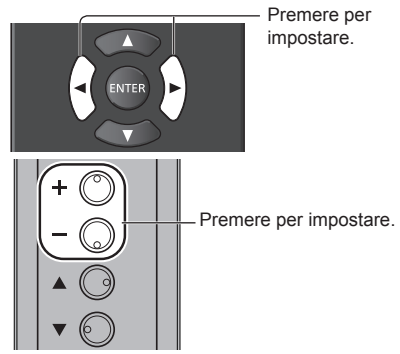

# **ENTER 4 Uscire dal menu.**

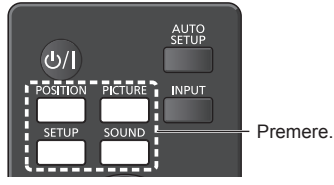

Premere <RETURN> per tornare alla schermata precedente.

In alternativa, premere il pulsante selezionato al passaggio 1 per uscire dal menu.

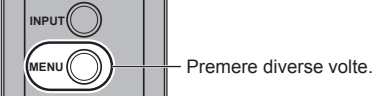

# **Nota**

● Quando si modificano le impostazioni del display, potrebbe verificarsi disturbi temporanei dell'immagine o dell'audio. Non si tratta di un malfunzionamento.

#### **Elenco delle schermate di menu**

● I menu che non possono essere regolati appaiono in grigio. Il menu regolabile cambia secondo il segnale, l'ingresso e l'impostazione del menu.

#### **Menu [Posizone]**

(vedere a pag.  $36 - 37$ )

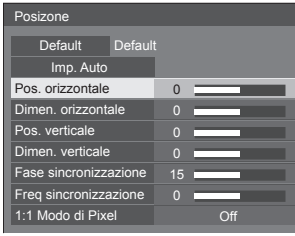

#### **Menu [Audio]**

(vedere a pag. 38)

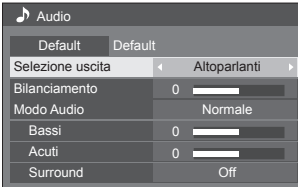

#### **Menu [Immagine]**

(vedere a pag.  $39 - 44$ )

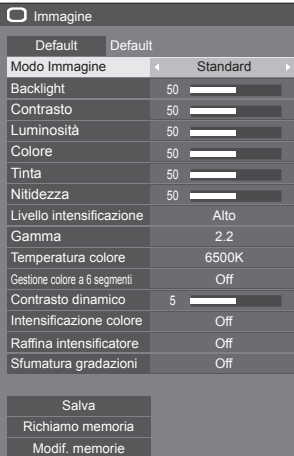

#### **Menu [Approntamento]**

(vedere a pag.  $45 - 65$ )

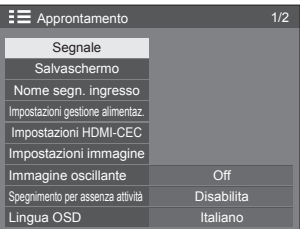

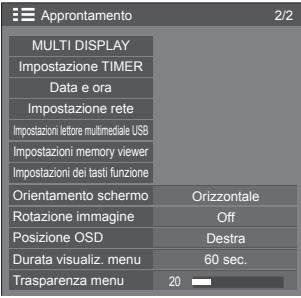

# **Regolazione della posizione**

# **1 Premere <POSITION> per visualizzare il menu [Posizone].**

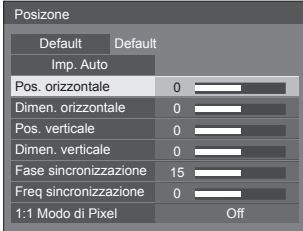

**2 Selezionare la voce da regolare con .**

● Le opzioni non regolabili non possono essere selezionate.

Le voci regolabili variano a seconda del segnale, dell'ingresso e della modalità di visualizzazione.

# $\overline{3}$  **Regolare con**  $\blacktriangle$ **.**

**4 Premere <POSITION> per uscire dalla modalità di regolazione.**

# **■ Per tornare alla schermata precedente**

Premere <RETURN>.

#### **■ Per reimpostare i valori predefiniti**

Quando si seleziona [Default], se si preme <ENTER> si ripristinano i valori predefiniti di regolazione di tutti i menu visualizzati.

Quando si regola ciascuna voce, se si preme <DEFAULT> si ripristina il valore predefinito di regolazione della voce.

#### **Nota**

- Le impostazioni di [Posizone] vengono memorizzate separatamente per ogni segnale di ingresso.
- Con ingresso MEMORY VIEWER, ciascun elemento presente nel menu [Posizone] non può essere regolato.

#### **Impostazione di [Posizone] quando il display è installato verticalmente**

Quando si esegue la regolazione notare che, anche quando il display è installato verticalmente, le direzioni di impostazione di posizione e dimensione sono uguali a quelle dell'installazione orizzontale.

# **Imp. Auto**

Quando si immette un segnale PC, [Pos. orizzontale] / [Pos. verticale], [Dimen. orizzontale] / [Dimen. verticale], [Fase sincronizzazione] e [Freq sincronizzazione] vengono regolati automaticamente.

#### **Questa impostazione è abilitata alle seguenti condizioni:**

● Quando si immette un segnale analogico (PC).

**Durante la visualizzazione dell'immagine del segnale corrispondente, selezionare [Imp. Auto] e premere <ENTER>.**

#### **Uso del telecomando**

#### **Premere <AUTO SETUP>.**

Se Imp. Auto non funziona, viene visualizzato [Non valido].

#### **Nota**

- Quando la frequenza dot clock di un segnale PC è di almeno 162 MHz o più, non è possibile correggere automaticamente [Fase sincronizzazione] e [Freq sincronizzazione].
- Se viene inviata un'immagine scura o tagliata, Imp. Auto potrebbe non funzionare. In tal caso, passare a un'immagine luminosa dal soggetto e dai bordi ben definiti, quindi provare di nuovo a eseguire l'impostazione automatica.
- ● A seconda del segnale, dopo Imp. Auto può verificarsi un errore di allineamento. Eseguire una precisione regolazione di posizione/dimensione come necessario.
- Se la configurazione automatica non può impostare correttamente il segnale XGA (1024 x 768, 1280 x 768, 1366 x 768), pre-selezionare il singolo segnale in [Modalità XGA] (vedere a pag. 46) può comportare una configurazione automatica corretta.
- ● Non è possibile eseguire la configurazione automatica di precisione quando un segnale (ad esempio, informazioni aggiuntive) è sovrapposto fuori dai periodi di immagine validi o se gli intervalli tra il segnale di sincronizzazione e il segnale dell'immagine sono troppo brevi. Inoltre, la configurazione automatica di precisione non è possibile con i segnali dell'immagine con segnale di sincronizzazione a tre livelli aggiunti o quando si immettono in ingresso alcuni segnali di tipo SYNC ON G.
- ● Quando [PC auto setting] è impostato su [On] nel [Options] menu (vedere a pag. 73) viene avviata una regolazione della posizione automatica alle seguenti condizioni:
	- Se l'alimentazione dello schermo è attivata.
	- Se il segnale di ingresso viene cambiato.
- Se l'impostazione automatica non funziona bene, selezionare [Default], premere <ENTER> e regolare manualmente la posizione/le dimensioni.
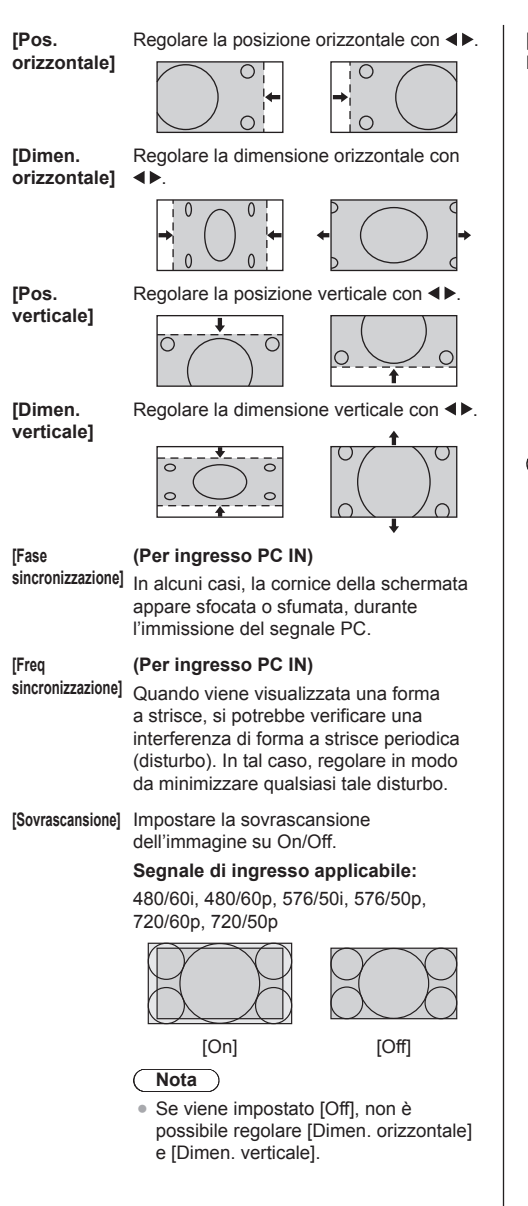

**[1:1 Modo di**  Regolare il formato del display con il **Pixel]** segnale 1080i o 1080p in ingresso.

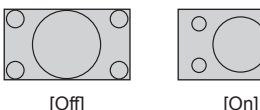

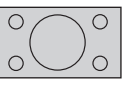

**Segnale di ingresso applicabile:**

1080 / 50i, 60i, 24PsF, 24p, 25p, 30p, 50p, 60p

- **Nota**
- ● Selezionare [Off] in caso di sfarfallio intorno all'immagine.
- ● [Dimen. orizzontale] e [Dimen. verticale] non possono essere regolati quando si seleziona [On].

## **Nota**

In alcuni casi, il disturbo appare al di fuori dell'immagine dell'area, ma non si tratta di un malfunzionamento.

## **Regolazione dell'audio**

**1 Premere <SOUND> per visualizzare il menu [Audio].**

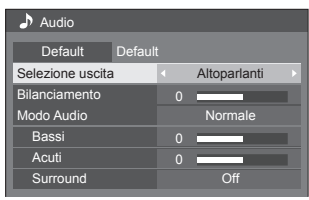

**2 Selezionare la voce da regolare con .**

● I menu che non possono essere regolati appaiono in grigio.

- **3** Regolare con  $\blacktriangle$ .
- **4 Premere <SOUND> per uscire dalla modalità di regolazione.**
- **■ Per tornare alla schermata precedente** Premere <RETURN>.

## **■ Per reimpostare i valori predefiniti**

Premere <DEFAULT> durante la visualizzazione del menu o premere <ENTER> quando si seleziona [Default] e i valori di regolazione di tutti i menu visualizzati tornano all'impostazione predefinita.

**[Selezione uscita]** Selezionare l'uscita audio.

## **[Altoparlanti]:**

Altoparlanti interni

### **[Uscita audio]:**

Uscita del terminale AUDIO OUT

- ● Quando si seleziona [Uscita audio], gli altri menu sono disattivati e non è possibile selezionarli.
- ● L'impostazione del volume audio viene memorizzata separatamente per ciascuna uscita.
- **[Bilanciamento]** Serve a regolare il volume a destra e a sinistra.

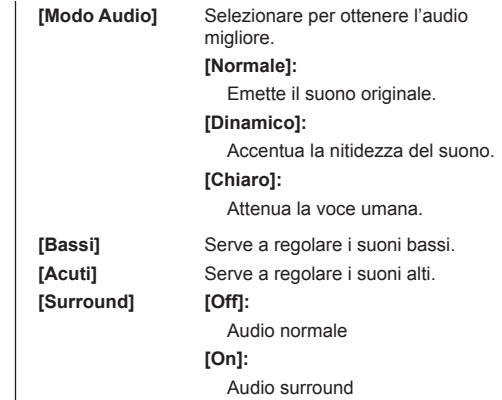

## **Nota**

● Le impostazioni [Bassi], [Acuti] e [Surround] vengono memorizzate separatamente per [Normale], [Dinamico] e [Chiaro] in [Modo Audio].

# **Regolazioni dell'immagine**

## **1 Premere <PICTURE> per visualizzare il menu [Immagine].**

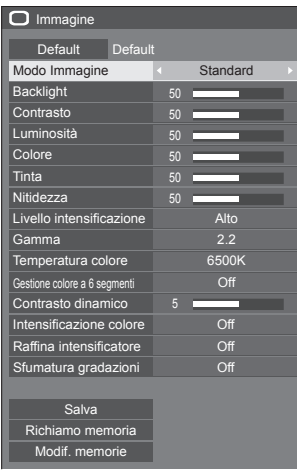

## **2 Selezionare la voce da regolare con**

**.** ● I menu che non possono essere regolati appaiono in grigio.

- 3 Regolare con < $\blacktriangleright$ .
- **4 Premere <PICTURE> per uscire dalla modalità di regolazione.**

#### **■ Per tornare alla schermata precedente** Premere <RETURN>.

## **■ Per reimpostare i valori predefiniti**

Quando si seleziona [Default], se si preme <ENTER> si ripristinano i valori predefiniti di regolazione di tutti i menu visualizzati.

Quando si regola ciascuna voce, se si preme <DEFAULT> si ripristina il valore predefinito di regolazione della voce.

## **Nota**

Se si visualizzano fotografie con l'ingresso USB (Lettore multimediale USB) o la schermata di anteprima o elenco file dell'ingresso MEMORY VIEWER (Memory viewer) (vedere a pag. 110), solo le seguenti impostazioni avranno effetto sull'immagine.

[Backlight], [Gamma], [Temperatura colore]

**[Modo Immagine]** Questo menu viene commutato in immagini di semplice visualizzazione adatte all'ambiente o all'origine dell'immagine in cui viene utilizzata questa unità.

#### **[Segnaletica vivida]:**

Adatto per applicazioni di pubblicità con immagini più vivide e nitide in ambienti luminosi, come un negozio.

#### **[Segnaletica naturale]:**

Adatto per applicazioni di pubblicità, quali esposizioni dei prodotti, con immagini dai toni naturali e una riproduzione del colore più evidente sotto la luce.

#### **[Standard]:**

Riproduce fedelmente l'immagine originale.

#### **[Sorveglianza]:**

Immagini focalizzate sui toni con una luminosità ridotta adatte per l'ingresso da una telecamera di monitoraggio.

#### **[Grafica]:**

Adatto per l'ingresso di PC.

#### **[DICOM]:**

Immagini vicine alla scala di grigi standard DICOM Part14.

● Le impostazioni vengono memorizzate separatamente per ciascun terminale di ingresso.

## **Nota**

● DICOM è l'acronimo di "Digital Imaging and Communications in Medicine", ossia lo standard di comunicazione tra dispositivi di imaging medici. Sebbene si utilizzi "DICOM" come nome della modalità immagine, quest'unità non è un dispositivo medico. Non utilizzare le immagini visualizzate a scopi diagnostici.

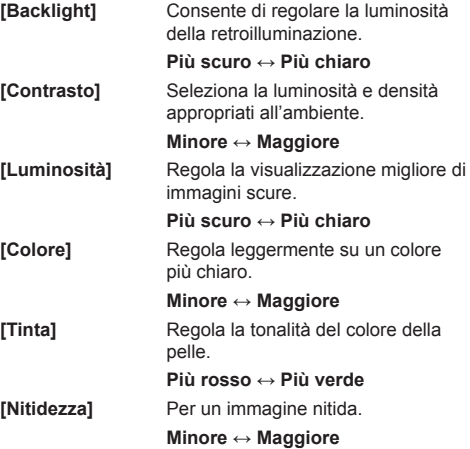

**ILivello** Cambia la gamma di effetti per la nitidezza. **intensificazione ]**

**]** Regola la gamma.

**[Alto]: Effetto ingrandimento**

**[Basso]: Effetto rimpicciolimento**

**[Gamma**

**[2.0], [2.2], [2.4], [2.6], [DICOM]: Lieve inclinazione - Maggiore inclinazione**

#### **Nota**

Quando si seleziona [DICOM] in [Modo Immagine], [Gamma] è impostato su [DICOM].

**Example 12**<br> **Example 10**<br> **40 Camma**<br> **40 Example 10**<br> **40 Camma**<br> **40 Example 10**<br> **40 Camma**<br> **40 Example 10**<br> **40 Example 10**<br> **40 Example 10**<br> **40 Litaliano**<br> **40 Litaliano**<br> **40** Se si selezionano elementi diversi da [DICOM] in [Modo Immagine], non è possibile impostare [DICOM] per [Gamma].

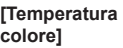

Regola la tonalità dei colori.

**[3200K], [4000K], [5000K], [6500K], [7500K], [9300K], [10700K], [Nativa], [Utente 1], [Utente 2]**

- **Nota**
- Enfatizza il rosso quando il valore numerico di [Temperatura colore] è piccolo, enfatizza il blu quando tale valore è grande.
- [Nativa] è un tono di colore degli elementi del pannello.

Selezionandolo, i valore [Gamma] rimane fissato a 2.2 o a un valore equivalente e non può essere regolato.

● Quando si seleziona [DICOM] in [Modo Immagine], è possibile selezionare solo [6500K] e [9300K].

## **Impostazione utente di [Temperatura colore]**

Si possono memorizzare 2 tipi di impostazioni dettagliate per la<br>[Temperatura colore] ([Utente 1] e<br>[Utente 2]).

**1** Premere <ENTER> mentre si imposta [Temperatura colore].

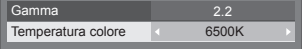

Esempio:

Quando [Temperatura colore] è su [6500K], è possibile rispecchiare il punto di impostazione, [6500K], in base al punto di impostazione di [Utente 1] e [Utente 2].

**2** Selezionare l'utente per memorizzare le impostazioni con  $\triangle \blacktriangledown$  e premere <ENTER>.

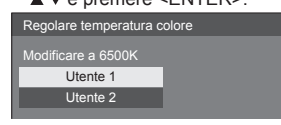

**3** Selezionare [Si] con ◀▶ e premere <ENTER>.

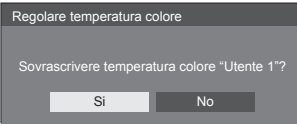

**4** Impostare ciascun elemento sulla schermata delle impostazioni dettagliate.

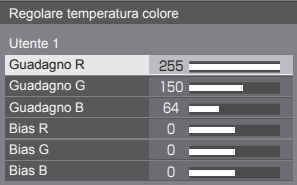

#### **[Guadagno R ]**

Regola il bilanciamento del bianco per le aree rosso chiaro.

#### $0 - 255$

#### **[Guadagno G ]**

Regola il bilanciamento del bianco per le aree verde chiaro.

#### **0 ‒ 255**

#### **[Guadagno B ]**

Regola il bilanciamento del bianco per le aree blu chiaro.

#### **0 ‒ 255**

#### **[Bias R ]**

Regola il bilanciamento del bianco per le aree rosso scuro.

#### **-127 ‒ 128**

#### **[Bias G ]**

Regola il bilanciamento del bianco per le aree verde scuro.

#### **-127 ‒ 128**

#### **[Bias B ]**

Regola il bilanciamento del bianco per le aree blu scuro.

#### **-127 ‒ 128**

Le impostazioni sono salvate per l'utente.

Quando si torna al menu [Immagine], l'utente impostato viene selezionato per [Temperatura colore].

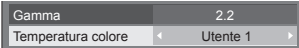

**[Gestione colore**  Regola singolarmente il tono di R (red/rosso), G (green/verde),  $B$  (blue/blu) e colori comple (ciano, magenta e giallo) si schermata.

> **1** Impostare [Gestione colo segmenti] su [On], quind <ENTER>.

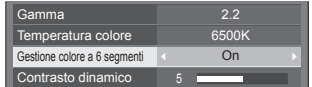

**2** Impostare ogni elemento sullo schermo delle impostazioni dettagliate

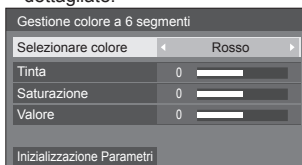

#### **[Selezionare colore]**

Selezionare il colore da regolare  $con \blacktriangleleft \blacktriangleright$ .

#### **[Tinta]**

Regola il bilanciamento dei colori.

**Da - 511 a + 511**

#### **[Saturazione]**

Regola la gradazione dei colori.

#### **Da - 127 a + 127**

**[Valore]**

Regola la luminosità dei colori.

#### **Da - 127 a + 127**

#### **[Inizializzazione Parametri]**

Consente di ripristinare i valori predefiniti. Selezionare [Si] con e premere <ENTER>.

**[Contrasto dinamico]** Regola automaticamente il contrasto determinando le variazioni nell'uso dei colori per immagini che cambiano continuamente, ad esempio immagini in movimento. **Nessun effetto ↔ Ampio effetto [Intensificazione colore]** Mostra le immagini enfatizzando i colori. **[Off], [Basso], [Media], [Alto]**

**(Da effetto minimo a effetto massimo)**

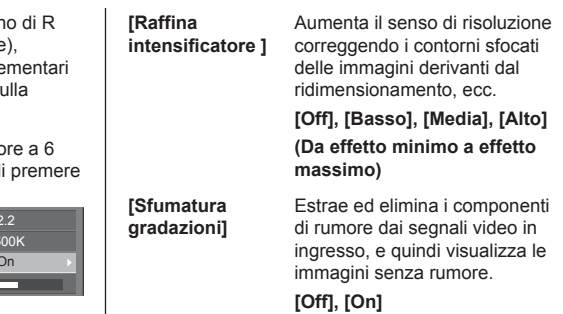

# **Profili dell'immagine**

Nella memoria del display è possibile memorizzare come profili fino a 6 combinazioni di valori di regolazione dell'immagine (nel menu [Immagine]) che potranno essere applicate in base alle necessità; si tratta di un modo pratico di gestire le impostazioni preferite delle immagini.

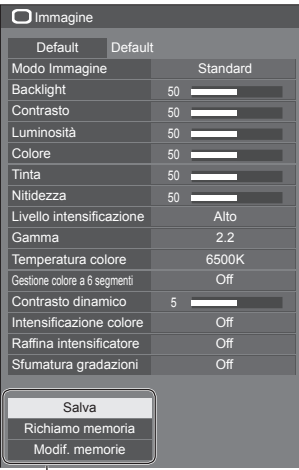

#### T **[Salva]**

(vedere a pag. 43) **[Richiamo memoria]** (vedere a pag. 43) **[Modif. memorie]** (vedere a pag. 44)

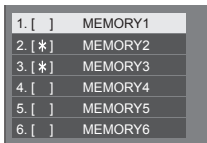

## **Panoramica dei profili dell'immagine**

#### **Immagine originale**

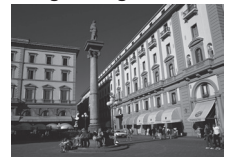

Consente di regolare l'immagine  $($ vedere a pag.  $39 - 41)$ 

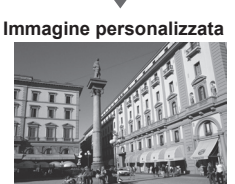

Esempio:

salva i valori di regolazione dell'immagine nel profilo [MEMORY1].

**[Salva]**

#### **Immagine originale**

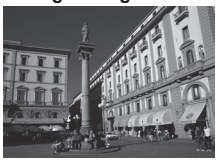

**Immagine personalizzata**

Esempio: carica [MEMORY1]. **[Richiamo memoria]**

## morie]

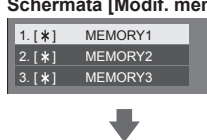

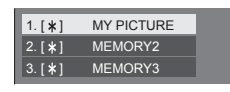

Esempio:

modifica il nome della memoria in [MY PICTURE]. **[Modif. memorie]**

## **Salvataggio di profili**

Seguire questi passi per salvare i valori di regolazione delle immagini come profili.

- **1 Specifica la qualità dell'immagine nel menu [Immagine].** (vedere a pag.  $39 - 41$ )
- **2 Nel menu [Immagine], selezionare [Salva] con ▲ ▼ e premere <ENTER>.**

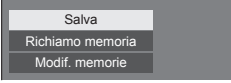

**3 Selezionare un nome per il profilo in cui per salvare i valori di regolazione**  delle immagini con ▲ ▼ e premere **<ENTER>.**

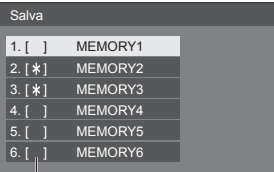

● Per un profilo in cui sono già state salvate le regolazioni dell'immagine viene visualizzato [\*].

**4** Selezionare [Si] con ◀▶ e premere **<ENTER>.**

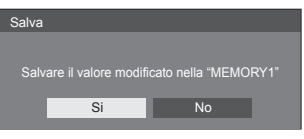

**5 Inserire un nome per il profilo con** 

● Immissione di caratteri (vedere a pag. 122)

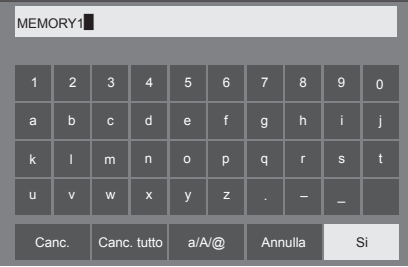

**6 Una volta inserito il nome del profilo,**  selezionare [Si] con **A ▼ 4 P** e **premere <ENTER>.**

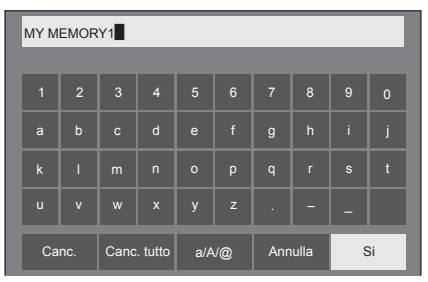

● Per annullare il salvataggio del profilo, selezionare [Annulla].

## **Caricamento di profili**

Caricare i profili e applicare i valori di regolazione delle immagini allo schermo come segue.

**1 Nel menu [Immagine], selezionare [Richiamo memoria] con ▲ ▼ e premere <ENTER>.**

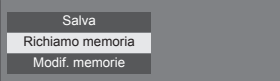

**2 Selezionare il profilo da caricare con A ▼** quindi premere <ENTER>.

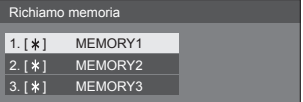

**Caricamento di profili mediante l'utilizzo di pulsanti numerici sul telecomando.**

Ciascun pulsante numerico da <1> - <6> è assegnato al caricamento da [MEMORY1] a [MEMORY6].

[Impostazioni dei tasti funzione] (vedere a pag. 63)

- **1 Premere uno qualsiasi dei pulsanti da**   $<1> - <6>$ .
- **2** Selezionare [Si] con **◀▶** e premere **<ENTER>.**

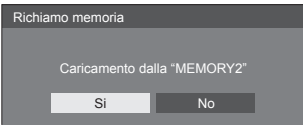

Quando il profilo è in fase di caricamento, viene visualizzato il nome dello stesso.

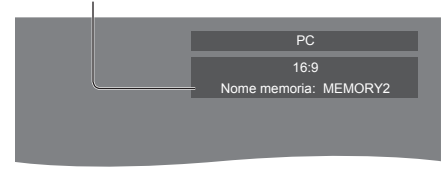

#### **Nota**

● I profili caricati sono archiviati nella memoria in base al terminale di ingresso selezionato.

## **Modifica di profili**

Eliminare o rinominare i profili come segue.

- **■ Eliminazione dei profili**
- **1 Nel menu [Immagine], selezionare [Modif. memorie] con**  $\triangle \blacktriangledown$  **e premere <ENTER>.**

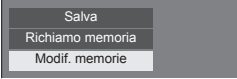

**2 Selezionare [Elimina memorie] con e premere <ENTER>.**

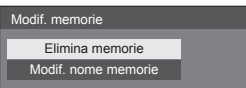

**3 Selezionare il profilo da eliminare con A ▼** quindi premere <ENTER>.

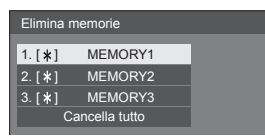

- ● Per eliminare tutti i profili, selezionare [Cancella tutto<sub>l.</sub>
- **4** Selezionare [Si] con ◀▶ e premere **<ENTER>.**

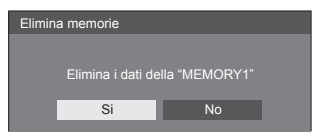

- **■ Assegnazione di un nuovo nome ai profili**
- **1 Nel menu [Immagine], selezionare [Modif. memorie] con ▲ ▼ e premere <ENTER>.**

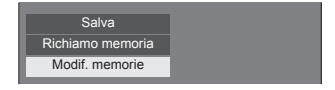

**2 Selezionare [Modif. nome memorie]**  con **A** ▼ e premere <ENTER>.

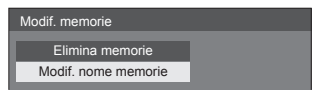

**3 Selezionare il profilo da rinominare**  con **A** ▼ quindi premere <ENTER>.

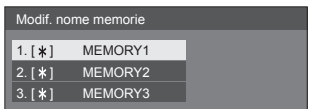

**4 Inserire un nome per il profilo con** 

<sup>●</sup> Immissione di caratteri (vedere a pag. 122)

| MEMORY1                 |                         |              |                           |              |              |                |                |                |                |
|-------------------------|-------------------------|--------------|---------------------------|--------------|--------------|----------------|----------------|----------------|----------------|
|                         |                         |              |                           |              |              |                |                |                |                |
| $\overline{1}$          | $\overline{2}$          | 3            | $\overline{4}$            | 5            | 6            | n              | 8              | $\overline{9}$ | $\overline{0}$ |
| a                       | $\mathbf b$             | $\mathbf{c}$ | d                         | $\mathbf e$  | f            | $\mathsf{g}$   | $\overline{h}$ | i              | i              |
| $\overline{\mathbf{k}}$ | Π                       | m            | $\overline{ }$            | $\circ$      | p            | $\overline{q}$ | $\mathbf{r}$   | $\mathbf{s}$   | ť              |
| ū                       | $\overline{\mathsf{v}}$ | W            | $\boldsymbol{\mathsf{x}}$ | y            | $\mathbf{z}$ |                |                |                |                |
| Canc.                   |                         | Canc. tutto  |                           | $a/A/\omega$ |              | Annulla        |                | Si             |                |

**5 Una volta inserito il nome del profilo,**  selezionare [Si] con **A ▼ ◀ ▶** e **premere <ENTER>.**

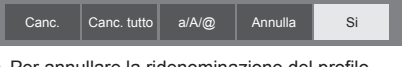

● Per annullare la ridenominazione del profilo, selezionare [Annulla].

## **Menu di impostazione**

## **1 Premere <SETUP> per visualizzare il menu [Approntamento].**

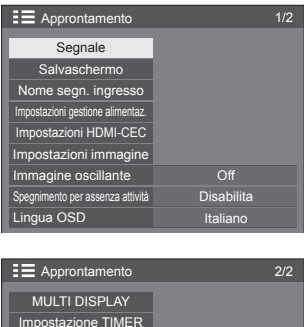

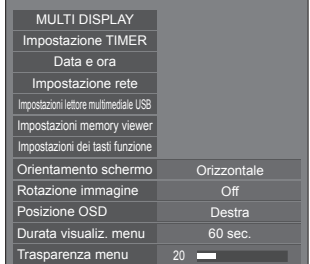

## **2 Selezionare la voce da impostare con .**

- ● Il menu che non può essere modificato è visualizzato in grigio. Il menu regolabile cambia a seconda dell'ingresso del segnale e dell'impostazione del menu.
- 3 **Impostare con**  $\blacktriangle$ .
- **4 Premere <SETUP> per uscire dalla modalità di regolazione.**
- **■ Per tornare alla schermata precedente** Premere <RETURN>.

## **Segnale**

## Esempi di [Segnale] schermata del sottomenu Quando è selezionato HDMI / DVI / DIGITAL LINK

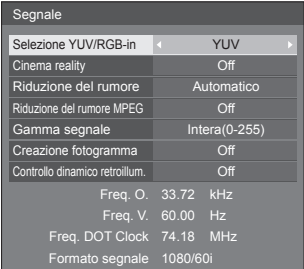

#### Quando si seleziona PC

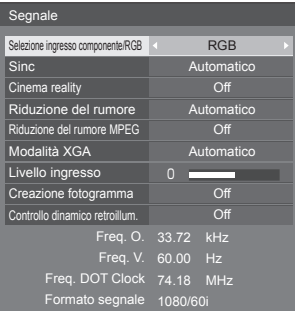

#### Quando è selezionato VIDEO

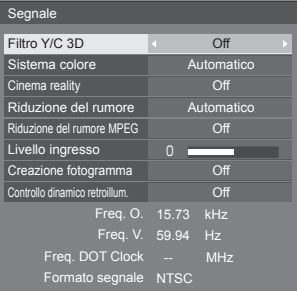

#### Quando si seleziona USB / MEMORY VIEWER

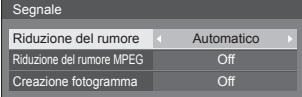

#### **Nota**

- ● Il menu di impostazione [Segnale] visualizza una condizione di impostazione diversa per ciascun segnale di ingresso.
- ● I menu che non possono essere regolati appaiono in grigio.
- ● [Creazione fotogramma] è una funzione per modelli da 65 pollici. Questa funzione non è disponibile per i modelli da 55/49/43 pollici.

## **■ [Selezione ingresso componente/RGB]**

Questo menu è visualizzato sull'ingresso del segnale PC.

Selezionare per abbinare i segnali dalla sorgente collegata al terminale PC IN.

**[Componente]**Segnali YPBPR/YCBCR **[RGB]** Segnali RGB

## **■ [Selezione YUV/RGB-in]**

Questo menu è visualizzato sugli ingressi HDMI 1, HDMI 2, DIGITAL LINK e DVI-D IN.

Selezionare per abbinare i segnali dalla sorgente collegata a ciascun terminale.

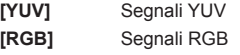

### **Nota**

● Impostare per ciascun terminale di ingresso (HDMI 1, HDMI 2, DIGITAL LINK, DVI-D IN).

## **■ [Sinc]**

Questo menu è visualizzato sull'ingresso PC IN.

#### **Impostazione del segnale sincronizzazione RGB/ PC**

#### **[Automatico]:**

Si seleziona automaticamente la sincronizzazione H e V o il segnale sincronizzato. Quando entrambi dispongono di segnale di sincronizzazione, si selezionerà la sincronizzazione H e V.

Quando si visualizza il segnale CS, effettuare il collegamento al terminale di ingresso HD.

#### **[on G]:**

Utilizza un segnale sincronizzato sul segnale Video G che viene immesso attraverso il connettore G.

#### **[Sinc HV]:**

Utilizza un segnale sincronizzato sul segnale Video HD/VD che viene immesso attraverso il connettore HD/VD.

#### **Impostazione del segnale di sincronizzazione componente**

#### **[Automatico]:**

Si seleziona automaticamente la sincronizzazione H e V o il segnale sincronizzato. Quando entrambi dispongono di segnale di sincronizzazione, si selezionerà la sincronizzazione H e V.

Quando si visualizza il segnale CS, effettuare il collegamento al terminale di ingresso HD.

#### **[on Y]:**

Utilizza un segnale sincronizzato sul segnale Video Y che viene immesso attraverso il connettore Y.

#### **[Sinc HV]:**

Utilizza un segnale sincronizzato sul segnale Video HD/VD che viene immesso attraverso il connettore HD/VD.

## **■ [Cinema reality]**

Riproduce fedelmente video ripresi con pellicole cinematografiche. In genere, impostare su [Off].

#### **Nota**

- Se [Cinema reality] è impostato su [On], i video che comprendono filmati ripresi a 24 fps vengono riprodotti in modo più naturale.
- ● Se il video non è naturale con l'impostazione [On], impostarlo su [Off].

## **■ [Riduzione del rumore]**

Riduce il disturbo dell'immagine.

#### **[Off]:**

Disabilita la riduzione del disturbo.

#### **[Minima], [Media], [Massima]:**

Imposta l'intensità della riduzione del disturbo.

#### **[Automatico]:**

Riduzione del rumore viene automaticamente selezionato da [Minima], [Media] o [Massima].

## **■ [Riduzione del rumore MPEG]**

Riduce scomposizione e ronzio sui video MPEG. **[Off]:**

Disabilita la riduzione del disturbo.

#### **[Minima], [Media], [Massima]:**

Imposta l'intensità della riduzione del disturbo.

## **■ [Modalità XGA]**

Questo menu è visualizzato sull'ingresso PC IN.

Questa unità supporta i segnali XGA (1024 x 768, 1280 x 768, 1366 x 768) con diversi rapporti di aspetto e velocità di campionamento.

#### **[Automatico]:**

Rileva automaticamente il segnale.

La modifica dell'impostazione in base al segnale di ingresso per una migliore visualizzazione dipende dall'angolazione della visione e dalle condizioni di risoluzione dello schermo.

### **Nota**

● Dopo aver configurato questa impostazione, assicurarsi di eseguire tutte le regolazioni (quali [Imp. Auto]) sul menu [Posizone], in base alle necessità (vedere a pag. 36).

## **■ [Gamma segnale]**

Questo menu è visualizzato sugli ingressi HDMI1, HDMI2, DIGITAL LINK e DVI-D IN. Consente di passare alla gamma dinamica corrispondente ai segnali del dispositivo sorgente collegato a ciascun terminale.

#### **[Video(16-235)]:**

Se il segnale in ingresso è la gamma video Esempio: uscita terminale HDMI per un lettore DVD

#### **[Intera(0-255)]:**

Se il segnale in ingresso è la gamma completa Esempio: uscita terminale HDMI per un HDMI personal computer

#### **[Automatico]:**

Cambia la gamma dinamica in modo automatico tra [Video(16-235)] e [Intera(0-255)] in base al segnale di ingresso.

**Nota**

● [Automatico] può essere selezionato con immissione del segnale HDMI o DIGITAL LINK.

## **■ [Livello ingresso]**

Questo menu è visualizzato sugli ingressi PC IN e AV IN.

Regolazione di parti estremamente brillanti e difficili da visualizzare.

```
-16 ‒ +16:
(livello basso) ‒ (livello alto)
```
## **■ [Filtro Y/C 3D]**

Impostare se il video appare innaturale sull'ingresso AV IN. Impostare normalmente su [On].

### **Nota**

In base al sistema di segnalazione, questa impostazione potrebbe essere meno efficace o non esserlo affatto.

## **■ [Sistema colore]**

Consente di impostare il sistema di colori in conformità al metodo di segnale sull'ingresso AV IN. Impostare normalmente su [Automatico]. Consente di rilevare automaticamente il formato del segnale di ingresso.

#### **[Automatico], [PAL], [SECAM], [NTSC], [NTSC4.43], [PAL-M], [PAL-N]:**

Impostare su [Automatico] durante la visualizzazione di video PAL-60.

#### **Quando le immagini sono instabili**

Quando il sistema è impostato su [Automatico], raramente le immagini diventano instabili quando i segnali di ingresso sono ad un livello basso o presentano molti disturbi. In tal caso, impostare il sistema in conformità del formato del segnale di ingresso.

## **■ [Controllo dinamico retroillum.]**

Migliora il contrasto dell'immagine e riduce il livello di bianco controllando la retroilluminazione in caso di immissione di segnali con livello di luminosità mediobasso (APL).

## **[On]:**

La funzione è abilitata.

#### **[Off]:**

La funzione è disabilitata.

#### **Nota**

- ● Quando questa funzione è operativa, la luminosità dello schermo diminuisce.
- Se l'impostazione [Controllo dinamico retroillum.] è diversa per ciascun inserimento, la luminosità dello schermo può variare al variare dell'inserimento.
- ● A seconda dell'immagine visualizzata, la schermata potrebbe presentare tremolii. Se arreca disturbo, impostare [Controllo dinamico retroillum.] su [Off].

## **■ [Creazione fotogramma]**

#### **(** Modello da 65" **solamente)**

Migliora la qualità delle immagini in movimento. Selezionare [Off] quando l'immagine in movimento appare innaturale.

#### **[Off]:**

[Creazione fotogramma] è disabilitato.

**[On]:**

[Creazione fotogramma] è disabilitata.

**Nota**

● [Creazione fotogramma] è una funzione per modelli da 65 pollici. Questa funzione non è disponibile per i modelli da 55/49/43 pollici.

### **■ Visualizzazione del segnale di ingresso**

Visualizza la frequenza e il tipo del segnale di ingresso attuale.

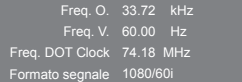

#### **Valori limite:**

Orizzontale (15 kHz - 135 kHz)

Verticale  $(24$  Hz  $-$  120 Hz)

La frequenza dot clock viene visualizzata con l'ingresso del segnale Digitale e PC.

## **Salvaschermo (per evitare la ritenzione dell'immagine)**

Non visualizzare un fermo immagine, specialmente in modalità 4:3, per un certo periodo di tempo.

Se è necessario che il display rimanga attivo, si deve utilizzare la funzione Salvaschermo.

#### [Salvaschermo] - schermata del sottomenu

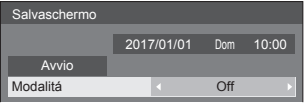

#### **■ Impostazioni dello screensaver**

#### **Funzionamento del salvaschermo**

Quando è in funzione il salvaschermo vengono visualizzati a tutto schermo i seguenti 5 modelli, ciascuno per 5 secondi, ripetutamente.

**Nero → Grigio scuro → Grigio → Grigio chiaro → Bianco → Grigio chiaro → Grigio → Grigio scuro**

#### **Per avviare lo screensaver in questo momento**

Selezionare [On] in [Modalitá].

Selezionare [Avvio] e premere <ENTER>.

● Si attiva il salvaschermo.

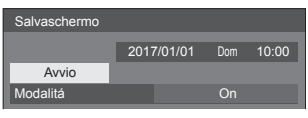

#### **Nota**

Se si premono i seguenti tasti con il salvaschermo in funzione, il salvaschermo viene annullato. Telecomando: <RETURN>

Unità principale: <MENU (Unità)> <INPUT (Unità)> <+ (Unità)> <- (Unità)> <ENTER (Unità)>

● Quando si spegne lo schermo, il salvaschermo si disattiva.

#### **Per impostare l'intervallo dello screensaver**

Selezionare [Intervallo] in [Modalitá].

Impostare [Durata visualizzazione].

● Premere < per modificare l'ora di 15 minuti. Impostare [Tempo operativo].

● Premere < ■ una volta per modificare l'ora di un minuto. Continuare a premere per modificare l'ora di 15 minuti.

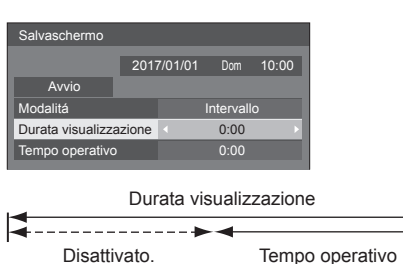

#### **Nota**

Non è possibile impostare la durata di [Tempo operativo] oltre [Durata visualizzazione].

#### **Per impostare il tempo di inizio e fine dello screensaver**

Selezionare [Assegnazione del tempo] in [Modalitá].

Impostare [Ora di avvio] e [Ora di fine].

● Premere <▶ una volta per modificare l'ora di 1 minuto. Tenere premuto per modificare l'ora di 15 minuti.

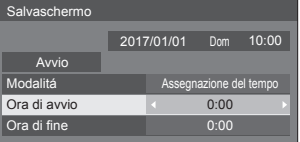

#### **Nota**

● Quando l'ora attuale è visualizzata come [- -], impostare [Data e ora] prima di impostare [Ora di avvio] e [Ora di fine]. (vedere a pag. 56)

#### **Per spegnere l'alimentazione dopo lo screensaver**

- Selezionare [Standby dopo salvascher.] in [Modalitá].
- Impostare [Durata salvaschermo].
	- Premere < una volta per modificare l'ora di un minuto. Continuare a premere per modificare l'ora di 15 minuti.
- Selezionare [Avvio] e premere <ENTER>.
	- ● Lo screensaver si attiverà e l'alimentazione si interromperà (standby) all'ora impostata.

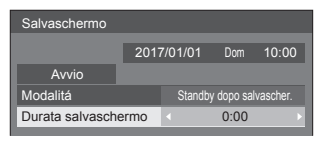

#### **Nota**

[Durata salvaschermo] può essere impostata da 0:00 a 23:59.

Se l'impostazione è su [0:00], [Standby dopo salvascher I non viene attivato

## **Nome segn. ingresso**

Questa funzione può cambiare l'etichetta del segnale di ingresso visualizzata.

[Nome segn. ingresso] - schermata del sottomenu

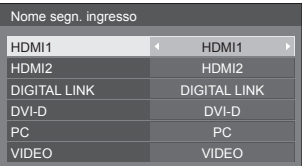

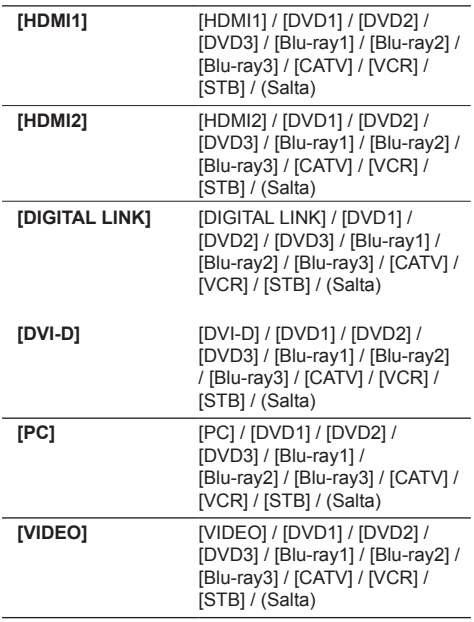

(Salta): Quando si preme <INPUT>, l'ingresso sarà ignorato

## **Impostazioni gestione alimentaz.**

Impostare ciascun elemento per ridurre il consumo di alimentazione.

Questa funzione è operativa solo per il terminale di ingresso attualmente selezionato.

[Impostazioni gestione alimentaz.] - schermata del sottomenu

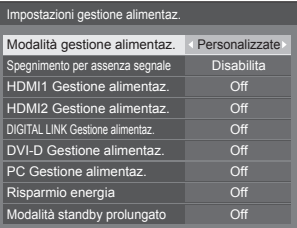

## **■ [Modalità gestione alimentaz.]: [On]**

I seguenti valori fissi sono impostati sul menu di riduzione del consumo energetico. Non sono disponibili impostazioni individuali.

**[Spegnimento per assenza segnale]:** [Abilita] **[HDMI1 Gestione alimentaz.]:** [On] **[HDMI2 Gestione alimentaz.]:** [On] **[DIGITAL LINK Gestione alimentaz.]:** [On] **[DVI-D Gestione alimentaz.]:** [On] **[PC Gestione alimentaz.]:** [On] **[Risparmio energia]:** [On]

## **■ [Modalità gestione alimentaz.]: [Personalizzate]**

Il menu di riduzione del consumo energetico viene impostato individualmente. Questa impostazione è attivata quando [Modalità gestione alimentaz.] è impostato su [Personalizzate].

#### **[Spegnimento per assenza segnale]**

Quando questa voce è impostata su [Abilita], l'alimentazione dell'unità si interrompe automaticamente (standby) se non si eseguono operazioni o se il segnale di sincronizzazione è assente per circa 10 minuti.

#### **Nota**

- ● Se è impostato l'ingresso USB, l'unità determina l'assenza di segnale se la memoria USB non è collegata al terminale USB o la memoria USB collegata non contiene file riproducibili.
- ● Questa funzione è operativa a prescindere dalle impostazioni [On] / [Off] di [Impostazioni immagine di assenza segnale].
- ● Questa funzione può non essere operativa a seconda dei dispositivi di uscita video.

#### **[HDMI1 Gestione alimentaz.]**

Quando questa funzione è impostata su [On], opera nelle seguenti condizioni per accendere o spegnere automaticamente l'unità.

#### **Quando non viene rilevata alcuna immagine (segnale sincronizzazione) per 60 secondi circa sull'ingresso HDMI1:**

L'alimentazione viene disattivata (standby); l'indicatore di alimentazione diventa arancione.

#### **Quando le immagini (segnale sincronizzazione) vengono rilevate una di seguito all'altra sull'ingresso HDMI1:**

Lo schermo si accende; l'indicatore di accensione si accende verde.

#### **Nota**

Questa funzione può non essere operativa a seconda dei dispositivi di uscita video.

#### **[HDMI2 Gestione alimentaz.]**

Quando questa funzione è impostata su [On], funziona alle seguenti condizioni per attivare o disattivare automaticamente l'alimentazione.

#### **Quando non viene rilevata alcuna immagine (segnale sincronizzazione) per 60 secondi circa sull'ingresso HDMI2:**

L'alimentazione viene disattivata (standby); l'indicatore di alimentazione diventa arancione.

#### **Quando le immagini (segnale sincronizzazione) vengono rilevate una di seguito all'altra sull'ingresso HDMI2:**

L'alimentazione viene attivata; l'indicatore di alimentazione diventa verde.

#### **Nota**

Questa funzione può non essere operativa a seconda dei dispositivi di uscita video.

#### **[DIGITAL LINK Gestione alimentaz.]**

Quando questa funzione è impostata su [On], funziona alle seguenti condizioni per attivare o disattivare automaticamente l'alimentazione.

#### **Quando non viene rilevata alcuna immagine (segnale sincronizzazione) per 60 secondi circa sull'ingresso DIGITAL LINK:**

L'alimentazione viene disattivata (standby); l'indicatore di alimentazione diventa arancione.

#### **Quando le immagini (segnale sincronizzazione) vengono rilevate una di seguito all'altra sull'ingresso DIGITAL LINK:**

L'alimentazione viene attivata; l'indicatore di alimentazione diventa verde.

#### **Nota**

#### **[DVI-D Gestione alimentaz.]**

Quando questa funzione è impostata su [On], opera nelle seguenti condizioni per accendere o spegnere automaticamente l'unità.

#### **Quando viene rilevata l'assenza di immagini (segnale di sincronizzazione) per circa 60 secondi sull'ingresso DVI-D:**

L'alimentazione viene disattivata (standby); l'indicatore di alimentazione diventa arancione.

#### **Quando le immagini (segnale sincronizzazione) vengono rilevate una di seguito all'altra sull'ingresso DVI-D:**

L'apparecchio si accende; l'indicatore di accensione si accende verde.

#### **Nota**

Questa funzione può non essere operativa a seconda dei dispositivi di uscita video.

#### **[PC Gestione alimentaz.] (funzione DPMS)**

Quando questa funzione è impostata su [On], opera nelle seguenti condizioni per accendere o spegnere automaticamente l'unità.

#### **Quando viene rilevata l'assenza di immagini (segnale di sincronizzazione HD/VD) per circa 60 secondi sull'ingresso PC:**

L'alimentazione viene disattivata (standby); l'indicatore di alimentazione diventa arancione.

#### **Quando le immagini (segnali sincronizzazione HD/VD) vengono rilevate una di seguito all'altra sull'ingresso PC:**

Lo schermo si accende; l'indicatore di accensione si accende verde.

#### **Nota**

- ● Questa funzione è attiva quando la voce [Sinc] in [Segnale] è impostata su [Automatico] o le voci [Sinc HV] e [Selezione ingresso componente/RGB] sono impostate su [RGB]. (vedere a pag. 45)
- ● Questa funzione può non essere operativa a seconda dei dispositivi di uscita video.

#### **[Risparmio energia]**

Questa funzione regola la luminosità della retroilluminazione per ridurre il consumo di energia.

#### **[Off]:**

Questa funzione non è disponibile.

#### **[On]:**

La luminosità della retroilluminazione si riduce.

Questa funzione può non essere operativa a seconda dei dispositivi di uscita video.

#### **[Modalità standby prolungato]**

Imposta la funzione in modalità standby mediante la funzione "Gestione alimentaz." per il terminale in ingresso per il quale la funzione "Gestione alimentaz." è impostata su [On].

#### **[On]:**

Se viene rilevato un segnale video (segnale sincronizzato) in uno dei terminali in ingresso per il quale la funzione "Gestione alimentaz." è impostata su [On], viene attivato, e l'ingresso viene commutato sull'ingresso rilevato.

#### **[Off]:**

Se viene rilevato un segnale video (segnale sincronizzato) sul terminale in ingresso sul quale viene attivata la modalità di standby, viene attivato con l'ingresso.

#### **Nota**

- Se [Input search] è impostato su elementi diversi da [Off], la funzione [Input search] viene prioritizzata (la funzione "Gestione alimentaz." non è valida per tutti i terminali). (Per dettagli sulla funzione [Input search], vedere a pag. 67.)
- Se [Failover/Failback] è impostato su elementi diversi da [Off], la funzione [Failover/Failback] viene prioritizzata. (la funzione "Gestione alimentaz." non è attiva per ogni terminale). Per i dettagli della funzione [Failover/Failback], vedere pagina 68.

## **Impostazioni HDMI-CEC**

Impostare per la funzione HDMI-CEC.

Per i dettagli della funzione HDMI-CEC, fare riferimento a "Informazioni sulla funzione HDMI-CEC". (vedere a pag. 113)

[Impostazioni HDMI-CEC] - schermata del sottomenu

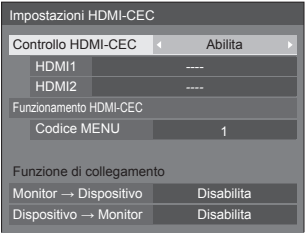

## **■ [Controllo HDMI-CEC]**

Attiva/disattiva la funzione HDMI-CEC.

**[Disabilita]:** Non consente il controllo HDMI-CEC.

**[Abilita]:** Consente il controllo HDMI-CEC.

#### **Nota**

Impostare su [Abilita] per usare dispositivi compatibili con HDMI-CEC con il telecomando dell'unità.

#### **■ [HDMI1]**

Mostra il dispositivo da azionare quando un dispositivo compatibile con HDMI-CEC è collegato al terminale HDMI 1.

Il soggetto di controllo può essere modificato con  $\blacktriangleright$  .

#### **Nota**

In assenza di dispositivi connessi, viene visualizzato [----].

#### **■ [HDMI2]**

Mostra il dispositivo da azionare quando un dispositivo compatibile con HDMI-CEC è collegato al terminale HDMI 2.

Il soggetto di controllo può essere modificato con  $\blacktriangleright$ 

#### **Nota**

● In assenza di dispositivi connessi, viene visualizzato [----].

#### **■ [Funzionamento HDMI-CEC]**

Consente di visualizzare la schermata di funzionamento del dispositivo compatibile con HDMI-CEC.

Premere <RETURN> per nascondere la schermata operativa.

#### **■ [Codice MENU]**

Modifica il codice da assegnare per il funzionamento di [MENU] sulla schermata operativa HDMI-CEC.

Regola il codice con quello del dispositivo compatibile con HDMI-CEC collegato.

## **■ [Monitor → Dispositivo]**

Attiva/disattiva questa unità per eseguire il controllo di interblocco del dispositivo compatibile con HDMI-CEC.

## **[Disabilita]:**

Disattiva questa unità per eseguire il controllo di interblocco del dispositivo compatibile con HDMI-CEC.

Anche se lo stato di alimentazione di questa unità cambia, lo stato di alimentazione del dispositivo non sarà interessato.

## **[Spento]:**

Spegnendo questa unità (standby) si spengono (standby) anche tutti i dispositivi collegati ai terminali HDMI 1 e HDMI 2. L'operazione di accensione non è interbloccata.

## **[Acceso/Spento]:**

Il dispositivo si accende/spegne (standby) in base all'operazione di accensione/spegnimento (standby) di questa unità.

## **Nota**

● Per i dettagli operativi, fare riferimento a "Informazioni sulla funzione HDMI-CEC". (vedere a pag. 113)

## **■ [Dispositivo → Monitor]**

Attiva/disattiva il dispositivo compatibile con HDMI-CEC per eseguire il controllo di interblocco di questa unità.

## **[Disabilita]:**

Disattiva il dispositivo compatibile con HDMI-CEC per eseguire il controllo di interblocco di questa unità.

Anche se lo stato di alimentazione del dispositivo cambia, lo stato di alimentazione di questa unità non sarà interessato.

## **[Acceso]:**

Accendendo il dispositivo si accende anche questa unità e l'ingresso (HDMI1/HDMI2) viene commutato su quello del dispositivo.

### **[Acceso/Spento]:**

Lo stato di alimentazione di questa unità si interblocca con l'operazione di accensione/ spegnimento del dispositivo.

## **Nota**

- Per i dettagli operativi, fare riferimento a "Informazioni sulla funzione HDMI-CEC". (vedere a pag. 113)
- ● L'ingresso non verrà commutato se si imposta [Options] - [Input lock].

## **Impostazioni immagine**

Imposta l'immagine visualizzata sullo schermo quando il dispositivo è attivato o non vi è segnale d'ingresso.

[Impostazioni immagine] - schermata del sottomenu

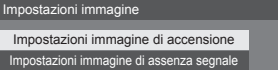

### **[Impostazioni immagine di accensione]:**

Imposta l'immagine visualizzata quando il dispositivo è attivato.

## **[Impostazioni immagine di assenza segnale]:**

Imposta l'immagine visualizzata quando non vi è segnale d'ingresso sul terminale d'ingresso selezionato.

#### **Condizioni dell'immagine che può essere impostata su [Leggi immagine utente]**

- ● Dimensioni immagine: Solo 1 920 x 1 080
- file jpg / file bmp (eccetto per quelli che non possono essere riprodotti con Lettore multimediale USB (vedere a pag. 96))
- file ipg (solo in caso di un'immagine senza segnale di massimo 3,5 MB di dimensione.)

I nomi dei file e delle cartelle vengono visualizzati nell'elenco dei file con le relative condizioni di seguito riportate.

- $-$  Se un file o una cartella vengono posizionati direttamente al di sotto della directory principale del dispositivo USB.
- ● Fino a 246 caratteri per il nome del file (compresa l'estensione) vengono visualizzati correttamente.

Si prega di osservare che l'elenco dei file potrebbe scomparire a causa del tempo di visualizzazione del menu su schermo prima che appaia la visualizzazione completa dei nomi dei file.

- ● Fino a 244 caratteri per il nome della cartella vengono visualizzati correttamente.
	- Se la cartella viene posizionata gerarchicamente, il numero dei caratteri visualizzati diminuisce a seconda del numero dei caratteri per il percorso del file (informazioni cartella).
- ‒ Vengono visualizzati solo i file con i nomi in caratteri ASCII escluso il codice di controllo.

## **Nota**

- [Immagine] non può essere regolato quando si imposta l'immagine all'avvio.
- È possibile regolare solo [Backlight] e [Temperatura] colore] quando si imposta l'immagine senza segnale.
- ● Le immagini visualizzate per l'immagine all'avvio e l'immagine senza segnale potrebbero differire leggermente da quelle confermate sul computer.
- **■ [Impostazioni immagine di accensione] / [Impostazioni immagine di assenza segnale]**

Azionare [Impostazioni immagine di assenza segnale] allo stesso modo di [Impostazioni immagine di accensione].

[Impostazioni immagine di accensione] - schermata del sottomenu

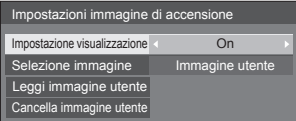

#### **[Impostazione visualizzazione]**

Imposta la visualizzazione dell'immagine quando il dispositivo è attivato.

**[Off]:** Funzione disabilitata.

**[On]:** Abilita la funzione.

#### **Nota**

- ● Quando si visualizza l'immagine senza segnale, la posizione dello schermo si sposta a certi intervalli e le immagini vengono visualizzate per ridurre l'effetto burn-in sul pannello LCD.
- ● Consente di spostare la posizione di visualizzazione a prescindere dall'impostazione di [Immagine oscillante] (vedere a pag. 54).
- ● Quando questa funzione è attiva, una parte dello schermo potrebbe non essere visibile.

#### **[Selezione immagine]**

Selezionare l'immagine da visualizzare.

**[Immagine predefinita]:** Logo Panasonic (sfondo blu) **[Immagine utente]:** Immagine registrata dall'utente

#### **Nota**

- Solo quando viene visualizzato [Immagine predefinita], il logo ruota automaticamente, secondo il [Orientamento schermo] (vedere a pag. 65) impostando ([Orizzontale] / [Verticale]).
- ● Quando si seleziona [Immagine utente], l'immagine non ruota in base all'impostazione di [Orientamento schermo]. Preparare un'immagine dal rapporto aspetto 1 920 × 1 080 compatibile con la direzione di installazione.
- ● [Immagine predefinita] di [Impostazioni immagine di assenza segnale] è il logo Panasonic (sfondo nero).

#### **[Leggi immagine utente]**

Registrare l'immagine letta da un dispositivo di memoria USB.

[Leggi immagine utente] - schermata del sottomenu

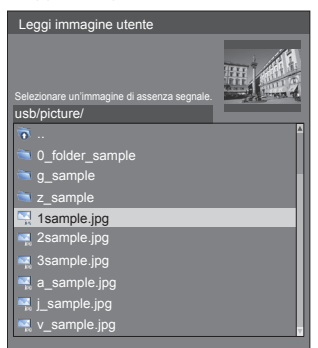

#### **Nota**

- Impostare l'ingresso su un valore diverso da [USB] o [MEMORY VIEWER] e leggere l'immagine.
- È possibile registrare una sola immagine utente per [Impostazioni immagine di accensione] e [Impostazioni immagine di assenza segnale] rispettivamente.
- ● Non spegnere l'alimentazione durante la lettura dell'immagine utente.
- ● L'immagine selezionata è visibile in anteprima sulla schermata di sottomenu [Leggi immagine utente].
- ● Quando il dispositivo di memoria USB è collegato al terminale USB, la funzione [Leggi immagine utente] è in grigio e non può essere selezionata.
- ● In caso di avvio della lettura dell'immagine durante la creazione dell'immagine di anteprima, si verificherà un errore di accesso e l'immagine non potrà essere riconosciuta come file immagine.

Confermare la visualizzazione dell'immagine di anteprima e riavviare il processo di lettura.

- ● I nomi dei file visualizzati si restringono ai seguenti.
	- Estensione applicabile: jpg, jpe, jpeg o bmp
	- Il nome del file non è ".jpg", ".jpe", ".jpeg", o ".bmp" preceduto da punto (.).
- ● A seconda dell'impostazione del sistema operativo, le cartelle e i file contenuti nella memoria USB non visualizzabili sul proprio computer possono essere visualizzati su questa unità.

#### **[Cancella immagine utente]**

Cancella l'immagine registrata su [Leggi immagine utente].

[Impostazioni immagine di accensione] - schermata del sottomenu

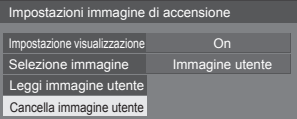

#### **Nota**

- In assenza di [Immagine utente] che abbia letto, la funzione [Cancella immagine utente] è in grigio e non può essere selezionata.
- ● Quando [Selezione immagine] è impostato su [Immagine utente], l'esecuzione di [Cancella immagine utente] modificherà l'impostazione di [Selezione immagine] su [Immagine predefinita].

## **Immagine oscillante**

Sposta automaticamente l'immagine visualizzata (pertanto indistinguibile alla vista) per evitare la ritenzione di un'immagine dai contorni più nitidi.

Impostando il valore su [On], la posizione della schermata viene spostata a specifici intervalli e vengono visualizzate le immagini.

#### **Nota**

- Se [MULTI DISPLAY] è impostato su [On], questa funzione non è operativa (vedere a pag. 54).
- Quando questa funzione è attiva, una parte dello schermo potrebbe non essere visibile.

## **Spegnimento per assenza attività**

Quando questa funzione è impostata su [Abilita], l'alimentazione viene interrotta automaticamente (standby) in caso di inattività del display per 4 ore.

Verrà visualizzato il tempo rimanente 3 minuti prima dello spegnimento.

Spegnimento per assenza attività 3 min Premere qualsiasi tasto per interrompere

Quando l'alimentazione viene interrotta a seguito dell'impostazione di questa funzione, alla successive accensione dell'apparecchio viene visualizzato il messaggio [Ultimo spegnimento causato da "Spegnimento per assenza attività".].

Quando si visualizza l'immagine impostata in [Impostazioni immagine di assenza segnale] (vedere a pag. 52), il tempo rimanente non viene visualizzato neanche quando mancano 3 minuti allo spegnimento dell'alimentazione. Invece, l'immagine viene visualizzata finché il dispositivo non viene disattivato.

#### **Nota**

● Mentre lo screensaver è in esecuzione, questa funzione è disabilitata.

### **Lingua OSD**

Selezionare la lingua di preferenza. Lingue selezionabili

**English(UK) Deutsch Français Italiano Español ENGLISH(US)** 中文 : Cinese 日本語 : Giapponese **Русский** : Russo

## **MULTI DISPLAY**

È possibile allineare da 1 a 10 display rispettivamente in direzione orizzontale e verticale; tali display sono considerati come un unico gruppo. L'immagine ingrandita è mostrata sul display combinato.

#### [MULTI DISPLAY] - schermata del sottomenu

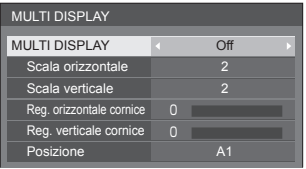

### **Nota**

- ● Le impostazioni vengono memorizzate separatamente per ciascun terminale di ingresso.
- Quando il display multiplo è impostato su [Off]. regolare allo stesso angolo di visualizzazione per [Posizone] (vedere a pag. 36). Quindi, impostare il display multiplo su [On]. Ancora, ottimizzare l'angolo di visualizzazione per [Posizone].
- ● Il menu [Posizone] può essere regolato nello stato di display multiplo.
- ● Per l'ingresso USB, è possibile impostare [Scala orizzontale] e [Scala verticale] con le seguenti combinazioni.

 $1 \times 2$ ,  $1 \times 3$ ,  $1 \times 4$ ,  $2 \times 1$ ,  $2 \times 2$ ,  $3 \times 1$ ,  $4 \times 1$ 

## **■ [MULTI DISPLAY]**

#### **[Off]:**

Il display non viene suddiviso in caso di ingrandimento.

#### **[On]:**

Il display viene suddiviso in caso di ingrandimento. Quando è impostato [On], l'aspetto del display è [16:9].

#### **■ [Scala orizzontale]**

Impostare la scala orizzontale nel multi display. **1 - 10**

#### **■ [Scala verticale]**

Impostare la scala verticale nel multi display.

#### **1 - 10**

Esempio:

[Scala orizzontale] [5] e [Scala verticale] [5] sono impostati nel display multiplo

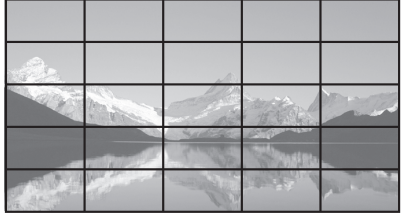

## ■ **[Reg. orizzontale cornice 1 / [Reg. verticale cornice ]**

Regolare l'area dell'immagine nascosta nelle giunzioni in orizzontale e in verticale.

**0 ‒ 100**

#### Esempio di visualizzazione

#### Valore di impostazione: 0

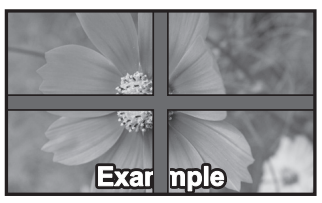

Visualizza l'intera immagine, compresa l'area della giunzione. (Adatto per la visualizzazione di informazioni sul carattere nel PC.)

#### Valore di impostazione: 100

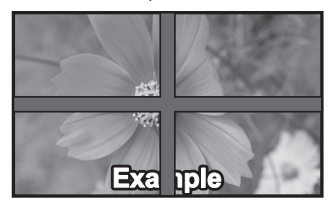

Non visualizza l'immagine dell'area della giunzione. (Adatto per la visualizzazione di immagini in movimento.)

## **■ [Posizione]**

Assegnare la posizione del multi display. Esempio:

[Scala orizzontale] [10], [Scala verticale] [10]

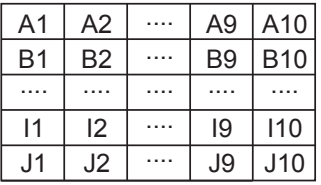

Selezionare da A1 a J10.

- ● Il contenuto visualizzato per l'impostazione varia in base alle impostazioni per la [Scala orizzontale] e la [Scala verticale].
- ● Impostando [MULTI DISPLAY] su [Off], è possibile controllare la posizione sullo schermo mentre si visualizza il menu delle impostazioni.

## **Impostazione TIMER**

Imposta il programma per l'attivazione in un momento specifico e con ingresso video, o per la disattivazione in un momento specifico. È possibile impostare fino a 20 programmi.

## **Nota**

- Quando l'ora attuale è visualizzata come [--], impostare [Data e ora] prima di impostare [Impostazione TIMER]. (vedere a pag. 56)
- ● Quando si impostano vari programmi contemporaneamente, viene abilitato il programma con il numero più basso.
- Se [Modo Accensione] è impostato su [Acceso], l'esecuzione del programma all'attivazione commuterà l'ingresso impostato per [Ingresso].

[Impostazione TIMER] - schermata del sottomenu Esempio di impostazione

Programma 1, Ogni lunedì, 12:00,

Accensione, ingresso: HDMI1

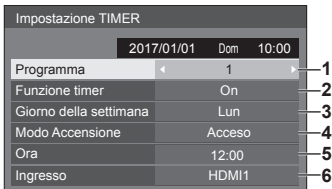

- **1** Impostare il numero di programma.
- **2** Per eseguire il programma, impostare su [On]. Il programma viene disabilitato quando è impostato [Off].
- **3** Impostare il giorno.

Il programma viene eseguito ogni giorno quando è impostato [Tutti i giorni].

- **4** Impostare l'alimentazione su On/Off.
- **5** Impostare l'ora.

Premendo  $\blacktriangleleft$  una volta si modifica l'ora di un minuto.

Premendo continuamente, l'ora cambia di 15 minuti. **6** Impostare l'ingresso.

## **Data e ora**

Impostare data e ora. ([- -] mostra che non vi sono programmi impostati.)

#### [Data e ora] - schermata del sottomenu

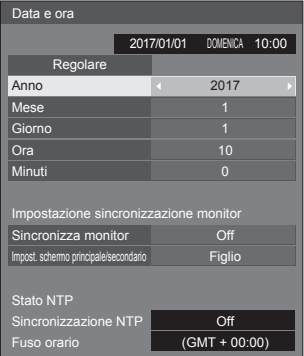

#### **■ Impostare data e ora**

 Selezionare [Anno / Mese / Giorno / Ora / Minuti]. Impostare la voce selezionata.

## 41

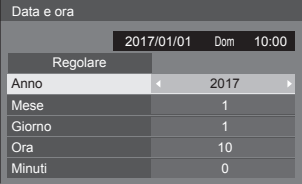

Selezionare [Regolare] e premere <ENTER>.

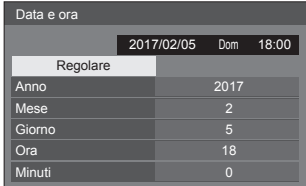

#### **Nota**

- Se data e ora non sono impostate, le impostazioni relative al tempo per [Impostazione TIMER], [Salvaschermo], ecc. non possono essere eseguite.
- ● Nei seguenti casi le impostazioni relative a data e ora vengono reimpostate.

Se l'unità principale viene lasciata incustodita per 7 o più giorni dopo aver disattivato l'unità principale con <Pulsante di alimentazione principale>, se la spina di alimentazione viene rimossa o si è verificato un guasto dell'alimentazione, ecc.

- Data e ora non possono essere impostate quando [Anno / Mese / Giorno / Ora / Minuti] sono impostati su [- -].
- ● Il limite massimo di data e ora che è possibile impostare è: anno 2035, mese 12, giorno 31, ora 23 e minuti 59.

## **■ [Impostazione sincronizzazione monitor]**

Sincronizza l'ora di tutti i display collegati alla rete.

#### **Nota**

- Questa funzione non funziona se i display da sincronizzare non sono collegati attraverso una LAN.
- ● Questa funzione funziona solo se i dispositivi connessi tramite LAN hanno diversi indirizzi IP.
- ● La sincronizzazione dell'ora funziona solo se l'unità è accesa o in standby del programma.
- ● Il funzionamento normale si ottiene solo se la funzione di sincronizzazione del display è attiva tra le unità.

Se sono collegati altri dispositivi sulla stessa rete, potrebbe non funzionare normalmente.

#### **[Sincronizza monitor]:**

Attiva/disattiva la funzione di sincronizzazione del display.

#### **[Impost. schermo principale/secondario]:**

Imposta questa unità su [Padre] o [Figlio] per la sincronizzazione del display.

Funziona se [Sincronizza monitor] è su [On].

#### **[Padre]:**

Imposta l'ora come fonte di sincronizzazione.

#### **[Figlio]:**

Sincronizza con l'ora della madre.

#### **Nota**

- Se si imposta [Sincronizza monitor] su [On] e [Impost. schermo principale/secondario] su [Figlio], non è possibile impostare l'ora e la data.
- ● Se si imposta [Sincronizza monitor] su [On] e [Impost. schermo principale/secondario] su [Figlio]. [Sincronizzazione NTP] viene eseguita un'operazione di spegnimento.
- Se sono presenti due o più display con [Padre] su una rete, la sincronizzazione del display non funziona correttamente.
- ● L'ora non viene sincronizzata se non sono presenti display con impostazione [Padre] su una rete.
- ● L'ora non viene sincronizzata se l'ora non è impostata per il display con impostazione [Padre] sulla rete.
- ● A seconda dell'ambiente di rete, la sincronizzazione potrebbe andare in gran parte perduta.
- ● La sincronizzazione non è possibile se viene posto un router tra i display.
- La sincronizzazione non è possibile tramite una LAN wireless.

## **■ [Stato NTP]**

Mostra i valori di [Sincronizzazione NTP] e [Fuso orario] attuali (vedere a pag. 90).

#### **Nota**

- Se si imposta [Sincronizzazione NTP] su [On], e se si impostano [Sincronizza monitor] e [Impost. schermo principale/secondario] su [On] e [Figlio] rispettivamente, [Sincronizzazione NTP] viene visualizzato [--] e viene eseguita un'operazione di spegnimento.
- Se si imposta [Sincronizzazione NTP] su [On], non è possibile impostare l'ora e la data.
- ● Le impostazioni per [Sincronizzazione NTP] e [Fuso orario] non possono essere modificate in questo menu. Modificare le impostazioni con il browser web. (vedere a pag. 90)
- ● [Sincronizzazione NTP] solo se l'unità è accesa o in standby del programma.

## **Impostazione rete**

Imposta il momento in cui verrà effettuato il collegamento in rete con un computer.

Viene visualizzato il sottomenu [Impostazione rete].

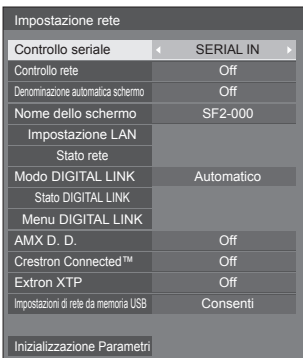

## **■ [Controllo seriale]**

#### **(Solo per TH-65SF2E)**

Seleziona il terminale di controllo RS232-C.

#### **[SERIAL IN]:**

Esegue il controllo utilizzando il terminale SERIAL IN del display.

#### **[DIGITAL LINK]:**

Esegue il controllo tramite il dispositivo opzionale che supporta l'uscita DIGITAL LINK (ET-YFB100G, ET-YFB200G) e il terminale DIGITAL LINK / LAN.

## **■ [Controllo rete]**

Impostare durante il controllo con il terminale LAN dell'unità.

#### **[On]:**

Controlli tramite LAN che utilizza il terminale LAN del display. L'indicatore di alimentazione diventa arancione quando l'alimentazione viene disattivata con il telecomando (standby).

#### **[Off]:**

Consente di annullare il controllo con il terminale LAN.

(In questo caso, il consumo di energia della condizione di Standby (quando l'alimentazione viene spenta con il telecomando) sarà leggermente ridotto.)

#### **Nota**

- Quando si utilizza la funzione di controllo LAN descritta in "Utilizzo della funzione di rete" (vedere a pag. 77 ‒ 94), impostare questa funzione su [On].
- ● Anche se l'impostazione è su [Off], le schermate del controllo con browser Web che non controllano questa unità (informazioni display [Status], impostazioni dettagliate [Detailed set up] e cambio password [Change password]) funzionano.

#### **■ [Denominazione automatica schermo]**

Imposta se modificare il nome del display automaticamente.

#### **[On]:**

Modifica il nome del display automaticamente a seconda del punto di impostazione dell'ID del display.

#### **[Off]:**

Il nome del display non viene modificato automaticamente.

## **■ [Nome dello schermo]**

Il nome del display mostrato sulla rete può essere modificato.

#### **Nota**

- ● Il nome può essere modificato solo quando [Denominazione automatica schermo] è impostato su [Off].
- ● L'ID del display non viene riportato alle impostazioni iniziali con [Impostazione rete] - [Inizializzazione Parametri].

## **■ [Impostazione LAN]**

È possibile configurare le impostazioni di rete dettagliate per la LAN stabilite via terminale LAN del display.

Selezionare [Impostazione LAN] con ▲ ▼ e premere <ENTER>.

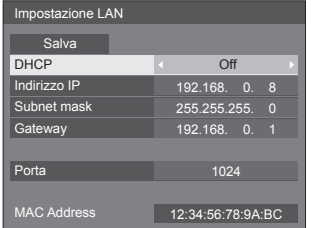

## **[DHCP], [Indirizzo IP], [Subnet mask], [Gateway]**

 **Premere per impostare [On] / [Off] di [DHCP].** Quando è selezionato [Off], l'indirizzo IP e

altre impostazioni possono essere configurati manualmente.

#### **[DHCP]:**

(Funzione client DHCP)

**[On]:**

Ottiene automaticamente un indirizzo IP quando è presente un server DHCP nella rete in cui il display sarà collegato.

**[Off]:**

Quando un server DHCP non è presente nella rete in cui il display sarà collegato, impostare manualmente [Indirizzo IP], [Subnet mask] e [Gateway]

#### **[Indirizzo IP]:**

(Visualizzazione e impostazione Indirizzo IP) Immettere un Indirizzo IP quando il server DHCP non è utilizzato.

#### **[Subnet mask]:**

(Visualizzazione e impostazione Subnet mask) Immettere un Subnet mask quando il server DHCP non è utilizzato.

#### **[Gateway]:**

(Visualizzazione e impostazione dell'indirizzo Gateway)

Immettere un indirizzo gateway quando il server DHCP non è utilizzato.

### **Nota**

● Quando [DHCP] è impostato su [On], l'indirizzo IP ecc. saranno visualizzati in grigio.

#### **Immissione di numeri**

Indirizzo IP

#### I192.168.000.008

- 1. Selezionare l'indirizzo e premere <ENTER>.
- 2. Selezionare le cifre con  $\blacklozenge$ .
- 3. Modificare i numeri con  $\blacktriangle \blacktriangledown$
- 4. Premere <ENTER>.

È possibile annullare la modifica premendo <RETURN>.

#### **Selezionare [Salva] e premere <ENTER>.**

Salvare l'impostazione di rete corrente.

#### **Nota**

- ● Per utilizzare un server DHCP, assicurarsi di avviare il server DHCP.
- ● Contattare l'amministratore di rete per i dettagli relativi a [Indirizzo IP], [Subnet mask] e [Gateway].
- ● Condizioni di spedizione

[DHCP]: Off

[Indirizzo IP]: 192.168.0.8

[Subnet mask]: 255.255.255.0

[Gateway]: 192.168.0.1

#### **[Porta]**

Impostare il numero della porta utilizzata per il controllo dei comandi.

#### **Selezionare [Porta] e premere <ENTER> per impostare il numero.**

- La gamma di impostazioni disponibile è 1024 65535.
- ● Immissione di numeri (vedere a pag. 58)

#### **Nota**

● Quando è utilizzato il protocollo PJLink, l'impostazione della porta non è necessaria.

#### **[MAC Address]**

Visualizza l'indirizzo MAC di questa unità.

## **■ [Stato rete]**

Controllare lo stato delle impostazioni di rete.

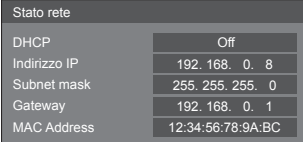

## **■ [Modo DIGITAL LINK] (Solo per TH-65SF2E)**

Consente di commutare il metodo di comunicazione del terminale DIGITAL LINK.

#### **[Automatico]:**

Il metodo di comunicazione viene selezionato automaticamente.

Sono possibili HDMI, LAN, comunicazione seriale.

Connessione Ethernet possibile.

#### **[DIGITAL LINK]:**

Sono possibili HDMI, LAN, comunicazione seriale mediante un trasmettitore con cavo a doppini intrecciati.

#### **[Ethernet]:**

La comunicazione LAN è possibile mediante il terminale LAN del display.

#### **[Lunga portata]:**

Il metodo di comunicazione viene fissato su Lungo raggio.

#### **Modalità che consentono la comunicazione**

- **:** Valido
- **― :** Non valido

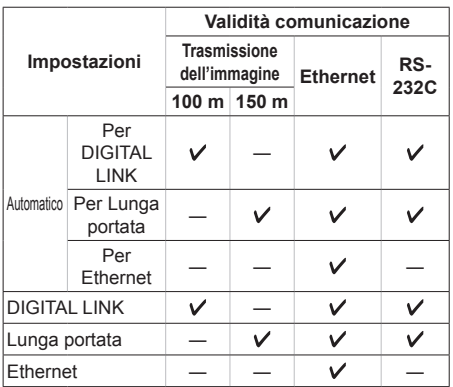

## **Nota**

- ● In caso di collegamento con il metodo di comunicazione [Lunga portata], la massima distanza di trasmissione è 150 m. In tal caso, questa unità può ricevere segnali fino a 1 080/60p  $(148.5 \text{ MHz})$
- Se il metodo di comunicazione del trasmettitore con cavo a doppini intrecciati è impostato su [Lunga portata], impostare [Modo DIGITAL LINK] su [Automatico]. Quindi, la connessione è abilitata con il metodo di comunicazione [Lunga portata].

In caso di collegamento con DIGITAL LINK Switcher (ET-YFB200G), venduto separatamente, con il metodo di comunicazione [Lunga portata], impostare [Modo DIGITAL LINK] su [Lunga portata].

● Anche se [Modo DIGITAL LINK] è impostato su [Lunga portata], quando il trasmettitore con cavo a doppini intrecciati non supporta il metodo di comunicazione [Lunga portata], non è possibile una connessione adeguata.

## **■ Stato DIGITAL LINK (Solo per TH-65SF2E)**

Visualizzare l'ambiente di connessione DIGITAL LINK.

Selezionare [Stato DIGITAL LINK] con ▲ ▼ e premere <ENTER>.

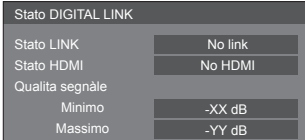

### **[Stato LINK]:**

Viene visualizzata 1 delle seguenti opzioni.

#### **[No link]:**

Nessuna connessione LAN, ecc.

#### **[DIGITAL LINK]:**

Connesso al dispositivo DIGITAL LINK tramite LAN.

#### **[Lunga portata]:**

Il metodo di comunicazione è impostato su [Lunga portata] ed è collegato al dispositivo DIGITAL LINK mediante LAN.

#### **[Ethernet]:**

Il computer è collegato al terminale DIGITAL LINK / LAN di questo prodotto e alla rete LAN.

#### **[Stato HDMI]:**

Visualizza lo stato della connessione del formato HDMI.

Viene visualizzata 1 delle seguenti opzioni.

#### **[No HDMI]:**

DIGITAL LINK non connesso

#### **[HDMI ON]:**

DIGITAL LINK connesso

#### **[HDCP ON]:**

HDCP supportato su DIGITAL LINK

#### **[Qualita segnàle]:**

Si tratta dei numeri minimo e massimo quantificati di errori verificatisi. I colori del display sono rosso, giallo o verde, a seconda del numero.

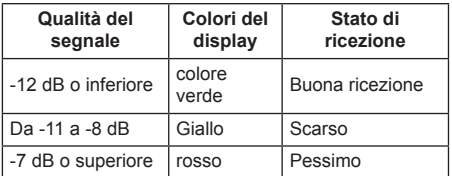

● Il numero è rappresentato dal colore giallo o rosso se il cavo LAN è scollegato o il cavo non è schermato.

● Questa qualità del segnale mostra immagini tra il trasmettitore con cavo a doppini intrecciati collegato e il display.

## **■ Menu DIGITAL LINK**

#### **(Solo per TH-65SF2E)**

Visualizza il menu di impostazione della scatola di interfaccia digitale Selettore audio/video digital. Selezionare [Menu DIGITAL LINK] con ▲ ▼ e premere <ENTER>.

#### **Nota**

- Questa funzione può essere selezionata solo quando il dispositivo Panasonic che supporta l'uscita DIGITAL LINK (ET-YFB100G, ET-YFB200G) è collegato a un terminale DIGITAL LINK / LAN ed è acceso.
- Per dettagli, fare riferimento ai manuali dei dispositivi che supportano l'uscita DIGITAL LINK.

## **■ [AMX D. D.]**

Consente di impostare l'opzione in base alla quale il display deve essere rilevato da AMX Device Discovery.

#### **[On]:**

Abilita il rilevamento tramite AMX Device Discovery.

#### **[Off]:**

Disabilita il rilevamento tramite AMX Device Discovery.

● Per ulteriori dettagli, visitare il seguente sito Web. http://www.amx.com/

## **■ [Crestron Connected™]**

Quando questa funzione è impostata su IOnl. è possibile monitorare o controllare il display tramite rete utilizzando il software applicativo e le apparecchiature di Crestron Electronics, Inc.

Il display supporta il seguente software applicativo di Crestron Electronics, Inc.

- RoomView<sup>®</sup> Express
- Fusion RV<sup>®</sup>
- RoomView® Server Edition

[Crestron Connected™] è una funzione per connettersi a un sistema sviluppato da Crestron Electronics, Inc. che gestisce e controlla dispositivi di sistemi multipli connessi a una rete.

● Per ulteriori informazioni su "Crestron Connected™", vedere il sito Web Crestron Electronics, Inc. (disponibile solo in inglese).

http://www.crestron.com/

Per il download di "RoomView® Express", vedere il sito Web Crestron Electronics, Inc. (disponibile solo in inglese).

http://www.crestron.com/getroomview

## **■ [Extron XTP] (Solo per TH-65SF2E)**

Impostare su [On] quando si collega il trasmettitore XTP realizzato da Extron al terminale DIGITAL LINK.

● Per ulteriori dettagli su Extron, visitare il seguente sito Web.

http://www.extron.com

### **■ [Impostazioni di rete da memoria USB]**

Imposta se consentire l'impostazione di rete utilizzando il dispositivo di memoria USB. (vedere a pag. 119)

## **[Consenti]:**

Consente le impostazioni di rete USB.

#### **[Non consentire]:**

Impedisce le impostazioni di rete USB.

**Nota**

- Questa funzione è impostata su [Consenti] quale impostazione di fabbrica.
- ● Una volta effettuata l'impostazione di rete con dispositivo di memoria USB, questa funzione è impostata su [Non consentire].

## **■ [Inizializzazione Parametri]**

È possibile riportare l'impostazione di rete allo stato predefinito del Display.

#### Selezionare [Si] con <>>  $\blacklozenge$  e premere <ENTER>.

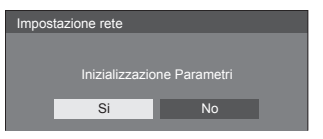

#### **Nota**

● Le impostazioni per [Sincronizzazione NTP], server NTP e [Fuso orario] saranno ripristinate ai valori di fabbrica.

#### **Impostazioni lettore multimediale USB**

Impostare per "Lettore multimediale USB".

Per i dettagli della funzione, fare riferimento a "Lettore multimediale USB" (vedere a pag. 95).

[Impostazioni lettore multimediale USB] - schermata del sottomenu

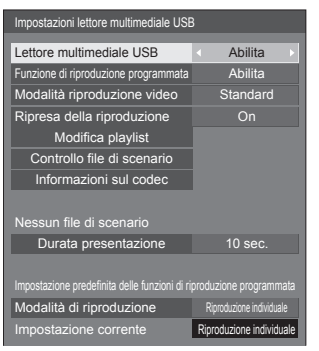

## **■ [Lettore multimediale USB]**

Consente di abilitare o disabilitare il lettore di contenuti USB.

#### **■ [Funzione di riproduzione programmata]**

Attiva/disattiva la funzione di riproduzione programmata usando "Content Management Software".

#### **Nota**

- Se si imposta [Funzione di riproduzione programmata] su [Abilita], se entrambi i file di scenario di "Lettore multimediale USB" esistente e il file del programma di questa funzione sono presenti, l'operazione [Funzione di riproduzione programmata] ha la priorità.
- ● [Lettore multimediale USB] non può essere modificato durante la modalità di riproduzione programmata.

## **■ [Modalità riproduzione video]**

Imposta la modalità di riproduzione video.

Se si verifica disturbo alle immagini al momento della commutazione dei file video durante la riproduzione in modalità [Standard], passare alla modalità [Regola].

**[Standard]:** Riproduce senza un'immagine nera alla giuntura tra file video.

**[Regola]:** Riproduce con un'immagine nera (per circa 2 secondi) inserita alla giuntura tra file video.

#### **Nota**

- In caso di utilizzo di lettore multimediale, viene visualizzata una schermata nera per un certo periodo di tempo al momento della commutazione dei file video indipendentemente dalle impostazioni [Modalità riproduzione video].
- ● La visualizzazione potrebbe apparire disturbata al momento della commutazione dei file durante la riproduzione in modalità [Standard].
- Se si elabora la riproduzione del programma usando "Content Management Software", è possibile commutare [Modalità riproduzione video] in modalità singola e multipla.

### **■ [Ripresa della riproduzione]**

Impostare ripristino riproduzione off/on.

#### **■ [Modifica playlist]**

Crea/modifica il file di scenario (scenario.dat). Per i dettagli di [Modifica playlist], fare riferimento a "Funzione di modifica playlist" (vedere a pag. 102).

### **■ [Controllo file di scenario]**

Consente di eseguire il controllo del contenuto della memoria USB collegata al terminale USB. Se viene rilevato un errore, viene visualizzato il relativo codice insieme al nome in del file.

Per i dettagli dei codici di errore, consultare "Verifica del contenuto della memoria USB". (vedere a pag. 100)

#### Selezionare [Controllo file di scenario] con  $\blacktriangle \blacktriangledown$  e **premere <ENTER>.**

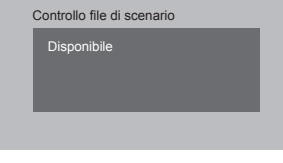

### **Nota**

Quando si elabora la riproduzione del programma usando "Content Management Software", l'opzione [Controllo file di scenario] è disattivata.

## **■ [Informazioni sul codec]**

Visualizza le informazioni codec di un file video/foto in riproduzione sul lettore multimediale USB.

Il file viene analizzato all'esecuzione e le informazioni codec vengono visualizzate dopo il completamento dell'analisi.

#### **Nota**

- ● L'analisi del file impiega un certo tempo in proporzione al numero di file nel dispositivo di memoria USB.
- ● Durante l'analisi appare una schermata nera perché la riproduzione viene interrotta.
- ● Incompatibile con la modalità di riproduzione programmata.

#### **■ [Durata presentazione]**

Selezionare la durata della visualizzazione di immagini fisse.

#### **[10 sec.] ‒ [600 sec.]**

#### **Nota**

● Quando si elabora la riproduzione del programma usando "Content Management Software", l'opzione [Durata presentazione] è disattivata.

#### **■ Modalità di riproduzione**

Specifica la modalità di riproduzione in funzione con [Funzione di riproduzione programmata]. Per applicare l'impostazione all'operazione di riproduzione programmata, riavviare l'unità.

Inoltre, se si specifica la modalità di riproduzione per la data del programma di "Content Management Software" durante la riproduzione, avrà la priorità.

#### **[Riproduzione individuale]:**

Riproduce in modalità di riproduzione singola.

Il contenuto viene riprodotto solo su un display.

#### **[Riproduzione sincronizzata]:**

Riproduce in modalità di riproduzione sincronizzata.

Il contenuto viene riprodotto su diversi display in sincronizzazione.

Notare che vengono aggiunti ca. 5 secondi per il tempo di preparazione nel cambio di contenuto per sincronizzare la temporizzazione della riproduzione.

#### **Nota**

- ● La riproduzione sincronizzata funziona correttamente solo se si imposta [Data e ora] - [Sincronizza monitor] su [On] e se l'ora è sincronizzata.
- ● [Impostazione corrente] mostra [Modalità di riproduzione] quando viene effettuata la riproduzione del programma con questa unità.

## **Impostazioni memory viewer**

Impostare per "Memory viewer".

Per i dettagli della funzione, fare riferimento a "Memory viewer" (vedere a pag. 108).

[Impostazioni memory viewer] - schermata del sottomenu

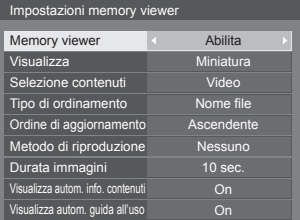

#### **■ [Memory viewer]**

Attiva/disattiva "Memory viewer".

#### **■ [Visualizza]**

Consente di impostare il formato di visualizzazione del contenuto nel dispositivo di memoria USB nella vista anteprima o elenco.

#### **■ [Selezione contenuti]**

Imposta il tipo di contenuto del display.

#### **[Immagini]:**

Mostra solo file di fotografie.

**[Video]:**

Mostra solo file di video.

**[Musica]:**

Mostra solo file musicali.

#### **[Tutto]:**

Mostra tutti i file, incluse fotografie, video e file musicali.

**[Immagini / Video]:**

Mostra i file immagine ed i file video.

**[Immagini / Musica]:**

Mostra i file immagine ed i file musicali.

#### **[Video / Musica]:**

Mostra i file video ed i file musicali.

#### **■ [Tipo di ordinamento]**

Imposta l'ordine del contenuto in combinazione con [Ordine di aggiornamento].

#### **■ [Ordine di aggiornamento]**

Imposta l'ordine del contenuto in combinazione con [Tipo di ordinamento].

## **■ [Metodo di riproduzione]**

Imposta la modalità di riproduzione del contenuto.

#### **[Nessuno]:**

Torna automaticamente alla schermata di visualizzazione del contenuto una volta terminata la riproduzione del file selezionato.

#### **[Singolo file]:**

Riproduce ripetutamente il file selezionato.

#### **[Tutto]:**

Riproduce il contenuto visualizzato sullo schermo di visualizzazione del contenuto ripetutamente nell'ordine visualizzato.

#### **[Casuale]:**

Riproduce il contenuto visualizzato sullo schermo di visualizzazione del contenuto in modo casuale.

#### **[Selezione]:**

Riproduce i file selezionati nell'ordine mostrato sulla schermata di visualizzazione del contenuto.

#### **[Programmata]:**

Riproduce i file selezionati nell'ordine scelto.

## **■ [Durata immagini]**

Imposta la durata di visualizzazione dei file delle fotografie.

**10 sec. - 600 sec.**

## **■ [Visualizza autom. info. contenuti]**

Quando è impostato su [On], le informazioni del contenuto vengono visualizzate automaticamente all'inizio della riproduzione del contenuto, e le informazioni vengono cancellate automaticamente dopo un certo periodo di tempo.

## **■ [Visualizza autom. guida all'uso]**

Quando è impostato su [On], la guida operativa viene visualizzata automaticamente all'inizio della riproduzione del contenuto, e le informazioni vengono cancellate automaticamente dopo un certo periodo di tempo.

Il controllo di riproduzione (vedere a pag. 111) avviene solo con la guida visualizzata. Se non viene visualizzata, l'unità mostra la guida operativa senza effettuare il controllo della riproduzione.

Quando è impostato su [Off], la guida operativa non viene visualizzata all'inizio della riproduzione del contenuto. Il controllo della riproduzione avviene indipendentemente dallo stato di visualizzazione della guida operativa.

#### **Nota**

- Se si imposta [Metodo di riproduzione] su [Singolo file], le informazioni di riproduzione e la guida operativa vengono visualizzate automaticamente solo all'inizio della prima riproduzione del contenuto.
- ● Quando [Metodo di riproduzione] è su [Selezione] o [Programmata], si possono scegliere fino a 99 file.
- ● Questo menu sarà disattivato e non potrà essere impostato mentre il contenuto viene riprodotto.

## **Impostazioni dei tasti funzione**

Assegna specifiche funzioni ai tasti numerici (<1> - <6>). I tasti possono essere utilizzati come tasti di scelta rapida mediante assegnazione di operazioni utilizzate di frequente.

## **1 Commutazione di [Gruppo funzioni]**   $con \blacktriangle$ .

[Impostazioni dei tasti funzione] - schermata del sottomenu

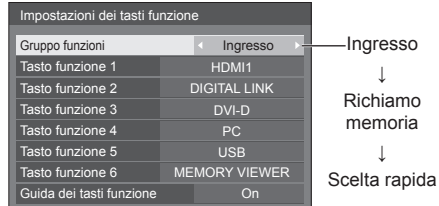

**2 Selezionare il pulsante numerico**  con  $\triangle \blacktriangledown$  e scegliere la funzione da assegnare con  $\blacktriangle$ .

## **■ Funzioni assegnabili ai tasti numerici**

#### **[Ingresso] (selezione di ingresso diretto)**

L'ingresso può essere selezionato con un'operazione a tocco singolo.

#### **[HDMI1] / [HDMI2] / [DIGITAL LINK] / [DVI-D] / [PC] / [VIDEO] / [USB] / [MEMORY VIEWER]**

#### **[Richiamo memoria]**

La memoria può essere caricata con un'operazione a tocco singolo.

Fare riferimento a "Richiamo memoria". (vedere a pag. 43)

#### **[MEMORY1] - [MEMORY6]**

● [MEMORY1] a [MEMORY6] sono già assegnate da <1> a <6>, rispettivamente. Non è possibile modificare queste impostazioni.

#### **[Scelta rapida]**

#### **[Segnale], [Salvaschermo], [Impostazione TIMER], [Impostazioni gestione alimentaz.], [Impostazione rete], [MULTI DISPLAY]**

● Premendo il tasto numerico si visualizza la schermata dei menu. Premendo nuovamente il tasto si esce dalla schermata dei menu.

#### **[AV Mute]**

● Premendo il tasto numerico si disattivano l'audio e le immagini.

Per annullare, premere un pulsante qualsiasi sul telecomando, tranne <Tasto di standby (ON/ OFF)>.

#### **[Zoom digitale]**

● Passa in modalità [Zoom digitale] premendo i tasti numerici. (vedere a pag. 33)

#### **[ID monitor / Nome dello schermo]**

● Premendo il pulsante numerico è possibile ingrandire [ID monitor] e [Nome dello schermo].

#### **[Funzionamento HDMI-CEC]**

● Premere i tasti numerici per visualizzare la schermata operativa del dispositivo compatibile con HDMI-CEC.

#### **[Modifica playlist]**

● Premendo i tasti numerici viene visualizzata la schermata [Modifica playlist]. (vedere a pag. 102)

#### **Condizioni di spedizione**

Le seguenti funzioni sono assegnate ai tasti numerici come impostazioni predefinite.

#### TH-65SF2E

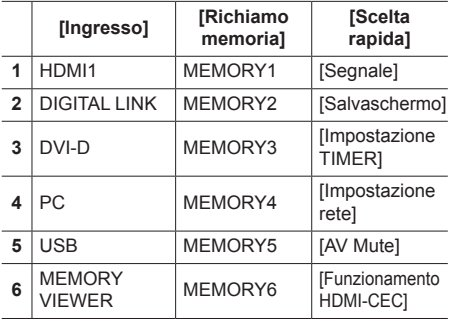

## TH-55SF2E, TH-49SF2E, TH-43SF2E

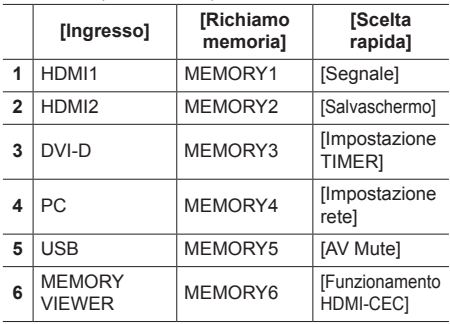

## **■ [Guida dei tasti funzione]**

Imposta la visualizzazione della funzione quando si premono i tasti numerici. Impostarla per ciascun gruppo di funzioni.

#### **[On]:**

Visualizza l'elenco di funzioni per i tasti numerici.

#### **[Off]:**

Non visualizza l'elenco di funzioni. L'operazione viene avviata quando si premono i tasti numerici.

#### **Nota**

● Quando si preme <FUNCTION>, viene visualizzato [Guida dei tasti funzione] indipendentemente dalle impostazioni [On] / [Off].

## **■ Per utilizzare i tasti di scelta rapida (pulsanti numerici)**

## **1 Premere <FUNCTION> o <1> ‒ <6>.**

Viene visualizzato [Guida dei tasti funzione]. [Guida dei tasti funzione]: Quando si imposta [Off], premendo il tasto numerico si avvia l'operazione. Esempio: Ingresso

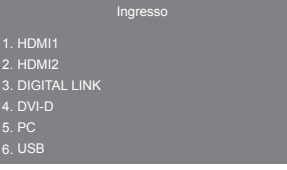

## **2 Premere <FUNCTION> per commutare il gruppo di funzioni.**

Esempio: Richiamo memoria

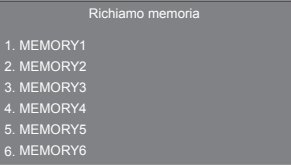

## **3 Premere <1> ‒ <6>.**

Si avvia la funzione associata al tasto premuto.

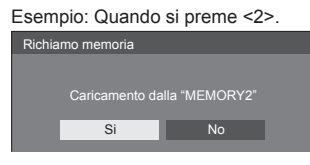

#### **Orientamento schermo**

Imposta l'orientamento della visualizzazione su schermo nella configurazione in verticale.

#### **[Orizzontale]:**

L'angolo di visualizzazione su schermo è per l'installazione in orizzontale.

#### **[Verticale]:**

La visualizzazione sullo schermo ruota in senso orario di 90 gradi per una facile visualizzazione dell'orientamento verticale.

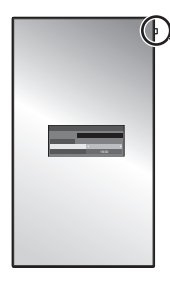

Indicatore di alimentazione

#### **Nota**

Nell'impostazione verticale, l'indicatore di alimentazione si trova nel lato superiore.

## **Rotazione immagine**

Imposta la rotazione dell'immagine nella modalità verticale.

#### **[Off]:**

Le immagini non vengono ruotate.

#### **[180 gradi]:**

Le immagini vengono ruotate di 180 gradi.

#### **Nota**

● Questa funzione non è attiva se [Orientamento schermo] è impostato su [Orizzontale].

## **Posizione OSD**

Imposta la posizione di visualizzazione del menu su schermo.

Ogni volta che si preme  $\triangleleft$ o $\triangleright$ , la posizione di visualizzazione dei menu sullo schermo cambia.

Esempio di visualizzazione:

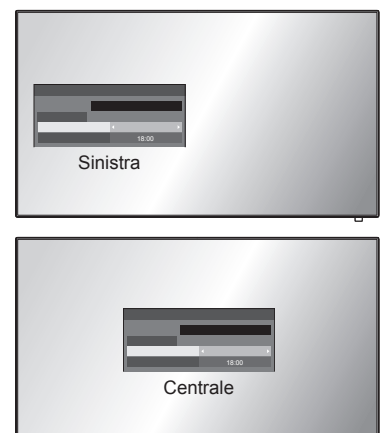

### **Durata visualiz. menu**

Imposta la durata della visualizzazione del menu su schermo.

**[5 sec.] ‒ [180 sec.]**

#### **Trasparenza menu**

Imposta il livello di trasparenza dello sfondo dei menu su schermo.

**0 ‒ 100**

## **Regolazioni delle opzioni**

Questa unità offre funzioni speciali utilizzate in maniera pratica in conformità all'ubicazione e l'applicazione dell'installazione.

## **■ Telecomando**

## **1 Premere <SETUP>.**

Viene visualizzata la schermata del menu [Approntamento].

**2** Selezionare [Lingua OSD] con ▲ ▼ e **premere <ENTER> per più di 3 secondi.**

Viene visualizzata la seguente schermata.

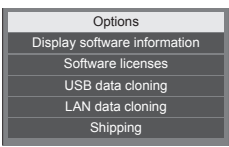

#### **3** Selezionare [Options] con ▲ ▼ e **premere <ENTER>.**

Viene visualizzata la schermata del menu [Options].

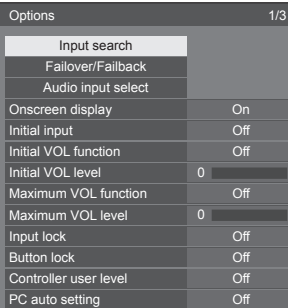

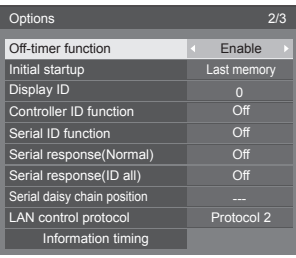

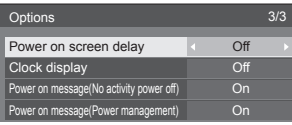

**4 Selezionare la voce da impostare con .**

Per [Input search], [Failover/Failback], [Audio input select] e [Information timing], quando si preme <ENTER> viene visualizzata la schermata del sottomenu.

(vedere a pag. 67, 75)

- **5** Impostare con  $\blacktriangle$ .
- **6 Premere <SETUP> per uscire dal menu [Options].**
- **■ Unità**
- **1 Premere <MENU (Unità)> diverse volte e visualizzare il menu [Approntamento].**
- **2** Selezionare [Lingua OSD] con ▲ ▼. **quindi tenere premuto <ENTER (Unità)> per più di 5 secondi.**
- **3** Selezionare [Options] con ▲ ▼ e **premere <ENTER (Unità)>.**

Viene visualizzata la schermata del menu [Options].

**4 Selezionare la voce da impostare con .**

Per [Input search], [Failover/Failback], [Audio input select] e [Information timing], quando si preme <ENTER> viene visualizzata la schermata del sottomenu.

(vedere a pag. 67, 75)

- **5 Impostare con <- (Unità)> o <+ (Unità)>.**
- **6 Premere <MENU (Unità)> diverse volte per uscire dal menu [Options].**

## **Nota**

- ● Premere <RETURN> per tornare alla schermata precedente.
- ● Il numero seriale e la versione del software di questa unità vengono visualizzati quando viene selezionato [Display software information] nella fase 3.
- La licenza software viene visualizzata quando si seleziona [Software licenses] nella fase 3.

## **Input search**

Quando non viene rilevato alcun segnale, viene selezionato automaticamente un altro ingresso con un segnale.

#### **Nota**

● L'ingresso MEMORY VIEWER non è un soggetto del rilevamento "nessun segnale". È escluso da questa funzione.

## Selezionare l'elemento con  $\blacktriangle \blacktriangledown$ .

## Selezionare il punto impostato con < $\blacktriangleright$ .

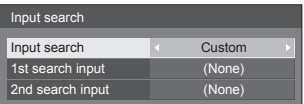

#### **[Input search]**

#### **[Off]:**

Quando non è presente alcun segnale, l'ingresso non viene commutato automaticamente.

#### **[All inputs]:**

Ricerca tutti gli ingressi e commuta a un ingresso con segnale.

La ricerca dell'ingresso viene eseguita nel seguente ordine.

(Esempio) Quando l'ingresso di corrente è [HDMI1]

**[HDMI2] → [DIGITAL LINK] → [DVI-D] → [PC] → [VIDEO] → [USB] → [HDMI1]**

**Nota**

Gli ingressi impostati su [(Salta)] a [Nome segn. ingresso] (vedere a pag. 49) vengono ignorati durante la ricerca.

#### **[Custom]:**

Cerca ripetutamente [Ingresso Attuale], [1st search input] e [2nd search input] in ordine e passa a un ingresso con un segnale.

#### **[Input detection]:**

Monitora i seguenti ingressi impostati su [On], rileva il cambiamento di stato da assenza di segnale a presenza di segnale e commuta sull'ingresso.

**[HDMI1], [HDMI2], [DIGITAL LINK], [DVI-D], [PC]**

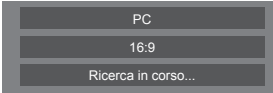

[Ricerca in corso...] viene visualizzato durante la ricerca dell'ingresso.

#### **[1st search input], [2nd search input]**

Impostare l'ingresso da ricercare quando è selezionato [Custom].

#### **[HDMI1] / [HDMI2] / [DIGITAL LINK] / [DVI-D] / [PC] / [VIDEO] / [USB] / (None)**

#### **[Detect digital input]**

Imposta l'ingresso digitale da monitorare durante [Input detection].

#### **[HDMI1] / [HDMI2] / [DIGITAL LINK] / [DVI-D]**

#### **[Changing delay]**

Imposta il ritardo fino alla commutazione dell'ingresso durante [Input detection].

#### **[Off]:**

Commuta l'ingresso se un segnale viene interrotto anche per un breve lasso di tempo.

 $1 - 10$ 

Imposta il ritardo (sec.).

Commuta l'ingresso quando il tempo impostato è trascorso, dopo aver verificato l'assenza di segnale.

Tuttavia, se il periodo di rilevamento durante il quale non è presente alcun segnale è più breve del tempo di ritardo impostato, l'ingresso non viene commutato.

#### **Nota**

Se si imposta l'ingresso USB, l'unità determina che non c'è nessun segnale presente se la memoria USB non è collegata al terminale USB.

Inoltre, anche quando è collegato un dispositivo di memoria USB, se non vi sono file riproducibili, l'unità determina l'assenza di segnale.

- ● Questo menu sarà disattivato e non può essere impostato alle seguenti condizioni.
	- [Input lock] non è impostato su [Off] (vedere a pag. 72).
	- Quando [Approntamento] [Impostazioni immagine] - [Impostazioni immagine di assenza segnale] - [Impostazione visualizzazione] è impostato su [On]. (vedere a pag. 52)
- Se l'ingresso viene modificato da questa funzione, alla successiva accensione dello schermo viene selezionato l'ultimo ingresso.

Se si desidera mantenere l'ingresso originale quando viene accesa l'alimentazione, impostare [Initial input] sull'ingresso originale. (vedere a pag. 72)

- ● [Input detection] è la funzione che automaticamente commuta l'ingresso come di seguito riportato monitorando la presenza del segnale per l'ingresso impostato.
	- Se un video viene convogliato all'ingresso impostato che non viene visualizzato (Quando lo stato è stato modificato da segnale assente a segnale presente.), l'ingresso viene selezionato e commutato.
	- Se non viene rilevato alcun segnale per l'ingresso visualizzato, l'impostazione commuta sull'ingresso impostato su cui è convogliato un segnale. Inoltre, se non è presente alcun segnale per l'ingresso visualizzato in fase di attivazione o quando l'ingresso è commutato, l'impostazione commuta sull'ingresso impostato sul quale è convogliato un segnale. Quando i segnali sono convogliati su ingressi multipli impostati, l'ordine prioritario preimpostato (immediatamente dopo l'attivazione) è il sequente:
	- **[HDMI1], [HDMI2], [DIGITAL LINK], [DVI-D], [PC]** Nell'altro caso (Quando l'ingresso è commutato in seguito all'attivazione), l'ingresso visualizzato per ultimo ha la priorità.
- ● [Changing delay] è la funzione che previene la commutazione accidentale dell'ingresso durante un breve lasso di tempo, ad esempio quando il segnale viene interrotto a causa del cambiamento di frequenza del segnale di ingresso durante il funzionamento di [Input detection].

Se un segnale viene rilevato nuovamente durante il periodo di impostazione (sec.), l'ingresso non viene commutato.

● [Input detection] potrebbe non funzionare correttamente a seconda del dispositivo di riproduzione delle immagini.

## **Failover/Failback**

Passa automaticamente all'ingresso di backup se si verifica un'interruzione del video.

#### **Nota**

- ● L'ingresso MEMORY VIEWER è escluso da questa funzione.
- **1 Selezionare l'elemento con .**

## **Selezionare il punto impostato con .**

#### **[Input change mode]**

**[Off]:**

Disattiva la funzione dell'ingresso di backup.

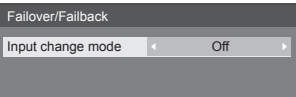

#### **[Quick]:**

Passa rapidamente all'ingresso di backup se si verifica un'interruzione del video.

Il segnale video di backup deve avere lo stesso formato dell'ingresso (principale) usato per la visualizzazione.

Quando si commuta all'ingresso di backup, saranno utilizzati i valori di regolazione di video e audio per l'ingresso (principale) usato per la visualizzazione.

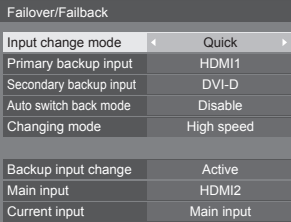

#### **[Normal]:**

Passa all'ingresso di backup se si verifica un'interruzione del video.

Il segnale video di backup non deve avere lo stesso formato dell'ingresso (principale) usato per la visualizzazione.

Quando si commuta all'ingresso di backup, saranno utilizzati i valori di regolazione di video e audio per l'ingresso di backup.

## **■ [Input change mode]: [Quick]**

Commuta immediatamente all'ingresso di backup in caso di interruzione di video e consente la commutazione tra ingressi digitali (HDMI1 / HDMI2 / DIGITAL LINK / DVI-D).

#### **Nota**

- ● Il segnale video di backup deve avere lo stesso formato dell'ingresso (principale) usato per la visualizzazione.
- ● Quando si commuta all'ingresso di backup, saranno utilizzati i valori di regolazione di video e audio per l'ingresso (principale) usato per la visualizzazione.
- ● Questa funzione si attiva quando sia l'ingresso in uso per la visualizzazione sia l'ingresso di backup rilevano un segnale video e la voce [Backup input change] viene visualizzata come [Active].
- ● Questa funzione potrebbe non funzionare correttamente a seconda del dispositivo di riproduzione delle immagini.

#### **[Primary backup input]**

Imposta il primo ingresso di backup di priorità.

#### **(None) / [HDMI1] / [HDMI2] / [DIGITAL LINK] / [DVI-D]**

Il nome dell'ingresso dello stesso tipo di quello in uso per la visualizzazione sarà disattivato.

#### **[Secondary backup input]**

Imposta il secondo ingresso di backup di priorità.

#### **(None) / [HDMI1] / [HDMI2] / [DIGITAL LINK] / [DVI-D]**

Il nome dell'ingresso dello stesso tipo di quello in uso per la visualizzazione sarà disattivato.

#### **[Auto switch back mode]**

Consente di scegliere se impostare o no il ritorno automatico all'ingresso (principale) precedente quando il video di ingresso precedente inizialmente visualizzato è ripristinato, durante la visualizzazione del video dell'ingresso di backup abilitato dalla funzione di ingresso di backup.

#### **[Disable]:**

Nessun ritorno

#### **[Enable]:**

Ritorno

## **[Changing mode]**

Seleziona la velocità di commutazione dell'ingesso.

#### **[High speed]:**

In caso di commutazione tra segnali di pari formato, è possibile eseguire la commutazione in 1 secondo.

La commutazione tra i differenti formati di segnale provoca disturbi delle immagini.

#### **[Normal speed]:**

In caso di commutazione tra segnali di pari formato, è possibile eseguire la commutazione in 2 secondi.

In caso di commutazione tra segnali di formati diversi, occorrono 3-4 secondi ma non vengono provocati disturbi delle immagini.

#### **[Backup input change]**

Mostra se le condizioni operative per la funzione dell'ingresso di backup sono soddisfatte o meno.

#### **[Inactive]:**

Indica che le condizioni non sono soddisfatte e disattiva la funzione dell'ingresso di backup.

#### **[Active]:**

Indica che le condizioni sono soddisfatte e attiva la funzione dell'ingresso di backup.

#### **[Main input]**

Visualizza l'ingresso (principale) impostato dalla commutazione dell'ingresso.

#### **[Current input]**

Indica se l'ingresso attualmente in uso per la visualizzazione è l'ingresso (principale) impostato dalla commutazione dell'ingresso o quello di backup.

#### **Condizioni di configurazione**

La tabella seguente descrive le limitazioni (combinazioni disponibili) per ogni voce di impostazione.

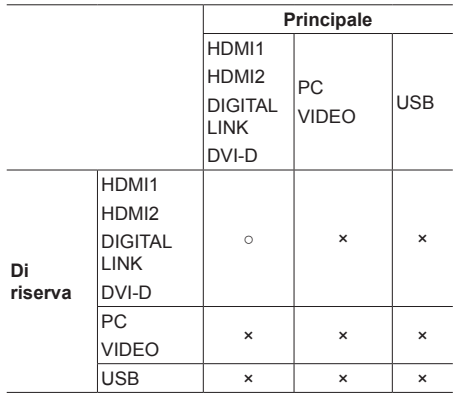

○: Selezionabile per primario e secondario.

×: Non selezionabile per primario o secondario.

#### **Chiamata display**

#### **Premendo <RECALL> appare uno dei seguenti.**

● Se l'ingresso principale viene usato per la visualizzazione e le condizioni operative per la funzione dell'ingresso di backup sono soddisfatte.

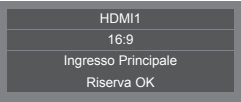

● Se viene utilizzato l'ingresso di backup, attivato dalla funzione dell'ingresso di backup, per la visualizzazione.

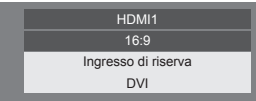

**Quando si soddisfano le condizioni per la funzione dell'ingresso di backup, si visualizza la seguente schermata.**

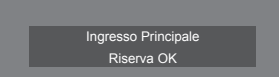

### **■ [Input change mode]: [Normal]**

Passa all'ingresso di backup se si verifica un'interruzione del video.

- **Nota**
- Se si utilizza un ingresso analogico (PC or VIDEO) per la visualizzazione, non è possibile impostare un ingresso analogico (PC o VIDEO) come ingresso di backup.
- ● Non è possibile impostare qualsiasi ingresso analogico (PC o VIDEO) come [Primary backup input] o [Secondary backup input].
- ● Questa funzione si attiva quando sia l'ingresso in uso per la visualizzazione sia l'ingresso di backup rilevano un segnale video e la voce [Backup input change] viene visualizzata come [Active].

#### **[Primary backup input]**

Imposta il primo ingresso di backup di priorità.

#### **(None) / [HDMI1] / [HDMI2] / [DIGITAL LINK] / [DVI-D] / [PC] / [VIDEO] / [USB]**

L'ingresso dello stesso tipo di quello in uso per la visualizzazione sarà disattivato.

Se si utilizza un ingresso analogico (PC or VIDEO) per la visualizzazione, non è possibile impostare un ingresso analogico (PC o VIDEO) come ingresso di backup.

Non è possibile impostare qualsiasi ingresso analogico (PC o VIDEO) come [Primary backup input] o [Secondary backup input].

#### **[Secondary backup input]**

Imposta il secondo ingresso di backup di priorità.

#### **(None) / [HDMI1] / [HDMI2] / [DIGITAL LINK] / [DVI-D] / [PC] / [VIDEO] / [USB]**

L'ingresso dello stesso tipo di quello in uso per la visualizzazione sarà disattivato.

Se si utilizza un ingresso analogico (PC or VIDEO) per la visualizzazione, non è possibile impostare un ingresso analogico (PC o VIDEO) come ingresso di backup.

Non è possibile impostare qualsiasi ingresso analogico (PC o VIDEO) come [Primary backup input] o [Secondary backup input].

#### **[Auto switch back mode]**

Consente di scegliere se impostare o no il ritorno automatico all'ingresso (principale) precedente quando il video di ingresso precedente inizialmente visualizzato è ripristinato, durante la visualizzazione del video dell'ingresso di backup abilitato dalla funzione di ingresso di backup.

#### **[Disable]:**

Nessun ritorno

#### **[Enable]:**

Ritorno

#### **[Backup input change]**

Mostra se le condizioni operative per la funzione dell'ingresso di backup sono soddisfatte o meno.

#### **[Inactive]:**

Indica che le condizioni non sono soddisfatte e disattiva la funzione dell'ingresso di backup.

#### **[Active]:**

Indica che le condizioni sono soddisfatte e attiva la funzione dell'ingresso di backup.

## **[Main input]**

Visualizza l'ingresso (principale) impostato dalla commutazione dell'ingresso.

#### **[Current input]**

Indica se l'ingresso attualmente in uso per la visualizzazione è l'ingresso (principale) impostato dalla commutazione dell'ingresso o quello di backup.

#### **Condizioni di configurazione**

La tabella seguente descrive le limitazioni (combinazioni disponibili) per ogni voce di impostazione.

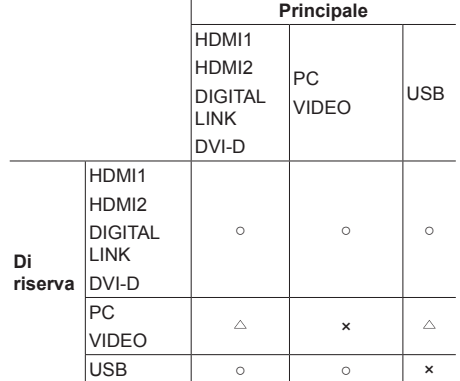

○: Selezionabile per primario e secondario.

- : Selezionabile per primario o secondario.
- ×: Non selezionabile per primario o secondario.

#### **Chiamata display**

#### **Premendo <RECALL> appare uno dei seguenti.**

● Se l'ingresso principale viene usato per la visualizzazione e le condizioni operative per la funzione dell'ingresso di backup sono soddisfatte.

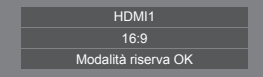

● Se viene utilizzato l'ingresso di backup, attivato dalla funzione dell'ingresso di backup, per la visualizzazione.

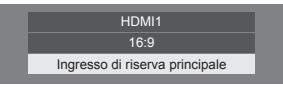

**Quando si soddisfano le condizioni per la funzione dell'ingresso di backup, si visualizza la seguente schermata.**

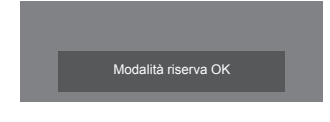

## **Nota**

- Questo menu sarà disattivato e non può essere impostato alle seguenti condizioni.
	- [Input search] è impostato su una voce diversa da [Off]. (vedere a pag. 67)
- ● Se è impostato l'ingresso USB, l'unità determina che i segnali video sono interrotti verificando se la memoria USB non è collegata al terminale USB.
- ● Questa funzione potrebbe non funzionare correttamente a seconda del dispositivo di riproduzione delle immagini.

## **Audio input select**

Imposta l'audio quando si seleziona un ingresso video.

**1 Selezionare l'ingresso video con .**

## Impostare l'ingresso audio con <

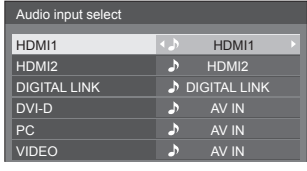

● L'illustrazione sopra mostra le impostazioni predefinite.

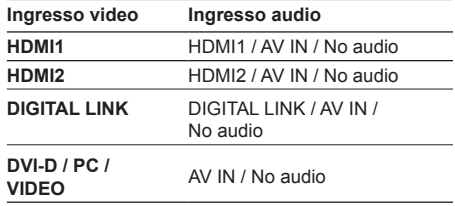

No audio: Nessun ingresso audio (Disattivato)

Quando si modifica l'impostazione per l'ingresso audio rispetto alle impostazioni di fabbrica, l'ingresso audio appare come segue.

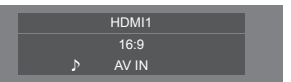

## **Onscreen display**

Impostare per visualizzare / nascondere la seguente visualizzazione su schermo.

- ● Display dell'alimentazione accesa
- ● Display dell'interruttore del segnale di ingresso
- ● Display di nessun segnale
- ● Nessun supporto esterno display (sull'ingresso USB)
- ● Visualizzazione disattivata dopo aver visualizzato la schermata di menu
- ● Visualizzazione tempo rimanente Timer off quando restano 3 minuti

#### **[On]:**

Mostra la visualizzazione su schermo.

#### **[Off]:**

Nasconde la visualizzazione su schermo.

#### **Initial input**

Regola il segnale d'ingresso quando viene accesa l'unità.

#### **[Off] / [HDMI1] / [HDMI2] / [DIGITAL LINK] / [DVI-D] / [PC] / [VIDEO] / [USB] / [MEMORY VIEWER]**

**Nota**

Questo menu è disponibile solo quando [Input lock] è impostato su [Off] (vedere a pag. 72).

## **Initial VOL function**

Attiva/disattiva [Initial VOL function] quando l'unità viene attivata.

**[Off]:**

Il livello del volume dell'audio sarà quello impostato prima dello spegnimento dell'unità.

#### **[On]:**

Corrisponderà al livello del volume dell'audio impostato per [Initial VOL level].

## **Initial VOL level**

Imposta il volume dell'audio quando l'opzione [Initial VOL function] è attiva.

#### C **Nota**

- ● Volume impostato in uscita quando [Initial VOL function] è impostato su [On].
- Quando [Maximum VOL function] è impostato su [On], il volume non può essere regolato al livello superiore a quello impostato per [Maximum VOL level].

## **Maximum VOL function**

Attiva/disattiva [Maximum VOL function].

#### **[Off]:**

Il livello del volume audio può essere impostato fino a 100 (massimo).

#### **[On]:**

Il volume non può essere regolato al livello superiore a quello impostato per [Maximum VOL level].

## **Maximum VOL level**

Imposta il volume dell'audio quando l'opzione [Maximum VOL function] è attiva.

#### **Nota**

- Viene emesso con il volume impostato quando si seleziona [Maximum VOL level] in stato [On] sul menu.
- Quando [Maximum VOL function] passa da [Off] a [On], se [Maximum VOL level] è impostato su un valore inferiore rispetto a [Initial VOL level], [Initial VOL level] diventa automaticamente uguale a [Maximum VOL level].

### **Input lock**

#### Blocca il funzionamento dell'interruttore di ingresso. **[Off] / [HDMI1] / [HDMI2] / [DIGITAL LINK] / [DVI-D] / [PC] / [VIDEO] / [USB] / [MEMORY VIEWER]**

#### **Nota**

L'interruttore di ingresso può essere utilizzato quando è impostato su [Off].
# **Button lock**

Limita il funzionamento dei pulsanti sull'unità.

## **[Off]:**

Tutti i pulsanti dell'apparecchio principale possono essere usati.

## **[On]:**

Tutte le operazioni con i pulsanti, tranne per il <Pulsante di alimentazione principale>, sono disabilitate.

## **[MENU & ENTER]:**

Blocca i pulsanti <MENU (Unità)> e <ENTER (Unità)>.

## ■ **Per impostare [Button lock]**

Impostare con i pulsanti sull'unità.

### **[Off]:**

Premere 4 volte <+ (Unità)>.

Premere 4 volte <INPUT (Unità)>.

Premere 4 volte <- (Unità)>.

Premere <ENTER (Unità)>.

## **[On]:**

Premere 4 volte <- (Unità)>.

Premere 4 volte <ENTER (Unità)>.

Premere 4 volte <+ (Unità)>.

Premere <ENTER (Unità)>.

## **[MENU & ENTER]:**

Premere 4 volte <ENTER (Unità)>.

Premere 4 volte <+ (Unità)>.

Premere 4 volte <INPUT (Unità)>.

Premere <ENTER (Unità)>.

## **Nota**

Come ripristinare le impostazioni sui valori predefiniti: "Initializzazione" (vedere a pag. 76)

# **Controller user level**

Limita il funzionamento dei pulsanti sul telecomando.

## **[Off]:**

È possibile utilizzare tutti i pulsanti sul telecomando.

#### **[User1]:**

È possibile utilizzare solo il <Tasto di standby (ON/ OFF)>, <INPUT>, <RECALL>, <MUTE>, <VOL +> e <VOL -> del telecomando.

## **[User2]:**

È possibile utilizzare tutti solo il <Tasto di standby (ON/OFF)> del telecomando.

## **[User3]:**

Consente di bloccare tutti i pulsanti sul telecomando.

## **Nota**

Come ripristinare le impostazioni sui valori predefiniti: "Initializzazione" (vedere a pag. 76)

# **PC auto setting**

Imposta la modalità operativa per la regolazione automatica della posizione nel menu [Posizone].

#### **[Off]:**

La regolazione automatica della posizione si avvia quando viene premuto il tasto <AUTO SETUP> sul telecomando, oppure può essere eseguita dal menu [Posizone].

### **[On]:**

Oltre che tramite telecomando o operazioni di menu, la regolazione automatica della posizione si avvia:

- Se l'alimentazione dello schermo è attivata.
- Se il segnale di ingresso viene cambiato.

# **Off-timer function**

Abilita / disabilita la funzione Timer off.

#### **[Enable]:**

Abilita [Off-timer function].

### **[Disable]:**

Disabilita [Off-timer function].

## **Nota**

● Quando [Disable] è impostato, la funzione timer Off è annullata.

## **Initial startup**

Imposta la modalità di alimentazione dell'unità per quando torna la corrente dopo che è venuta a mancare o dopo che si è staccato e ricollegato il cavo di alimentazione.

#### **[Last memory]:**

La corrente si ristabilisce allo stesso modo precedente l'interruzione.

## **[On]:**

La corrente torna all'accensione.

(Indicatore di alimentazione: verde)

#### **[Standby]:**

La corrente torna nella modalità di standby. (Indicatore di alimentazione: rosso/arancione)

## **Nota**

Se si usano multipli schermi, è meglio impostare [Standby] per ridurre il carico di corrente.

# **Display ID**

Consente di impostare il numero ID quando si controlla il display con [Controller ID function] e [Serial ID function].

**0 ‒ 100 (valore standard: 0)**

# **Controller ID function**

Abilita/disabilita la funzione ID del telecomando.

Per utiizzare questa funzione, acquistare il telecomando con funzione ID venduto separatamente. (vedere a pag. 121)

### **[Off]:**

Disabilita la funzione ID del telecomando (può essere utilizzato come normale telecomando).

## **[On]:**

Abilita la funzione ID del telecomando. Effettivo alla commutazione a [On].

## **Nota**

● Per utilizzare la funzione ID del telecomando, è necessario impostare i numeri ID sia per il telecomando sia per l'unità di visualizzazione.

Per l'impostazione del numero ID per il telecomando e l'unità di visualizzazione, vedere a pag. 121 e [Display ID] rispettivamente.

● Come ripristinare le impostazioni sui valori predefiniti: "Initializzazione" (vedere a pag. 76)

# **Serial ID function**

Impostare per il controllo esterno con il PC collegato al terminale SERIAL in base al numero ID del display (ID pannello).

### **[Off]:**

Disattiva il controllo esterno da parte dell'ID.

## **[On]:**

Attiva il controllo esterno da parte dell'ID.

# **Serial response(Normal)**

Imposta se inviare il comando di risposta ai comandi normali senza ID.

**[Off]:**

Non risponde. (Compreso il comando domanda)

**[On]:**

Risponde.

# **Serial response(ID all)**

Imposta se rispondere o meno al comando, quando si riceve il comando seriale dell'ID "0".

**[Off]:**

Non risponde.

**[On]:**

Risponde.

# **Serial daisy chain position**

Imposta il primo e l'ultimo terminale nella catena quando il terminale SERIAL IN/OUT di questa unità è collegato mediante uno schema a margherita.

#### **[---]:**

In caso di controllo di questa unità tramite controllo seriale, o di collegamento in una posizione diversa dal primo e dall'ultimo terminale in un collegamento a margherita

## **[Top]:**

In caso di collegamento al primo terminale in un collegamento a margherita

#### **[End]:**

In caso di collegamento all'ultimo terminale in un collegamento a margherita

# **LAN control protocol**

Seleziona il protocollo di controllo LAN.

#### **[Protocol 1]:**

Controlla con la sequenza dello schermo Panasonic.

## **[Protocol 2]:**

Controllare con la sequenza che sia compatibile con il proiettore Panasonic.

- ● Per PJLink e controllo tramite browser WEB, l'utilizzo è possibile indipendentemente dall'impostazione.
- ● In caso di utilizzo di "Software di avvertimento precoce" oppure "Multi Monitoring & Control Software", selezionare [Protocol 2].

# **Information timing**

Configura la modalità informativa per l'assenza di segnale o l'aumento di temperatura.

#### **Durante i controlli RS-232C:**

Messaggio di avvertenza o di errore inviato automaticamente dal display.

#### **Durante i controlli LAN:**

Acquisisce il messaggio di avvertenza o errore dallo schermo.

# **1 Selezionare l'elemento con .**

# **Selezionare il punto impostato con .**

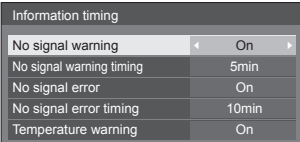

## **[No signal warning]**

Quando si imposta su [On], il display invia l'avviso di assenza di segnale.

#### **[No signal warning timing]**

Imposta il tempo di rilevamento dell'avvertenza No Segnale.

(gamma: 01 ‒ 60, intervallo: 1 minuto)

#### **[No signal error]**

Quando si imposta su [On], il display invia l'errore di assenza di segnale.

#### **[No signal error timing]**

Imposta il tempo di rilevamento dell'errore No Segnale.

(gamma: 01 ‒ 90, intervallo: 1 minuto)

● L'avvertenza di [No signal warning] e l'errore di [No signal error] non vengono inviati quando lo stato No Segnale viene rilevato attraverso qualcuna delle seguenti funzioni:

[Spegnimento per assenza segnale], [HDMI1 Gestione alimentaz.], [HDMI2 Gestione alimentaz.], [DIGITAL LINK Gestione alimentaz.], [DVI-D Gestione alimentaz.], [PC Gestione alimentaz.] (vedere a pag. 49)

#### Esempio di impostazione:

● Se non vi è segnale quando [PC IN] è impostato, [PC Gestione alimentaz.] viene attivato per primo e il Display entra in modalità standby.

[No signal warning timing]: 5 minuti

[No signal error timing]: 10 minuti

[PC Gestione alimentaz.]: [On] (60 secondi)

## **Nota**

- ● Il [No signal error timing] non può essere inferiore al [No signal warning timing].
- ● Anche quando è collegato un dispositivo di memoria USB, se non vi sono file riproducibili, l'unità determina l'assenza di segnale.

#### **[Temperature warning]**

Se impostato su [On], il display visualizza un messaggio di avviso.

### **Power on screen delay**

Si può impostare il tempo di ritardo accensione degli schermi per ridurre il carico di corrente, quando si preme <Pulsante di alimentazione principale> per attivare i multipli schermi disposti insieme.

Configurare l'impostazione di ciascuno schermo singolarmente.

## **[Off]:**

Lo schermo si accende allo stesso tempo che si preme il tasto <Pulsante di alimentazione principale>.

#### **[Auto]:**

Imposta automaticamente il tempo di ritardo in base al numero impostato per [Display ID].

Il tempo di ritardo si determina moltiplicando [Display ID] × 0,3 secondi.

Esempio:

Quando [Display ID] è 3 → 0,9 secondi

#### **1 ‒ 30:**

Impostare il tempo di ritardo accensione (secondi). Dopo aver premuto <Pulsante di alimentazione principale>, lo schermo si accende con il ritardo di tempo secondo questa impostazione.

- Mentre questa funzione è attiva, l'indicatore di alimentazione lampeggia in verde.
- Questa funzione opera anche quando la corrente si ristabilisce dopo che è venuta a mancare o dopo che il cavo di alimentazione è stato staccato e ricollegato.

# **Clock display**

Imposta per visualizzare / nascondere l'orologio.

## **[Off]:**

Nasconde l'orologio.

**[On]:**

Visualizza l'orologio.

## **Nota**

● L'orologio viene visualizzato sulla parte inferiore sinistra dello schermo quando si preme il tasto <RECALL>.

La durata di visualizzazione è di circa 5 secondi.

● Se la data e l'ora attuali non sono impostate, l'orologio non viene visualizzato, nemmeno se [Clock display] è in stato [On] (vedere a pag. 56)

## **Power on message(No activity power off)**

Consente di mostrare/nascondere le precauzioni [Spegnimento per assenza attività] quando l'unità è accesa.

# **[On]:**

I messaggi di precauzione vengono visualizzati quando l'unità è accesa.

**[Off]:**

I messaggi di precauzione non vengono visualizzati quando l'unità è accesa.

#### **Nota**

Questa impostazione è abilitata solo se [Spegnimento per assenza attività] è [Abilita] (vedere a pag. 54).

# **Power on message(Power management)**

Mostrare/nascondere un messaggio informativo che indica la disattivazione dell'alimentazione mediante la funzione "Gestione alimentaz." quando l'unità è accesa.

#### **[On]:**

Le informazioni vengono visualizzate quando l'unità è accesa.

#### **[Off]:**

Le informazioni non vengono visualizzate quando l'unità è accesa.

## **Nota**

Questa impostazione è abilitata solo se la funzione "Gestione alimentaz." è su [On] (vedere a pag. 49).

# **Initializzazione**

Quando i pulsanti dell'unità principale e del telecomando sono disabilitati a causa delle impostazioni [Button lock], [Controller user level] e [Controller ID function], impostare tutti i valori su [Off] in modo da riabilitare tutti i pulsanti.

# **Premere <- (Unità)> insieme a <RETURN> e tenere premuto per oltre 5 secondi.**

[Shipping] viene visualizzato e il blocco viene eliminato quando scompare.

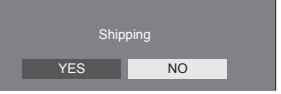

● Le impostazioni per [Button lock], [Controller user level] e [Controller ID function] saranno riportate su [Off].

# **Utilizzo della funzione di rete**

Questa unità ha una funzione di rete ed è possibile controllare il display collegato alla rete utilizzando il computer.

# **Ambiente necessario per i computer da collegare**

Prima di tutto, confermare che proprio computer possiede una LAN cablata.

Prima di collegare il display al computer, assicurarsi di controllare le seguenti impostazioni.

## **Verifica 1: informazioni sul cavo LAN**

- ● Collegare correttamente il cavo.
- ● Utilizzare un cavo LAN che sia compatibile con la categoria 5 o superiore.

## **Verifica 2: Impostazioni LAN cablata**

## **Computer con funzionalità LAN cablata integrata**

● Attivare la LAN cablata

## **Computer senza funzionalità LAN cablata integrata**

- ● Verificare che la scheda LAN cablata venga riconosciuta correttamente e sia attiva.
- ● Installare i driver della scheda LAN cablata.

Per i dettagli su come installare i driver, consultare le istruzioni allegate alla scheda LAN cablata.

## **■ Informazioni sul browser Web**

È necessario il browser Web per il controllo WEB.

- ● SO compatibile:
- Windows, Mac OS
- ● Browser Web compatibile: Internet Explorer 7.0 / 8.0 / 9.0 / 10.0 / 11.0

(Windows) Safari 4.x / 5.x / 6.x (Mac OS)

# **Esempio di connessione di rete**

## **Nota**

● Per utilizzare la funzione di rete, impostare ciascuna voce in [Impostazione rete] e assicurarsi di impostare [Controllo rete] su [On].

(vedere a pag. 57)

Quando è impostato su [On], l'indicatore di alimentazione diventa arancione nella condizione di alimentazione "Off" con il telecomando (stato di standby).

## ■ **Connessione del terminale LAN**

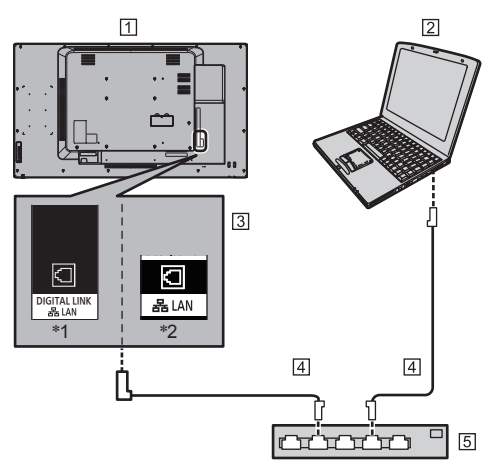

- \*1: TH-65SF2E
- \*2: TH-55SF2E, TH-49SF2E, TH-43SF2E
- Display (retro dell'unità)
- **PC**
- **Tal Terminale DIGITAL LINK / LAN**
- Cavo LAN (disponibile in commercio)
- 5 Hub o router a banda larga

- Per il cavo LAN, utilizzare il cavo schermato per evitare disturbi delle immagini.
- ● Verificare che il router a banda larga o l'hub supporti 100BASE-TX.
- Se si tocca il terminale LAN con una mano caricata staticamente (corpo) si rischia di danneggiare il dispositivo a causa della scarica.
	- Non toccare il terminale LAN o la parte metallica del cavo LAN.
- Per istruzioni sulla connessione, consultare l'amministratore di rete.

# **■ Collegamento del terminale DIGITAL LINK**

Un trasmettitore con cavo a doppini intrecciati, come ad esempio il dispositivo Panasonic che supporta l'uscita DIGITAL LINK (ET-YFB100G, ET-YFB200G), utilizza cavi a doppini intrecciati per trasmettere segnali audio e video in ingresso. Tali segnali digitali possono essere inviati al display tramite il terminale DIGITAL LINK.

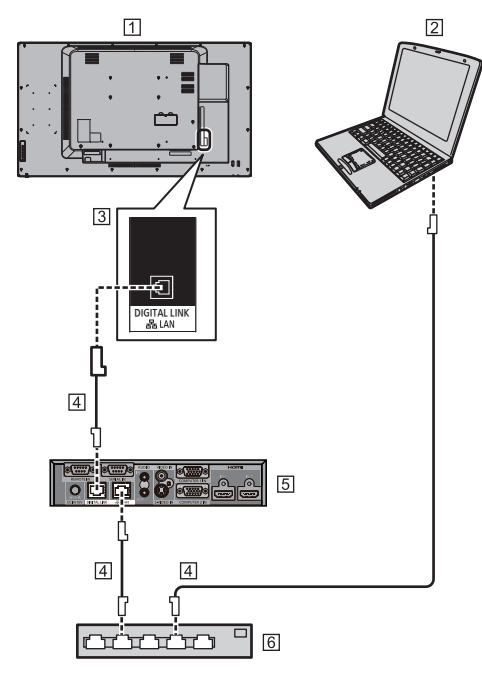

Display (retro dell'unità)

## $\boxed{2}$  PC

- Terminale DIGITAL LINK / LAN
- Cavo LAN (disponibile in commercio)
- Esempio: Panasonic ET-YFB100G
- Hub o router a banda larga

## **Nota**

Quando si utilizza una connessione DIGITAL LINK, impostare ciascun elemento in [Impostazione rete]. (vedere a pag. 57)

## **Precauzioni per l'utilizzo durante il collegamento con un trasmettitore con cavo a doppini intrecciati**

## Informazioni relative a installazione/collegamento

- ● Chiedere al rivenditore o a un tecnico qualificato di eseguire il cablaggio per le connessioni DIGITAL LINK. Un cablaggio insufficiente potrebbe causare l'impossibilità di applicare le caratteristiche di trasmissione dei cavi, nonché suoni e immagini tagliati o sfocati.
- Generalmente, la distanza di trasmissione tra il trasmettitore con cavo a doppini intrecciati e il dispositivo è di massimo 100 metri. Quando il trasmettitore supporta il metodo di comunicazione [Lunga portata], la distanza trasmissibile arriva fino a 150 m. Considerare che, se si supera il limite, il video o l'audio potrebbe essere interrotto o potrebbe verificarsi un malfunzionamento durante la comunicazione LAN. Inoltre, quando si effettua il collegamento utilizzando il metodo di comunicazione [Lunga portata], in base alle specifiche dei trasmettitori, i segnali video trasmissibili o la distanza potrebbero essere limitati.
- Non utilizzare un hub tra il trasmettitore con cavo a doppini intrecciati e il dispositivo.
- ● Quando si collega il display utilizzando il trasmettitore con cavo a doppini intrecciati (ricevitore) di un altro produttore, non utilizzare un altro trasmettitore con cavo a doppini intrecciati tra il trasmettitore con cavo a doppini intrecciati di un altro produttore e il presente dispositivo. Le immagini e i suoni potrebbero essere interrotti o diventare instabili.
- Se possibile, estendere il cavo ed evitare di avvolgerlo, in modo da ridurre al minimo disturbi esterni e interni.
- Disporre i cavi del trasmettitore con cavo a doppini intrecciati e il presente prodotto lontano da altri cavi, soprattutto dal cavo dell'alimentatore.
- ● Quando si dispongono cavi multipli, tenerli insieme il più vicini possibile, parallelamente e non raggruppati.
- ● Dopo aver disposto i cavi, controllare che la qualità del segnale in [Stato DIGITAL LINK] abbia un valore massimo di -12 dB.

#### Informazioni relative ai cavi a doppini intrecciati

- Tra il trasmettitore con cavo a doppini intrecciati e il dispositivo, utilizzare un cavo LAN conforme alle seguenti condizioni.
	- Soddisfa o supera gli standard CAT5e
	- Si tratta di un cavo diritto
	- Si tratta di un cavo schermato (con un connettore)
	- Si tratta di un cavo solido
- ● Quando si dispongono i cavi, utilizzare uno strumento come un tester o analizzatore di cavi e controllare che le caratteristiche del cavo siano CAT5e o superiori. Quando si utilizza un connettore per relè lungo il percorso, includere anche quest'ultimo nelle misurazioni.
- ● Non tirare eccessivamente i cavi. Inoltre, evitare di piegarli o fletterli energicamente.

### Altri

● Questo dispositivo è compatibile con i dispositivi Panasonic che supportano l'uscita DIGITAL LINK (ET-YFB100G, ET-YFB200G). Per il trasmettitore con cavo a doppini intrecciati di altri produttori, visitare il sito Web:

https://panasonic.net/cns/prodisplays/solutions/ digital\_link/compatible\_equipment/

● Panasonic ha collaudato dispositivi di altri produttori in conformità ai nostri criteri di verifica. Questo non garantirà tutte le operazioni. Per le operazioni e difetti nelle prestazioni causati da dispositivi di altri produttori, contattare il produttore pertinente.

# **Controllo dei comandi**

La funzione di rete dell'unità può controllare l'unità allo stesso modo di un controllo seriale da una rete.

#### **Comandi supportati**

I comandi utilizzati nel controllo seriale sono supportati (vedere a pag. 21)

# **Comando di controllo via LAN**

La comunicazione varia se [Options] - [LAN control protocol] è impostato su [Protocol 1] o [Protocol 2].

# **1. Quando [LAN control protocol] è impostato su [Protocol 1].**

Comunica utilizzando il protocollo specifico per display.

**■ Quando è stata impostata una password per i privilegi di amministratore del controllo WEB (modalità di protezione)**

#### **Metodo di connessione**

**1** Ottenere l'indirizzo IP del display e il numero della porta (il valore predefinito è 1024) e richiedere la connessione al display.

L'indirizzo IP e il numero della porta possono essere ottenuti mediante i seguenti menu.

• Indirizzo IP:

[Approntamento] → [Impostazione rete] → [Impostazione LAN] o [Stato rete]

• Numero della porta:

[Approntamento] → [Impostazione rete] → [Impostazione LAN]

- ● Per maggiori dettagli sulle impostazioni, vedere a pag. 58.
- **2** Il display risponde.

Dati della risposta

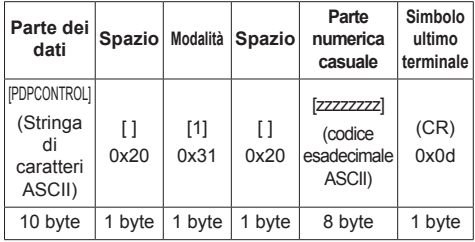

Modalità: 1 = modalità di protezione

**3** Hash dei seguenti dati con l'algoritmo MD5 e generazione di un valore hash da 32 byte. [zzzzzzzzyyyyy]

#### zzzzzzzz :

Numero casuale da 8 byte ottenuto nella fase 2

#### yyyyy :

La password dell'amministratore di controllo del WEB privilegia l'utente

● Il nome utente e la password predefiniti sono i seguenti:

Nome utente: dispadmin

Password: @Panasonic

## **Metodo di trasmissione comandi**

Trasmissione nel seguente formato di comando Dati trasmessi

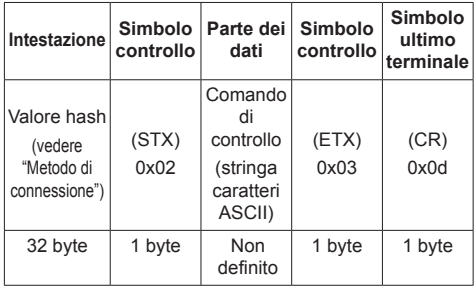

Dati ricevuti

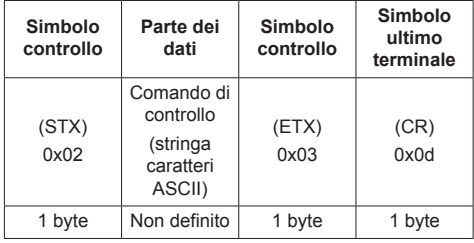

Risposta errore

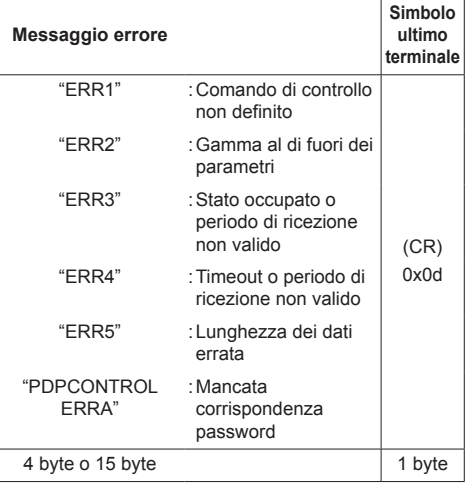

## **■ Quando non è stata impostata una password per i privilegi di amministratore del controllo WEB (modalità senza protezione)**

### **Metodo di connessione**

**1** Ottenere l'indirizzo IP del display e il numero della porta (il valore predefinito è 1024) e richiedere la connessione al display.

L'indirizzo IP e il numero della porta possono essere ottenuti mediante i seguenti menu.

- Indirizzo IP: [Approntamento] → [Impostazione rete] → [Impostazione LAN] o [Stato rete]
- Numero di porta: [Approntamento] → [Impostazione rete] → [Impostazione LAN]
- ● Per maggiori dettagli sulle impostazioni, vedere a pag. 58.

## **2** Il display risponde.

Dati della risposta

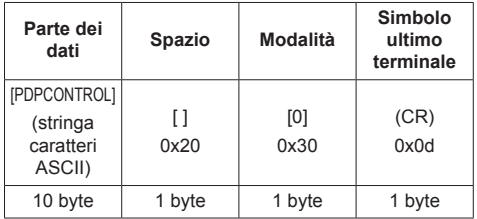

Modalità: 0 = Modalità senza protezione

## **Metodo di trasmissione comandi**

Trasmissione nel seguente formato di comando

Dati trasmessi

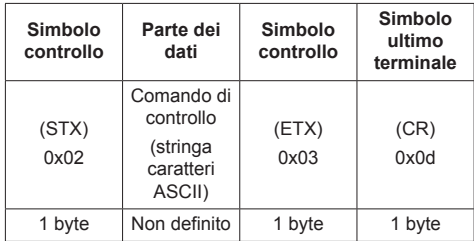

Dati ricevuti

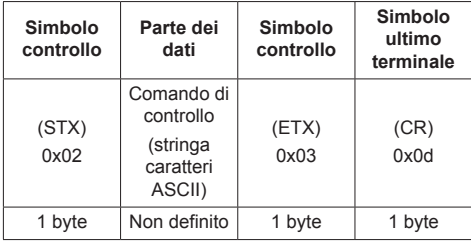

Risposta errore

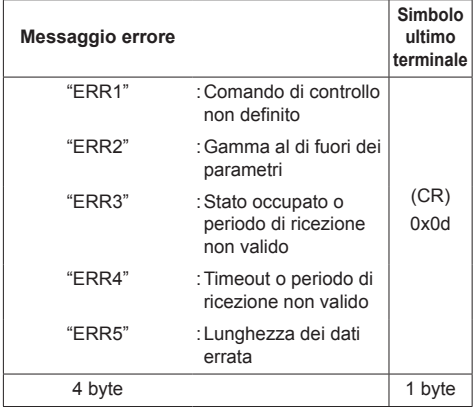

# **2. Quando [LAN control protocol] è impostato su [Protocol 2].**

Comunica con lo stesso protocollo di un proiettore Panasonic

■ **Quando è stata impostata una password per i privilegi di amministratore del controllo WEB (modalità di protezione)**

## **Metodo di connessione**

**1** Ottenere l'indirizzo IP del display e il numero della porta (il valore predefinito è 1024) e richiedere la connessione al display.

L'indirizzo IP e il numero della porta possono essere ottenuti mediante i seguenti menu.

- Indirizzo IP: [Approntamento] → [Impostazione rete] → [Impostazione LAN] o [Stato rete]
- Numero di porta: [Approntamento] → [Impostazione rete] → [Impostazione LAN]
- ● Per maggiori dettagli sulle impostazioni, vedere a pag. 58.
- **2** Il display risponde.

Dati della risposta

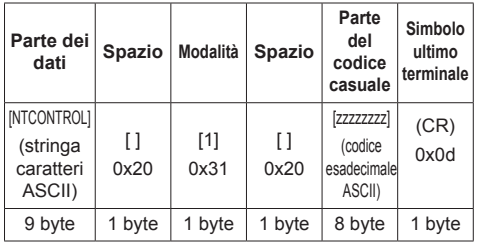

Modalità: 1 = Modalità di protezione

**3** Hash dei seguenti dati con l'algoritmo MD5 e generazione di un valore hash da 32 byte.

[xxxxxx:yyyyy:zzzzzzzz]

xxxxxx :

Nome utente con privilegi di amministratore del controllo WEB

#### yyyyy :

Password utente privilegi di amministratore superiore

● Il nome utente e la password predefiniti sono i seguenti:

Nome utente: dispadmin

Password: @Panasonic

zzzzzzzz :

Numero casuale da 8 byte ottenuto nella fase 2

## **Metodo di trasmissione comandi**

Trasmissione nel seguente formato di comando

Dati trasmessi

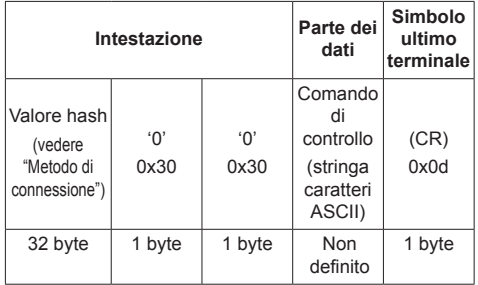

Dati ricevuti

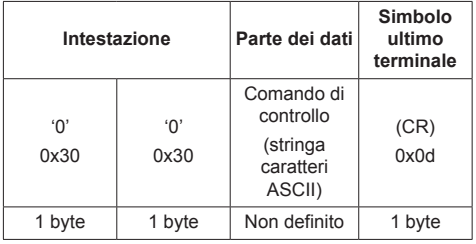

Risposta errore

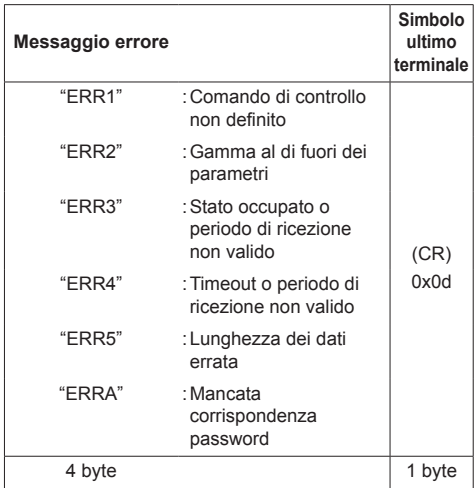

# **■ Quando non è stata impostata una password per i privilegi di amministratore del controllo WEB (modalità senza protezione)**

# **Metodo di connessione**

**1** Ottenere l'indirizzo IP del display e il numero della porta (il valore predefinito è 1024) e richiedere la connessione al display.

L'indirizzo IP e il numero della porta possono essere ottenuti mediante i seguenti menu.

• Indirizzo IP:

[Approntamento] → [Impostazione rete] → [Impostazione LAN] o [Stato rete]

• Numero di porta:

[Approntamento] → [Impostazione rete] → [Impostazione LAN]

- ● Per maggiori dettagli sulle impostazioni, vedere a pag. 58.
- **2** Il display risponde.

Dati della risposta

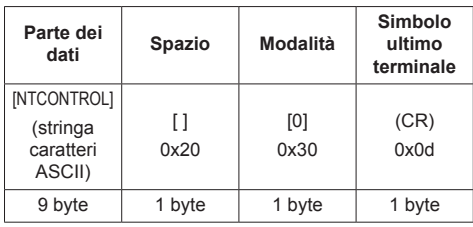

Modalità: 0 = Modalità senza protezione

# **Metodo di trasmissione comandi**

Trasmissione nel seguente formato di comando Dati trasmessi

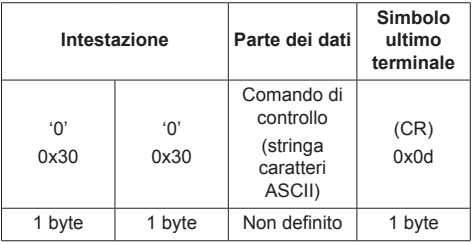

# Dati ricevuti

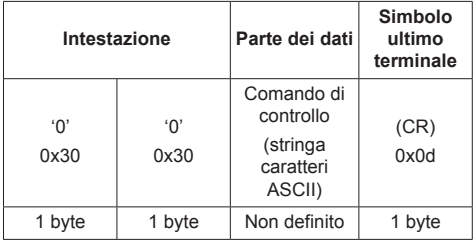

Risposta errore

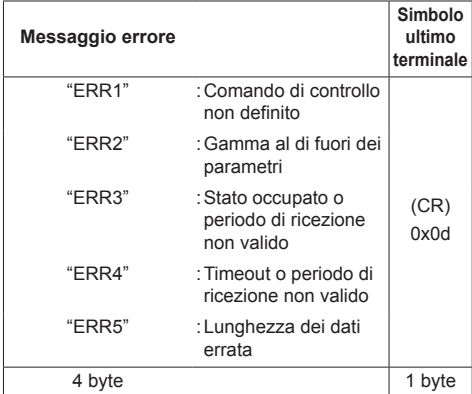

#### **Nota** (

- ● Con alcuni comandi, una parte della stringa di caratteri dei dati trasmessi potrebbe non comprendere i dati ricevuti.
- ● Consultare il proprio fornitore Panasonic locale per ricevere istruzioni dettagliate relative all'utilizzo dei comandi.

Per ulteriori dettagli, visitare il seguente sito Web. https://panasonic.net/cns/prodisplays/

# **Protocollo PJLink**

La funzione di rete dell'unità è compatibile con la classe 1 di PJLink. Le seguenti operazioni possono essere eseguite da un computer quando viene utilizzato il protocollo PJLink.

- ● Impostazione del display
- ● Interrogazione sullo stato del display.

## **Comandi supportati**

I comandi per controllare l'unità con il protocollo PJLink sono i seguenti.

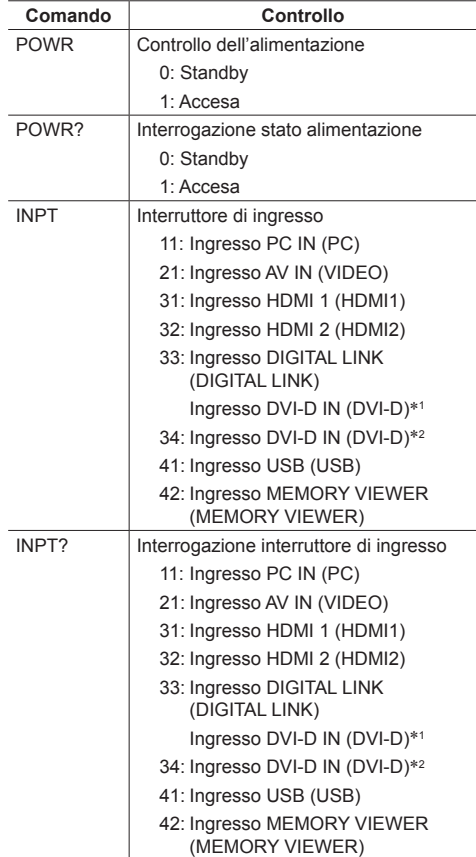

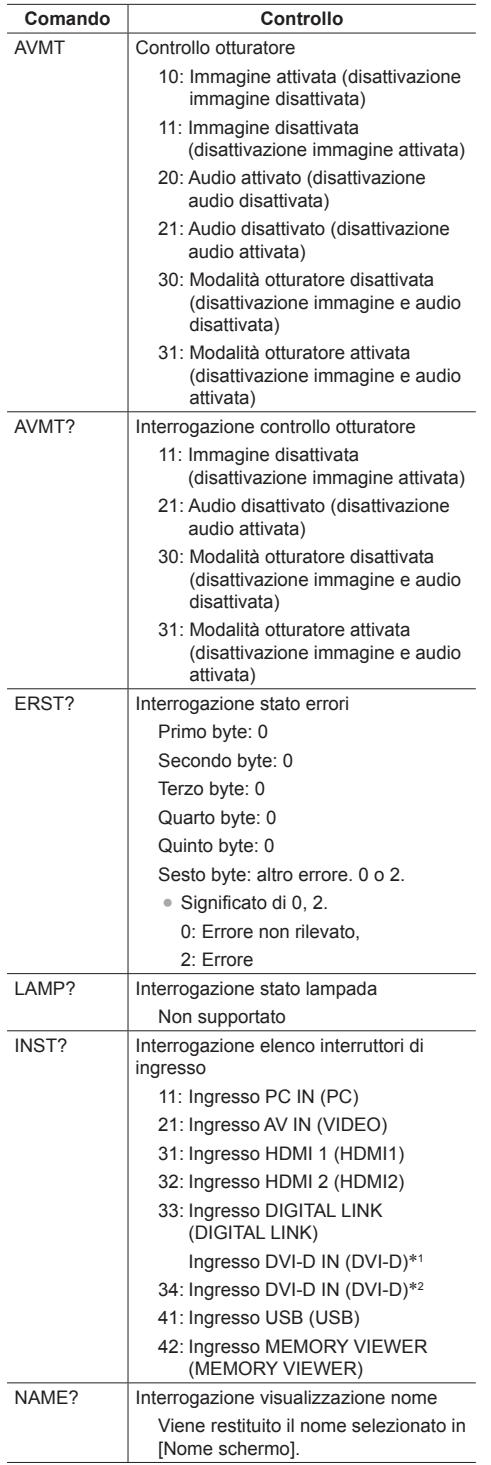

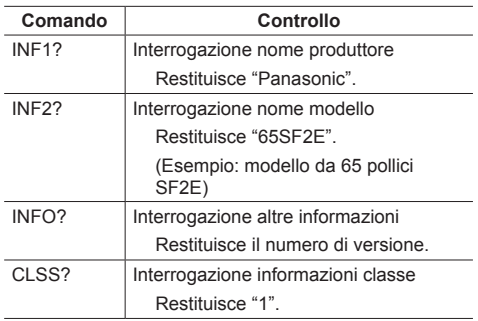

\*1: Solo per TH-65SF2E

\*2: Solo per TH-55SF2E, TH-49SF2E, TH-43SF2E

## **Autenticazione sicurezza PJLink**

La password utilizzata per PJLink è la stessa impostata per il controllo WEB. (vedere a pag. 87)

Quando si utilizza PJLink senza autorizzazione di sicurezza, impostare l'utilizzo senza la password per i privilegi di amministratore e la password impostata per i privilegi dell'utente del controllo con browser Web.

● Relativamente alle specifiche di PJLink, visitare il sito Web di Japan Business Machine e Information System Industries Association (JBMIA), qui di seguito: http://pjlink.jbmia.or.jp/english/index.html

# **Multi Monitoring & Control Software**

Questa unità supporta il software di notifica preventiva "Multi Monitoring & Control Software" che monitora e controlla i dispositivi (proiettori o display) collegati ad una rete intranet, e rileva in essi segni di anomalie che potrebbero verificarsi in futuro.

Per quanto riguarda la funzione di notifica preventiva, il numero massimo di dispositivi che possono essere monitorati varia a seconda del tipo di licenza.

Una volta completata l'installazione nel computer, possono essere registrati gratuitamente fino a 2 048 dispositivi per un massimo di 90 giorni.

- ● Per ulteriori dettagli, visitare il seguente sito Web. https://panasonic.net/cns/prodisplays/
- ● Per conoscere la funzione di notifica preventiva, visitare il seguente sito web.

https://panasonic.net/cns/prodisplays/pass/

# **Video Wall Manager**

Questa unità supporta il software "Video Wall Manager" che regola display multipli simultaneamente o separatamente su un computer senza riorganizzare i cavi.

● Per ulteriori dettagli, visitare il seguente sito Web. https://panasonic.net/cns/prodisplays/

# **Content Management Software**

Questa unità supporta il "Content Management Software" per creare dati di programma su un PC richiesti per la riproduzione di fotografie e immagini in movimento. (Supporta Vers. 3.0 o successiva. Per la funzione di visualizzazione dei sottotitoli, supporta Vers. 3.1 o successiva.)

● Per ulteriori dettagli, visitare il seguente sito Web. https://panasonic.net/cns/prodisplays/

# **Connessione con una rete LAN**

# **Nota**

● Per utilizzare la funzione di rete, impostare ciascuna voce in [Impostazione rete] e assicurarsi di impostare [Controllo rete] su [On]. (vedere a pag. 57)

# **Funzionamento del computer**

# **1 Accendere il computer.**

# **2 Impostare la rete in base all'amministratore di sistema.**

Se le impostazioni del display sono quelle predefinite (vedere a pag. 58), il computer può essere utilizzato con le seguenti impostazioni di rete.

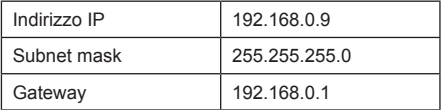

# **Utilizzo del controllo con browser Web**

È possibile utilizzare un browser Web per controllare l'unità e impostare una rete e una password.

# **Prima dell'utilizzo del controllo con browser Web**

Per utilizzare il controllo con browser Web, è necessario impostare l'unità e il computer.

## **■ Informazioni sul browser Web**

Impostare ciascuna voce in [Impostazione rete] e assicurarsi di impostare [Controllo rete] su [On]. (vedere a pag. 57)

## **Nota**

● Anche se l'impostazione è su [Off], le schermate del controllo con browser Web che non controllano questa unità (informazioni display [Status], impostazioni dettagliate [Detailed set up] e cambio password [Change password]) funzionano.

## **■ Impostazione del computer**

Disabilitare le impostazioni del server proxy e abilitare JavaScript.

● L'impostazione della procedura varia in base alla versione del software.

Fare riferimento alla descrizione in GUIDA, ecc. del software.

## **(Windows)**

## **Windows 7 è utilizzato come esempio.**

## **Disabilitare le impostazioni del server proxy**

1 Visualizzare la finestra [Proprietà Internet].

Fare clic su [Avvio] - [Pannello di controllo] - [Rete e Internet] - [Opzioni Internet].

- Se la visualizzazione su schermo sembra diversa, impostare [Vista per:] su [Categoria].
- 2 Fare clic sulla scheda [Connessioni], quindi su [Impostazioni LAN].
- 3 Deselezionare le caselle [Utilizza script di configurazione automatica] e [Usa un server di proxy per la rete LAN].
- 4 Fare clic su [OK].

## **Abilita JavaScript**

1 Visualizzare la finestra [Proprietà Internet].

Fare clic su [Avvio] - [Pannello di controllo] - [Rete e Internet] - [Opzioni Internet].

- Se la visualizzazione su schermo sembra diversa, impostare [Vista per:] su [Categoria].
- 2 Impostare il livello di sicurezza sulla scheda [Sicurezza] su [Livello predefinito]. In alternativa, abilitare [Esecuzione script attivo] dal pulsante [Livello personalizzato].

## **(Mac)**

#### **Disabilitare le impostazioni del server proxy**

- 1 Dal menu [Safari], fare clic su [Preferenze]. Viene visualizzata la schermata generale.
- 2 Dalla scheda [Avanzate], fare clic sul pulsante [Cambia impostazioni…] accanto a [Proxy].

Fare clic su [Proxy] e impostare un server proxy.

- 3 Deselezionare le caselle [Proxy Web] e [Configurazione automatica proxy].
- 4 Fare clic su [Applica ora].

## **Abilita JavaScript**

- 1 Visualizzare [Sicurezza] di Safari.
- 2 Selezionare [Abilita JavaScript] in [Contenuto Web].

# **Accesso dal browser Web**

Accedere alla schermata SUPERIORE del controllo con browser Web utilizzando un browser Web.

- **1 Avviare il browser Web.**
- **2 Immettere l'indirizzo IP impostato con [Impostazione LAN] dell'unità.** (vedere a pag. 58)

@ http://192.168.0.8

**3 Immettere il nome utente e la password quando viene visualizzata la schermata Autenticazione.**

 $\overline{\phantom{a}}$ 

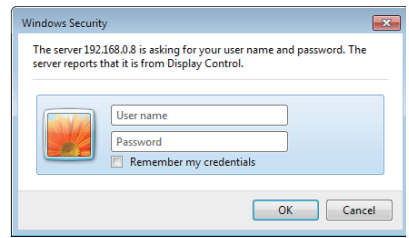

# **4 Fare clic su [OK].**

Dopo aver effettuato l'accesso, viene visualizzata la schermata SUPERIORE del controllo con browser Web.

## **Nota**

- ● La password utilizzata qui è la stessa password utilizzata per il controllo dei comandi e l'autenticazione della sicurezza PJLink.
- ● Il nome utente e la password predefiniti sono i seguenti:

Nome utente: dispuser (diritti dell'utente)

dispadmin (diritti amministratore)

Password: @Panasonic

Cambiare prima la password.

Se viene visualizzata una schermata di avviso una volta effettuato l'accesso con nome utente e password predefiniti, fare clic sul tasto [Continue].

- ● La password può essere modificata sulla schermata Impostazione password dopo aver effettuato l'accesso (vedere a pag. 88). Accedere con i privilegi di amministratore per modificarla.
- Se vengono inseriti nome utente/password errati per 3 volte all'accesso, il campo risulterà bloccato per diversi minuti.
- Se si utilizza "Crestron Connected™" (vedere a pag. 93), accedere con i diritti di amministratore.
- ● In nessun caso, Panasonic Corporation o società consociate chiederanno ai clienti direttamente la password.

Anche se viene chiesta direttamente, non rivelarla.

## **Funzionamento con il browser Web**

## **■ Pagina del display AVVERTENZA**

Se viene visualizzata la seguente pagina di avviso una volta effettuato l'accesso con nome utente e password predefiniti, fare clic sul tasto [Continue] per visualizzare la pagina [Display Control Window].

VARNING!

Current user name and password are default values.

Continue

## **Nota**

- Si consiglia di modificare la password alla pagina [Change password].
- ● A seconda del browser, le operazioni visualizzate possono variare.

## **■ Descrizione di ciascuna sezione**

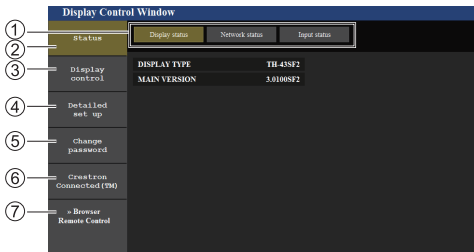

#### **Scheda pagina**

Fare clic per sfogliare le pagine.

**[Status]**

Fare clic su questo elemento per visualizzare lo stato del display.

#### **[Display control]**

Fare clic su questo elemento per visualizzare la pagina di controllo del display.

**[Detailed set up]**

Fare clic su questo elemento per visualizzare la pagina delle impostazioni avanzate.

- **[Change password]**
- **[Crestron Connected™]**

Fare clic su questo elemento per visualizzare la pagina operativa Crestron Connected™.

#### **[Browser Remote Control]**

Fare clic su questa voce per visualizzare il Browser Remote Control sul browser WEB, che è lo stesso del telecomando fornito.

## **Pagina stato display**

Fare clic su [Status] → [Display status].

Questa pagina visualizza gli stati del display stabiliti per gli elementi illustrati di seguito.

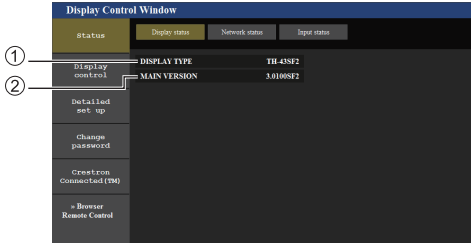

- Visualizza il tipo di display.
- Visualizza la versione del firmware dell'unità principale del display.

## **Pagina stato rete**

Fare clic su [Status] → [Network Status]. Visualizza le attuali informazioni relative alla configurazione di rete.

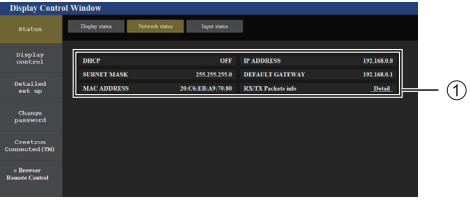

Visualizza i dettagli relativi alla configurazione della LAN cablata.

## **Pagina delle informazioni dell'ingresso**

Visualizza le informazioni di ingresso di questa unità. Fare clic su [Status] → [Input status].

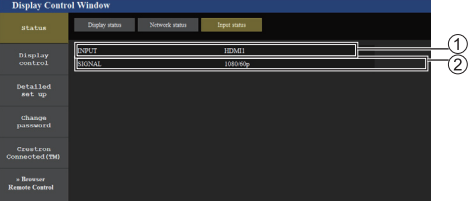

Visualizza le informazioni del terminale di ingresso. Visualizza le informazioni del segnale di ingresso.

## **Nota**

- Se un ingresso differisce dall'ingresso USB, si visualizza il nome del segnale di ingresso.
- ● In caso di ingresso USB, si visualizza il nome del file in riproduzione.
- ● In modalità di standby si visualizza [----].

## **Pagina controllo di base**

Fare clic su [Display control] → [Basic control].

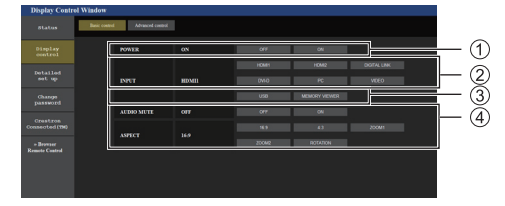

- Controllo attivazione/disattivazione
- Da utilizzare per selezionare i segnali in ingresso
- Disattivazione AUDIO
- Consente di commutare la modalità di aspetto

## **Pagina controllo dettagli**

Fare clic su [Display control]  $\rightarrow$  [Advanced control].

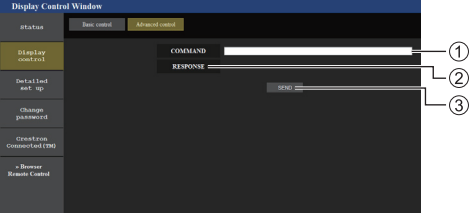

- Immettere un comando. Utilizzare lo stesso comando utilizzato per il controllo seriale.
- Viene visualizzata la risposta dell'unità.
- Il comando viene inviato ed eseguito.

# **Nota**

Dopo aver cambiato le impostazioni, la visualizzazione dello stato del display potrebbe richiedere alcuni minuti.

#### **Pagina Modifica nome utente/password**

Fare clic su [Change password].

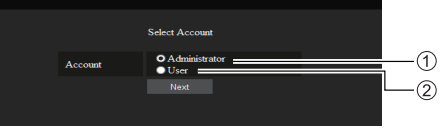

- Amministratore
- Utente

## **■ Modalità amministratore**

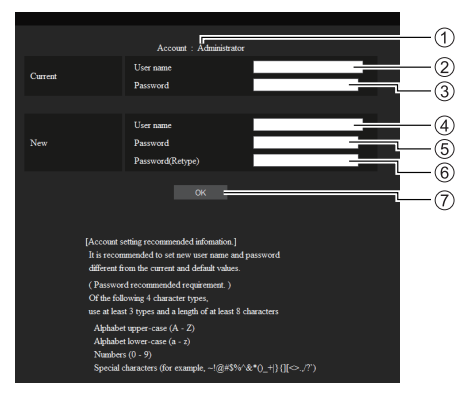

## Account

- Campo di immissione nome utente corrente
- Campo di immissione password corrente
- Campo di immissione nuovo nome utente
- Campo di immissione nuova password
- Campo di immissione nuova password (inserire nuovamente per confermare)
- Pulsante per cambio password

## **■ Account utente**

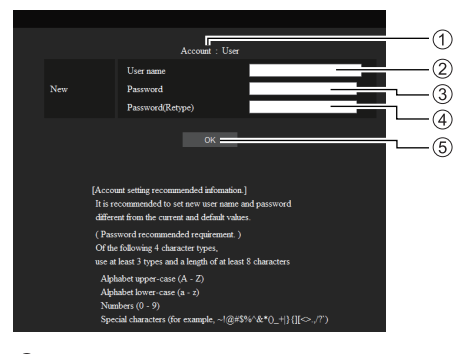

- Account
- Campo di immissione nuovo nome utente
- Campo di immissione nuova password
- Campo di immissione nuova password (inserire nuovamente per confermare)
- Pulsante per cambio password

## **■ Cambio password (diritti dell'utente)**

Un utente può solo modificare la password.

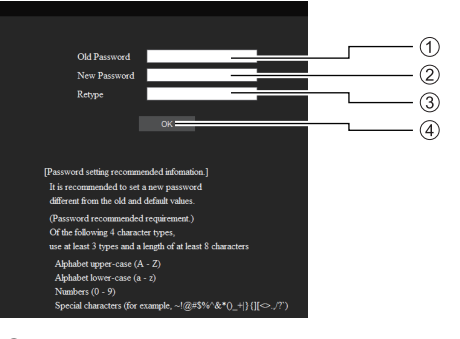

- Campo di immissione password corrente
- Campo di immissione nuova password
- Campo di immissione nuova password (inserire nuovamente per confermare)
- Pulsante per cambio password

### **Nota**

- ● Per un nome utente è possibile utilizzare i caratteri alfanumerici.
- ● Per nome utente e password è possibile utilizzare fino a 16 caratteri.
- ● In caso di modifica dell'account dell'amministratore, sono necessari sia "Nome utente corrente" che "Password corrente".
- Di seguito viene mostrata una situazione in cui si accede con i privilegi di amministratore e si modifica l'account.
	- Si consiglia di non usare nome utente/password attuali o valori predefiniti per un nuovo nome utente/password.
- ● Di seguito viene mostrata una situazione in cui si accede con i privilegi utente e si modifica la password.
	- Si consiglia di non usare la password attuale o il valore predefinito per una nuova password.
- Ecco alcune raccomandazioni relative alla complessità per il cambio password. (Per i privilegi di amministratore o utente)

Includere almeno 3 tipi di caratteri tra i seguenti 4, e il numero di caratteri deve essere pari o superiore a 8.

- Caratteri maiuscoli (da A a Z)
- Caratteri minuscoli (da a a z)
- Numero (da 0 a 9)
- Carattere speciale
- $(\sim 1 \text{ @ } \# \text{ $}\% \text{ @ } \text{``} \& \text{``} ()$  + | } {  $\text{[} \mid \text{&} > . \text{,} / ? \text{``} \text{ etc.})$

#### **Pagina config rete**

In caso di connessione con accesso mediante privilegi dell'amministratore, è possibile implementare impostazioni dettagliate per la rete relativa al display.

# **■ Impostazioni LAN**

**1 Fare clic su [Detailed set up] nel menu.**

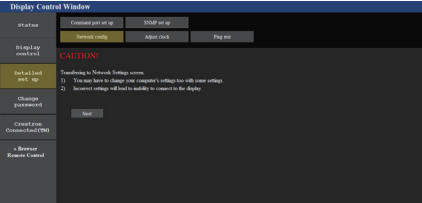

# **2 Fare clic su [Next].**

Appare la finestra relativa alle impostazioni, mostrando le impostazioni correnti.

- Per modificare le impostazioni LAN, fare clic su [Change].
- Per tornare alla finestra precedente, fare clic su [Back].

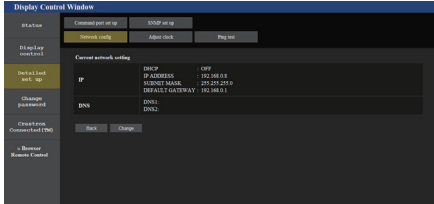

**3 Completare le impostazioni dettagliate e fare clic su [Next].**

In questa finestra, è possibile definire le impostazioni del server DNS e le informazioni di indirizzo sul menu [Impostazione LAN] del display.

Una volta inseriti tutti gli elementi, fare clic su [Next]. Quindi apparirà una finestra di conferma.

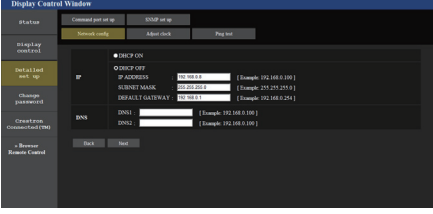

# **Nota**

● Una volta impostato [DHCP ON], se l'indirizzo del server DNS viene acquisito dal server DHCP, l'indirizzo acquisito risulta valido.

# **4 Fare clic su [Submit].**

Le impostazioni verranno registrate.

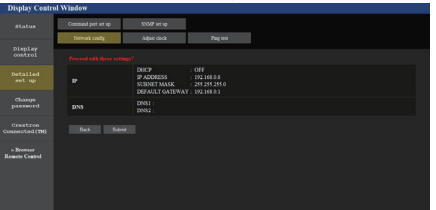

# **Nota**

● La modifica dell'impostazione della LAN durante un collegamento con la LAN potrebbe far cadere la connessione.

## **Regolazione pagina orologio**

Fare clic su [Detailed set up]  $\rightarrow$  [Adjust clock].

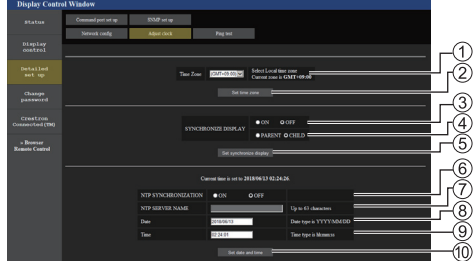

- Campo di selezione fuso orario
	- (Giappone: GMT + 09:00)
- Pulsante di aggiornamento impostazione fuso orario
- Campo di selezione sincronizzazione display
- Campo di selezione madre/figlia per sincronizzazione display
- Pulsante di aggiornamento impostazioni di sincronizzazione del display
- Campo di selezione sincronizzazione NTP
- Campo di inserimento server NTP

(Per impostare la data e l'ora con la sincronizzazione NTP, immettere l'indirizzo IP o il nome del server. Per immettere il nome del server, è necessaria l'impostazione del server DNS.)

- Campo di inserimento data
- Campo di inserimento ora
- Pulsante di aggiornamento impostazione sincronizzazione NTP e impostazione data

- Data e ora vengono visualizzate come [--], se non precedentemente impostate.
- ● Quando [Controllo rete] è impostato su [On] ed è in modalità standby, il display relativo a data e ora apparirà vuoto e non potranno essere impostate. [Fuso orario], [Sincronizza monitor] e [Sincronizzazione NTP] non possono essere impostati.
- Se [SYNCHRONIZE DISPLAY] è impostato su [ON] / [CHILD], non è possibile impostare [NTP SYNCHRONIZATION], [Date] o [Time].
- Se [NTP SYNCHRONIZATION] è impostato su [ON] , non è possibile impostare [Date] o [Time].
- ● Se immediatamente dopo aver impostato l'ora corretta questa diviene scorretta, contattare il distributore presso il quale è stato acquistato il display.
- ● [Sincronizzazione NTP] solo se l'unità è accesa o in standby del programma.

## **Pagina Ping test**

Questa pagina consente di verificare che la rete sia connessa al server DNS, ecc.

Fare clic su [Detailed set up]  $\rightarrow$  [Ping test].

# 4 লি -<br>Change<br>Youngery

- Inserire l'indirizzo IP del server da testare.
- Pulsante per la conduzione del test

Display che appare quando la connessione è avvenuta con successo.

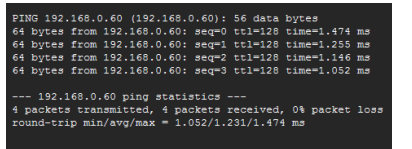

Display che appare quando la connessione è fallita.

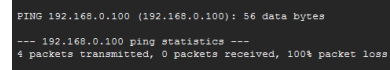

#### **Pagina impostazione porta comandi**

Impostare il numero della porta da utilizzare per il controllo dei comandi.

Fare clic su [Detailed set up]  $\rightarrow$  [Command port set up].

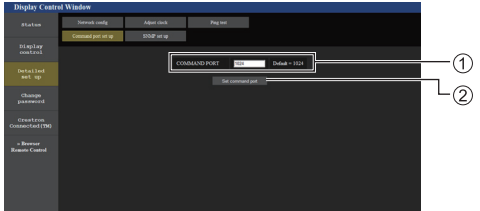

- Inserire il numero della porta da utilizzare per il controllo dei comandi.
- Pulsante aggiornamento impostazione.

### **Configurazione SNMP**

Imposta le varie voci per SNMP.

SNMP (Simple Network Management Protocol) è un protocollo per gestire dispositivi collegati alla rete.

Se il sistema di gestione di SNMP è utilizzato per la connessione, è possibile ottenere le informazioni del dispositivo di destinazione e cambiare le sue impostazioni.

Fare clic su [Detailed set up]  $\rightarrow$  [SNMP set up].

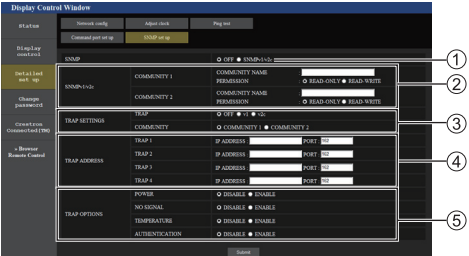

#### **[SNMP]:**

Selezionare la versione SNMP da usare.

**[SNMP v1/v2c] [COMMUNITY]**

#### **[COMMUNITY NAME]:**

Immettere il nome della community di SNMP v1/v2c.

#### **[PERMISSION]:**

Selezionare se ottenere solo informazioni via SNMP v1/v2c o se ottenere informazioni ed eseguire anche l'impostazione.

#### **[TRAP SETTINGS]**

#### **[TRAP]:**

Selezionare la versione SNMP da usare quando si invia TRAP.

#### **[COMMUNITY]:**

Selezionare COMMUNITY da usare quando si invia **TRAP** 

# **[TRAP ADDRESS]**

## **[ADDRESS]:**

Impostare l'indirizzo IP del sistema di gestione SNMP che avvisa di TRAP.

## **[PORT]:**

Impostare il numero di porta di ricezione TRAP del sistema di gestione SNMP che avvisa di TRAP.

## **[TRAP OPTIONS]**

## **[POWER]:**

Si invia TRAP se l'unità entra in modalità di standby da "Gestione alimentaz.", [Spegnimento per assenza segnale] o [Spegnimento per assenza attività].

## **[NO SIGNAL]:**

Si invia TRAP se si continua in assenza di segnale per 5 minuti.

## **[TEMPERTURE]:**

Si invia TRAP se si verifica l'errore di temperatura.

### **[AUTHENTICATION]:**

Si invia TRAP se non riesce l'autenticazione SNMP.

### **Nota**

- ● Il numero massimo di caratteri utilizzabile per il nome di una community è 32 con caratteri alfanumerici da un byte.
- ● Il sistema di gestione SNMP deve essere in esecuzione nella configurazione di sistema utilizzata.
- ● Per il MIB (Management Information Base) di questa unità, consultare il seguente sito Web.

https://panasonic.net/cns/prodisplays

● Per le impostazioni del sistema di gestione SNMP, consultare l'amministratore della rete.

## **[Browser Remote Control]**

È possibile azionare il display con i pulsanti operativi visualizzati sul browser WEB.

Fare clic su [Browser Remote Control].

Viene visualizzata la schermata [Browser Remote Control].

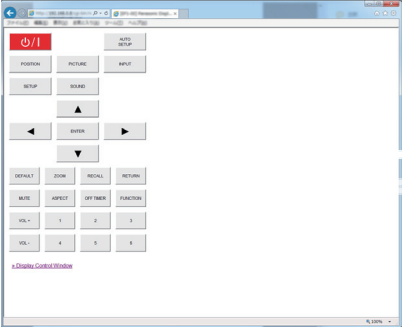

### Browser Remote Control

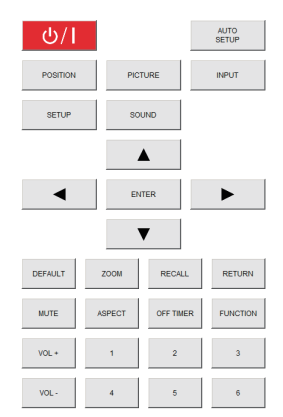

Il Browser Remote Control può essere azionato allo stesso modo del telecomando.

Per l'allocazione/la funzione di ciascun pulsante, vedere a pag. 27

Per terminare il Browser Remote Control, fare clic su [Display Control Window] o uscire dal browser.

## **Nota**

- Per utilizzare questa funzione, impostare [Controllo rete] su [On]. (vedere a pag. 57)
- ● Il Browser Remote Control può essere visualizzato anche immettendo "http://xxx.xxx.xxx.xxx/remote/" nel campo di immissione URL del browser WEB.
	- xxx.xxx.xxx.xxx è l'indirizzo IP impostato per questo display.
- ● L'operazione di pressione prolungata del pulsante non è valida.
- ● Il menu [Options] (vedere a pag. 66) non può essere visualizzato.
- ● La restrizione riguardante il funzionamento del pulsante di comando remoto impostata per [Options] - [Controller user level] (vedere a pag. 73) non trova applicazione.
- ● Evitare di azionare più Browser Remote Control contemporaneamente.
- Le stesse operazioni sono applicabili sia per i privilegi di amministratore sia per i privilegi di utente.
- Se la schermata Browser Remote Control non è visualizzata, consultare l'amministratore di rete.
- ● Durante l'aggiornamento della schermata Browser Remote Control, la schermata potrebbe diventare bianca per un momento, ma non si tratta di un malfunzionamento.
- Mentre si utilizza Browser Remote Control, non utilizzare l'unità con altri metodi quali la schermata di controllo WEB, il controllo remoto e il comando di controllo esterno.
- ● Se si utilizzano le funzioni "Indietro" o "Avanti" del browser WEB, la visualizzazione della schermata potrebbe risultare anomala. In tal caso, le operazioni successive non sono garantite. Aggiornare il browser WEB.

# **Utilizzo del controllo con browser Web**

#### **Crestron Connected™**

**(schermata delle operazioni Crestron Connected™)** È possibile monitorare o controllare il display utilizzando "Crestron Connected™".

Se Adobe Flash Player non è installato sul computer o se il browser non supporta Flash, questa pagina non è visualizzata. In tal caso, tornare alla pagina precedente facendo clic su [Back] nella pagina delle operazioni.

● Pagina delle operazioni

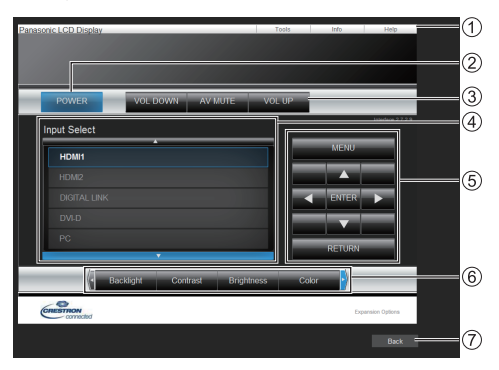

## **[Tools], [Info], [Help]**

Consente di alternare le pagine di strumenti, informazioni, guida con il tasto Tab.

## **[POWER]**

Consente di attivare e disattivare l'alimentazione.

#### **[VOL DOWN], [AV MUTE], [VOL UP]**

Consente di impostare il volume e AV disattivato. Quando l'alimentazione del display è disattivata, queste operazioni non sono disponibili.

#### **[Input Select]**

Consente di impostare la selezione dell'ingresso. Quando l'alimentazione del display è disattivata, questa operazione non è disponibile.

**Pulsanti operativi sulla schermata del menu** Consentono di effettuare le operazioni nella schermata del menu.

## **Regolazioni della qualità dell'immagine**

Consente di attivare le voci correlate alla qualità dell'immagine.

#### **[Back]**

Consente di tornare alla pagina precedente.

● Pagina [Tools]

Fare clic su [Tools] nella pagina delle operazioni.

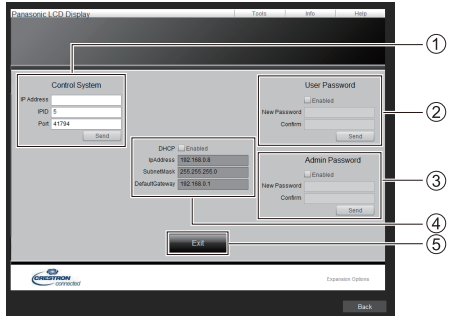

## **[Control System]**

Consente di impostare le informazioni richieste per la comunicazione con il controller collegato al display.

## **[User Password]**

Consente di impostare la password per i diritti dell'utente nella pagina delle operazioni di "Crestron Connected™".

## **[Admin Password]**

Consente di impostare la password per i diritti dell'amministratore nella pagina delle operazioni di "Crestron Connected™".

## **[Network Status]**

Visualizza l'impostazione della LAN cablata.

- [DHCP]
- [IpAddress]
- [SubnetMask]
- [DefaultGateway]

Visualizza il valore nell'impostazione corrente.

## **[Exit]**

Consente di tornare alla pagina delle operazioni.

## **Nota**

● Monitorando o controllando il display con "Crestron Connected™", impostare [Crestron Connected™] su [On] nel menu [Impostazione rete].

● Pagina [Info]

Fare clic su [Info] nella pagina delle operazioni.

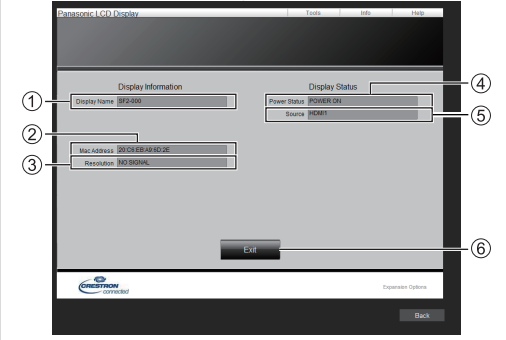

**[Display Name]**

Visualizza il nome del display.

**[Mac Address]**

Visualizza l'indirizzo MAC.

**[Resolution]**

Visualizza la risoluzione del display.

**[Power Status]**

Visualizza lo stato dell'alimentazione.

- **[Source]**
	- Visualizza l'ingresso video selezionato.
- **[Exit]**

Consente di tornare alla pagina delle operazioni.

#### ● Pagina [Help]

Fare clic su [Help] nella pagina delle operazioni. Viene visualizzata la schermata [Help Desk].

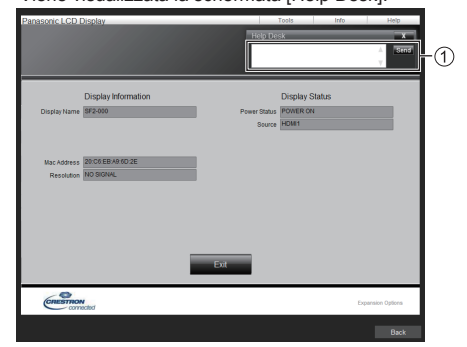

## **[Help Desk]**

Invia o riceve messaggi per l'amministratore che utilizza "Crestron Connected™".

# **Lettore multimediale USB**

# **Descrizione della funzione**

**Il lettore di contenuti USB visualizza immagini fisse e in movimento salvate in una memoria USB, inserendo il dispositivo di memoria USB nell'unità del display.**

- **Nota**
- ● Per utilizzare questa funzione, impostare [Lettore multimediale USB1 su [Abilita] in [Approntamento] -[Impostazioni lettore multimediale USB]. (vedere a pag. 61)
- ● Quando si utilizza "Media Player singolo", l'unità previene l'apparizione della schermata nera al momento della commutazione delle fotografie o dei video. Si prega di osservare le seguenti restrizioni.
	- (1) Quando si commuta un codec video, potrebbe apparire una schermata nera.
	- (2) Quando si commuta un video con una diversa velocità dei fotogrammi o un diverso rapporto di aspetto, può apparire una schermata nera oppure le immagini possono apparire disturbate.

 Se si usa un angolo di visualizzazione per un valore diverso da 16:9, le immagini potrebbero apparire disturbate verso la fine della riproduzione.

L'inserimento di una schermata nera (per circa 2 sec.) al momento della commutazione per tutti i video può evitare il verificarsi del disturbo alle immagini sopracitato (2).

([Impostazioni lettore multimediale USB] (vedere a pag. 61))

● Utilizzando la funzione di trasmissione dell'elenco dei contenuti di Multi Monitoring & Control Software (vedere a pag. 85), il contenuto (immagini fisse/in movimento) riprodotto su Lettore multimediale USB e la lista di riproduzione possono essere trasmessi.

(È possibile trasmettere solo fotografie in formato .jpg.)

Per maggiori informazioni, si rimanda al manuale di Multi Monitoring & Control Software.

## **Media Player singolo**

I file vengono riprodotti da una singola unità.

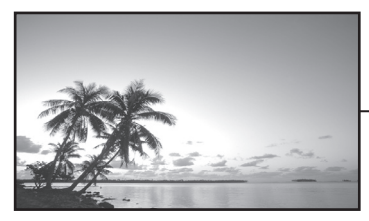

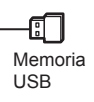

## **Lettore multimediale**

Il collegamento di più di una unità utilizzando i cavi LAN riproduce file nella memoria USB simultaneamente.

Una delle unità multiple diviene la madre e le altre le figlie. L'esempio relativo alla configurazione a due unità è illustrato di seguito.

Per la connessione LAN, vedere "Ambiente di rete (solo lettore multimediale)" (vedere a pag. 101).

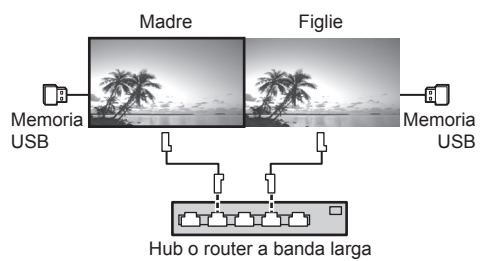

- Per lettori multimediali multipli è necessario un dispositivo di memoria USB per un'unità.
- ● Per il lettore multimediale, la madre richiede sia "scenario.dat" che "filelist.dat" e le figlie richiedono "filelist.dat".
- Describe "GroupID:G01" senza modificare i caratteri diversi dai numeri (descrizione a 2 cifre richiesta). Senza descrizione, il lettore multimediale non funziona.
- ● Quando si riproducono video sul lettore multimediale, potrebbe apparire una schermata nera per un certo periodo di tempo al momento della commutazione dei video.

## **Preparazione**

## **■ Dispositivo supportato**

- ● Sono supportati i dispositivi di memoria USB disponibili in commercio. (Quelli con funzioni di sicurezza non sono supportati. Il funzionamento non è garantito.)
- ● Non possono essere utilizzati dispositivi di memoria USB diversi da quelli con formattazione FAT16 o FAT32.
- Sono supportati fino a 32 GB di memoria USB.
- ● È supportata solo una configurazione a partizione singola.

## **■ Preparazione**

Preparare i file seguenti subito sotto la radice nella memoria USB per il lettore multimediale.

- ● File da riprodurre
- ● Scenario (in base alle necessità)
- ● Elenco di file (in base alle necessità)

## **Nota**

- ● Eliminare i file irrilevanti da riprodurre dal dispositivo di memorizzazione USB.
- ● Possono essere riprodotti fino a 999 file. Se vi è un numero di file superiore al massimo consentito, alcuni di questi non vengono riprodotti.

Viene visualizzato un errore tramite il controllo del file di scenario (vedere a pag. 61).

● Sono valide fino a 999 righe dei file di scenario.

## **■ Riproduzione di file**

Il lettore multimediale dell'unità supporta i formati seguenti.

Salvare subito sotto la radice nella memoria USB.

#### **Fotografie**

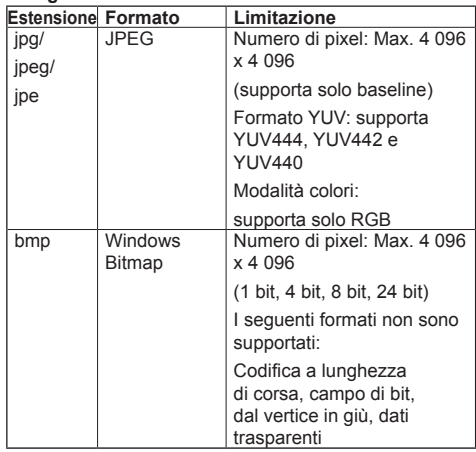

# **Immagini in movimento**

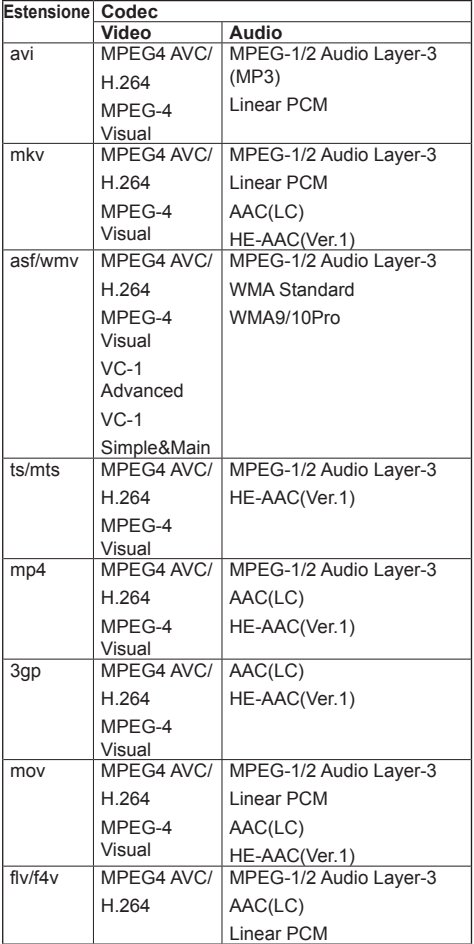

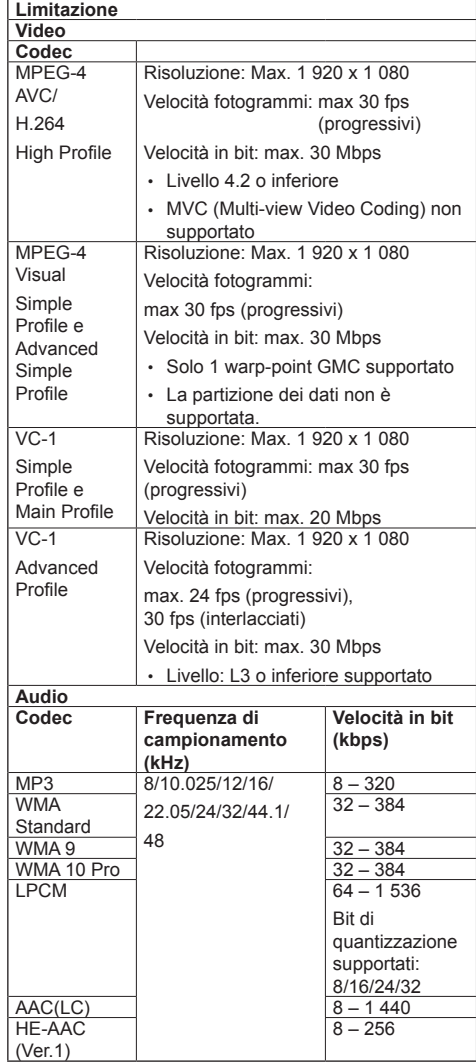

# **Nota**

- La dimensione massima per un file è 2 GB.
- ● Alcuni file potrebbero non essere riprodotti anche se i formati sono supportati, come descritto qui.
- ● I file protetti da Digital Rights Management (DRM) non possono essere riprodotti.
- ● Accertarsi che entrambi i codec audio e video siano supportati. Se il codec audio del file video non è compatibile per formato, le immagini potrebbero non essere visualizzate correttamente. Inoltre, non possono essere riprodotti i file contenenti solo audio.
- ● La riproduzione non è possibile se la velocità in bit massima specificata nel profilo o livello codec è superata. Inoltre, a seconda del dispositivo di memorizzazione USB, potrebbe non essere possibile riprodurre i contenuti anche se la velocità in bit è inferiore alla velocità in bit massima indicata.
- ● Parte delle informazioni relative a fotografie e video può essere confermata sul computer accessibile ai file di destinazione.
- ● Se il numero di pixel del file supera il formato dello schermo, la qualità dell'immagine cambierà.
- ● Esempio di funzionamento

# **(Windows)**

- 1. Fare clic col tasto destro del mouse sul file, quindi fare clic su [Proprietà].
- 2. Fare clic sulla scheda [Dettagli].

# **(Macintosh)**

- 1. Fare control-clic sul file, quindi fare clic su [Ottieni informazioni].
- 2. Fare clic su [Dettagli].

# **■ Scenario**

È possibile specificare l'ordine e il tempo di riproduzione per un file da riprodurre.

Salvare con il nome (caratteri alfabetici da un byte) "scenario.dat", direttamente nella root della memoria USB.

- ● Salvare i file nel formato UTF-8N.
- ● Possono essere specificate da 1 a 999 linee per scenario.

# **■ Elenco di file**

Si tratta di un elenco di file da riprodurre.

Salvare con il nome (caratteri alfabetici da un byte) "filelist.dat", direttamente nella root della memoria USB.

● Salvare i file nel formato UTF-8N.

# **■ Termini associati a Scenario / Elenco di file**

# **Nome file**

Si tratta del nome del file da riprodurre.

Il nome file deve includere la relativa estensione. Esempio:

Introduction.jpg Contents\_Video01.wmv

● Inserire l'estensione del nome file utilizzando caratteri alfanumerici a un byte.

# **Definizione file**

Si tratta della definizione del file condivisa tra scenari e file.

PHOTO\_xxx: definizione di file con immagine fissa<br>VIDEO\_xxx: definizione di file con immagine in definizione di file con immagine in movimento

- ● La parte "xxx" può essere impostata da 001 a 999.
- Inserire la definizione del file utilizzando caratteri alfanumerici a un byte.

# **Tempo di riproduzione**

Si tratta del tempo di riproduzione di un file.

Il tempo di riproduzione può essere specificato da 3 secondi a 24 ore. (unità: secondi) Esempio:

10: 10 secondi

86400: 24 ore

10.5: 10,5 secondi

Può essere impostato su un decimo (1/10) di secondo utilizzando il separatore decimale (virgola).

Il tempo di riproduzione può essere omesso.

Per le immagini fisse, i file vengono riprodotti per il tempo è selezionato in [Impostazioni lettore multimediale USB] - [Durata presentazione] (vedere a pag. 61)

Per le immagini in movimento: il file verrà riprodotto per la durata del tempo di riproduzione del file.

- ● Inserire il tempo di riproduzione gioco utilizzando caratteri numerici da un byte.
- ● Quando si riproducono file di grandi dimensioni, se si imposta una breve durata di riproduzione potrebbero non essere riprodotti correttamente, per esempio compare disturbo sullo schermo.

In questo caso impostare una maggiore durata della riproduzione (10 o più secondi).

# **ID di gruppo (per lettore multimediale)**

Si tratta di un ID utilizzato per il raggruppamento su una rete durante le condizioni del lettore multimediale.

GroupID:Gxx: Group xx

- ● La parte "xx" può essere impostata da 01 a 10.
- ● Inserire un ID di gruppo utilizzando caratteri alfanumerici da un byte.

# **Nota**

● "UTF-8N": codifica UTF-8 senza BOM. Il Blocco note di Windows non supporta questa codifica.

Utilizzare un altro editor che supporti la codifica UTF-8 senza BOM.

# **Riproduzione dei file**

## **■ Esempio di impostazione in ogni modalità**

#### **Media Player singolo (Tipo 1)**

I file verranno riprodotti nell'ordine in cui i relativi nomi appaiono sulla memoria USB.

#### **Scenario ed elenco di file**

Scenario:

non necessario

Elenco file:

non necessario

#### **Esempio di impostazione Contenuti memoria USB**

### 000\_Introduction.jpg

 $\leftarrow$  001 Contents Video1.wmv

- $-$  002 Contents Video2.wmv
- 003\_Contents\_Video3.wmv

#### **Contenuti da riprodurre**

Per l'esempio di impostazione precedente, i seguenti contenuti verranno riprodotti ciclicamente (in loop).

- 1. 000\_Introduction.jpg (\*1)
- 2. 001 Contents Video1.wmv (\*2)
- 3. 002\_Contents\_Video2.wmv (\*2)
- 4. 003 Contents Video3.wmv (\*2)
- \*1: Riprodotto per la durata impostata in [Durata presentazione].
- \*2: Riprodotto per la durata del tempo di riproduzione del file.

#### **Media Player singolo (Tipo 2)**

I file verranno riprodotti nell'ordine in cui sono elencati in uno scenario.

#### **Scenario ed elenco di file**

Scenario:

Immettere [Nome file: Tempo di riproduzione].

Elenco file:

non necessario

## **Esempio di impostazione**

**Contenuti memoria USB**

- $\Gamma$  scenario dat
- $-$  Introduction.jpg
- Contents\_Video1.wmv
- Contents\_Video2.wmv
- Contents\_Video3.wmv

#### **scenario.dat (scenario)**

Introduction.jpg:10 Contents\_Video1.wmv:10 Contents\_Video2.wmv:20 Contents\_Video3.wmv:

#### **Contenuti da riprodurre**

Con le impostazioni dell'esempio riportato sopra, i seguenti contenuti saranno riprodotti a ciclo continuo (loop).

- 1. Introduction.jpg (10 secondi)
- 2. Contents Video1.wmv (10 secondi)
- 3. Contents Video2.wmv (20 secondi)
- 4. Contents Video3.wmv (Riprodotto per la
	- durata del tempo di

riproduzione del file)

## **Singolo lettore multimediale (tipo 3)**

I file verranno riprodotti nell'ordine in cui sono elencati in uno scenario.

#### **Scenario ed elenco di file**

Scenario:

Immettere [Definizione file: Tempo di riproduzione]. Elenco file:

Immettere [Definizione file: Nome file].

# **Esempio di impostazione**

# **Contenuti memoria USB**

- $\top$  filelist dat
- scenario.dat
- $\vdash$  Introduction.jpg
- Contents\_Video1.wmv
- Contents\_Video2.wmv
- Contents\_Video3.wmv

#### **scenario.dat (scenario)**

PHOTO 001:10 VIDEO\_001:10 VIDEO\_002:20 VIDEO\_003:

#### **filelist.dat (elenco dei file)**

PHOTO\_001:Introduction.jpg VIDEO\_001:Contents\_Video1.wmv VIDEO\_002:Contents\_Video2.wmv VIDEO\_003:Contents\_Video3.wmv

#### **Contenuti da riprodurre**

Per l'esempio di impostazione precedente, i seguenti contenuti verranno riprodotti ciclicamente (in loop).

- 1. Introduction.jpg (10 secondi)
	-
- 2. Contents\_Video1.wmv (10 secondi)
- 3. Contents Video2.wmv (20 secondi)
- 4. Contents Video3.wmv (Riprodotto per la
- durata del tempo di riproduzione del file)

#### **Lettore multimediale**

I file verranno riprodotti nell'ordine in cui sono stati disposti nello scenario per madre.

## **Elenco file e scenario**

#### **Lato madre**

Scenario:

Immettere [Definizione file: tempo di riproduzione].

Elenco di file - La prima riga:

Immettere [ID gruppo].

Elenco di file - Dalla seconda riga in poi:

Immettere [Definizione file: nome file].

## **Lato figlie**

Scenario:

non necessario

Elenco di file - La prima riga:

Immettere [ID gruppo].

Elenco di file - Dalla seconda riga in poi:

Immettere [Definizione file: nome file].

#### **Esempio di impostazione**

#### **Lato madre**

#### **Contenuti memoria USB**

 $\top$  filelist.dat

- scenario.dat
- $\vdash$  L Introduction.jpg
- L\_Contents\_Video1.wmv
- L\_Contents\_Video2.wmv
- L\_Contents\_Video3.wmv

### **scenario.dat (scenario)**

PHOTO 001:10 **VIDEO** 001:10 VIDEO\_002:20 VIDEO<sup>O03:</sup>

#### **filelist.dat (elenco dei file)**

GroupID:G01 PHOTO\_001:L\_Introduction.jpg VIDEO\_001:L\_Contents\_Video1.wmv VIDEO\_002:L\_Contents\_Video2.wmv VIDEO\_003:L\_Contents\_Video3.wmv

#### **Lato figlie**

#### **Contenuti memoria USB**

 $\top$  filelist dat

- $\vdash$  R Introduction.jpg
- R\_Contents\_Video1.wmv
- R Contents Video2.wmv
- R\_Contents\_Video3.wmv

#### **filelist.dat (elenco dei file)**

GroupID:G01 PHOTO\_001:R\_Introduction.jpg VIDEO\_001:R\_Contents\_Video1.wmv VIDEO\_002:R\_Contents\_Video2.wmv VIDEO\_003:R\_Contents\_Video3.wmv

#### **Riproduzione contenuti**

Con le impostazioni dell'esempio riportato sopra, i seguenti contenuti saranno riprodotti a ciclo continuo (loop).

#### **Lato madre**

- 1. L\_Introduction.jpg (10 secondi)<br>2. L Contents Video1.wmv (10 secondi)
- 2. L\_Contents\_Video1.wmv (10 secondi)<br>3. L\_Contents\_Video2.wmv (20 secondi)
	-
- 3. L\_Contents\_Video2.wmv (20 s<br>4. L\_Contents\_Video3.wmv (\*1) 4. L Contents Video3.wmv

#### **Lato figlie**

- 
- 1. R\_Introduction.jpg (10 secondi)<br>2. R\_Contents\_Video1.wmv (10 secondi) 2. R\_Contents\_Video1.wmv (10 secondi)<br>3. R\_Contents\_Video2.wmv (20 secondi)
- 3. R\_Contents\_Video2.wmv (20 secondinal R Contents Video3.wmv (\*1)
- 4. R\_Contents\_Video3.wmv
- \*1: Riprodotto per la durata del tempo di riproduzione di L\_Contents\_Video3.wmv (Lato madre).

## **Nota**

● Quando la schermata dei menu non è visualizzata, è possibile passare alla riproduzione del file successivo  $con$  alla riproduzione del file precedente con  $\blacktriangleleft$ oppure si può riprodurre nuovamente dall'inizio con (solo con il telecomando).

Quando si esegue questa operazione, si inserisce una schermata nera prima della riproduzione.

● Se la data e l'ora vengono cambiati dall'impostazione [Data e ora] (vedere a pag. 56), la riproduzione del file attualmente in corso viene interrotta e riprenderà dall'inizio del file.

## **■ Verifica del contenuto della memoria USB**

È possibile controllare il contenuto di una memoria USB in [Impostazioni lettore multimediale USB] - [Controllo file di scenario] (vedere a pag. 61)

In caso di errore, le informazioni vengono fornite con i seguenti dettagli.

- $A(B)$ : C
	- $\Box$
- A: Nome del file con errore
- B: Riga con errore
- C: Codice di errore
- D: dettagli dell'errore

**Nota**

Mostra i principali codici di errore.

I dettagli degli errori rilevati sono i seguenti.

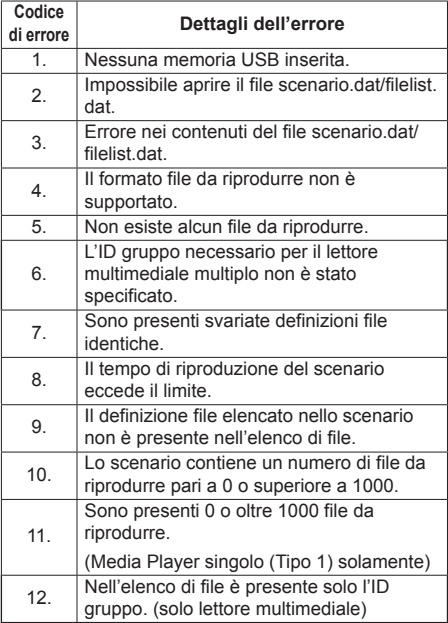

• Per i codici di errore 1 e 11, vengono visualizzati solo il codice e i dettagli come illustrato di seguito.

1

Nessuna memoria USB inserita.

#### **Nota supplementare**

La verifica del contenuto della memoria USB non determina se un file da riprodurre è riproducibile o meno.

Se un file non può essere riprodotto mentre il lettore multimediale è attivo, viene visualizzato un messaggio di errore.

Quando si effettua la riproduzione sincronizzata sul lettore multimediale, verificare nel menu [Impostazioni lettore multimediale USB] - [Controllo file di scenario] che il file sia riproducibile.

# **Ambiente di rete (solo lettore multimediale)**

## **■ Esempio di impostazione della connessione LAN e dell'indirizzo IP / Subnet mask**

Come detto in seguito, collegare diverse unità tra loro con cavi LAN e impostare gli indirizzi IP / Subnet masks in modo che tutti i display risultino sulla stessa rete.

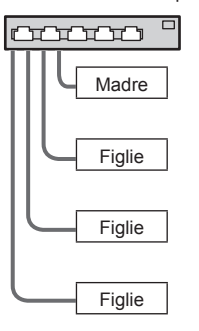

Indirizzo IP: 192.168.10.1 Subnet mask: 255.255.255.0

Indirizzo IP: 192.168.10.2 Subnet mask: 255.255.255.0

Indirizzo IP: 192.168.10.3 Subnet mask: 255.255.255.0

Indirizzo IP: 192.168.10.4 Subnet mask: 255.255.255.0

- Impostare [Controllo rete] di tutti i display su [On]. (vedere a pag. 57)
- ● A seconda dell'ambiente di rete, la sincronizzazione potrebbe andare in gran parte perduta.
- ● Non collegare altri dispositivi per prevenire l'intasamento della rete.
- Con un router posto tra i display, non è possibile impostare la connessione. Utilizzarli all'interno della medesima subnet.
- ● Non utilizzare LAN wireless per la connessione in quanto la riproduzione non può essere eseguita normalmente.

# **Avvio/interruzione del lettore multimediale**

## **■ Per Media Player singolo**

### **Avvio**

- **1. Inserire il dispositivo di memoria USB per il lettore multimediale nel terminale USB a lato del display.**
	- **Nota**
	- ● A seconda del tipo, il dispositivo di memoria USB potrebbe entrare in contatto con elementi vicini come la copertura posteriore e potrebbe essere impossibile montarlo. Usare un cavo di prolunga disponibile in commercio o un tipo di dispositivo di memoria USB piccolo collegabile a questa unità.

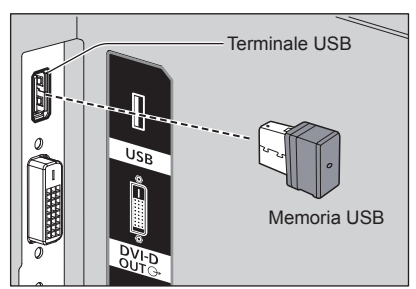

**2. Cambiare INPUT su [USB].**

#### **Interruzione**

**Cambiare INPUT su un'opzione diversa da [USB].**

# **■ Per lettore multimediale**

**Inizio**

**1. Collegare più unità con i cavi LAN.**

(Vedere "Esempio di impostazione della connessione LAN e dell'indirizzo IP / Subnet mask" nella sezione precedente.)

- **2. Inserire la memoria USB per Media Player in ciascun display.**
- **3. Modificare INGRESSO per figlie su [USB].**
- **4. Modificare INGRESSO per madre su [USB].**

#### **Fine**

**Modificare INGRESSO per madre su altro rispetto a [USB].**

# **Funzione di ripristino della riproduzione**

Al termine di lettore multimediale, il prossimo file da riprodurre varia a seconda delle impostazioni di [Impostazioni lettore multimediale USB] - [Ripresa della riproduzione].

### **Su [On]:**

Il file riprodotto prima dell'interruzione del lettore multimediale viene riprodotto dall'inizio.

## **Su [Off]:**

La riproduzione si avvia dall'inizio del primo file dello scenario.

# **Nota**

● La funzione di ripresa della riproduzione viene annullata finché non si spegne l'unità o si estrae il dispositivo di memoria USB.

# **Funzione di modifica playlist**

Questa funzione crea e modifica un file di scenario per il lettore di contenuti USB. Selezionare [Approntamento] – [Impostazioni lettore multimediale USB] – [Modifica playlist] per scegliere il contenuto desiderato, impostare l'ordine e il tempo di riproduzione e inviare il file (scenario.dat) al dispositivo di memoria USB.

## **Nota**

- Le descrizioni per lo scenario (scenario.dat) sono limitate dal lettore di contenuti USB.
- Dopo la modifica della playlist, si attiva "Media Player singolo (Tipo 2)".
- Se esiste già un file di scenario (scenario dat) nel dispositivo di memoria USB, eliminarlo e crearne uno nuovo.
- Se esiste già un file di elenco file (filelist.dat) nel dispositivo di memoria USB, eliminarlo.
- Mentre si modifica la playlist, le seguenti funzioni sono disabilitate.

**[Posizone]** 

[Audio]

[Immagine]

[Approntamento]

- [Segnale]
- [Nome segn. ingresso]
- [Impostazioni gestione alimentaz.] [Spegnimento per assenza segnale]
- [Impostazioni immagine] [Leggi immagine utente]
- [MULTI DISPLAY]
- [Impostazioni dei tasti funzione]

[Options]

- [Failover/Failback]
- [Audio input select]

[Zoom digitale]

● Mentre si modifica la playlist, la qualità dello schermo e dell'audio vengono regolate con lo stesso contenuto dell'opzione ingresso MEMORY VIEWER.

- La modifica della plavlist richiede 2 MB, o più, di spazio sul dispositivo di memoria USB.
- ● Utilizzare un dispositivo di memoria USB che permette la lettura e scrittura di file.
- ● Utilizzare il telecomando per l'operazione di funzione di modifica della playlist.

### **1. Schermata selezione file**

Selezionare i file di contenuto da riprodurre.

Dopo aver selezionato i file, premere <6> per procedere alla schermata di modifica successiva.<br>Playlistedit [173]

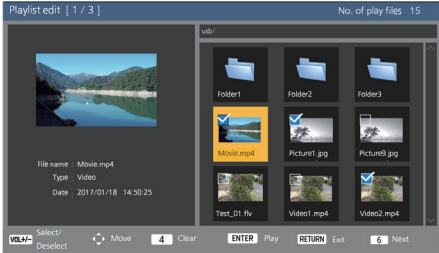

Premere i tasti del telecomando per effettuare le operazioni seguenti.

- <VOL +> Seleziona i file di contenuto. (Aggiunge un segno di spunta nell'angolo superiore sinistro dell'anteprima.)
- <VOL -> Annulla la selezione dei contenuti. (Se presente, elimina il segno di spunta nell'angolo superiore sinistro dell'anteprima.)
- $\blacktriangle \blacktriangledown \blacktriangle \blacktriangleright$  Sposta il focus.
- <4> Elimina tutti i segni di spunta.
- <ENTER> Riproduce i file di contenuto o si sposta su una gerarchia diversa.
- <RETURN> Termina la modifica della playlist o si sposta su una gerarchia superiore.
- <6> Procede alla schermata di modifica successiva.

# **Nota**

- Se il dispositivo di memoria USB contiene già un file di scenario (scenario.dat), questo viene caricato automaticamente. Se sono presenti file interessati, questi appariranno come già selezionati nella schermata di selezione del contenuto.
- ● Si possono leggere fino a 999 righe da un file di scenario (scenario.dat).
- Se il dispositivo di memoria USB contiene già un elenco di file (filelist.dat), questo non verrà caricato anche se è presente un file di scenario (scenario.dat); la schermata di selezione di contenuto non conterrà nessun file di contenuto selezionato.
- ● Oltre ai file subito sotto la radice nella memoria USB, si possono selezionare anche i file contenuti nelle cartelle.
- ● Si possono selezionare fino a un massimo di 999 file di contenuto.
- Se sono selezionati 999 file, premendo <VOL +> non sarà possibile scegliere i file non selezionati.
- Quando si eliminano tutti i segni di spunta con <4>, prima della rimozione viene visualizzata una schermata di conferma.
- **2. Schermata di impostazione Ordine di riproduzione / Tempo di riproduzione**

Sistemare i file di contenuto selezionati nell'ordine di riproduzione e impostare il tempo di riproduzione.<br>Playlistedit [273]

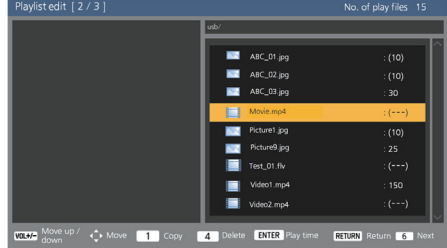

Premere i tasti del telecomando per effettuare le operazioni seguenti.

- <VOL +> Sposta in alto di una posizione un file di contenuto.
- <VOL -> Sposta in basso di una posizione un file di contenuto.

Sposta il focus.

- <1> Copia il file di contenuto attualmente selezionato e lo aggiunge all'elenco.
- <4> Elimina dalla lista il file di contenuto attualmente selezionato.
- <ENTER> Mostra una schermata per impostare il tempo di riproduzione.
- <RETURN> Torna alla schermata di modifica precedente.
- <6> Procede alla schermata di modifica successiva.

Premendo <ENTER> appare una schermata per impostare il tempo di riproduzione.

Immissione di numeri (vedere a pag. 58)

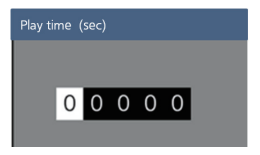

- La gamma di impostazioni per il tempo di riproduzione va da 0, 3 (minimo) a 86400 (massimo). Se viene impostato 0, l'impostazione del tempo di riproduzione viene eliminata.
- Il tempo di riproduzione può essere impostato in incrementi di un secondo attraverso la funzione di modifica della playlist. Se è già presente un file di scenario (scenario.dat) e il tempo di riproduzione dei file interessati è specificato in punti decimali, la scrittura del file di scenario converte il tempo di riproduzione in quello fatto di incrementi di un secondo.

● Nei file di contenuto con un tempo di riproduzione impostato, il ": tempo di riproduzione (sec.)" viene visualizzato sul lato destro del nome del file.

Nei file di contenuto senza nessun tempo di riproduzione impostato, il ":(numero)" viene visualizzato sul lato destro del nome del file, nel caso in cui si tratti di file delle fotografie. (I numeri rappresentano i valori impostati per [Impostazioni lettore multimediale USB] - [Durata presentazione] (vedere a pag. 62).) Nei file video, ":(---)" viene visualizzato sul lato destro del nome del file.

- ● Quando si elimina il file di contenuto con <4>, prima della rimozione viene visualizzata una schermata di conferma.
- ● Se esistono già 999 file di contenuto, non è possibile aggiungerne uno nuovo, anche premendo <1>.

#### **3. Schermata di invio del file**

Selezionare [Si] con  $\blacklozenge$  e premere <ENTER>. Inizia la procedura di invio del file alla memoria USB.

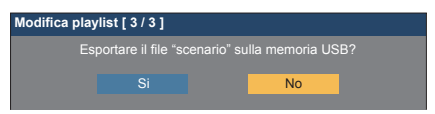

## **4. Schermata di uscita**

Appare schermata di uscita.

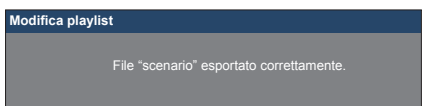

# **Programmare la funzione di riproduzione con "Content Management Software"**

Questa unità supporta il "Content Management Software" per creare dati di programma su un PC richiesti per la riproduzione di fotografie e immagini in movimento.

Le funzioni che possono essere impostate con "Content Management Software" sono le seguenti.

- Riproduzione del contenuto (fotografie/video)
- Riproduzione di musica
- Interruttore di ingresso
- Comando dell'alimentazione
- Impostazione multi display

### **Nota**

- Per utilizzare questa funzione, impostare [Lettore multimediale USB] and [Funzione di riproduzione programmata] su [Abilita] in [Approntamento] - Impostazioni lettore multimediale USB].
- Per i dispositivi supportati, fare riferimento a "Dispositivo supportato". (vedere a pag. 96)
- Se si utilizza questa funzione, portare il dispositivo di memoria USB nello stato di accensione o nello stato standby programmato. Se il dispositivo di memoria USB viene portato in condizioni diverse dagli stati precedenti, la riproduzione programmata non sarà eseguita.
- ● Le funzioni limitate con l'uso di "Lettore multimediale USB" sono limitate anche in caso di utilizzo della funzione di riproduzione programmata.

## **■ Modalità di riproduzione programmata**

Se [Lettore multimediale USB] è impostato su [Abilita] e [Funzione di riproduzione programmata] è impostato su [Abilita], questa unità entra in modalità di riproduzione programmata e i contenuti vengono riprodotti in base al programma impostato.

Se entra in modalità di riproduzione programmata quando il programma è già specificato, l'unità funziona come segue secondo [Modalità di riproduzione] (vedere a pag. 62).

- In modalità [Riproduzione individuale] La riproduzione comincia dall'inizio del programma specificato.
- In modalità [Riproduzione sincronizzata] L'unità rimane in standby con lo schermo nero per la durata programmata. Successivamente inizia la riproduzione sincronizzata all'ora programmata.

- ● Quando l'unità entra in modalità di riproduzione programmata, l'ingresso passa automaticamente a [USB].
- ● Alcune delle funzioni dell'unità principale vengono disattivate durante la modalità di riproduzione programmata.

● Se l'ingresso viene commutato durante la modalità di riproduzione programmata, la riproduzione programmata viene sospesa.

Per riattivare la riproduzione programmata

- Commutare l'ingresso su [USB] farà riattivare la riproduzione dal programma successivo.
- Se l'alimentazione viene disattivata usando il telecomando, l'alimentazione viene riattivata al successivo programma di accensione. Successivamente inizierà la riproduzione programmata.

La riproduzione programmata viene ripristinata con le operazioni seguenti.

- ● Se si preme <RECALL> durante la modalità di riproduzione programmata, appare il display [Modalità riproduzione programmata].
- ● La funzione di riproduzione dello scenario del lettore non funzione in [Modalità riproduzione programmata].

## ■ **Contenuto riprodotto**

Specifica il contenuto riprodotto all'ora impostata nel programma.

Sono supportati i seguenti formati di file di riproduzione.

# **Fotografie**

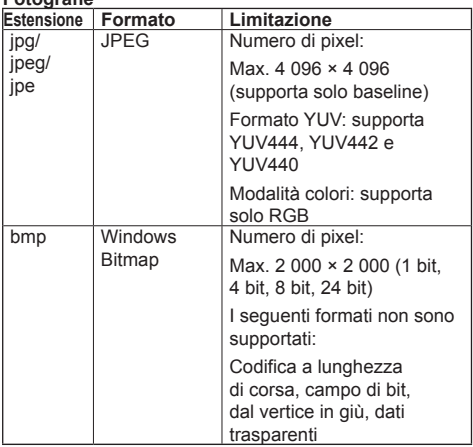

#### **Immagini in movimento**

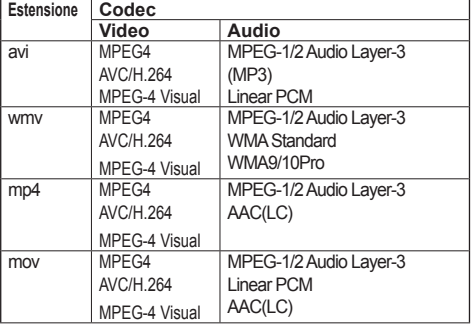

## **Nota**

- ● Alcuni file potrebbero non essere riprodotti anche se il loro formato è supportato.
- Per le limitazioni dei codec video dei file riprodotti, vedere "Riproduzione di file" (vedere a pag. 96).
- ● Se vengono modificati i contenuti dei file di impostazione (nella cartella [PRIVATE]) creati e inviati usando "Content Management Software", non è possibile garantire le operazioni.
- ● Durante il periodo di tempo per cui non è impostato nessun contenuto, la schermata risulta nera senza mostrare altro.

In questo periodo, appare il messaggio [In attesa di programmazione] nell'angolo destro superiore dello schermo.

Per nascondere queto messaggio sullo schermo. impostare [Options] - [Onscreen display] su [Off].

## **■ Riproduzione di musica**

Il contenuto musicale viene riprodotto all'ora impostata con la data del programma.

Sono supportati i seguenti formati di file di riproduzione.

## **Musica**

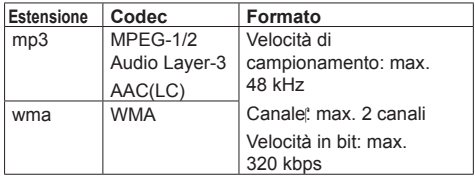

- ● Alcuni file potrebbero non essere riprodotti anche se il loro formato è supportato.
- Se è in programma contenuto musicale non compatibile, questo non viene riprodotto.
- ● Il contenuto musicale può essere riprodotto solo con l'ingresso USB.
- ● I contenuti video e i contenuti musicali non possono essere riprodotti simultaneamente. Se vengono impostate 2 parti del contenuto in modo da essere riprodotte simultaneamente, il contenuto video è prioritario.
- ● Se il contenuto video viene riprodotto mentre il contenuto musicale è in riproduzione, la riproduzione del contenuto musicale si ferma.
- ● Durante la riproduzione di contenuti musicali al termine della riproduzione di contenuti video, la riproduzione comincia dall'inizio del contenuto musicale.
- ● Il contenuto musicale non può essere riprodotto in sincronizzazione con altri display.
- ● Vengono aggiunti diversi minuti di preparazione per il passaggio al contenuto musicale.

## **■ Interruttore di ingresso**

L'ingresso passa su [HDMI1] all'ora impostata con la data del programma. Una volta passata l'ora impostata, viene ripristinato l'ingresso [USB].

## **Nota**

- ● L'ingresso viene commutato solo su [HDMI1].
- ● L'ingresso viene commutato anche se non è presente nessun segnale nella destinazione dell'interruttore di ingresso.
- ● Quando l'ingresso viene commutato, il display di ingresso non viene visualizzato.

## **■ Comando dell'alimentazione**

L'alimentazione viene attivata/disattivata una volta passata l'ora impostata con la data del programma.

## **Nota**

- ● Se l'alimentazione si disattiva durante la modalità di riproduzione programmata, l'unità entra in modalità standby.
- ● Il consumo in standby sarà maggiore durante la modalità standby del programma.
- ● Alcune delle funzioni dell'unità principale in modalità di riproduzione programmata continuano a essere disattivate durante la modalità di standby del programma.
- ● Il programma di accensione si attiva un minuto prima dell'ora del programma specificata.
- ● Se l'unità entra in modalità di standby del programma dopo un minuto prima del programma di accensione, l'alimentazione non viene attivata al momento specificato dalla funzione di riproduzione programmata.
- ● L'operazione di accensione di [Funzione di riproduzione programmata] non funziona in standby diversi dalla modalità di standby del programma.

## **■ Impostazione multi display**

Imposta quanto segue per il contenuto da riprodurre.

- ● Riproduce in modalità di riproduzione singola.
- ● Riproduce in modalità di riproduzione sincronizzata.
- ● Cambia [MULTI DISPLAY] dell'unità principale.

## **In modalità [Riproduzione individuale]**

Il contenuto viene riprodotto solo su un display.

## **In modalità [Riproduzione sincronizzata]**

Il contenuto viene riprodotto su diversi display in sincronizzazione.

Per riprodurre in modalità di riproduzione sincronizzata, impostare quanto segue per un corretto funzionamento.

- Impostare [Lettore multimediale USB] su [Abilita].
- Impostare [Funzione di riproduzione programmata] su [Abilita].
- Impostare [Sincronizza monitor] su [On].
- Per [Impost. schermo principale/secondario], impostare un display con l'ora di riferimento su [Padre] e gli altri su [Figlio].

# **Nota**

- ● Le operazioni della modalità di riproduzione singola e della modalità di riproduzione sincronizzata sono diverse da quelle del Media Player singolo e del Media Player multiplo del lettore multimediale USB esistente.
- Per la riproduzione in modalità di riproduzione sincronizzata, vengono aggiunti ca. 5 secondi di tempo di preparazione nella commutazione del contenuto.
- Per eseguire la riproduzione sincronizzata con più display, impostare la funzione [Sincronizza monitor] su [On] e impostare la stessa ora per tutti i display della riproduzione.
- ● Se l'ora non è sincronizzata correttamente con [Sincronizza monitor] impostata su [On], l'unità potrebbe non funzionare correttamente. Confermare le condizioni di funzionamento di [Sincronizza monitor]. (vedere a pag. 56)
- Se si specifica [MULTI DISPLAY] nella data del programma di "Content Management Software", l'impostazione passa sulla schermata multipla specificata. [MULTI DISPLAY] non può essere modificato durante la riproduzione programmata specificata. Una volta terminato il programma specificato, [MULTI DISPLAY] ritorna nella condizione precedente all'impostazione.

## **■ Visualizzazione dei sottotitoli**

Un sottotitolo viene visualizzato all'ora impostata per i dati del programma.

# **Nota**

- Il sottotitolo viene visualizzato nella parte superiore di un'immagine.
- ● Il sottotitolo può contenere un massimo di 600 caratteri.
- ● La visualizzazione del sottotitolo può interrompersi al momento della commutazione del contenuto riprodotto o della musica riprodotta.
- ● Commutando l'ingresso, il sottotitolo viene nascosto. Se l'ingresso viene commutato attraverso la funzione di riproduzione programmata, il sottotitolo continua a essere visualizzato.

Inoltre, se viene riattivata la funzione di riproduzione programmata, il sottotitolo viene visualizzato dal principio.

- ● Cambiare le impostazioni di [Lingua OSD], [Orientamento schermo] o [Rotazione immagine], o visualizzare l'ID o il nome del display, eliminerà la visualizzazione del sottotitolo.
- Se si sta visualizzando un sottotitolo con molti caratteri con [Scroll] impostato su [No], quando si creano dati di programma, i caratteri scorreranno sullo schermo.
- Il sottotitolo non si sincronizza con altri display. anche se il [Modalità di riproduzione] è [Riproduzione sincronizzata].

## **■ Funzioni disattivate**

Le seguenti funzioni dell'unità principale vengono impostate su [Disabilita (Off)] durante la modalità di riproduzione programmata.

- [Impostazione TIMER]
- [Salvaschermo]
- Funzione "Gestione alimentaz."
- [Spegnimento per assenza segnale]
- [Impostazioni HDMI-CEC]
- [Spegnimento per assenza attività]
- [Impostazioni immagine] (Lettura immagine utente disattivata.)
- [Input search]
- [Initial input]
- [Input lock]
- [Failover/Failback]

## **Nota**

- ● Le funzioni disattivate appaiono in grigio sul menu visualizzato. Inoltre, i comandi seriali entrano nello stato [ER401] (incluso il comando di richiesta).
- ● Durante la modalità di riproduzione programmata, le funzioni disattivate sono impostate su [Disabilita (Off)], e queste operazioni vengono interrotte.
- ● Se la modalità di riproduzione programmata viene terminata rimuovendo la memoria USB, ecc., le funzioni disattivate vengono ripristinate ai valori di impostazione originali.

#### **■ Riprendi riproduzione**

Imposta l'operazione quando la riproduzione programmata viene ripristinata dopo l'interruzione della modalità di riproduzione programmata.

#### **Se impostato su [On]:**

Il contenuto precedente prima dell'interruzione della modalità di riproduzione programmata viene riprodotto dall'inizio.

#### **Se impostato su [Off]:**

La playlist programmata per la riproduzione all'ora corrente viene riprodotta dall'inizio.

#### **Nota**

● Quando la riproduzione viene programmata in modalità di riproduzione sincronizzata, la riproduzione avviene in base all'ora impostata nei casi [On] e [Off].

# **Memory viewer**

"Memory viewer" seleziona fotografie e video memorizzati in un dispositivo di memoria USB e li mostra sul display.

# **Preparazione**

## **■ I file che è possibile visualizzare con "Memory viewer"**

Sono supportati i seguenti file.

#### **Fotografie**

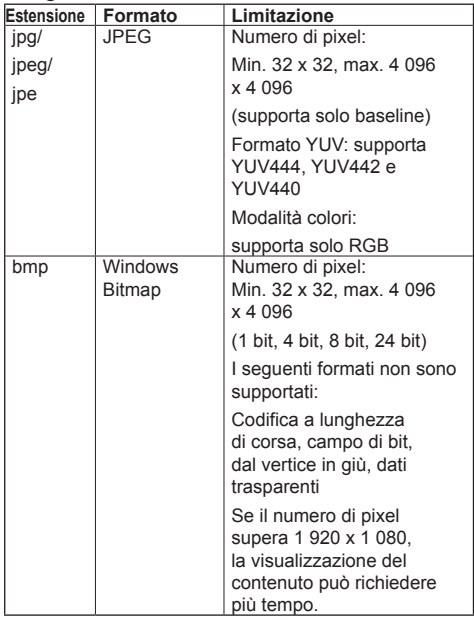

## **Immagini in movimento**

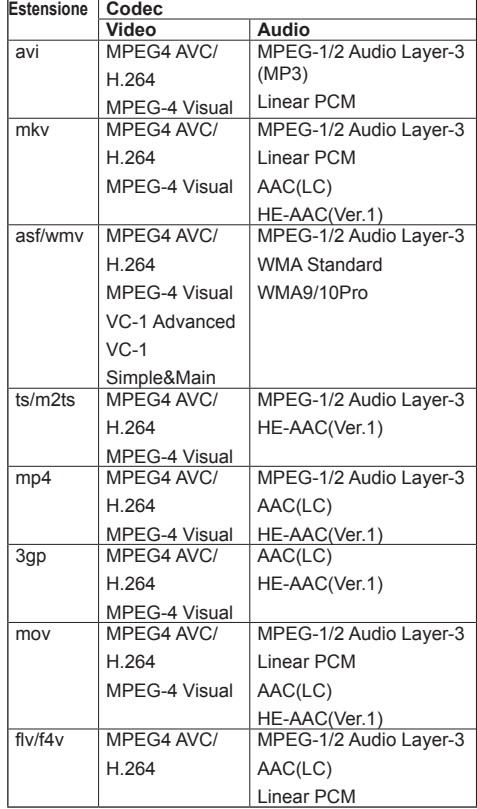
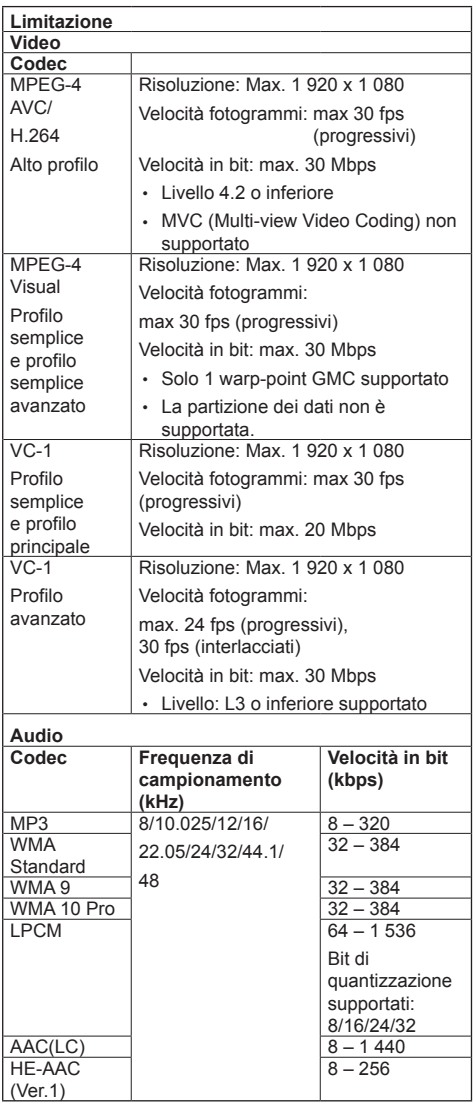

**Musica**

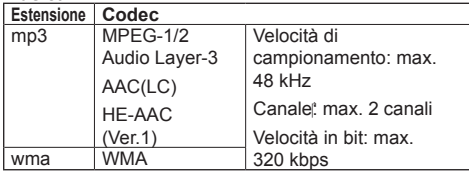

## **Nota**

- ● Alcune informazioni per i file fotografia/video possono essere visualizzati con un computer dove i relativi file sono accessibili.
- Per i dispositivi supportati, fare riferimento a "Dispositivo supportato". (vedere a pag. 96)
- ● Alcuni file potrebbero non essere riprodotti anche se il loro formato è supportato.
- ● Se il numero di pixel del file supera il formato dello schermo, la qualità dell'immagine cambierà.

#### **Esempio di funzionamento**

- Per computer Windows
	- 1. Fare clic col tasto destro del mouse sul file, quindi fare clic su [Proprietà].
	- 2. Fare clic sulla scheda [Dettagli].
- Per Mac
	- 1. Fare clic su un file tenendo premuto il tasto "Control", quindi fare clic su [Ottieni informazioni].
	- 2. Fare clic su [Altre info].
- ● La dimensione massima del file è 2 GB.
- ● Il numero massimo di file/cartelle è 2000.
- Se il numero viene superato, vengono visualizzati 2000 file/cartelle.
- ● Non è possibile riprodurre file protetti da Digital Rights Management (DRM).
- ● Se i file o le cartelle includono caratteri diversi da caratteri alfanumerici a un byte, potrebbero non essere visualizzati correttamente, o la riproduzione potrebbe non avvenire in modo corretto.

Si consiglia di utilizzare solo caratteri alfanumerici a un byte per file e cartelle.

- ● Le anteprime dei file potrebbero non essere visualizzate correttamente anche se sono riproducibili.
- ● Se il nome del file che include il percorso del file (informazioni sulla cartella) e l'estensione contiene più di 248 caratteri alfanumerici a un bit, l'anteprima non viene visualizzata. (vedere a pag. 110)
- ● Durante la riproduzione in serie di diversi tipi di contenuto con rapporti di aspetto differenti, l'immagine può risultare temporaneamente distorta durante al cambio di contenuto.

Si consiglia di unificare il rapporto di aspetto per una riproduzione continua.

## **■ Inserimento del dispositivo di memoria USB**

Inserire il dispositivo di memoria USB nel terminale USB a lato del display.

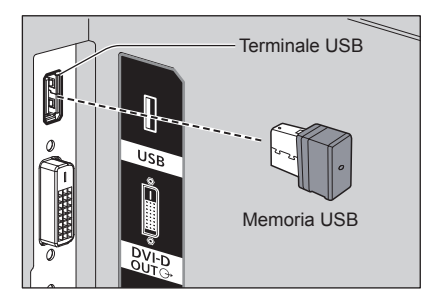

## **■ Rimozione del dispositivo di memoria USB**

Assicurarsi che il monitor del dispositivo di memoria USB non lampeggi, quindi rimuoverlo.

- **Nota**
- All'inserimento del dispositivo di memoria USB, confermare la direzione di inserimento per evitare di danneggiare il terminale.
- ● Notare i punti seguenti per la rimozione del dispositivo di memoria USB.
	- L'indicatore del dispositivo di memoria USB inserito lampeggia mentre il display legge i dati. Non rimuovere il dispositivo di memoria USB mentre lampeggia.
	- Quando si utilizza un dispositivo di memoria USB senza indicatore, non è possibile capire se il display sta leggendo i dati. Rimuoverlo dal display dopo aver chiuso "Memory viewer" o aver spento il display.
	- Non inserire o rimuovere il dispositivo di memoria USB di frequente. Rimuovere il dispositivo di memoria USB almeno 5 secondi dopo l'inserimento. E reinserirlo almeno 5 secondi dopo la rimozione. Il display ha bisogno di tempo per rilevare l'inserimento o la rimozione del dispositivo di memoria USB.

## **Nota**

- ● Durante l'accesso al dispositivo di memoria USB, non spegnere l'alimentazione né rimuovere il dispositivo di memoria USB in quanto i dati nel dispositivo di memoria USB potrebbero danneggiarsi. Durante l'accesso, il dispositivo di memoria USB lampeggia.
- ● Il dispositivo di memoria USB può essere inserito o rimosso indipendentemente dallo stato di alimentazione del display.

## **Visualizzazione della schermata "Memory viewer"**

#### **Premere <INPUT> per commutare l'ingresso su [MEMORY VIEWER].**

Assegnando la funzione [Ingresso] ai tasti numerici (da <1> a <6>) è possibile commutare a [MEMORY VIEWER] semplicemente premendo un tasto. (vedere a pag. 62)

Viene visualizzato l'elenco dei file o l'anteprima.

È possibile visualizzare l'anteprima o l'elenco dei file impostando [Approntamento] - [Impostazioni memory viewer]. (vedere a pag. 62)

### **Nota**

Utilizzare il telecomando per azionare "Memory viewer".

## **■ Vista anteprima**

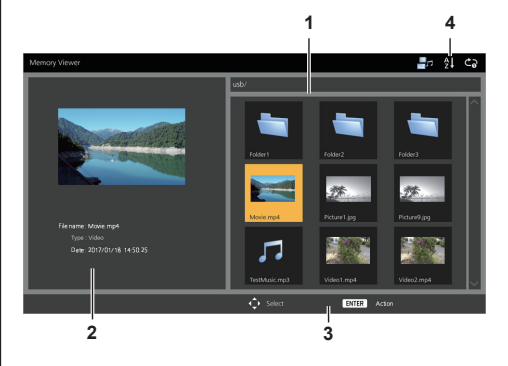

#### **1. Anteprima**

Mostra cartelle, immagini, video e file musicali. Verranno visualizzate le icone seguenti.

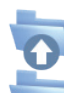

Se selezionato, passa al livello superiore.

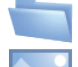

Se selezionato, passa al livello inferiore.

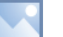

File immagine.

File video.

File musicale.

Il file ha un'estensione supportata ma non può essere riprodotto.

Nella vista anteprima, se è possibile visualizzare immagini per le anteprime, le icone vengono sostituite con le immagini di anteprima create automaticamente.

#### **Nota**

● Se l'immagine include informazioni EXIF, gli orientamenti dell'immagine di anteprima e dell'immagine di riproduzione possono differire.

- **2. Informazioni del file selezionato.**
- **3. Guida operativa del telecomando**
- **4. Icona dell'indicatore di stato**

Mostra il tipo di contenuto, l'ordine di visualizzazione e il metodo di riproduzione attraverso icone.

#### **Tipo di contenuto**

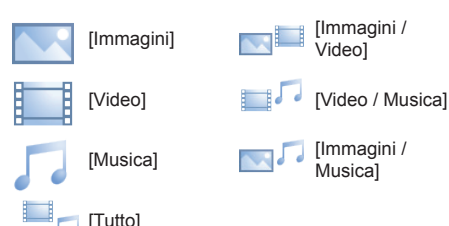

Data e ora: [Ascendente]

Data e ora: [Discendente]

### **Ordine di visualizzazione**

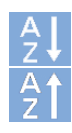

Nome file: **[Ascendente]** Nome file: [Discendente]

#### **Metodo di riproduzione**

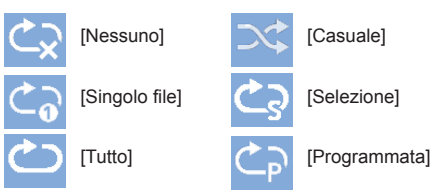

## **■ Vista elenco dei file**

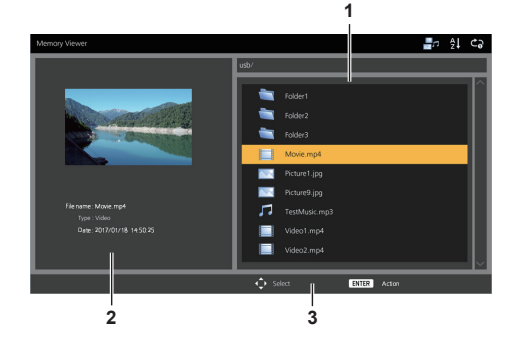

**1. Elenco dei file**

Mostra cartelle, immagini, video e file musicali.

- **2. Mostra informazioni del file selezionato.**
- **3. Guida operativa del telecomando**

## **Riproduzione di fotografie**

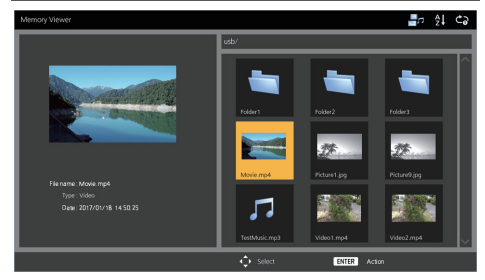

**Selezionare un file nello stesso modo nella vista elenco dei file.**

**1 Nella vista anteprima/elenco dei file,**  premere  $\blacktriangle \blacktriangledown \blacktriangle \blacktriangleright$  per selezionare **il file da riprodurre.**

**Nota**

● Quando [Metodo di riproduzione] è [Selezione] o [Programmata], premere <VOL +> <VOL -> per scegliere il file da riprodurre. (vedere a pag. 63)

Le seguenti operazioni annullano la selezione dei file.

- Spostamento di cartelle
- Cambio di [Metodo di riproduzione]
- Rimozione del dispositivo di memoria USB
- Interruttore di ingresso
- Spegnimento

## **2 Premere <ENTER>.**

L'immagine viene visualizzata a schermo intero.

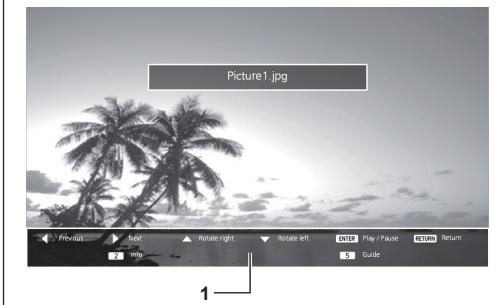

#### **1. Guida operativa del telecomando**

Premere i tasti del telecomando per effettuare le operazioni seguenti.

- : Passa al file precedente.
- : Passa al file successivo.

</u> : Ruota l'immagine in senso orario (90°).

: Ruota l'immagine in senso antiorario (90°).

<ENTER> :Pause / Riavvio riproduzione.

<RETURN> :Torna alla vista elenco.

 $<1>$   $\cdot$  Non in uso

- <2> : Visualizza / Nasconde il dettaglio del contenuto riprodotto.
- <3> :Non in uso
- <4> :Non in uso
- <5> : Visualizza / Nasconde la guida operativa del telecomando.
- <6> :Non in uso

Premendo <ENTER> durante la riproduzione, questa viene interrotta temporaneamente. Premere nuovamente per riavviare la riproduzione.

Premendo **durante la riproduzione**, la riproduzione comincia dall'immagine precedente, mentre  $premendo$  dall'immagine successiva.

È possibile anche impostare l'intervallo di riproduzione in [Approntamento] - [Impostazioni memory viewer]. (vedere a pag. 62)

## **3 Premere <RETURN>.**

Torna alla vista anteprima o elenco file.

## **Riproduzione di video/musica**

**1 Selezionare il file che si vuole riprodurre come in "Riproduzione di fotografie". (vedere a pag. 111)**

## **2 Premere <ENTER>.**

Il video viene visualizzato a schermo intero.

## **Nota**

L'icona della musica viene visualizzata sullo schermo per la riproduzione della musica.

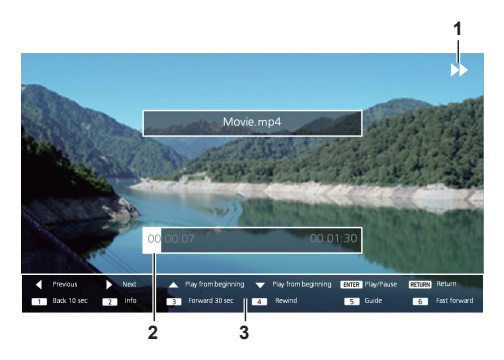

**1. Indicazione avanti veloce/riavvolgimento/pausa**

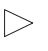

Riproduzione normale

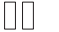

Pausa

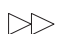

Avanzamento rapido (primo passaggio)

Avanzamento rapido (secondo passaggio)

Riavvolgimento (primo passaggio)

 $\lefttriangleleft$  Riavvolgimento (secondo passaggio)

## **2. Barra temporale**

#### **3. Guida operativa del telecomando**

Premere i tasti del telecomando per effettuare le operazioni seguenti.

Premere <4> durante la riproduzione per riavvolgere e <6> per mandare avanti veloce il video. La velocità cambia in 2 incrementi ogni volta che viene premuto il tasto e torna alla riproduzione normale.

- :Passa al file precedente.
- :Passa al file successivo.
- : Riproduce dall'inizio. (Riproduce il file attuale dall'inizio.)
- : Riproduce dall'inizio. (Riproduce il file attuale dall'inizio.)
- <ENTER> :Pause / Riavvio riproduzione.
- <RETURN> :Torna alla vista elenco.
- <1> :Torna indietro di 10 secondi.
- <2> : Visualizza / Nasconde il dettaglio del contenuto riprodotto.
- <3> :Passa avanti di 30 secondi.
- <4> :Riavvolge.
- <5> : Visualizza / Nasconde la guida operativa del telecomando.
- <6> :Avanti veloce.

## **3 Premere <RETURN>.**

Torna alla vista anteprima o elenco file.

## **■ Funzioni disattivate**

Mentre si utilizza "Memory viewer", le seguenti funzioni dell'unità principale sono disattivate.

- ● [Leggi immagine utente] in [Impostazioni *immaginel*
- ● Display multiplo
- ● [Zoom digitale]
- ● [Spegnimento per assenza segnale]
- ● [Posizone]
- ● [Impostazioni dei tasti funzione]

(Funzione disattivata durante la riproduzione del contenuto)

## **Nota**

● Per evitare che l'immagine venga conservata sul pannello a cristalli liquidi, è consigliabile usare la funzione salvaschermo. (vedere a pag. 48)

# **Informazioni sulla funzione HDMI-CEC**

La funzione HDMI-CEC permette al telecomando di quest'unità di usare le funzioni base di dispositivi compatibili con HDMI-CEC tramite il comando interblocco tra questa unità e tali dispositivi. Inoltre, questa funzione permette di usare il telecomando (o i tasti dell'unità principale) di un dispositivo compatibile con HDMI-CEC per accendere/spegnere l'unità e commutare l'ingresso.

## **Collegamento**

Collegare il dispositivo compatibile con HDMI-CEC al terminale HDMI 1 o HDMI 2.

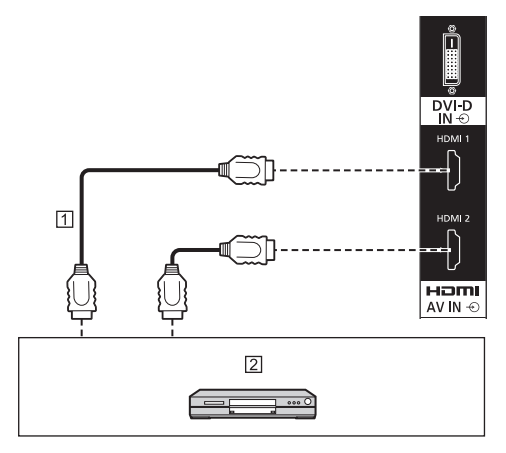

Cavo HDMI (disponibile in commercio)

 Registratore DVD/lettore DVD, registratore Blu-ray/ lettore Blu-ray

## **Configurazione**

- Effettuare la configurazione del dispositivo connesso (compatibile con HDMI-CEC) in modo da poter attivare la funzione.
- Impostare [Impostazioni HDMI-CEC] [Controllo HDMI-CEC] su [Abilita]. (vedere a pag. 51)
- Accendere tutti i dispositivi e spegnere e riaccendere questa unità. Quindi verificare se le immagini vengono visualizzate correttamente con l'ingresso HDMI1 o HDMI2.

## **Interblocco dei dispositivi**

Effettuare le seguenti operazioni di interblocco impostando ogni voce di [Funzione di collegamento] per [Impostazioni HDMI-CEC].

## **■ [Monitor → Dispositivo] interblocco**

- Spegnendo questa unità, vengono spenti tutti i dispositivi collegati compatibili con HDMI-CEC.
- Accendendo questa unità si accendono tutti i dispositivi compatibili con HDMI-CEC collegati a [HDMI1] o [HDMI2] con l'ingresso [HDMI1] o [HDMI2].
- La commutazione dell'ingresso di questa unità su HDMI1 o HDMI2 attiva il dispositivo compatibile con HDMI-CEC collegato.

## **Nota**

- Se sono connessi più dispositivi con l'ingresso [HDMI1] o [HDMI2] e questa unità viene accesa con l'impostazione [Acceso/Spento], i dispositivo visualizzato o ascoltato per ultimo viene attivato.
- Quando questa unità viene attivata con l'impostazione [Acceso/Spento] e il dispositivo visualizzato o ascoltato per ultimo con ingresso [HDMI1] o [HDMI2] non è collegato, viene attivato il dispositivo visualizzato per [HDMI1] o [HDMI2] di [Impostazioni HDMI-CEC].

## **■ [Dispositivo → Monitor] interblocco**

### **Se impostato su [Acceso] o [Acceso/Spento]:**

- Accendendo un dispositivo compatibile con HDMI-CEC, si attiva questa unità e si commuta l'ingresso su HDMI1 o HDMI2 a cui è connesso il dispositivo.
- Iniziando la riproduzione sul dispositivo compatibile con HDMI-CEC, si attiva questa unità e si commuta l'ingresso su HDMI1 o HDMI2 a cui è connesso il dispositivo.
- Iniziando la riproduzione sul dispositivo compatibile con HDMI-CEC, si commuta l'ingresso su HDMI1 o HDMI2 a cui è connesso il dispositivo.

#### **Se impostato su [Acceso/Spento]:**

• Spegnendo il dispositivo compatibile con HDMI-CEC dell'ingresso (HDMI1/HDMI2) con cui si sta visualizzando o ascoltando, si disattiva questa unità.

## **Nota**

● La funzione di interblocco del dispositivo, che spegne questa unità, realizza le operazioni di interblocco monitorando gli stati del segnale dei dispositivi.

A seconda dell'impostazione, il dispositivo continua a emettere segnali anche una volta spento. In tal caso, la funzione di interblocco non funziona.

In questo caso, fare riferimento ai manuali dei dispositivi.

- ● L'ingresso non verrà commutato se si imposta [Options] - [Input lock].
- ● A seconda dello stato del display o dell'attrezzatura video, come durante l'avviamento, l'operazione di interblocco potrebbe non essere eseguita.

## **Usare un dispositivo con il telecomando di questa unità**

Viene visualizzata la schermata operativa in [Approntamento] - [Impostazioni HDMI-CEC] - [Funzionamento HDMI-CEC].

Usando il telecomando di questa unità è possibile azionare un dispositivo da [5.MENU].

#### **Schermata operativa**

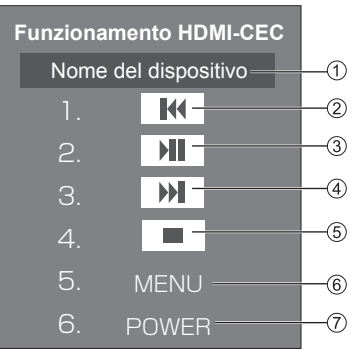

- Mostra il nome del dispositivo da azionare.
- $(2)$  Riproduce dal punto in cui i programmi o le scene sono state saltate all'indietro per il numero di volte per cui è stato premuto.
- Riproduzione/pausa (commutazione)
- Riproduce dal punto in cui i programmi o le scene sono state saltate in avanti per il numero di volte per cui è stato premuto.
- (5) Interruzione
- Mostra il menu di impostazione del dispositivo.
- Controlla l'alimentazione del dispositivo.

#### **Nota**

● È possibile azionare un dispositivo compatibile con HDMI-CEC con i tasti numerici da <1> a <6>.

#### ■ Uso del menu di dispositivi compatibili con **HDMI-CEC**

Quando viene visualizzato il menu dei dispositivi compatibili con HDMI-CEC, è possibile navigare il menu con i tasti del telecomando (<ENTER>,  $\nabla \triangle \blacktriangle \blacktriangleright$ , <RETURN>) di questa unità.

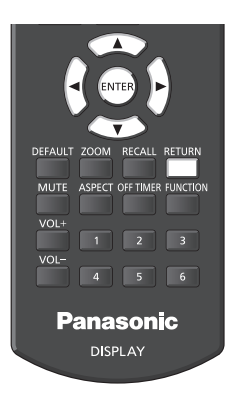

## **Nota**

- ● Non è possibile navigare nel menu del dispositivo compatibile con HDMI-CEC nel caso seguente.
	- Se viene visualizzato il menu ([Approntamento] / [Immagine] / [Audio] / [Posizone]) o il sottomenu di questa unità

## **Clonazione dati**

Le impostazioni del menu e i valori regolati di un singolo display si possono copiare su più display via LAN o utilizzando una memoria USB.

### **■ Dati che possono essere copiati**

Impostazioni e valori impostati dei menu [Immagine], [Audio], [Approntamento], [Posizone] e [Options]

Immagine utente registrata in [Approntamento] - [Impostazioni immagine]

● I seguenti dati non possono essere copiati. È necessaria l'impostazione per ogni display.

[Data e ora]

Impostazione per [Impostazione rete] - [Impostazione LAN]

[Impostazione sincronizzazione monitor]

[Fuso orario]

[Sincronizzazione NTP]

Nome server NTP

Server DNS

ID display in [Display ID]

## **■ Dispositivo supportato**

- ● Sono supportati i dispositivi di memoria USB disponibili in commercio. Quelli con funzioni di sicurezza non sono supportati.
- ● Si possono utilizzare solo dispositivi di memoria USB formattati come FAT16 o FAT32.
- Sono supportati fino a 32 GB di memoria USB.
- Solo la configurazione a partizione singola è supportata.

#### **Nota**

- ● Se le dimensioni dei display sono diverse, la funzionalità di clonazione non funziona. Utilizzare display di dimensioni uguali.
- ● Impostare l'ingresso su un valore diverso da [USB] o [MEMORY VIEWER] ed eseguire la clonazione dei dati.
- ● Il menu [USB data cloning] può anche essere visualizzato utilizzando i pulsanti dell'unità principale.

Procedere come descritto in "Regolazioni delle opzioni" - "Unità" (vedere a pag. 66).

● Il telecomando è necessario per azionare [LAN data cloning].

## **Copia dati su altri display via LAN**

- **1 Visualizzare il menu [Approntamento] premendo <SETUP>.**
- **2** Sezionare [Lingua OSD] con **△▼** e **premere <ENTER> per oltre 3 secondi.**

Viene visualizzato quanto segue.

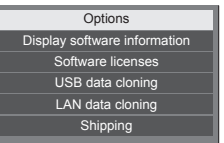

- **3 Selezionare [LAN data cloning] con AV** e premere <ENTER>.
- **4 Selezionare [Select display] con e premere <ENTER>.**

Elenco dei display sulla stessa subnet.

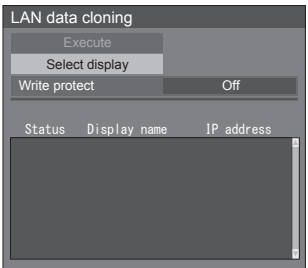

**5 Selezionare il display per i copiare i**  dati con  $\triangle \blacktriangledown$  e premere <VOL +>. Selezionare rutti i display su cui copiare i dati.

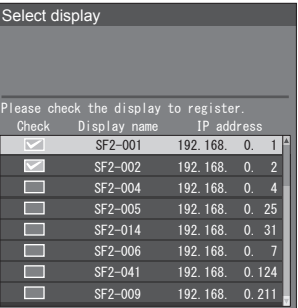

**6 Premere <ENTER>.**

## **7** Selezionare [Execute] con  $\triangle \nabla$  e **premere <ENTER>.**

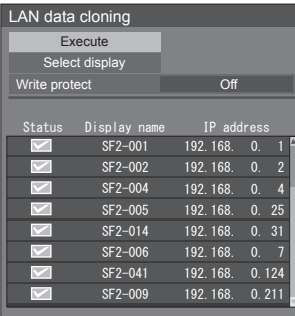

## **Nota**

- ● I dati non possono essere copiati sul display per il quale [Write protect] è impostato su [On]. Impostare questo su [On] per far sì che la [LAN data cloning] non venga eseguita erroneamente quando la copia dei non è necessaria.
- ● Una volta eseguita [LAN data cloning], [Write protect] viene impostato su [On].

## **8 Apparirà una finestra di conferma.**

## Selezionare [Execute] con < **premere <ENTER>.**

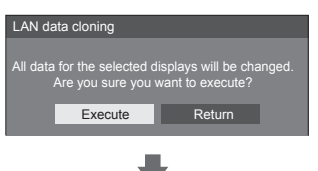

Inizia la procedura di copia dei dati sul display.

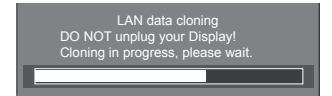

## **9 Appare schermata di uscita.**

Il segno di spunta verde sull'elenco mostra i dati copiati con successo. Il segno di spunta rosso indica un'anomalia. Se appare il segno di spunta rosso, controllare il collegamento del cavo LAN o lo stato dell'alimentazione del display della destinazione della copia.

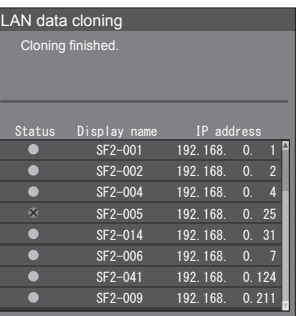

Se la copia dei dati è terminata, appare il messaggio sul display della destinazione della copia.

Cloning finished. Please turn off the power.

**10 Commutare <Pulsante di alimentazione principale>**  $( \bigcirc / | )$ **sul display della destinazione della**  copia per disattivare (O).

Il contenuto copiato viene trasferito al display.

## **Copia dei dati visualizzati sulla memoria USB**

**1 Inserire il dispositivo di memoria USB nel terminale USB a lato del display.**

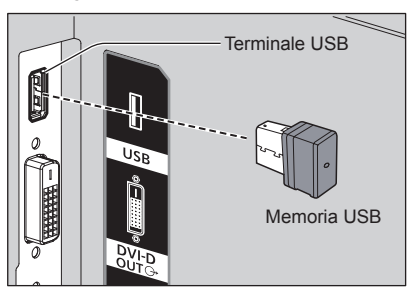

## $(\overline{\text{Nota}})$

- A seconda del tipo, il dispositivo di memoria USB potrebbe entrare in contatto con elementi vicini come la copertura posteriore e potrebbe essere impossibile montarlo. Usare un cavo di prolunga disponibile in commercio o un tipo di dispositivo di memoria USB piccolo collegabile a questa unità.
- Se non è possibile salvare sulla memoria USB o leggere la memoria USB viene visualizzato un messaggio di errore.
- **2 Dopo che è stata visualizzata la schermata [Select copy type], passare al passaggio 6.**

Se la schermata [Select copy type] non viene visualizzata, seguire i passaggi da 3 a 5 per visualizzarla.

- **3 Visualizzare il menu [Approntamento] premendo <SETUP>.**
- **4** Selezionare [Lingua OSD] con ▲ ▼ e **premere <ENTER> per più di 3 secondi.**

Viene visualizzato quanto segue.

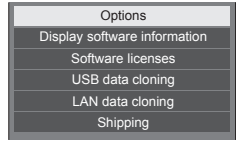

**5 Selezionare [USB data cloning] con A** ▼ e premere <ENTER>.

**6 Selezionare [Display → USB Memory] con ▲ ▼ e premere <ENTER>.**

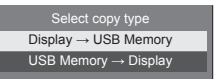

**7** Selezionare [YES] con ◀▶ e premere **<ENTER>.**

Inizia la procedura di copia dei dati sulla memoria USB.

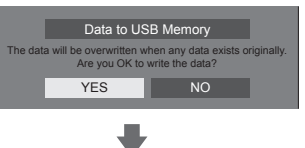

Una volta completata la copia dei dati viene visualizzato il seguente messaggio.

**8 Una volta completata la copia dei dati, rimuovere il dispositivo di memoria USB dal terminale USB.**

## **Copia dei dati della memoria USB sul display**

- **1 Inserire il dispositivo di memoria USB su cui sono stati copiati i dati nel terminale USB del display per la copia dei dati (come nel passaggio 1 a pagina 117).**
- **2 Dopo che è stata visualizzata la schermata [Select copy type], passare al passaggio 6.**

Se la schermata [Select copy type] non viene visualizzata, seguire i passaggi da 3 a 5 per visualizzarla.

## **Nota**

- Se la memoria USB contenente i dati per la clonazione è collegata in stato di attivazione, viene visualizzato il messaggio [Select copy type].
- **3 Visualizzare il menu [Approntamento] premendo <SETUP>.**
- **4** Selezionare [Lingua OSD] con ▲ ▼ e **premere <ENTER> per più di 3 secondi.**

Viene visualizzato quanto segue.

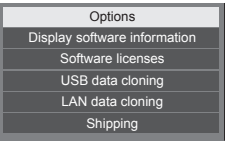

- **5 Selezionare [USB data cloning] con AV** e premere <ENTER>.
- **6 Selezionare [USB Memory → Display] con ▲ ▼ e premere <ENTER>.**

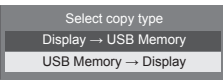

## **7** Selezionare [YES] con ◀▶ e premere **<ENTER>.**

Inizia la procedura di copia dei dati sul display.

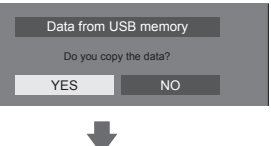

Una volta completata la copia dei dati viene visualizzato il seguente messaggio.

Cloning finished. Please turn off the power.

- **8 Una volta completata la copia dei dati, rimuovere il dispositivo di memoria USB dal terminale USB.**
- **9 Disattivare commutando <Pulsante**  di alimentazione principale> $(O / | )$ **OFF ( ).**

Il contenuto copiato viene trasferito al display.

● Quando la memoria USB non viene rimossa durante la fase 8, viene visualizzato il messaggio [Select copy type] quando il display viene riacceso.

## **Impostazioni di rete da memoria USB**

Utilizzando un dispositivo di memoria USB, l'impostazione della rete può essere effettuata per display multipli.

### **■ Informazioni relative all'impostazione**

I seguenti elementi possono essere impostati in [Impostazione rete] - [Impostazione LAN].

**[Indirizzo IP], [Subnet mask], [Gateway], [Porta]**

#### **Nota**

- [Impostazione rete] [Impostazione LAN] [DHCP] è impostato su [Off].
- ● [Impostazione rete] [Controllo rete] è impostato su [On].
- ● Accertarsi che [Impostazione rete] [Impostazioni di rete da memoria USB] sia impostato su [Consenti]. Se è impostato su [Non consentire], l'impostazione di rete non può essere effettuata con questa funzione. (vedere a pag. 60)
- ● Una volta effettuata l'impostazione di rete con dispositivo di memoria USB, [Impostazione rete] - [Impostazioni di rete da memoria USB] è impostata su [Non consentire].

### **■ Dispositivo supportato**

- Sono supportati i dispositivi di memoria USB disponibili in commercio. (Quelli con funzioni di sicurezza non sono supportati. Il funzionamento non è garantito.)
- ● Si possono utilizzare solo dispositivi di memoria USB formattati come FAT16 o FAT32.
- Sono supportati fino a 32 GB di memoria USB.
- ● Solo la configurazione a partizione singola è supportata.
- ● Utilizzare un dispositivo di memoria USB scrivibile.

## **Salvataggio del file di impostazione della LAN su un dispositivo di memoria USB**

**Creare i seguenti file e salvarli su un dispositivo di memoria USB.**

**Nome file: th-65sf2\_network.sh Esempio di impostazione**

TH-65SF2\_LAN\_SETTINGS A:192.168.0.18 S:255.255.255.0 G:192.168.0.1 P:1024 I:ON

#### **TH-65SF2\_LAN\_SETTINGS:**

Caratteri fissi rappresentanti il nome del modello. Accertarsi di eseguire l'ingresso come segue.

TH-(formato in pollici)(nome del modello)\_LAN\_ SETTINGS

- **A:**Specifica l'indirizzo IP.
- **S:** Specifica la subnet mask
- **G:**Specifica l'indirizzo gateway
- **P:** Specifica il numero di porta
- **I:** Impostando questo su [ON] è possibile impostare i singoli indirizzi IP per ciascuna unità principale.

 Una volta assegnato l'indirizzo IP a ciascuna delle unità principali nell'intervallo che può essere specificato come un indirizzo IP.

## **Nota**

- ● L'eliminazione delle file S, G, P e I non sovrascrive gli elementi dell'impostazione eliminati. I contenuti dell'impostazione originale vengono conservati.
- ● Accertarsi di inserire le file del carattere fisso e dell'indirizzo IP.
- Se l'impostazione di rete fallisce con questa funzione, viene visualizzato un messaggio di errore.

Se fallisce, l'impostazione di rete non viene modificata.

Accertarsi di confermare la descrizione del file e inserire nuovamente il dispositivo di memoria USB.

- La funzione è attiva solamente quando un file con il nome dello stesso esiste nel dispositivo di memoria USB.
- Utilizzare un carattere alfanumerico da un byte per descrivere i contenuti del file.

## **Copia dei dati della memoria USB sul display**

**1 Inserire il dispositivo di memoria USB nel terminale USB nella parte inferiore del display.**

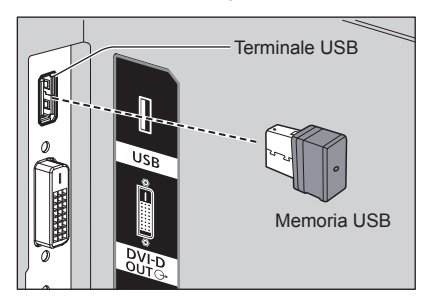

- **2 Una volta completata la copia dei dati viene visualizzata la schermata [Impostazione LAN].**
- **3 Rimuovere il dispositivo di memoria USB dal terminale USB.**

## **Funzione ID del telecomando**

È possibile impostare l'ID del telecomando quando si desidera utilizzare quest'ultimo su uno dei vari display. In tal caso, è necessario impostare il numero ID del telecomando corrispondente al numero ID del display impostato in [Options]-[Display ID], attenendosi ai seguenti passaggi.

## **Nota**

● Per utilizzare questa funzione, acquistare il telecomando con ID, in vendita separatamente.

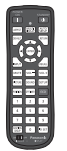

Modello: N2QAYA000093

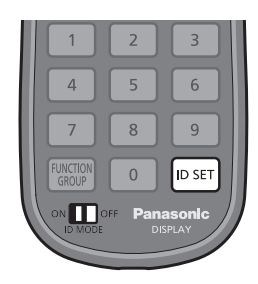

## **Impostazione del numero ID del telecomando**

**1 Impostare [Controller ID function] su [On].**

(vedere a pag. 74)

- ● Durante la visualizzazione del menu [Options], è possibile operare anche se l'ID non corrisponde.
- **2 Impostare <ID MODE> del telecomando su <ON>.**
- **3 Puntando il telecomando verso il display che si desidera controllare, premere <ID SET>.**

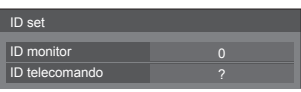

**4 Premere un tasto tra <0> ‒ <9>.** Impostare le decine.

**5 Premere un tasto tra <0> ‒ <9>.**

Impostare le unità.

- ● I passaggi dal 3 al 5 devono essere eseguiti entro 5 secondi.
- $\bullet$  La gamma del numero ID regolabile è 0 100. Esempio:
	- Per impostare l'ID a "1": Dopo il passaggio 3, premere <0>, quindi <1>.
	- Per impostare l'ID a "12": Dopo il passaggio 3, premere <1>, quindi <2>.
	- Per impostare l'ID a "100": Dopo il passaggio 3, premere  $<1$  >  $<0$  >  $<0$  >.

## **Annullamento dell'impostazione dell'ID del telecomando (ID "0")**

Il funzionamento è possibile anche se l'ID non corrisponde all'ID impostato in [Options]-[Display ID].

## **Premere <ID SET> per più di 3 secondi.**

L'azione ha lo stesso effetto della pressione di <ID SET>  $<\Omega$   $<\Omega$ 

### **Nota**

Il telecomando con funzione ID non può essere utilizzato quando [Options]-[Display ID] è impostato su qualsiasi valore diverso da "0" e l'ID del telecomando non corrisponde al numero[Options]- [Display ID]. (vedere a pag. 74)

## **Immissione di caratteri**

Alcune impostazioni richiedono l'immissione di caratteri. Per immettere il testo, selezionare i caratteri della tastiera su schermo.

Esempio: Immissione di nomi di profili ([Salva])

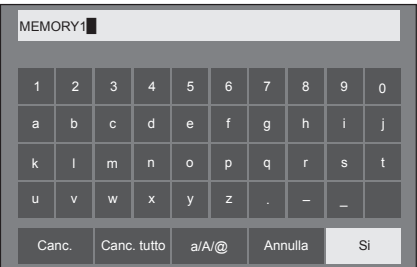

Il nome predefinito per i profili è [MEMORY1]; qui viene modificato in [MY PICTURE] come esempio.

## **1 Selezionare [Canc. tutto] con e premere <ENTER>.**

#### MEMORY1

Tutto il testo viene eliminato.

Per eliminare i singoli caratteri, selezionare [Canc.]. 1 2 3 4 5 6 7 8 9 0

2 Selezionare [a / A / @] con ▲ ▼ **<**<del>></del>, quindi premere <ENTER>.

> a/A/@ Canc. Canc. tutto  $a/NQ$  Annulla Si

Consente di passare alle lettere maiuscole sulla tastiera.

Ogni volta che si preme <ENTER>, la tastiera passa alle minuscole, alle maiuscole e ai simboli, nell'ordine.

**3** Selezionare [M] con ▲ ▼ ◀ ▶, quindi **premere <ENTER>.**

M

Ripetere la procedura per inserire il carattere successivo.

**4 Selezionare la barra spaziatrice con , quindi premere <ENTER>.**

| MY <sup></sup> |                         |                |                           |              |                 |                |                |              |                |  |
|----------------|-------------------------|----------------|---------------------------|--------------|-----------------|----------------|----------------|--------------|----------------|--|
|                |                         |                |                           |              |                 |                |                |              |                |  |
| $\blacksquare$ | $\overline{2}$          | $\overline{3}$ | $\overline{4}$            | 5            | $6\phantom{1}6$ | $\overline{7}$ | 8              | 9            | $\overline{0}$ |  |
| a              | $\mathsf b$             | $\mathbf{c}$   | $\mathsf{d}$              | $\mathbf{e}$ | $\mathsf{f}$    | $\mathsf{g}$   | $\overline{h}$ | ï            | i              |  |
| $\mathbf k$    | Т                       | m              | $\overline{ }$            | $\circ$      | p               | $\mathsf{q}$   | п              | $\mathbf{s}$ | n              |  |
| $\mathbf{u}$   | $\overline{\mathsf{v}}$ | W              | $\boldsymbol{\mathsf{x}}$ | y            | $\overline{z}$  |                |                |              |                |  |
|                | Canc.                   |                | Canc. tutto               |              | a/A/@           |                | Annulla        |              | Si             |  |

Barra spaziatrice

Come indicato al punto 3, selezionare i caratteri da inserire [PICTURE].

**5 Dopo aver inserito il nome del profilo,**  selezionare [Si] con **A** ▼ **4** ▶ e **premere <ENTER>.**

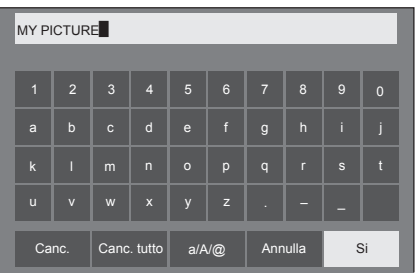

● Per annullare il salvataggio del profilo, selezionare [Annulla].

# **Segnali preimpostati**

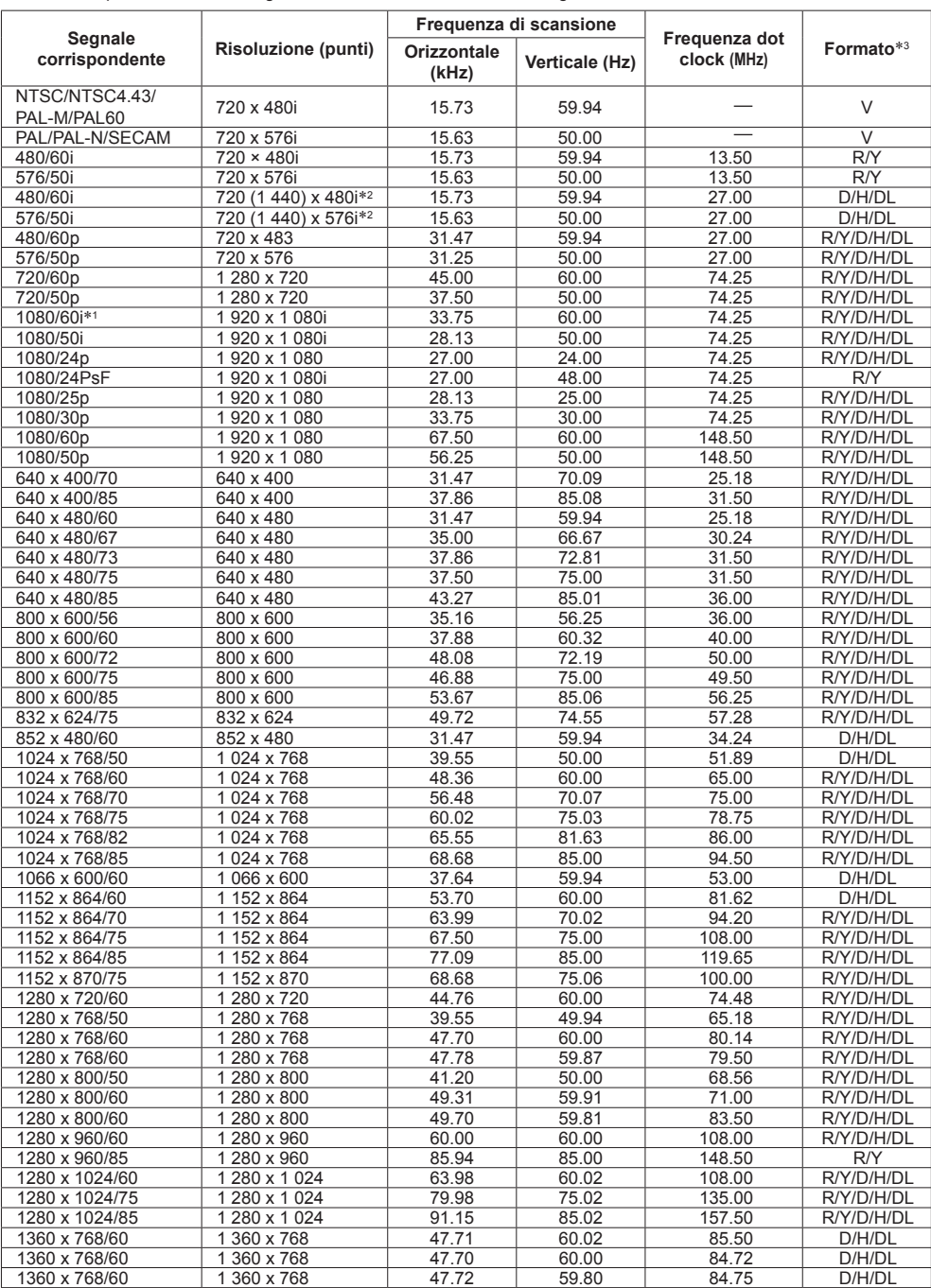

Questa unità può visualizzare i segnali video mostrati nella tabella di seguito.

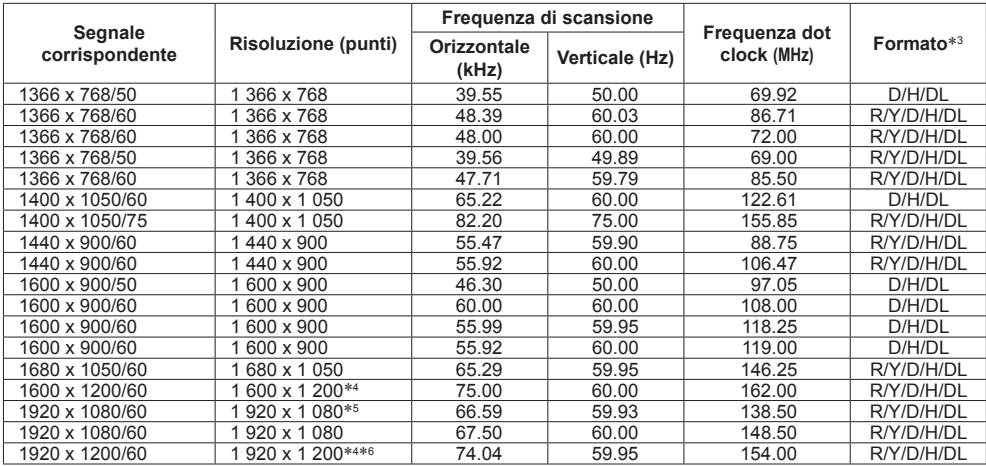

\*1: Se viene inserito il segnale 1035/60i, viene visualizzato come segnale 1080/60i.

\*2: solo segnale di ripetizione pixel (frequenza dot clock 27,0 MHz)

\*3: :i segnali che rappresentano i formati sono i seguenti.

V:Video composito (AV IN)

R:D-sub RGB (PC IN)

Y:YCBCR/YPBPR (PC IN)

D:DVI-D (DVI-D IN)

H:HDMI (HDMI 1, HDMI 2)

DL: DIGITAL LINK (DIGITAL LINK)

L'ingresso analogico supporta onG e onY.

\*4: Visualizzato con elementi visivi sfocati nel circuito di elaborazione immagini.

\*5: Sulla base dello standard VESA CVT-RB (lampeggio ridotto)

\*6: Non supportato se [Modo DIGITAL LINK] è impostato su [Lunga portata].

## **Nota**

● Un formato di segnale rilevato automaticamente può essere visualizzato in modo diverso dal segnale di ingresso effettivo.

● [ i ] visualizzato dopo il numero di punti di risoluzione indica segnale interlacciato.

● Se vengono inseriti i segnali 1080/30PsF e 1080/25PsF, vengono trattati come segnali 1080/60i e 1080/50i, quindi vengono visualizzati.

## **Condizioni di spedizione**

È possibile riportare i seguenti dati alle impostazioni di fabbrica.

Impostazioni e valori impostati dei menu [Immagine], [Audio], [Approntamento], [Posizone] e [Options] Immagine utente registrata in [Approntamento] - [Impostazioni immagine]

## **■ Telecomando**

- **1 Premere <SETUP> per visualizzare il menu [Approntamento].**
- 2 Selezionare [Lingua OSD] con ▲ ▼ e **premere <ENTER> per più di 3 secondi.** Viene visualizzata la seguente schermata.

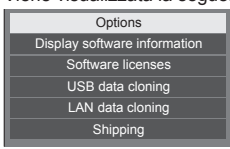

**3 Selezionare [Shipping] con ▲ ▼ e premere <ENTER>.**

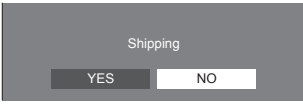

**4** Selezionare [YES] con ◀▶ e premere **<ENTER>.**

Viene visualizzato il messaggio [Shipping ( Wait a moment )].

**5 Dopo la visualizzazione del messaggio [Please turn off the power], spegnere l'alimentazione premendo <Pulsante di alimentazione principale>.**

**■ Unità**

- **1 Premere <MENU (Unità)> diverse volte e visualizzare il menu [Approntamento].**
- **2 Selezionare [Durata visualiz. menu]**  con **▲ ▼**, quindi tenere premuto **<ENTER (Unità)> per più di 5 secondi.**
- **3 Selezionare [YES] con <- (Unità)> e premere <ENTER (Unità)>.**

Viene visualizzato il messaggio [Shipping ( Wait a moment )].

**4 Dopo la visualizzazione del messaggio [Please turn off the power], spegnere l'alimentazione premendo <Pulsante di alimentazione principale>.**

**Prima di contattare l'assistenza, determinare i sintomi ed effettuare alcuni semplici controlli riportati di seguito.**

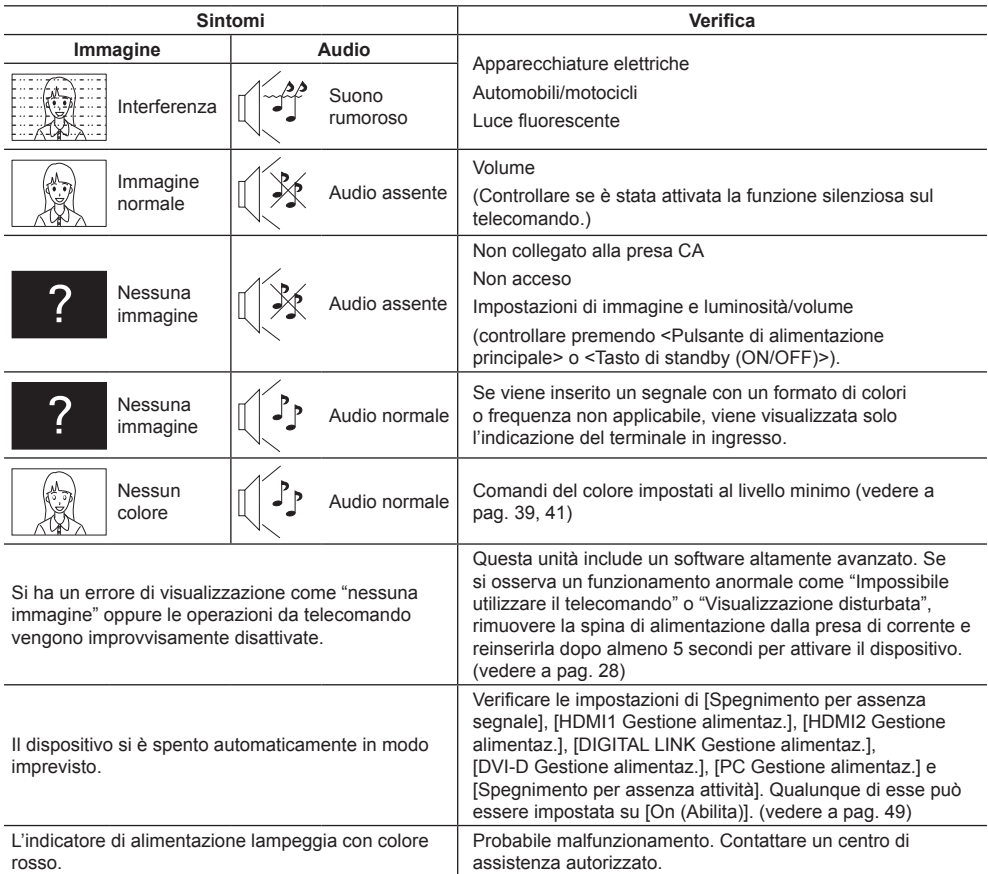

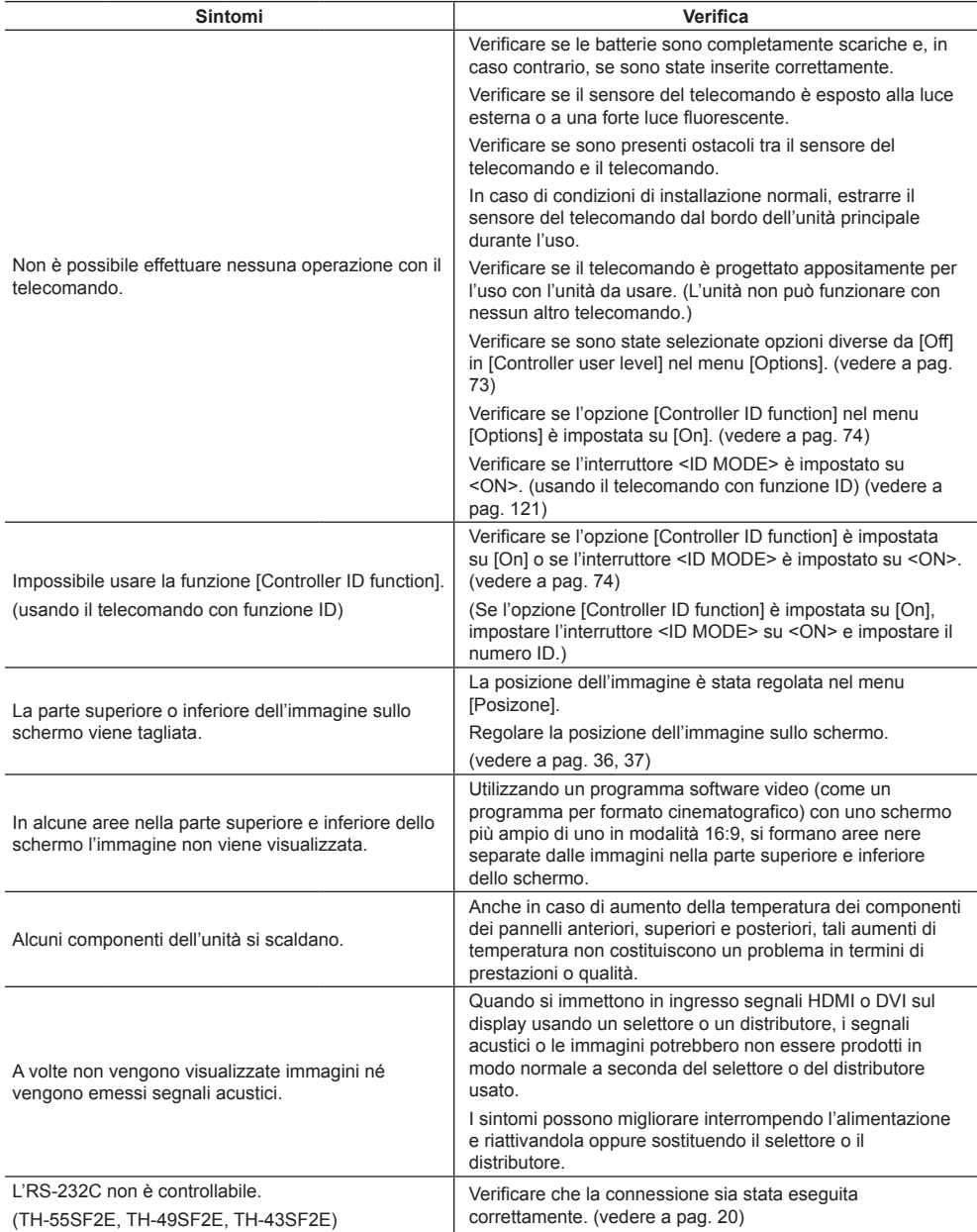

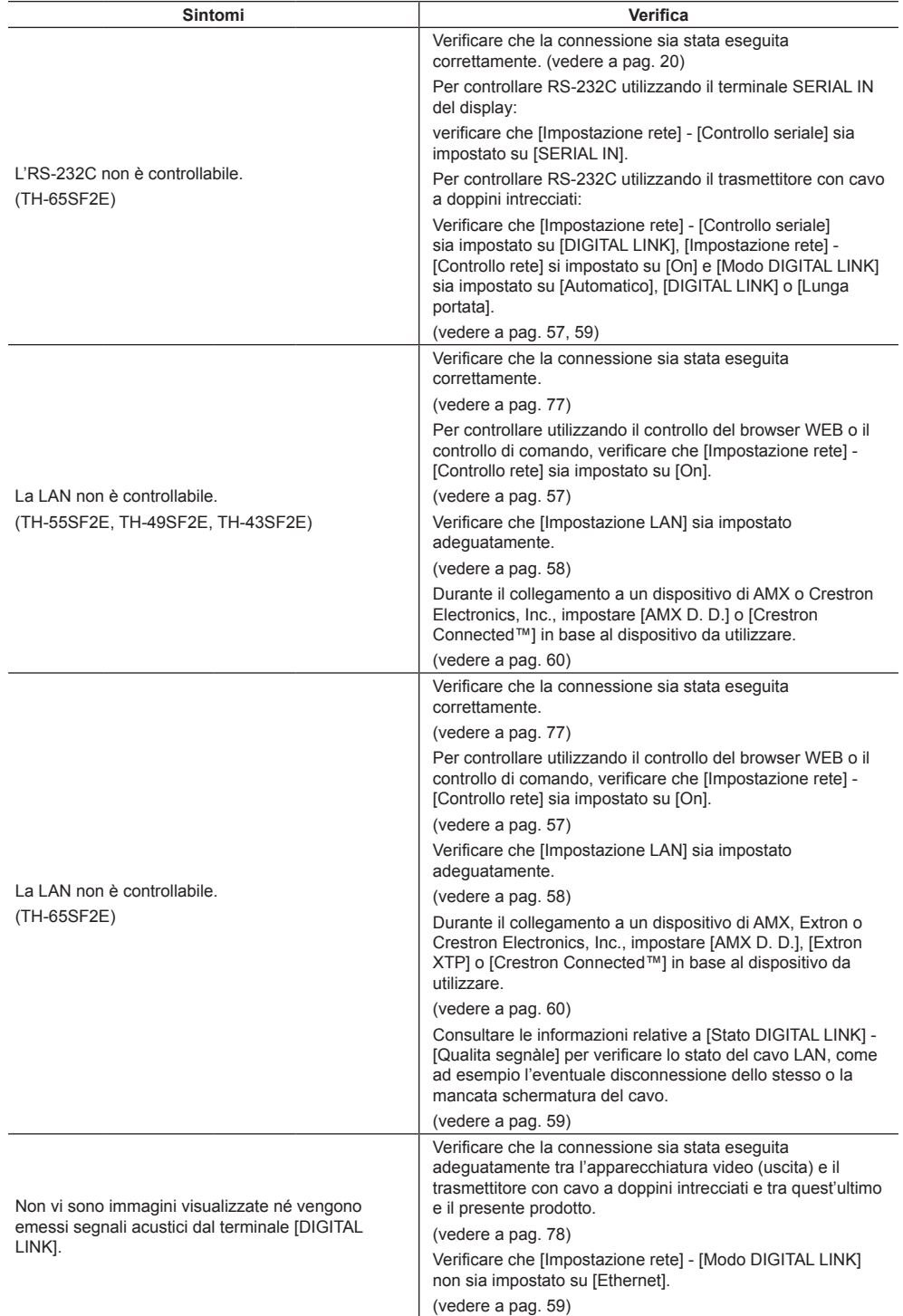

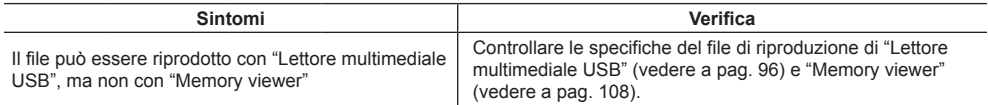

## **Pannello dello schermo LCD**

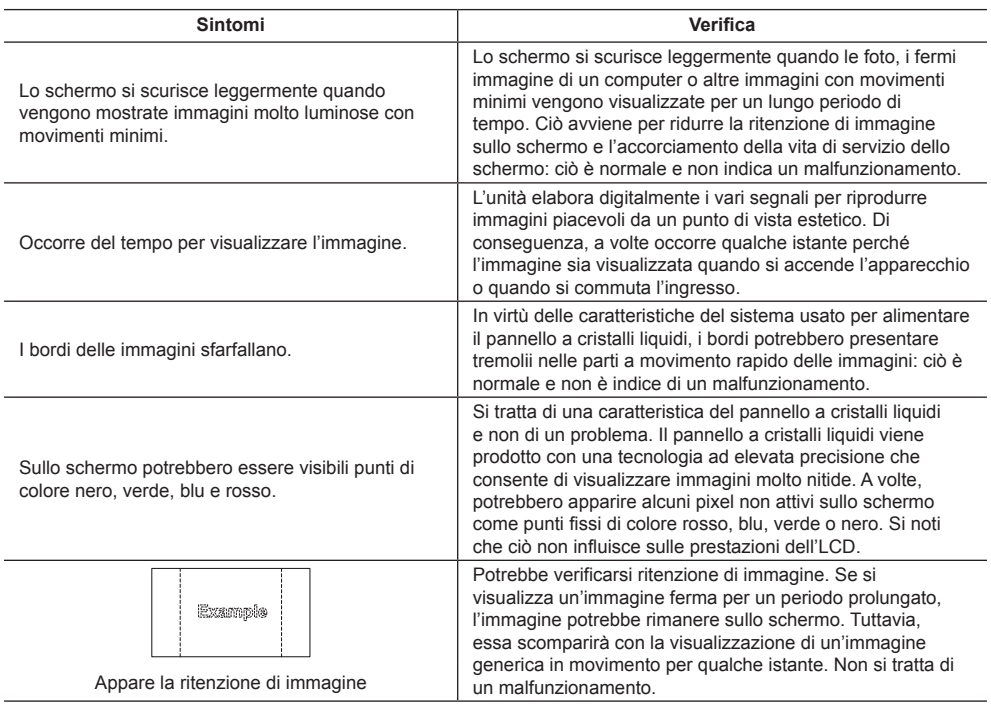

Questo schermo LCD utilizza un processo di elaborazione immagini particolare che, in presenza di alcuni tipi di segnale, provoca talvolta una leggera asincronia fra audio e video. Ciò non è sintomo di un malfunzionamento.

## **Specifiche**

### **Numero di modello**

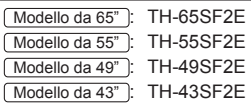

## **Consumo elettrico**

Modello da 65"

155 W

Modello da 55"

115 W

Modello da 49"

110 W

Modello da 43"

**95 W** 

#### **Apparecchio spento a**

0,3 W

**Consumo in modalità Attesa**

0,5 W

### **Pannello dello schermo LCD**

#### Modello da 65"

Pannello IPS da 65 pollici (retroilluminazione Edge LED), rapporto aspetto 16:9

#### Modello da 55"

Pannello IPS da 55 pollici (retroilluminazione Edge LED), rapporto aspetto 16:9

#### Modello da 49"

Pannello IPS da 49 pollici (retroilluminazione Edge LED), rapporto aspetto 16:9

#### Modello da 43"

Pannello IPS da 43 pollici (retroilluminazione Edge LED), rapporto aspetto 16:9

## **Dimensioni dello schermo**

#### Modello da 65"

1 428 mm (L) × 803 mm (A) × 1 639 mm (diagonale) / 56,2" (L) × 31,6" (A) × 64,5" (diagonale)

Modello da 55"

1 209 mm (L) × 680 mm (A) × 1 387 mm (diagonale) / 47,6" (L) × 26,7" (A) × 54,6" (diagonale)

#### Modello da 49"

1 073 mm (L) × 604 mm (A) × 1 232 mm (diagonale) / 42,2" (L) × 23,7" (A) × 48,5" (diagonale)

#### Modello da 43"

941 mm (L) × 529 mm (A) × 1 079 mm (diagonale) / 37,0" (L) × 20,8" (A) × 42,5" (diagonale)

## **N. di pixel**

2 073 600 (1 920 (orizzontale) × 1 080 (verticale))

### **Dimensioni (L × A × P)**

```
Modello da 65"
```
1 452 mm × 834 mm × 64 mm / 57,2" × 32,8" × 2,5"

## Modello da 55"

1 234 mm × 710 mm × 46 mm / 48.5" × 28.0" × 1.8"

#### Modello da 49"

1 098 mm × 634 mm × 46 mm / 43,2" × 24,9" × 1,8"

#### Modello da 43"

965 mm × 559 mm × 46 mm / 38,0" × 22,0" × 1,8"

#### **Massa**

```
Modello da 65"
```
circa 29,8 kg / 65,7 lb nette

Modello da 55"

circa 18.0 kg / 39.7 lb nette

#### Modello da 49"

circa  $14.7$  kg  $/$  32.4 lb nette

Modello da 43"

circa 10,7  $kg/23,6$  lb nette

#### **Alimentazione**

 $220 - 240$  V ~ (220 - 240 V corrente alternata), 50/60 Hz

#### **Condizioni di esercizio**

**Temperatura**  $0 °C - 40 °C (32 °F - 104 °F)^*1$ 

#### **Umidità**

20% ‒ 80% (senza condensa)

## **Condizioni di conservazione**

**Temperatura**  $-20$  °C  $-60$  °C (-4 °F  $-140$  °F)

**Umidità** 20% ‒ 80% (senza condensa)

## **Terminali di collegamento**

## **HDMI 1 HDMI 2**

Connettore TIPO A\*2 × 2 Segnale audio: PCM lineare (frequenze di campionamento - 48 kHz, 44,1 kHz, 32 kHz)

## **DVI-D IN**

DVI-D 24 pin × 1:

Conformità alla revisione DVI 1.0

### Protezione del contenuto:

Compatibile con HDCP 1.1

#### **DVI-D OUT**

DVI-D 24 pin × 1: Conformità alla revisione DVI 1 0 Protezione del contenuto: Compatibile con HDCP 1.1 

#### **AV IN**

Mini jack audio/video a 4 poli (M3) × 1 (vedere a pag. 19) Video: 1,0 Vp-p (75 Ω) Audio: mini jack stereo (M3) × 1, 0,5 Vrms Condiviso da AV IN, DVI-D IN e PC IN

#### **PC IN**

Mini D-sub 15 Pin (Compatibile con DDC2B) × 1 Y/G: 1,0 Vp-p (75  $\Omega$ ) (con segnale di sincronizzazione) 0,7 Vp-p (75 Ω) (senza segnale di sincronizzazione) PB/CB/B: 0,7 Vp-p (75 Ω) (senza segnale di sincronizzazione) PR/CR/R:

0,7 Vp-p (75 Ω) (senza segnale di sincronizzazione) HD/VD:

TTL (impedenza elevata)

#### **AUDIO OUT**

Mini jack stereo (M3) × 1, 0,5 Vrms Uscita: variabile (-∞ ‒ 0 dB) (ingresso da 1 kHz e 0 dB, carico 10 kΩ) 

#### **SERIAL IN**

Terminale controllo esterno

D-sub 9 pin × 1:

Compatibile con RS-232C

#### **SERIAL OUT**

Terminale controllo esterno

D-sub 9 pin × 1:

Compatibile con RS-232C

#### **DIGITAL LINK / LAN**

#### **(Solo per TH-65SF2E)**

RJ45 × 1:

Per il collegamento di rete, compatibile con PJLink

Metodo di comunicazione:

the company's company's company's company's

RJ45 100BASE-TX

#### **LAN**

**(Solo per TH-55SF2E, TH-49SF2E, TH-43SF2E)**  $R.145 \times 1$ Per il collegamento di rete, compatibile con P.II ink Metodo di comunicazione: RJ45 100BASE-TX **IR IN**

Mini jack stereo (M3) × 1

<u> 1111111111111111</u> 

#### **IR OUT**

Mini jack stereo (M3) × 1

#### **USB**

Connettore USB TIPO A × 1 5 V CC / 1 A (USB 3.0 non supportato)

#### **Suono**

**Altoparlanti** Modello da 65" 1,5 cm × 2,5 cm × 1/φ 7 cm × 1  $\times$  2 pz. Modello da 55" Modello da 49" Modello da 43" φ 3 cm × 2 × 2 pz. **Uscita audio**

20 W [10 W + 10 W] (10% THD)

#### **Trasmettitore del telecomando**

**Sorgente di alimentazione** 3 V CC (batteria (tipo AAA/R03/LR03) × 2)

#### **Raggio d'azione**

Circa 7 m (22,9 pd) (se azionato direttamente davanti al sensore del telecomando)

#### **Massa**

Circa 63 g / 2.22 oz (batterie incluse)

#### **Dimensioni (L × A × P)**

48 mm × 134 mm × 20 mm / 1,89" × 5,28" × 0,76"

\*1: Temperatura ambientale per l'uso di questa unità ad altitudini elevate (oltre 1 400 m (4 593 pd) e ad altitudini inferiori a 2 800 m (9 186 pd) sopra il livello del mare): da 0 °C a 35 °C (32 °F a 95 °F)

\*2: VIERA LINK non è supportato.

#### **Nota**

<sup>●</sup> Le specifiche tecniche sono soggette a variazioni senza preavviso. Il peso e le dimensioni indicate sono approssimativi.

## **Licenza software**

Questo prodotto include i seguenti software:

(1) software sviluppato indipendentemente da o per conto di Panasonic Corporation,

(2) software di proprietà di terzi e concesso in licenza a Panasonic Corporation,

(3) software concesso in licenza ai sensi della GNU General Public License, Version 2.0 (GPL V2.0),

(4) software concesso in licenza ai sensi della GNU LESSER General Public License, Version 2.1 (LGPL V2.1) e/o

(5) software open source diverso dal software concesso in licenza ai sensi della GPL V2.0 e/o LGPL V2.1.

Il software classificato ai punti (3) - (5) viene distribuito con l'auspicio che possa essere utile ma SENZA GARANZIA ALCUNA, ivi compresa la garanzia implicita di COMMERCIABILITÀ o IDONEITÀ PER SCOPI SPECIFICI. Per maggiori informazioni, vedere le condizioni di licenza visualizzate selezionando [Software licenses], seguendo l'operazione specifica dal menu [Impostazioni] di questo prodotto.

Entro almeno tre (3) anni dalla distribuzione di questo prodotto, Panasonic fornirà a chiunque lo richieda ai contatti indicati di seguito – e a un costo non superiore alla spesa sostenuta per la distribuzione del codice sorgente – una copia completa leggibile su supporto informatico del codice sorgente corrispondente, di cui alla GPL V2.0, LGPL V2.1 e ad altre licenze, e del relativo avviso di copyright.

Informazioni di contatto:

oss-cd-request@gg.jp.panasonic.com

## **Avviso su AVC/VC-1/MPEG-4**

Questo prodotto è concesso in licenza ai sensi della AVC Patent Portfolio License, VC-1 Patent Portfolio License e MPEG-4 Visual Patent Portfolio License per uso personale e non commerciale di un consumatore ai fini della (i) codifica di video in conformità agli standard AVC, VC-1 e MPEG-4 Visual ("video AVC/VC-1/MPEG-4") e/o (ii) decodifica di video AVC/VC-1/MPEG-4 codificati da un consumatore per fini personali e/o ottenuti da un provider video autorizzato a fornire video AVC/VC-1/MPEG-4. Nessuna licenza viene concessa o sarà considerata implicita per qualsiasi altro uso. Per ulteriori informazioni, rivolgersi a MPEG LA, LLC. Consultare il sito http://www.mpegla. com.

## **Smaltimento di vecchie apparecchiature e batterie usate Solo per Unione Europea e Nazioni con sistemi di raccolta e smaltimento**

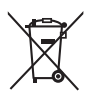

Questi simboli sui prodotti, sull'imballaggio e/o sulle documentazioni o manuali accompagnanti i prodotti indicano che i prodotti elettrici, elettronici e le batterie usate non devono essere buttati nei rifiuti domestici generici.

Per un trattamento adeguato, recupero e riciclaggio di vecchi prodotti e batterie usate vi invitiamo a portarli negli appositi punti di raccolta secondo la legislazione vigente nel vostro paese. Con uno smaltimento corretto, contribuirete a salvare importanti risorse e ad evitare i potenziali effetti negativi sulla salute umana e sull'ambiente.

Per ulteriori informazioni su raccolta e riciclaggio, vi invitiamo a contattare il vostro comune. Lo smaltimento non corretto di questi rifiuti potrebbe comportare sanzioni in accordo con la legislazione nazionale.

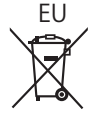

## EU **Note per il simbolo batterie (simbolo sotto)**

Questo simbolo può essere usato in combinazione con un simbolo chimico. In questo caso è conforme ai requisiti indicati dalla Direttiva per il prodotto chimico in questione.

#### **Informazioni sullo smaltimento rifiuti in altri Paesi fuori dall'Unione Europea**

Questi simboli sono validi solo all'interno dell'Unione Europea.

Se desiderate smaltire questi articoli, vi preghiamo di contattare le autorità locali od il rivenditore ed informarvi sulle modalità per un corretto smaltimento.

#### **Registrazione del cliente**

Sul coperchio posteriore sono riportati il numero di modello e il numero di serie di questo prodotto. Le chiediamo di annotare questo numero di serie nello spazio sottostante e conservare questo manuale e la ricevuta di pagamento per registrarne l'acquisto, identificare il prodotto in caso di furto o perdita e convalidare il certificato di garanzia.

#### **Numero modello Numero di serie**

Panasonic Testing Centre

Panasonic Service Europe, una divisione di Panasonic Marketing Europe GmbH Winsbergring 15, 22525 Hamburg, F.R., Germania

## **Panasonic Corporation**

Web Site: http://panasonic.com